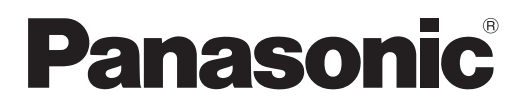

PT-VX430

# **Manuel d'utilisation Manuel des fonctions**

**Projecteur LCD Utilisation commerciale**

**N° De Modèle.** PT-VW360

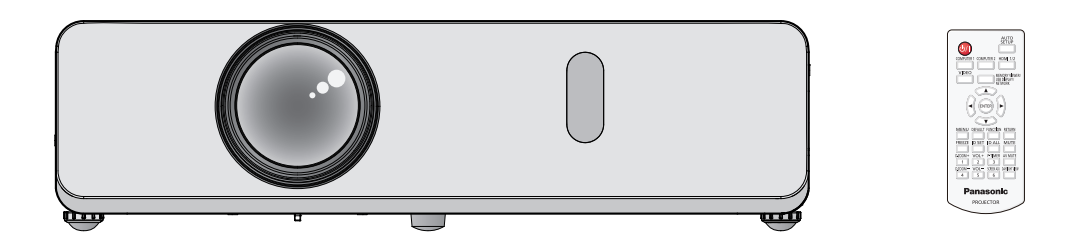

Merci d'avoir acheté cet appareil Panasonic.

- Ce manuel est destiné aux produits fabriqués à compter de sept. 2018 et ultérieurement.
- Avant toute utilisation de cet appareil, veuillez lire les instructions attentivement et conservez ce mode d'emploi pour toute utilisation ultérieure.
- Avant d'utiliser votre projecteur, assurez-vous de lire la section « Avis important concernant la sécurité » ( $\Rightarrow$  pages 4 à 10).

**FRENCH** DPQP1211ZF/X1

# **Sommaire**

# **Avis important concernant la sécurité .....4**

# **Chapitre 1 Préparation**

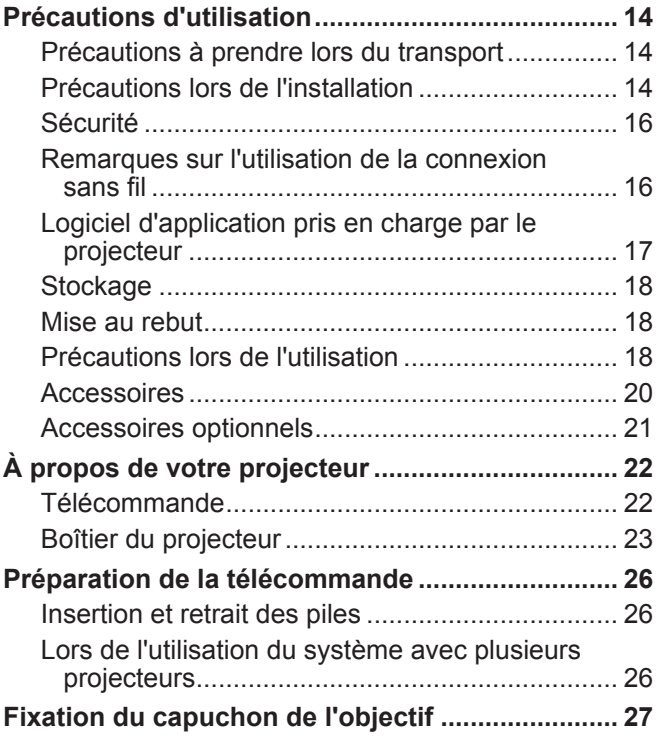

# **Chapitre 2 Mise en route**

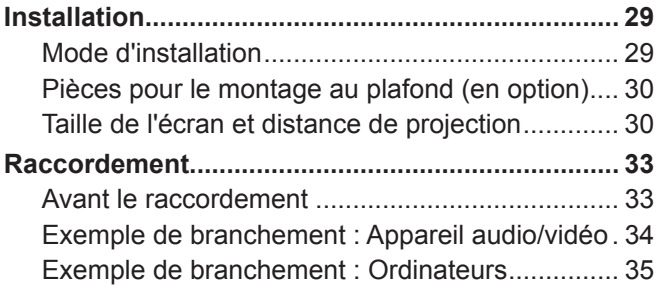

# **Chapitre 3 Opérations de base**

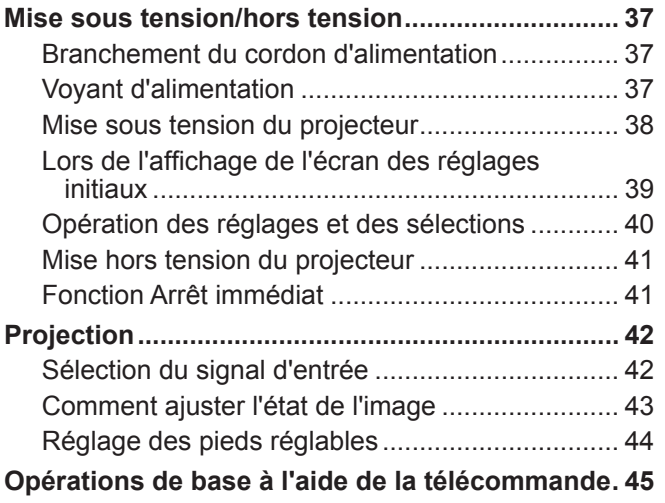

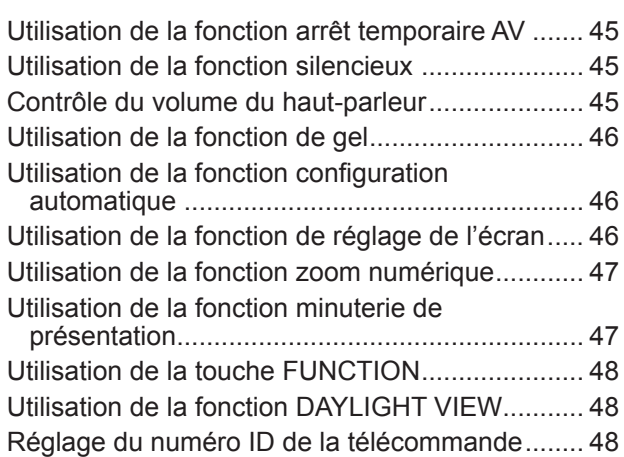

# **Chapitre 4 Réglages**

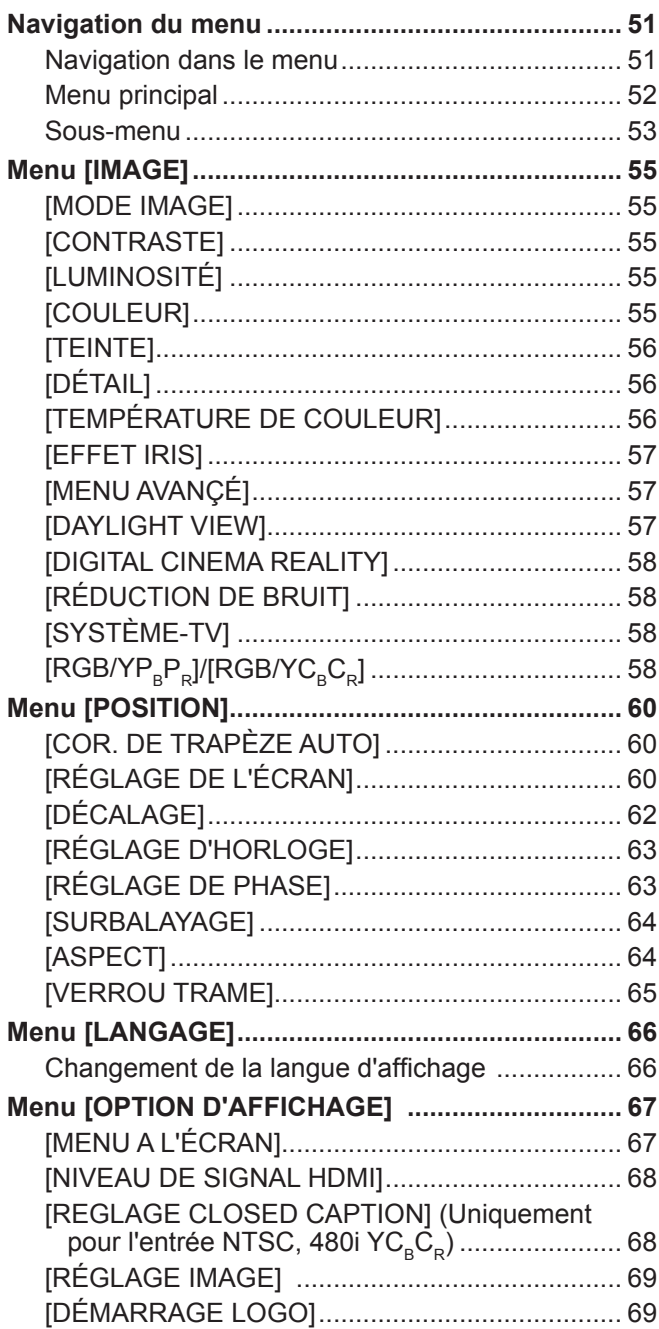

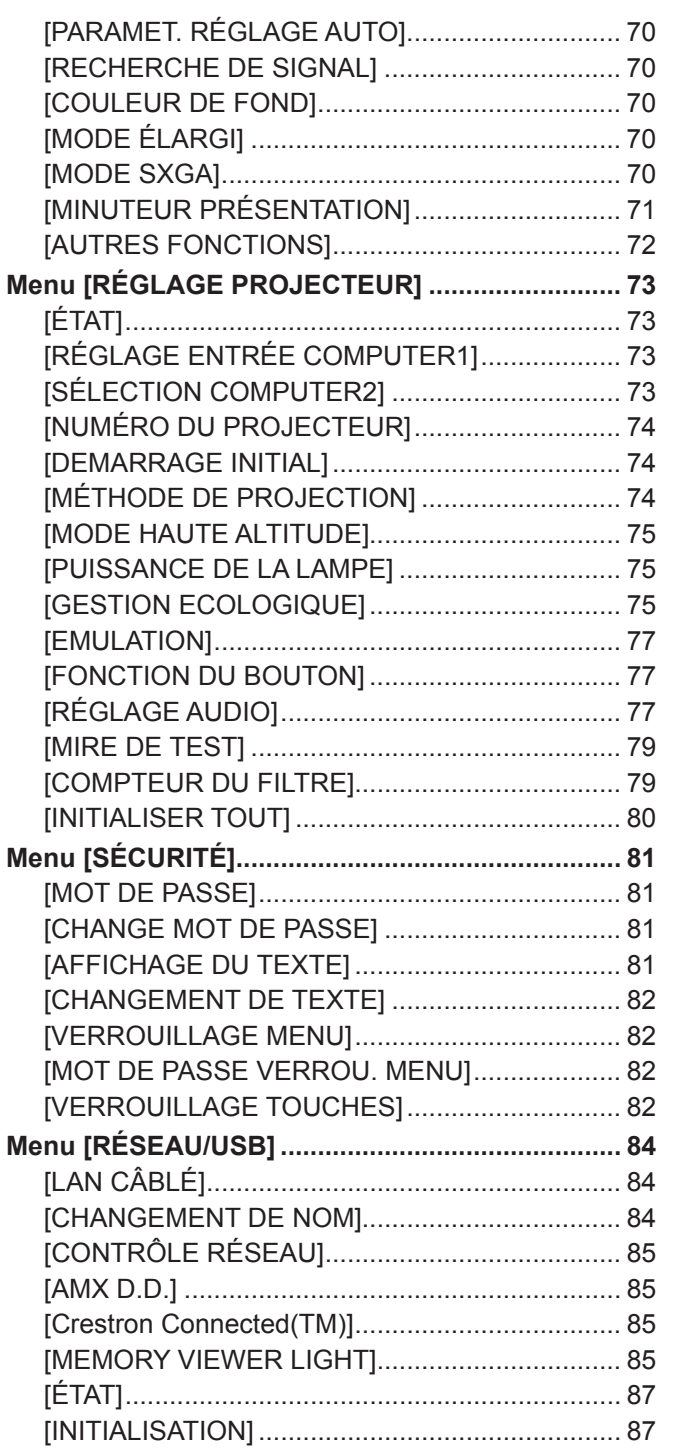

# **Chapitre 5 Opération de Fonction**

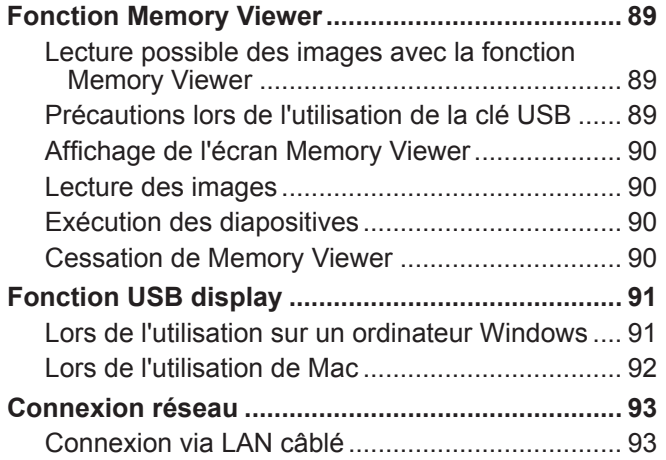

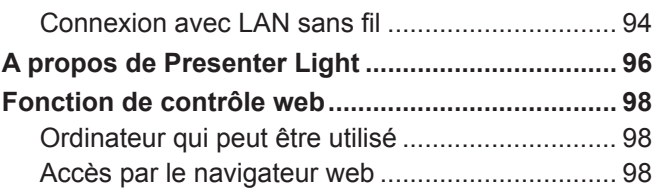

# **Chapitre 6 Entretien**

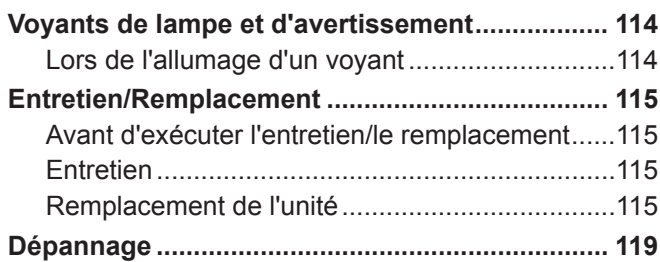

# **Chapitre 7 Annexe**

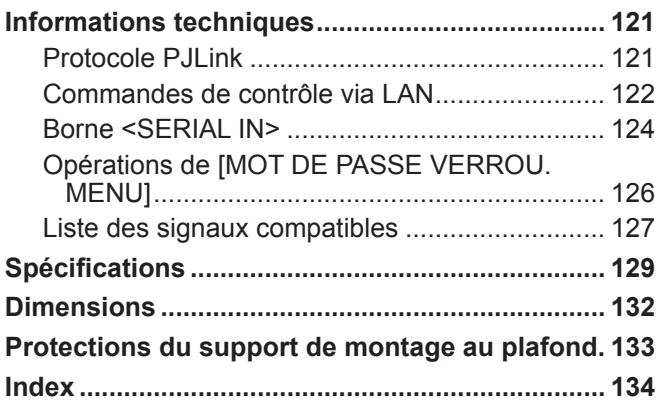

# **Avis important concernant la sécurité**

**AVERTISSEMENT :** CET APPAREIL DOIT ÊTRE RELIÉ Â LA MASSE.

**AVERTISSEMENT :** Afin d'éviter des dommages qui risquent de causer un incendie ou des chocs électriques, ne pas exposer cet appareil à la pluie ou à l'humidité. Cet appareil n'a pas été conçu pour être utilisé dans le champ de vision direct sur le lieu de visionnage. Pour éviter les reflets gênants, ne le placez pas dans le champ direct de vision. Cet équipement n'est pas conçu pour être utilisé avec des stations de travail pour affichage vidéo selon BildscharbV.

Le niveau de pression sonore à la hauteur de I'opérateur est inférieur ou égal à 70 dB (A) selon ISO 7779.

#### **AVERTISSEMENT :**

- 1. Débrancher la fiche de la prise secteur lorsque celui-ci n'est pas utilisé pendant une longue période.
- 2. Pour prévenir tout risque de choc électrique, ne retirez pas le capot. Cet appareil ne contient aucune pièce réparable par l'utilisateur. Confiez les réparations à un technicien qualifié.
- 3. Ne pas retirer la broche de mise à la terre de la fiche d'alimentation. Cet appareil est équipé d'une fiche d'alimentation de type mise à la terre à trois broches. Cette fiche ne s'adapte que sur une prise de secteur de type mise à la terre. Il s'agit d'une caractéristique de sécurité. S'il n'est pas possible d'insérer la fiche dans la prise, contacter un électricien. Ne pas invalider le but de la mise à la terre.

**AVERTISSEMENT :** POUR RÉDUIRE LES RISQUES D'INCENDIE OU DE CHOC ÉLECTRIQUE, NE PAS EXPOSER CE PRODUIT À LA PLUIE OU À L'HUMIDITÉ.

# **AVERTISSEMENT :** RISQUE DE CHOC ÉLECTRIQUE. NE PAS OUVRIR.

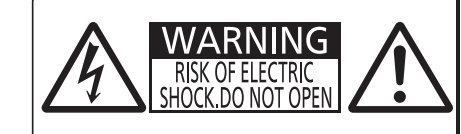

AVERTISSEMENT: RISQUE DE CHOC ÉLECTRIQUE.<br>NE PAS OUVRIR. NE PAS OUVENTIES ELEKTRISCHEN<br>SCHLAGES GERÄT NICHT ÖFFNEN.<br>ПРЕДУПРЕЖДЕНИЕ :ОПАСНОСТЬ ПОРАЖЕНИЯ ЭЛЕКТРИЧЕСКИМ ТОКОМ. НЕ ОТКРЫВАТЬ. 경고 : 감전 위험이 있으므로 열지마십시오.

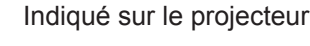

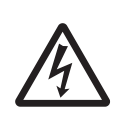

Le symbole éclair avec une tête en forme de flèche à l'intérieur d'un triangle équilatéral, est destiné à alerter l'utilisateur de la présence de « tension dangereuse » non isolées à l'intérieur du produit pouvant être d'une puissance suffisante pour constituer un risque de choc électrique pour les individus.

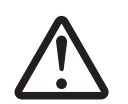

Le point d'exclamation dans un triangle équilatéral a pour but d'alerter l'utilisateur de la présence d'importantes instructions de fonctionnement et de maintenance (entretien) dans les documents accompagnant l'appareil.

# **AVERTISSEMENT :**

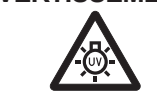

COUPER L'ALIMENTATION ET DEBRANCHER LA FICHE D'ALIMENTATION DE LAPRISE MURALE AVANT DE REMPLACER LA LAMPE.

**AVERTISSEMENT :** Ne regardez pas la lumière émise par l'objectif lorsque le projecteur est en cours d'utilisation.

**WARNING:** DO NOT LOOK INTO THE LENS. AVERTISSEMENT: NE PAS REGARDER À TRAVERS LA LENTILLE. WARNUNG:NICHT IN DIE LINSE SEHEN. ПРЕДУПРЕЖДЕНИЕ: НЕ СМОТРЕТЬ НА OF DEKTUB. 경고:사용 중에 렌즈를 들여다 보지 마십시오.

Indiqué sur le projecteur

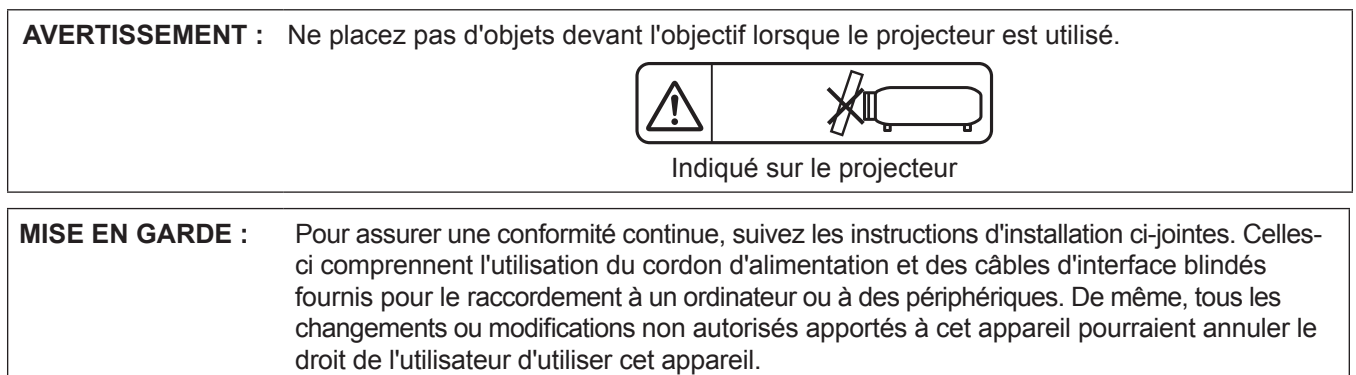

Il s'agit d'un appareil conçu pour projeter des images sur un écran, etc. et qui n'est pas destiné à servir d'éclairage intérieur dans un environnement domestique.

Directive 2009/125/CE

### **MISE EN GARDE (Amérique du Nord/centrale/du Sud)**

Cet appareil est équipé d'une fiche d'alimentation de type mise à la terre à trois broches. Ne pas retirer la broche de mise à la terre de la fiche d'alimentation. Il s'agit d'une caractéristique de sécurité. S'il n'est pas possible d'insérer la fiche dans la prise, contacter un électricien. Ne pas invalider le but de la mise à la terre.

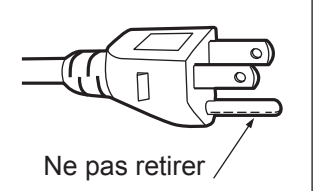

# **AVIS DE LA FCC (États-Unis)**

#### **Déclaration de conformité**

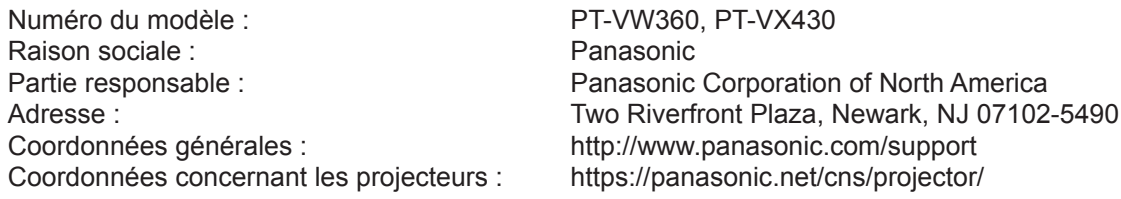

Cet appareil est conforme à la partie 15 du Règlement de la FCC.

Son fonctionnement est soumis aux deux conditions suivantes :

(1) l'appareil ne peut pas provoquer d'interférences nuisibles, et (2) il doit accepter les interférences reçues, y compris celles pouvant provoquer un fonctionnement non désiré.

Pour assurer la conformité continue, suivez les instructions d'installation ci-jointes et n'effectuez aucune modification non autorisée.

### **MISE EN GARDE :**

Cet appareil a été testé et jugé conforme aux limites des appareils numériques de Classe B, conformément à partie 15 du Règlement de la FCC. Ces limitations sont conçues pour fournir une protection raisonnable contre interférences nuisibles dans une installation résidentielle. Cet équipement génère, utilise et peut émettre de l'énergie radiofréquence et, s'il n'est pas installé et utilisé conformément aux instructions, il peut causer des interférences nuisibles aux communications radio. Cependant, il n'y a aucune garantie que des interférences ne se produiront pas dans une installation particulière. Si cet équipement cause des interférences nuisibles à la réception radio ou télévision, ce qui peut être déterminé en éteignant et allumant l'équipement, l'utilisateur est encouragé à essayer de corriger des interférences par l'une des mesures suivantes :

- f Réorientez ou replacez l'antenne de réception.
- f Augmentez la distance entre l'équipement et le récepteur.
- f Branchez l'équipement dans une prise d'un circuit différent de celui auquel le récepteur est connecté.
- f Consultez le revendeur ou un technicien radio/BD expérimenté pour obtenir de l'aide.

L'utilisateur peut trouver la brochure « Quelque chose au sujet des interférences » disponible auprès des bureaux régionaux de FCC.

#### **Avertissement de la FCC :**

Pour assurer la conformité continue aux limitations d'émission FCC, suivez les instructions d'installation ci-jointes. Celles-ci comprennent l'utilisation du cordon d'alimentation et des câbles d'interface blindés fournis pour le raccordement à un ordinateur ou à des périphériques. De même, tous les changements ou modifications non autorisés apportés à cet appareil pourraient annuler le droit de l'utilisateur d'utiliser cet appareil.

# **AVERTISSEMENT (États-Unis et Canada)**

- Ne peut être utilisé dans une salle d'ordinateurs telle que définie dans la norme ANSI/NFPA 75 Standard for Protection of Electronic Computer/Data Processing Equipment.
- Pour un appareil connecté en permanence, dispositif de déconnexion facile d'accès devra être incorporé dans le câblage de l'installation du bâtiment.
- Pour des appareils enfichables, la prise de courant devra être installée à proximité de l'équipement et doit être facile d'accès.

# **NOTIFICATION (Canada)**

Cet appareil numérique de classe B est conforme à la norme NMB-003 du Canada.

### **Contains mercury/Contenu avec mercure**

For more information on safe handling procedures, the measures to be taken in case of accidental breakage and safe disposal options visit: ec.gc.ca/mercure-mercury/. Dispose of or recycle in accordance with applicable laws.

Pour plus de renseignements sur les procédures de manutention sécuritaire, les mesures à prendre en cas de bris accidentel et les options d'élimination sécuritaire visitez : ec.gc.ca/mercure-mercury/. Mettez au rebut ou recyclez conformément aux lois applicables.

#### **NOTIFICATION (USA)**

• Ce produit est doté d'une lampe à décharge à haute intensité (HID) contenant du mercure. Il est possible que sa mise au rebut soit réglementée dans votre communauté en raison de considérations environnementales. Pour en savoir plus sur la mise au rebut ou le recyclage, veuillez visiter le site Web de Panasonic : http://www.panasonic.com/environmental ou appelez le 1-888-769-0149.

**Nom et adresse de l'importateur dans l'Union Européenne Panasonic Marketing Europe GmbH Panasonic Testing Centre Winsbergring 15, 22525 Hamburg, Germany**

# **AVERTISSEMENT :**

# **ALIMENTATION**

**La prise de courant ou le disjoncteur doivent être installés à proximité de l'appareil et doivent être d'accès facile en cas de problèmes. Si les problèmes suivants surviennent, coupez immédiatement l'alimentation électrique.**

Si l'on continue d'utiliser le projecteur dans ces conditions, cela peut entraîner un incendie ou des chocs électriques.

- Si des objets étrangers ou de l'eau pénètrent dans le projecteur, couper l'alimentation électrique.
- Si le projecteur tombe ou si le boîtier est cassé, couper l'alimentation électrique.
- Si l'on remarque une émission de fumée, d'odeurs suspectes ou de bruits provenant du projecteur, couper l'alimentation électrique.

Veuillez contacter un centre technique agréé pour des réparations et ne pas tenter de réparer le projecteur vous-même.

#### **Pendant un orage, ne pas toucher le projecteur ou le câble.**

Des chocs électriques peuvent se produire.

#### **Faire attention à ne pas endommager le cordon d'alimentation.**

Si le cordon d'alimentation est utilisé tout en étant endommagé, des chocs électriques, des court-circuits ou un incendie risquent de se produire.

- Ne pas endommager le cordon d'alimentation, ne pas le modifier, ne pas le placer à proximité d'objets chauds quelconques, ne pas le couder excessivement, ne pas le tordre, ne pas le tirer, ne pas placer d'objets lourds au-dessus ni le rouler en boule.
- Si le cordon d'alimentation est endommagé, le faire réparer par un centre technique agréé.

#### **Insérez complètement la fiche dans la prise murale, et le connecteur d'alimentation dans la borne du projecteur.**

- Si la fiche n'est pas complètement insérée, des chocs électriques ou une surchauffe peuvent se produire.
	- $\bullet$  Ne pas utiliser de fiches endommagées ou de prises murales descellées.

#### **Ne pas utiliser un câble électrique autre que celui fourni.**

Le non-respect de cette consigne provoquera un incendie ou une électrocution. Notez que si vous utilisez un autre câble électrique que celui fourni, cela peut provoquer une électrocution.

### **Nettoyer la prise d'alimentation régulièrement afin d'éviter toute accumulation de poussière.**

Le fait de ne pas respecter ces consignes peut entraîner un incendie.

- Si de la poussière s'accumule sur la fiche du cordon d'alimentation, l'humidité résultante peut endommager l'isolant.
- Si le projecteur n'est pas utilisé pendant une période prolongée, débrancher la fiche d'alimentation de la prise de courant.

Débrancher la fiche d'alimentation de la prise de courant et l'essuyer régulièrement avec un tissu sec.

#### **Ne pas manipuler le cordon ou la fiche d'alimentation avec les mains mouillées.** Cela peut entraîner des chocs électriques.

#### **Ne pas surcharger la prise murale.**

Si l'alimentation est surchargée (par exemple, par l'utilisation de trop d'adaptateurs), une surchauffe risque de se produire et peut entraîner un incendie.

# **LORS DE L'UTILISATION/INSTALLATION**

**Ne pas placer le projecteur sur des matériaux mous comme un tapis ou du tissu éponge.**

Cela peut provoquer une surchauffe du projecteur, pouvant entraîner des brûlures, un incendie ou endommager le projecteur.

#### **Ne pas placer le projecteur dans des endroits humides ou poussiéreux ou dans des endroits où le projecteur peut entrer en contact avec des fumées grasses ou de la vapeur.**

L'utilisation du projecteur dans de telles conditions provoque un incendie, des chocs électriques ou une détérioration des composants. L'huile peut également déformer le plastique et le projecteur peut tomber, par exemple lorsqu'il est monté au plafond.

#### **Ne pas installer ce projecteur dans un endroit qui n'est pas assez résistant pour supporter le poids du projecteur ou sur une surface en pente ou instable.**

Cela peut faire tomber le projecteur ou le faire basculer, ce qui peut entraîner des dommages ou des blessres sévères.

**Toute installation (tel que le support au plafond) doit être effectuée uniquement par un technicien qualifié.** Si l'installation n'est pas correctement effectuée et fixée, cela peut entraîner des blessures ou des accidents, tels que des chocs électriques.

• Assurez-vous d'utiliser le câble avec le support de montage au plafond en tant que sécurité supplémentaire afin d'empêcher le projecteur de tomber. (Installer dans un endroit différent du support de montage au plafond.)

# **AVERTISSEMENT :**

#### **Ne pas installer le projecteur dans un endroit traversé par les gens.**

Les gens peuvent tomber sur le projecteur ou trébucher sur le cordon d'alimentation, ce qui peut entraîner un incendie, l'électrocution ou des blessures.

#### **Ne couvrez pas le port d'arrivée d'air/la sortie d'air.**

Cela risque de faire surchauffer le projecteur, et causer un incendie ou endommager le projecteur.

- z N'installez pas le projecteur dans un lieu étroit et mal ventilé.
- z N'installez pas le projecteur sur du tissu ou du papier, ces matériaux pourraient être aspirés dans le port d'arrivée d'air.
- Faites en sorte d'avoir au moins 1 m (39-3/8") d'espace entre tout mur ou objet et le port d'échappement et au moins 50 cm (19-11/16") d'espace entre tout mur ou objet et le port d'entrée.

#### **Ne placez pas vos mains ou d'autres objets près de la sortie d'air.**

- Cela peut entraîner des brûlures ou abîmer vos mains ou d'autres objets.
- De l'air chaud est expulsé par la sortie d'air. Nepas placer les mains ou le visage ou des objets incapables de supporter la chaleur près de l'orifice de sortie d'air.

#### **Ne regardez pas et ne mettez pas votre peau dans les lumières émises par l'objectif pendant que le projecteur est utilisé.**

Cela peut entraîner des brûlures ou une perte de la vue.

- $\bullet$  Une lumière intense est émise par l'objectif du projecteur. Ne pas exposer vos yeux ou vos mains directement à cette lumière.
- Veiller particulièrement à ce que les enfants en bas âge ne regardent pas dans l'objectif. En outre, éteindre le projecteur et le débrancher si vous vous en éloignez.

#### **Ne jamais tenter de remodeler ou de démonter le projecteur.**

Des hautes tensions peuvent entraîner un incendie ou des chocs électriques.

 $\bullet$  Pour toute inspection, réglage ou réparation, s'adresser à un centre technique agréé.

#### **Veiller à ce qu'aucun objet métallique, objet inflammable ni liquide n'entre à l'intérieur du projecteur. Veiller à ce que le projecteur ne prenne pas l'humidité.**

Cela peut entraîner un court-circuit ou une surchauffe et peut causer un incendie, un choc électrique ou un dysfonctionnement du projecteur.

- Ne pas placer de récipients contenant du liquide ou des objets métalliques à proximité du projecteur.
- Si du liquide entre à l'intérieur du projecteur, consultez votre revendeur.
- Faire particulièrement attention aux enfants.

#### **Utiliser le support de montage au plafond indiqué par Panasonic.**

Utiliser un autre support de montage au plafond que celui spécifié risque de provoquer la chute de l'appareil.

z Fixer le câble de sécurité fourni sur le support de montage au plafond pour éviter la chute du projecteur.

# **ACCESSOIRES**

#### **Ne pas utiliser ou manipuler les piles de manière inappropriée, se référer à ce qui suit.**

Sinon, cela peut entraîner des brûlures, les piles risquent de fuir, de surchauffer, d'exploser ou de prendre feu.  $\bullet$  Utiliser uniquement les piles spécifiées.

- Ne pas recharger des piles à anode sèche.
- Ne pas démonter des piles à anode sèche.
- $\bullet$  Ne pas chauffer les piles ou ne pas les mettre dans de l'eau ou au feu.
- Veiller à ce que les bornes + et des piles n'entrent pas en contact avec des objets métalliques tels que colliers ou épingles à cheveux.
- $\bullet$  Ne stockez ou ne déplacez pas les piles avec des objets métalliques.
- Ranger les piles dans un sac en plastique, et les maintenir à l'écart d'objets métalliques.
- z Vérifier que les polarités (+ et –) sont correctes lors de l'insertion des piles.
- $\bullet$  Ne pas utiliser une pile neuve avec une ancienne, ni mélanger différents types de piles.
- $\bullet$  Ne pas utiliser des piles dont le revêtement externe s'écaille ou a été retiré.

#### **Tenir les piles à l'écart des enfants.**

Les avaler accidentellement peut causer des dommages physiques.

• Si une pile est ingérée, consultez immédiatement un médecin.

#### **Si le fluide de la pile fuit, ne pas le toucher à mains nues et prendre les mesures suivantes le cas échéant.**

- $\bullet$  Le fluide de pile sur votre peau ou vos vêtements risque d'entraîner une inflammation cutanée ou des blessures. Rincer à l'eau claire et consulter un médecin immédiatement.
- Si du fluide de pile entre en contact avec vos veux, cela peut entraîner une perte de la vue. Dans ce cas, ne pas se frotter les yeux. Rincer à l'eau claire et consulter un médecin immédiatement.

#### **Ne pas ôter de vis non spécifiées pendant un remplacement de lampe.**

Cela pourrait provoquer des électrocutions, des brûlures ou des blessures.

#### **Ne pas démonter la lampe.**

Si la lampe se casse, cela risque d'entraîner des blessures.

# **AVERTISSEMENT :**

#### **Remplacement de la lampe.**

La lampe a une pression interne élevée. Si elle est manipulée incorrectement, une explosion et de graves blessures ou des accidents peuvent s'ensuivre.

- La lampe peut facilement exploser si elle est heurtée contre des objets durs ou si on la laisse tomber.
- z Avant le remplacement de la lampe, veillez à couper l'alimentation et à débrancher la fiche d'alimentation de la prise murale.
	- Il y a risque d'électrocution ou d'explosion.
- $\bullet$  Lors du remplacement de la lampe, éteignez-la et laissez la lampe refroidir pendant au moins une heure avant de la manipuler, sinon cela pourrait causer des brûlures.

#### **Retirer les piles épuisées de la télécommande sans délai.**

 $\bullet$  Laisser les piles dans la télécommande peut entraîner la fuite du fluide, une surchauffe ou l'explosion des piles.

# **MISE EN GARDE :**

# **ALIMENTATION**

#### **Lors du débranchement du cordon d'alimentation, assurez-vous de tenir la prise et le connecteur d'alimentation.**

Si vous tirez sur le cordon d'alimentation lui-même, le fil de sortie risque d'être endommagé et cela peut causer un incendie, des courts-circuits ou des chocs électriques sérieux.

#### **Lorsque vous n'utilisez pas le projecteur pendant une période prolongée, débranchez la fiche d'alimentation de la prise murale.**

Le non-respect de cette instruction peut provoquer un incendie ou des choc électrique.

#### **Débrancher la fiche du cordon d'alimentation de la prise de courant avant d'effectuer tout nettoyage ou remplacement de l'unité.**

Le non-respect de cette instruction peut provoquer un choc électrique.

#### **LORS DE L'UTILISATION/INSTALLATION**

#### **Ne pas placer d'autres objets lourds sur le projecteur.**

Cela peut déséquilibrer le projecteur et le faire tomber, ce qui peut entraîner des dommages ou des blessures. Le projecteur sera endommagé ou déformé.

#### **Ne pas peser de tout son poids sur le projecteur.**

Vous risquez de tomber ou le projecteur peut casser ce qui peut causer des blessures.

z Veiller tout particulièrement à ce que les enfants ne marchent pas ou ne s'asseyent pas sur le projecteur.

#### **Ne pas utiliser le projecteur dans des lieux extrêmement chauds.**

- Cela peut entraîner la détérioration du boîtier externe ou des composants internes, ou causer un incendie.
- Soyez particulièrement vigilant(e) dans des lieux exposés à la lumière solaire directe ou à proximité d'appareils de chauffage.

**N'installez pas le projecteur dans un lieu avec des risques de pollution saline ou d'émanation de gaz corrosifs.** Faute de quoi, la corrosion le ferait chuter. Ceci peut également causer des dysfonctionnements.

#### **Ne placez pas d'objets devant l'objectif lorsque le projecteur est utilisé.**

**Ne placer aucun objet devant la lentille de projection qui pourrait bloquer la projection.** Faute de quoi, cela provoquerait un incendie, endommagerait un objet, ou entrainerait un dysfonctionnement du projecteur.

 $\bullet$  Une lumière intense est émise par l'objectif du projecteur.

#### **Ne pas se tenir devant l'objectif lorsque le projecteur est utilisé.**

Ceci risque d'endommager et de brûler les vêtements.

• Une lumière intense est émise par l'objectif du projecteur.

#### **Débrancher toujours tous les câbles avant de déplacer le projecteur.**

Déplacer le projecteur avec des câbles branchés peut endommager les câbles, ce qui pourrait causer un incendie ou des chocs électriques.

#### **Lorsque vous montez le projecteur au plafond, faites attention à ne pas faire entrer en contact les vis de montage et le cordon d'alimentation avec des parties métalliques dans le plafond.** Le contact avec des parties métalliques du plafond peut causer des chocs électriques.

**Ne jamais brancher de casques ni d'écouteurs dans la borne <VARIABLE AUDIO OUT>.** Une pression sonore trop élevée exercée par des écouteurs et des casques peut entraîner une perte auditive.

**Ne projetez pas d'image avec le capuchon d'objectif fixé.** Cela peut entraîner un incendie ou des chocs électriques.

# **MISE EN GARDE :**

# **ACCESSOIRES**

#### **Ne pas utiliser l'ancienne lampe.**

Cela risque d'entraîner une explosion de la lampe.

#### **Si la lampe s'est cassée, ventiler immédiatement la pièce. Ne pas toucher ni approcher le visage des morceaux cassés.**

Le non respect de cette consigne peut entraîner l'absorption du gaz par l'utilisateur. Ce gaz se dégage lorsque la lampe est cassée et il contient presque autant de mercure qu'une lampe fluorescente, de plus les morceaux cassés peuvent provoquer des blessures.

- Si vous pensez avoir inhalé du gaz ou que du gaz a pénétré dans votre bouche ou dans vos yeux, contactez un médecin immédiatement.
- S'adresser au revendeur pour le remplacement de la lampe et l'inspection de l'intérieur du projecteur.

#### **Lorsque vous n'utilisez pas le projecteur pendant une longue période, enlevez les piles de la télécommande.**

Si vous ne respectez pas cette consigne, les piles risqueront de fuir, de surchauffer, de prendre feu ou d'exploser, et cela pourrait provoquer un incendie ou une contamination de la zone environnante.

#### **Ne pas ouvrir le sac déshydratant, ou ne pas manger le contenu.**

En cas d'ingestion accidentelle du contenu du sac déshydratant, cela peut entraîner de mauvais résultats à votre corps.

- Si le déshydratant entre en contact avec vos yeux ou votre bouche, rincez immédiatement à l'eau claire et consultez un médecin.
- z Faites particulièrement attention à ne pas laisser les enfants atteindre le dessiccateur.

#### **ENTRETIEN**

#### **Demandez à votre revendeur de nettoyer l'intérieur du projecteur une fois par an.**

Une utilisation continue alors que de la poussière s'accumule à l'intérieur du projecteur pourrait provoquer un incendie.

 $\bullet$  Demandez à votre revendeur le tarif du nettoyage.

# **Pour retirer les piles**

**1. Appuyer sur le guide et soulever le couvercle.**

**2. Retirer les piles.**

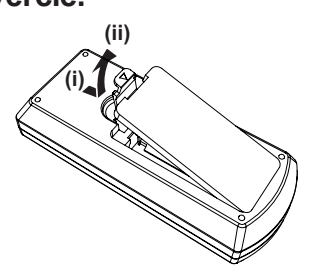

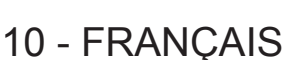

#### ■ Marques commerciales, etc.

- f Windows, Internet Explorer et Microsoft Edge sont des marques déposées ou des marques commerciales de Microsoft Corporation aux États-Unis et dans d'autres pays.
- f Mac, OS X, macOS, iPad, iPhone, iPod touch, et Safari sont des marques commerciales d'Apple Inc., déposées aux États-Unis et dans d'autres pays.
- Les termes HDMI et High-Definition Multimedia Interface et le logo HDMI sont des marques commerciales ou des marques déposées de HDMI Licensing Administrator, Inc. aux Etats Unis et dans d'autres pays.
- PJLink™ est une marque déposée ou une marque commerciale en instance au Japon, aux États-Unis et dans d'autres pays ou régions.
- f RoomView et Crestron RoomView sont des marques déposées de Crestron Electronics, Inc. Crestron ConnectedTM et Fusion RV sont des marques commerciales de Crestron Electronics, Inc.
- f IOS est une marque commerciale et une marque déposée de Cisco aux États-Unis et dans d'autres pays et est utilisée sous licence.
- Android est une marque commerciale de Google Inc.
- f Adobe, Adobe Flash Player et Adobe Reader sont des marques commerciales ou des marques déposées d'Adobe Systems Inc. aux États-Unis et/ou dans d'autres pays.
- f Certaines des polices utilisées dans le menu à l'écran sont des polices bitmap Ricoh, qui sont fabriquées et vendues par Ricoh Company, Ltd.
- f Les autres noms, noms de sociétés ou noms de produits utilisés dans ce manuel sont des marques commerciales ou des marques déposées de leurs propriétaires respectifs. Veuillez noter que ce manuel ne comprend pas les symboles ® et ™.

# $\blacksquare$  Informations logicielles concernant ce produit

Ce produit inclut les logiciels suivants:

- (1) le logiciel développé indépendamment par ou pour Panasonic Corporation,
- (2) le logiciel appartenant à une tiers partie et sous licence Panasonic Corporation,
- (3) le logiciel sous licence GNU General Public License, Version 2.0 (GPL V2.0),
- (4) le logiciel sous licence GNU LESSER General Public License, Version 2.1 (LGPL V2.1), et/ou

(5) le logiciel open source autre que le logiciel sous licence GPL V2.0 et/ou LGPL V2.1.

Les logiciels classés comme (3) - (5) sont distribués dans l'espoir qu'ils seront utiles, mais SANS AUCUNE GARANTIE, sans même la garantie implicite de COMMERCIALISATION ou D'ADAPTATION A UN USAGE PARTICULIER. Veuillez vous référer aux modalités et aux conditions d'utilisation présentes sur le CD-ROM cijoint.

Pendant au moins trois (3) ans à compter de la livraison de ce produit, Panasonic donnera à tout tiers qui nous contactera aux coordonnées fournies, pour un tarif n'excédant pas le coût physique de la réalisation de la distribution du code source, une copie sous forme lisible par un ordinateur, du code source intégral correspondant sous couvert de la GPL V2.0, de la LGPL V2.1 ou des autres licences ayant l'obligation de le faire, ainsi que les notices des droits d'auteur correspondantes.

Contact: **oss-cd-request@gg.jp.panasonic.com**

#### $\blacksquare$  Illustrations dans ce manuel

- f Les illustrations du projecteur, de l'écran et d'autres pièces peuvent être différentes du produit réel.
- f Les illustrations affichées sur l'écran d'ordinateur peuvent différer en fonction du type d'ordinateur et de son système d'exploitation.
- Les illustrations du projecteur auquel le cordon d'alimentation est fixé sont uniquement des exemples. La forme des cordons d'alimentation fournis varie selon le pays où vous avez acheté l'appareil.

#### **Page de référence**

 $\bullet$  Les pages de référence de ce manuel sont indiquées comme suit : ( $\bullet$  page 00).

#### ■ Terme

f Dans ce manuel, l'accessoire « Télécommande sans fil » est appelé « Télécommande ».

# **Caractéristiques du projecteur**

# **Visualisation confortable dans un environnement lumineux**

- ▶ Le rapport de contraste élevé 20 000:1 est réalisé dans un boîtier compact.
- ▶ Le niveau de bruit réduit 29 dB<sup>\*1</sup> permet une visualisation confortable pendant les scènes calmes.
- ▶ Même si elles sont projetées sous une lumière vive, les images peuvent être corrigées de façon optimale à l'aide de la touche <DAYLIGHT VIEW> de la télécommande.
- \*1 Lorsque [PUISSANCE DE LA LAMPE] est réglé sur [ECO]

# **Fonction abondante de correction d'image**

▶ Les fonctions de correction de trapèze, de correction des angles et de correction courbe vous permettent de corriger l'image pour l'adapter à l'écran.

# **Fonction utile pour les présentations**

▶ La fonction Memory Viewer vous permet de projeter des images fixes stockées dans la clé USB sans utiliser un ordinateur.

# **Étapes rapides**

Pour plus de détails, voir les pages correspondantes.

**1. Configurez votre projecteur. (**x **page 29)**

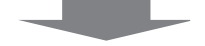

**2. Connectez à d'autres appareils. (→ page 33)** 

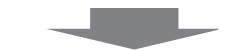

**3. Branchez le cordon d'alimentation. (**x **page 37)**

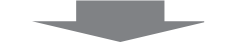

**4. Mise sous tension. (**x **page 38)**

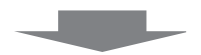

**5. Effectuez les réglages initiaux. (**x **page 39)**

> fExécutez cette étape lors de la première mise sous tension après l'achat du projecteur.

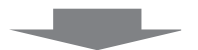

**6. Sélectionnez le signal d'entrée. (**x **page 42)**

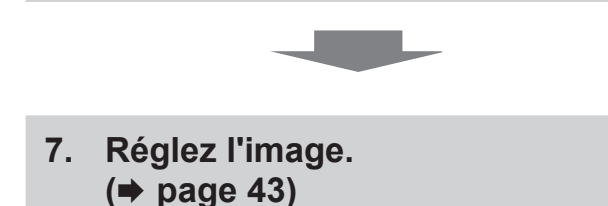

# **Chapitre 1 Préparation**

Ce chapitre décrit les choses que vous devez savoir ou vérifier avant d'utiliser le projecteur.

# **Précautions d'utilisation**

# **Précautions à prendre lors du transport**

- f Lors du transport du projecteur, tenez-le fermement par sa base et évitez les vibrations et les chocs excessifs. Ils peuvent endommager les pièces internes et entraîner des mauvais fonctionnements.
- Ne pas transporter le projecteur avec les pieds réglables déployés. Cela pourrait endommager les pieds réglables.
- f Ne pas déplacer ou transporter le projecteur avec le module sans fil (n° de modèle : ET-WML100) des accessoires optionnels connecté. Cela pourrait endommager le module sans fil.

# **Précautions lors de l'installation**

### ■ Ne pas installer le projecteur à l'extérieur.

Le projecteur a été conçu pour une utilisation à l'intérieur uniquement.

#### ■ Ne pas installer le projecteur dans les endroits suivants.

- Lieux sujets aux vibrations et aux impacts comme une voiture ou tout autre véhicule : Cela peut endommager les éléments internes de l'appareil et causer un mauvais fonctionnement.
- f Endroit près de la mer ou là où un gaz corrosif peut se produire: Le projecteur peut tomber en raison de la corrosion. De plus, le non-respect de cette consigne peut raccourcir la durée de vie des des composants et entraîner un mauvais fonctionnement.
- f À proximité de l'échappement d'un climatiseur : En fonction des conditions d'utilisation, l'écran peut, dans de rares cas, osciller en raison de l'air chaud sortant du port d'échappement d'air, ou de l'air chaud ou refroidi provenant du climatiseur. Veillez à ce que l'échappement du projecteur ou d'un autre appareil, ou l'air d'un climatiseur, ne soit pas dirigé directement vers le projecteur.
- f Lieux avec des fluctuations brusques de température telles que près de lumières (lampe de studio) : Cela peut raccourcir la durée de vie de la lampe lumineuse, ou causer une déformation du boîtier externe due à la chaleur, ce qui peut provoquer de mauvais fonctionnements.
- Suivez la température ambiante d'utilisation du projecteur.
- f À proximité de lignes électriques à haute tension ou de moteurs : Cela peut interférer avec l'utilisation du projecteur.

#### ■ Renseignez-vous auprès d'un technicien qualifié ou de votre revendeur sur les **travaux d'installation tels que l'installation au plafond, etc.**

Pour assurer la performance et la sécurité du projecteur, consultez un technicien qualifié ou votre revendeur lors de l'installation au plafond ou dans un endroit élevé.

# ■ Réglage du foyer

L'objectif de projection est affecté thermiquement par la lumière de la lampe, ce qui rend le foyer instable juste après la mise sous tension du projecteur. Il est conseillé de projeter les images en continu pendant au moins 30 minutes avant de régler le foyer.

### ■ Lorsque vous utilisez le projecteur à une altitude inférieure à 1 400 m (4 593'), **assurez-vous que [MODE HAUTE ALTITUDE] est réglé sur [NON].**

Le non-respect de cette consigne peut raccourcir la durée de vie des éléments internes et causer un mauvais fonctionnement.

# ■ Lorsque vous utilisez le projecteur à une altitude supérieure à 1 400 m (4 593<sup>'</sup>) et inférieure **à 2 000 m (6 562'), assurez-vous que [MODE HAUTE ALTITUDE] est réglé sur [HAUT1].**

Le non-respect de cette consigne peut raccourcir la durée de vie des éléments internes et causer un mauvais fonctionnement.

■ Lorsque vous utilisez le projecteur à une altitude supérieure à 2 000 m (6 562') et inférieure **à 2 700 m (8 858'), assurez-vous que [MODE HAUTE ALTITUDE] est réglé sur [HAUT2].**

Le non-respect de cette consigne peut raccourcir la durée de vie des éléments internes et causer un mauvais fonctionnement.

■ Ne pas installer le projecteur à une altitude de 2 700 m (8 858') ou plus au-dessus du **niveau de la mer.**

Le non-respect de cette consigne peut raccourcir la durée de vie des éléments internes et causer un mauvais fonctionnement.

#### **E** Ne pas incliner le projecteur ou ne pas le placer sur l'un de ses côtés.

Ne pas incliner le boîtier du projecteur de plus de  $\pm 40^\circ$  par rapport à la verticale ou de  $\pm 15^\circ$  par rapport à l'horizontale. Une inclinaison excessive peut réduire la durée de vie des composants.

# 14 - FRANÇAIS

L'angle qui peut être corrigé par le menu [POSITION] → [RÉGLAGE DE L'ÉCRAN] → [CORRECTION DE TRAPÈZE] est dans les limites de ±35°. Si l'inclinaison verticale du projecteur par rapport à la surface de l'écran dépasse 35°, la distorsion trapézoïdale verticale peut ne pas être complètement corrigée.

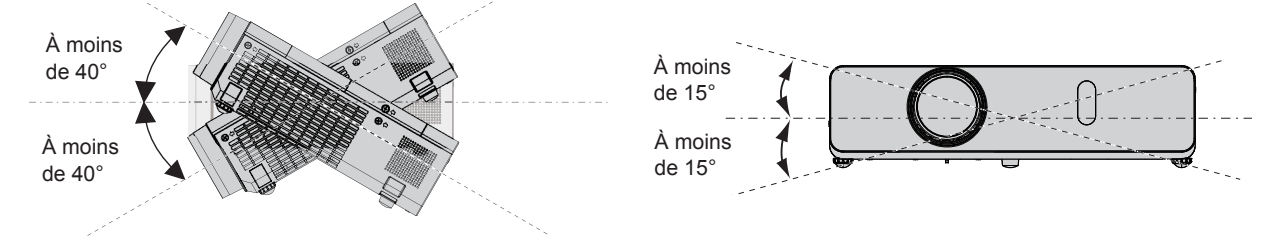

#### **Précautions lors de l'installation des projecteurs**

- f Utilisez les pieds réglables uniquement pour l'installation au sol et le réglage de l'angle. Le fait de les utiliser à d'autres fins pourrait endommager le projecteur.
- Si vous souhaitez installer le projecteur avec une méthode autre que la mise sur le bureau/le sol à l'aide des pieds réglables ou le montage au plafond avec les accessoires de montage au plafond, utilisez les trois trous de vis pour le montage au plafond (comme indiqué ci-dessous) pour fixer le projecteur.

(Vis : M4 ; Profondeur du trou de vis : 8 mm  $(5/16")$  ; Couple : M4  $1.25 \pm 0.2$  N·m)

De plus, gardez toujours un espace de plus de 20 mm (25/32") entre le fond du projecteur et la surface d'installation. Assurez-vous qu'il n'y a pas de jeu entre les trous de vis pour le montage au plafond sur le fond du projecteur et la surface d'installation en insérant des entretoises (métalliques) d'au moins 20 mm (25/32") entre eux.

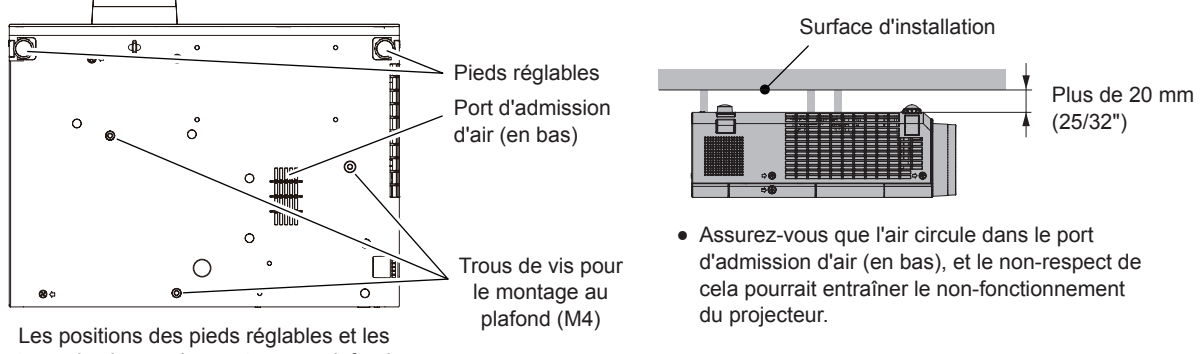

trous de vis pour le montage au plafond

- Ne pas empiler les projecteurs.
- f Ne pas utiliser le projecteur en le soutenant par le dessus.
- f Ne pas entraver les ports de ventilation du projecteur (admission et échappement).
- Évitez que l'air chaud et froid des systèmes de climatisation ne souffle directement sur les ports de ventilation (admission et échappement) du projecteur.

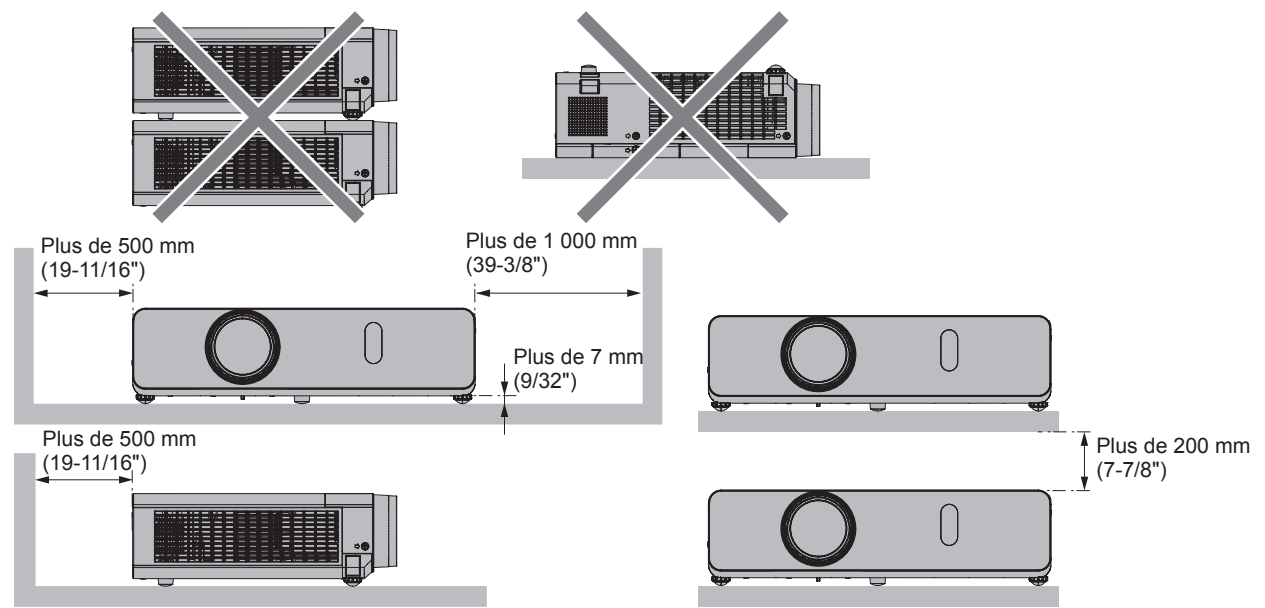

- Ne pas installer le projecteur dans un espace confiné. Si vous placez le projecteur dans un espace confiné, un système de ventilation et/ou de climatisation sera nécessaire. La chaleur de l'échappement peut s'accumuler si l'aération n'est pas suffisante, ce qui déclenche le circuit de protection du projecteur.
- f Panasonic décline toute responsabilité pour tout dommage au produit dû à un choix inapproprié d'emplacement pour l'installation du projecteur, même si la période de garantie du produit n'a pas expiré.

# **Sécurité**

Lors de l'utilisation de cet appareil, prenez des mesures de sécurité contre les incidents suivants.

- f Divulgation d'informations personnelles via ce produit.
- Utilisation non autorisée de ce produit par un tiers malveillant.
- Interférence ou arrêt de ce produit par un tiers malveillant.

Prenez des mesures de sécurité suffisantes.

- Attribuez un mot de passe aussi difficile à deviner que possible.
- Changez régulièrement votre mot de passe. Le mot de passe peut être défini dans le menu [SÉCURITÉ]  $\rightarrow$ [CHANGE MOT DE PASSE].
- f Panasonic Corporation ou ses sociétés affiliées ne vous demanderont jamais votre mot de passe directement. Ne communiquez pas votre mot de passe si vous recevez de telles demandes.
- Le réseau de connexion doit être sécurisé par un pare-feu et autres.
- f Définissez un mot de passe pour le contrôle web et restreignez les utilisateurs qui peuvent se connecter. Le mot de passe de contrôle web peut être défini sur la page [Change password] de l'écran de contrôle web.

# **Précautions de sécurité lors de l'utilisation du produit LAN sans fil**

L'avantage de LAN sans fil est que des informations peuvent être échangées entre un ordinateur ou un autre appareil similaire et un point d'accès, à l'aide d'ondes radio tant que vous vous trouvez à portée de transmission radio. Par contre, comme les ondes radio peuvent traverser les obstacles (tels que les murs) et sont disponibles en tout point d'une plage donnée, des problèmes comme ceux indiqués ci-dessous peuvent survenir si les réglages de sécurité ne sont pas suffisamment effectués.

• Divulgation de contenu de communication

Les informations de communication suivantes peuvent être divulguées par un tiers malveillant qui intercepte intentionnellement les données transmises.

- g Données personnelles telles que votre ID, votre mot de passe, et/ou votre numéro de carte de crédit
- Le contenu E-mail
- Accès non autorisé

Un tiers malveillant peut accéder au réseau personnel ou d'entreprise sans autorisation et commettre les actions suivantes.

- g Accéder à des informations personnelles et/ou confidentielles (divulgation d'informations)
- Diffuser de fausses informations en volant l'identité d'un particulier (usurpation)
- g Écraser les communications interceptées et émettre de fausses données (altération)
- g Diffuser un logiciel nocif tel qu'un virus informatique, et détruire vos données et/ou le système (panne système)

Comme la plupart des adaptateurs de LAN sans fil ou des points d'accès sont équipés de fonctions de sécurité pour faire face à ces problèmes, vous pouvez réduire les risques qu'ils surviennent lors de l'utilisation de ce produit en effectuant les réglages de sécurité appropriés pour le dispositif LAN sans fil.

Certains dispositifs LAN sans fil peuvent ne pas être configurés pour la sécurité juste après l'achat. Pour réduire les risques de problèmes de sécurité, avant d'utiliser tout dispositif LAN sans fil, vous devez vous assurer d'avoir effectué tous les réglages de sécurité en suivant les instructions du mode d'emploi qui accompagne le dispositif. Selon les spécifications du LAN sans fil, un tiers malveillant peut être en mesure de contourner les paramètres de sécurité par des moyens spéciaux.

Panasonic demande aux clients de bien comprendre les risques que comporte l'utilisation de ce produit sans effectuer les réglages de sécurité nécessaires, et recommande aux clients de définir les paramètres de sécurité à leur propre discrétion et responsabilité.

# **Remarques sur l'utilisation de la connexion sans fil**

La fonction de connexion sans fil du projecteur utilise des ondes radio dans la bande 2,4 GHz.

Une licence en radiodiffusion n'est pas requise. Veillez cependant à lire et à comprendre parfaitement les éléments suivants avant de l'utiliser.

Le module sans fil (n° de modèle : ET-WML100) des accessoires optionnels doit être installé lorsque vous souhaitez utiliser la fonction LAN sans fil du projecteur.

# 16 - FRANÇAIS

# ■ Ne pas utiliser ce projecteur à proximité d'autres appareils sans fil.

Les appareils suivants peuvent utiliser des ondes radio sur la même bande que le projecteur. Si le projecteur est utilisé près de tels appareils, le brouillage des ondes radio peut rendre la communication impossible ou la ralentir.

- · Fours à micro-ondes, etc.
- Équipement industriel, chimique et médical, etc.
- f Stations radio en usine permettant d'identifier les objets en mouvement, tels que ceux utilisés dans les chaînes de fabrication, etc.
- Stations radio de faible puissance désignées

### ■ Dans la mesure du possible, évitez d'utiliser des téléphones cellulaires, des **téléviseurs ou des radios près du projecteur.**

Les téléphones cellulaires, téléviseurs, radios et appareils similaires utilisent des bandes radio différentes de celles du projecteur.Ils sont donc sans effet sur la communication sans fil ou sur l'émission et la réception entre les appareils. Les ondes radio émises par le projecteur peuvent toutefois produire du bruit audio ou vidéo.

### ■ Les ondes radio de la communication sans fil ne peuvent pas pénétrer les armatures **d'acier, le métal, le béton, etc.**

La communication est possible à travers des murs et des planchers en bois ou en verre (sauf si le verre contient un grillage métallique), mais pas à travers des murs ou des planchers en acier, en métal, en béton, etc.

# r**Évitez d'utiliser le projecteur dans des emplacements soumis à l'électricité statique.**

Si le projecteur est utilisé dans un emplacement soumis à l'électricité statique, la connexion LAN sans fil ou LAN câblé peut être interrompue.

Si l'électricité statique ou du bruit rend impossible d'établir une connexion avec LAN, débranchez la fiche d'alimentation de la prise après avoir éteint le projecteur, éliminez la source de l'électricité statique ou du bruit, puis rallumez le projecteur.

### $\blacksquare$  Utilisation du projecteur en dehors du pays

Notez que selon les pays ou les régions, il y a des restrictions sur les canaux et les fréquences auxquels vous pouvez utiliser le LAN sans fil.

# **Logiciel d'application pris en charge par le projecteur**

Le projecteur prend en charge les logiciels d'application suivants. Pour obtenir des détails ou pour télécharger chaque logiciel d'application, visitez le site Web de Panasonic (https://panasonic.net/cns/projector/).

#### **• Logo Transfer Software**

Ce logiciel d'application transfère l'image d'origine, comme le logo de la société, qui est projeté au démarrage, au projecteur.

#### **• Multi Monitoring & Control Software**

Ce logiciel d'application surveille et commande les différents périphériques d'affichage (projecteur et affichage à écran plat) connectés à un intranet.

#### f **Logiciel de contrôle et de pré-alerte**

Ce plugiciel surveille l'état des appareils d'affichage et de leurs périphériques dans un Intranet, informe l'utilisateur des anomalies de ces équipements et détecte les signes d'une éventuelle anomalie. « Logiciel de contrôle et de pré-alerte » est préinstallé dans « Multi Monitoring & Control Software ». Pour utiliser la première fonction d'avertissement de ce plugiciel, installez « Multi Monitoring & Control Software » sur le PC à utiliser. En activant la première fonction d'avertissement, le logiciel donne une notification de l'heure approximative de remplacement des consommables de l'affichage, de nettoyage de chaque pièce de l'affichage et de remplacement des composants de l'affichage, afin que l'entretien puisse être exécuté à l'avance.

La première fonction d'avertissement peut être employée en enregistrant au maximum 2048 appareils d'affichage gratuitement pendant 90 jours après l'installation de « Multi Monitoring & Control Software » sur un PC. Pour une utilisation continue après 90 jours, il est nécessaire d'acheter la licence de « Logiciel de contrôle et de pré-alerte » (série ET-SWA100) et d'effectuer l'activation. En outre, selon le type de licence, le nombre d'appareils d'affichage pouvant être enregistrés pour la surveillance varie. Pour en savoir plus, consultez le Manuel d'utilisation de « Multi Monitoring & Control Software ».

#### **• Presenter Light Software**

Ce logiciel d'application compatible avec les ordinateurs Windows transmet l'écran de l'ordinateur au projecteur via un LAN sans fil ou un LAN câblé.

#### **• Wireless Projector**

Il s'agit d'un logiciel d'application pour iOS/Android qui permet de projeter un fichier, comme un PDF ou une image, par transmission au projecteur via LAN sans fil.

### **Stockage**

Lorsque vous rangez le projecteur, gardez-le dans un endroit sec.

### **Mise au rebut**

Pour mettre ce produit au rebut, renseignez-vous auprès des autorités locales ou de votre revendeur pour connaître les méthodes de mise au rebut appropriées.

La lampe lumineuse contient du mercure. Lorsque vous devez jeter des lampes usagées, contactez vos autorités locales ou votre revendeur pour connaître les méthodes de mise au rebut appropriées.

# **Précautions lors de l'utilisation**

### **Pour obtenir une bonne qualité d'image**

Afin d'obtenir une belle image dans un contraste élevé, préparez un environnement approprié. Fermez les rideaux ou les volets des fenêtres et éteignez toutes les lumières à proximité de l'écran afin d'empêcher la lumière extérieure ou la lumière de la lampe intérieure de briller sur l'écran.

# $\blacksquare$  Objectif de projection

f Ne pas toucher la surface de l'objectif du projecteur à main nue.

Si la surface de l'objectif de projection présente des empreintes de doigt ou toute autre saleté, elles seront agrandies et projetées sur l'écran. Il est recommandé de fixer le capuchon d'objectif fourni à l'objectif de projection lorsque vous n'utilisez pas le projecteur. ON

 $\bullet$  Ne pas essuyer l'objectif pendant l'utilisation. Le nettoyage de l'objectif pendant l'utilisation peut provoquer l'adhérence d'objets étrangers sur l'objectif ou endommager sa surface.

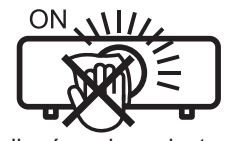

Indiqué sur le projecteur

# **■Écran LCD**

L'écran LCD est fabriqué à l'aide d'une technologie de très haute précision. Veuillez noter que dans de rares cas, des pixels de haute précision peuvent ne pas s'allumer ou au contraire rester allumés en permanence. Ce genre de phénomène n'est pas un signe de dysfonctionnement. Si des images fixes sont projetées pendant une période prolongée, une image résiduelle peut demeurer sur l'écran LCD. Notez que cette image résiduelle risque de ne jamais disparaître.

# **Pièces optiques**

Lorsque la température ambiante d'utilisation est élevée ou dans des environnements présentant beaucoup de poussière, de fumée de cigarette, etc., le cycle de remplacement de l'écran LCD, de la plaque polarisante et d'autres pièces optiques risque d'être plus court, même s'ils sont utilisés pendant moins d'un an. Pour en savoir plus, consultez votre revendeur.

# **Lampe lumineuse**

La source de lumière du projecteur est une lampe au mercure sous haute pression interne.

- Une lampe au mercure sous haute pression présente les caractéristiques suivantes.
- La luminance de la lampe se réduit selon la durée d'utilisation.
- f La lampe lumineuse peut éclater à cause d'un son fort ou sa durée de vie peut se réduire en raison de chocs, d'ébréchures ou d'une dégradation provoquée par sa durée d'exécution cumulée.
- f La durée de vie de la lampe lumineuse varie considérablement en fonction des spécificités individuelles et des conditions d'utilisation. En particulier, l'utilisation continue pendant plus de 12 heures et la mise sous tension et hors tension fréquente de l'alimentation détériorent considérablement la lampe lumineuse et affectent sa durée de vie.
- Dans de rares situations, la lampe lumineuse peut éclater rapidement après la projection.
- f Le risque d'éclatement augmente lorsque la lampe est utilisée au-delà de son cycle de remplacement. Assurezvous de remplacer régulièrement la lampe. (« Quand remplacer la lampe » (→ page 117), « Remplacement de la lampe »  $(\Rightarrow$  page 118))
- Si la lampe éclate, le gaz contenu dans la lampe se libère sous forme de fumée.
- · Il est recommandé de stocker une lampe de rechange pour les imprévus.

# 18 - FRANÇAIS

# r**Connexion de l'ordinateur et des périphériques externes**

Lors de la connexion d'un ordinateur ou d'un périphérique externe, lisez attentivement ce manuel concernant l'utilisation de cordons d'alimentation et de câbles blindés.

#### **Accessoires**

Vérifiez que tous les accessoires ci-dessous sont inclus avec votre projecteur. Les chiffres entre < > indiquent le nombre d'accessoires.

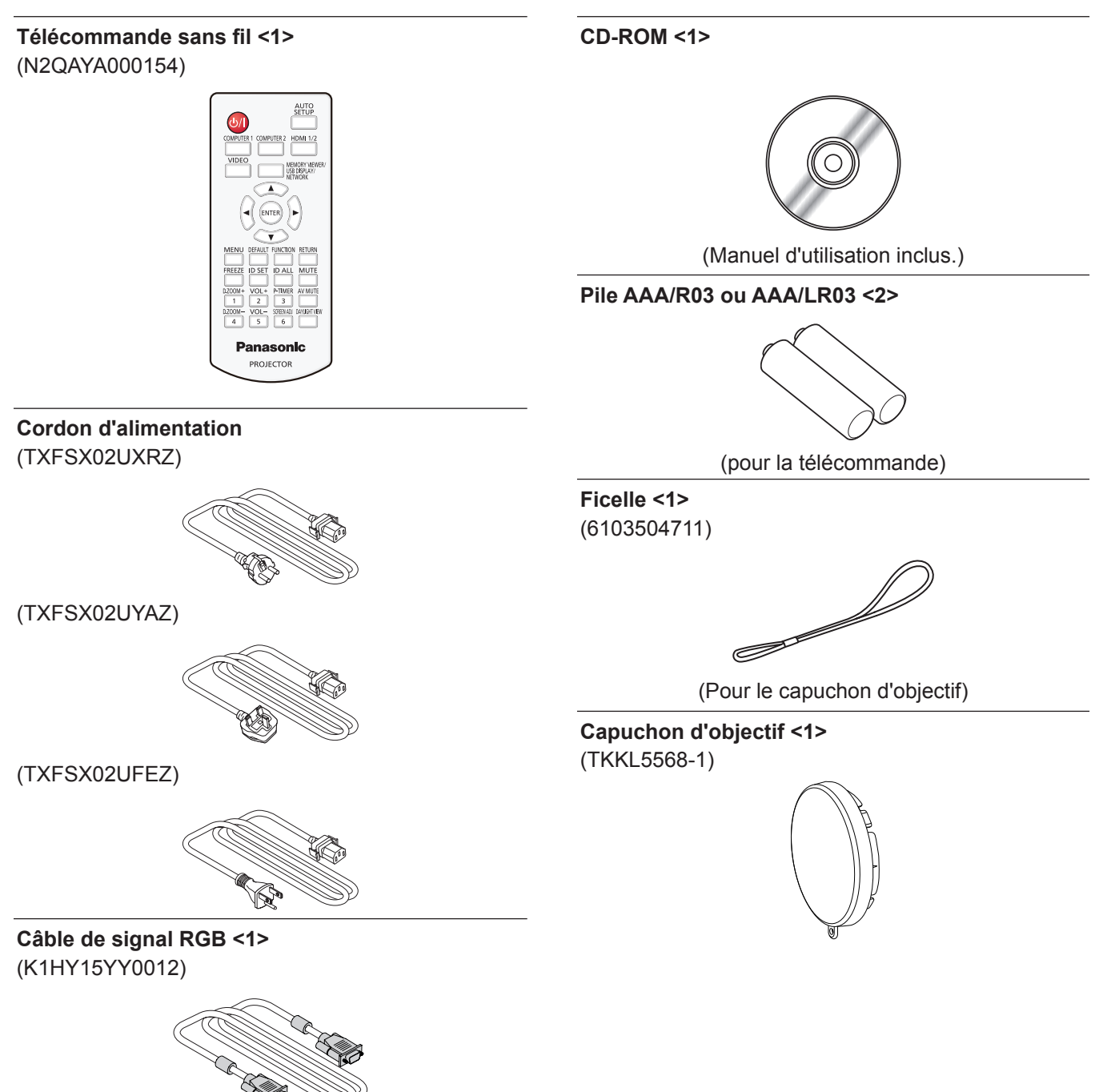

#### **Attention**

- f Après avoir déballé le projecteur, jetez le capuchon du cordon d'alimentation et le matériau d'emballage de manière appropriée.
- f N'utilisez pas le cordon d'alimentation fourni pour des périphériques autres que ce projecteur.
- f En cas de perte d'accessoires, consultez votre revendeur.
- $\bullet$  Conservez les petites pièces de manière appropriée et gardez-les loin des jeunes enfants.

#### **Remarque**

- f Le type et le nombre de cordon d'alimentation fourni varient selon le pays où vous avez acheté l'appareil.
- f Les numéros de modèle des accessoires sont sujets à des modifications sans préavis.

# **Accessoires optionnels**

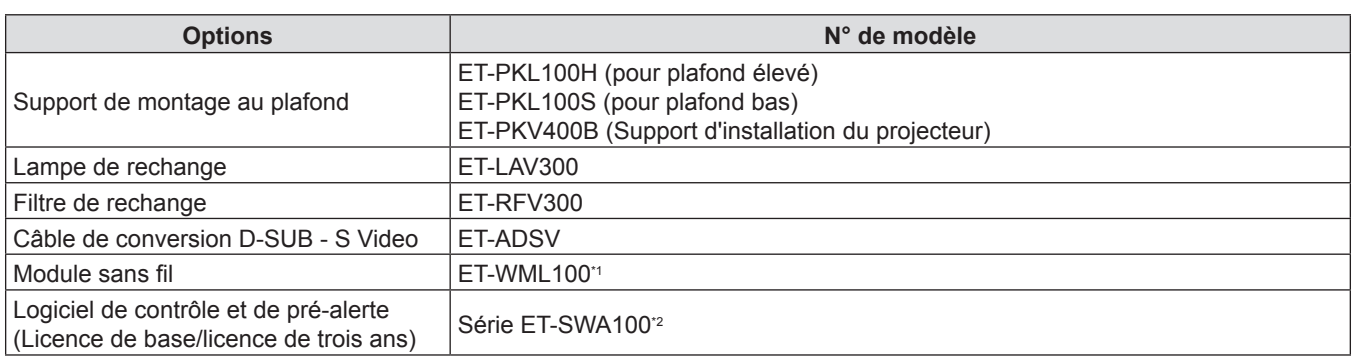

\*1 Ce produit ne peut pas être acheté dans certains pays. Pour en savoir plus, contactez votre revendeur.

\*2 Le suffixe du N° de modèle diffère selon le type de licence.

#### **Remarque**

f Les numéros de modèle des accessoires optionnels sont sujets à des modifications sans préavis.

# **À propos de votre projecteur**

# **Télécommande**

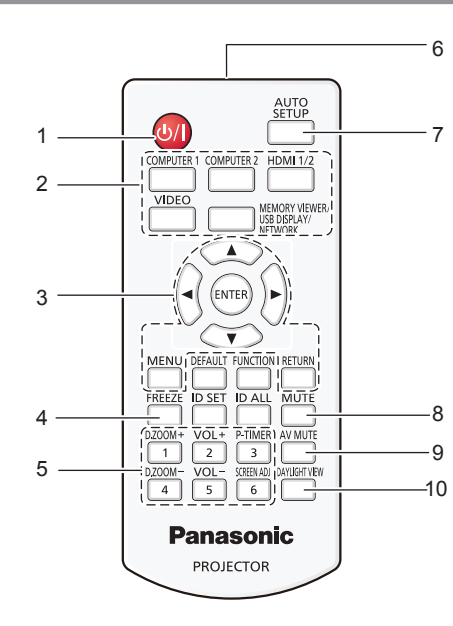

**1 Touche Alimentation <** $\phi$ **/** $\ket$  **> (** $\phi$  **Mise en veille/ | Mise sous tension)**

Règle le projecteur à l'état où le projecteur est éteint (mode standby). Lance également la projection lorsque le projecteur est hors tension (mode standby).

- **2 Touches de sélection d'entrée (<COMPUTER 1>/ <COMPUTER 2>/<HDMI 1/2>/<VIDEO>/<MEMORY VIEWER/ USB DISPLAY/NETWORK>)** Commute le signal d'entrée à projeter. (+ page 42)
- **3** Touche <MENU>/touche <RETURN>/touches ▲▼◀▶/ **touche <ENTER>** Sert à naviguer sur l'écran du menu. (+ page 51)

Les touches  $\blacktriangle \blacktriangledown \blacktriangle \blacktriangleright$  sont également utilisées pour saisir le mot de passe et les caractères pour [SÉCURITÉ].

#### **4 Touche <FREEZE>** Suspend l'image projetée et coupe temporairement le son.  $\Leftrightarrow$  page 46)

- **5 Touches numériques (<1> <6>)** Sert à saisir le numéro ID dans un environnement de plusieurs projecteurs ou un mot de passe.
- **6 Émetteur du signal de télécommande**
- **7 Touche <AUTO SETUP>** Sert à effectuer un réglage automatique lors de la projection de l'image (→ page 46).
- **8 Touche <MUTE>** Sert à couper le son.  $($   $\Rightarrow$  page 45)
- **9 Touche <AV MUTE>** Sert à désactiver temporairement le son et la vidéo.  $\Leftrightarrow$  page 45)

#### **Attention**

- Ne faites pas tomber la télécommande.
- $\bullet$  Évitez le contact avec des liquides.
- f N'essayez jamais de modifier ou de démonter la télécommande.
- f Veuillez respecter les éléments suivants qui sont décrits sur l'arrière de la télécommande (voir la photo à droite).
	- Ne pas utiliser une pile neuve avec une pile usée.
	- Ne pas utiliser les piles non spécifiées.
	- Assurez-vous que les polarités (+ et -) sont correctes lors de l'insertion des piles.

En outre, veuillez lire la partie concernant des piles dans la section « Avis important concernant la sécurité ».

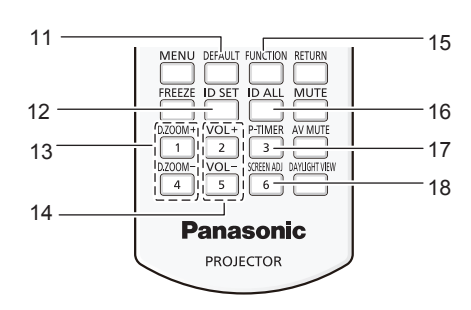

- **10 Touche <DAYLIGHT VIEW>** Sert à corriger l'image lorsque le projecteur est utilisé dans un environnement lumineux. ( $\Rightarrow$  pages 48, 57)
- **11 Touche <DEFAULT>** Restaure le réglage par défaut du contenu du sous-menu.  $\Leftrightarrow$  page 52)
- **12 Touche <ID SET>**

Définit l'ID du projecteur sur la télécommande pour un système utilisant plusieurs projecteurs.  $($   $\Rightarrow$  page 26)

- **13 Touche <D.ZOOM+>/touche <D.ZOOM->** Agrandit et réduit les images. (+ page 47)
- **14 Touche <VOL+>/touche <VOL->** Règle le volume du haut-parleur intégré ou la sortie audio.  $\leftrightarrow$  page 45)
- **15 Touche <FUNCTION>**

Spécifie une touche de raccourci pour une opération fréquemment utilisée.  $($   $\Rightarrow$  page 48)

**16 Touche <ID ALL>**

Sert à commander simultanément tous les projecteurs avec une télécommande pour utiliser plusieurs projecteurs.  $\leftrightarrow$  page 26)

- **17 Touche <P-TIMER>** Actionne la fonction MINUTEUR PRÉSENTATION.  $\Leftrightarrow$  page 47)
- **18 Touche <SCREEN ADJ>** Corrige la distorsion de l'image projetée. (+ page 46)

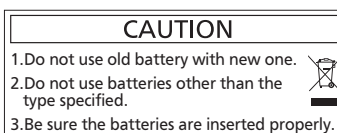

Étiquette de mise en garde située

à l'arrière de la télécommande

# 22 - FRANÇAIS

#### **Remarque**

- f Vous pouvez utiliser la télécommande à une distance d'environ 7 m (22'11-5/8") si vous la pointez directement sur le récepteur du signal de télécommande. La télécommande peut fonctionner jusqu'à des angles de ± 30° verticalement et ± 30° horizontalement, cependant la plage de commande effective peut être réduite.
- f La présence d'obstacles entre la télécommande et le récepteur du signal de télécommande risque d'entraver le bon fonctionnement de la télécommande.
- Vous pouvez commander le projecteur en reflétant le signal de la télécommande sur l'écran. La portée d'utilisation peut varier à cause de la perte de lumière due aux propriétés de l'écran.
- f Lorsque le récepteur du signal de télécommande est éclairé par une lumière fluorescente ou une autre source de lumière forte, le projecteur peut devenir inactif. Placez le projecteur aussi loin de la source de lumière que possible.

### **Boîtier du projecteur**

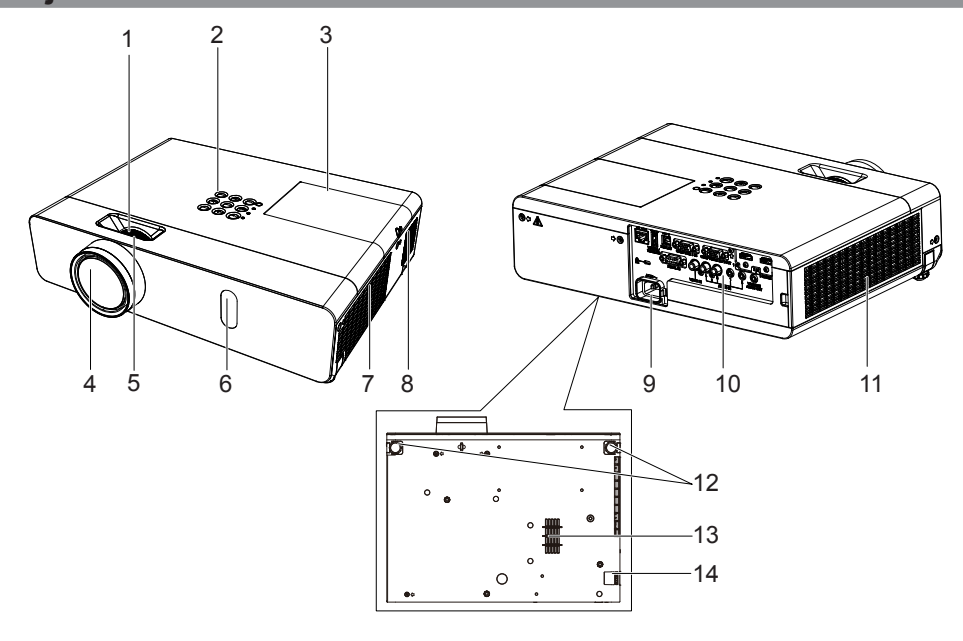

# **AVERTISSEMENT**

**Éloignez vos mains ou autres objets du port d'échappement d'air.**

- Gardez vos mains et votre visage éloignés.
- N'insérez pas votre doigt.
- Gardez les objets sensibles à la chaleur éloignés.

L'air chaud qui sort du port d'échappement d'air peut causer des brûlures ou des dommages externes.

- **1 Bague de zoom (Arrière)** Régler le zoom.
- **2 Panneau de contrôle et voyants (→ page 24)**
- **3 Couvercle de la lampe (**x **page 118)** La lampe est à l'intérieur.
- **4 Objectif de projection**
- **5 Bague de foyer (Avant)** Régler le foyer.
- **6 Récepteur du signal de la télécommande**
- **7 Port d'échappement d'air**
- **8 Haut-parleur**
- **9 Borne <AC IN>**
- Connecter le cordon d'alimentation fourni.
- **10 Bornes de connexion (→ page 25)**
- **11 Port d'admission d'air (Latéral)/Couvercle du filtre à air (**x **page 115)**
	- Le filtre à air est à l'intérieur.
- **12 Pieds réglables** Régler l'angle de projection.
- **13 Port d'admission d'air (En bas)**
- **14 Crochet de chaîne de sécurité** Permet de fixer un câble de prévention antivol, etc.

#### **Attention**

- f Ne pas entraver les ports de ventilation du projecteur (admission et échappement).
- Si vous éteignez l'appareil avec la fonction de mise hors tension directe lorsque le projecteur est installé à l'envers, ou si vous mettez le projecteur à l'envers après avoir l'éteint avec la fonction de mise hors tension directe, ne placez pas vos mains ou des objets à proximité du port d'admission d'air (en bas) en raison du reflux de l'air chauffé par le port d'admission d'air (en bas). Cela peut causer des brûlures, des blessures ou des déformations.

#### **Panneau de contrôle et voyants**

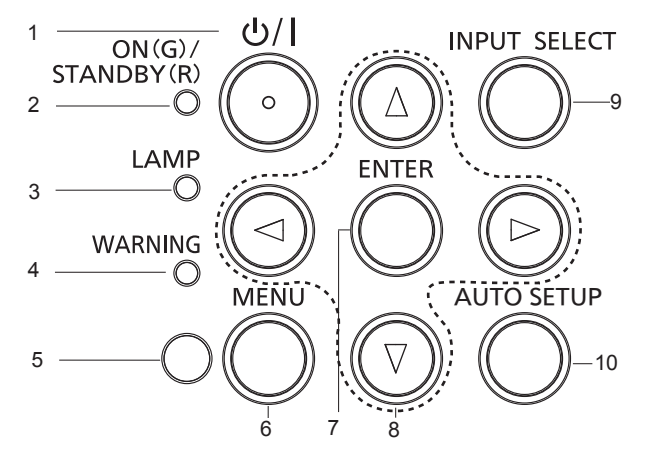

**1 Touche Alimentation <** $\diamond$ / | > ( $\circ$  mise en veille/ | mise sous **tension)**

Règle le projecteur à l'état où le projecteur est éteint (mode standby). Lance également la projection lorsque le projecteur est hors tension (mode standby).

- **2 Voyant d'alimentation <ON (G)/STANDBY (R)>**  Affiche l'état de l'alimentation.
- **3 Voyant de lampe <LAMP>** Affiche l'état de la lampe lumineuse.
- **4 Voyant d'avertissement <WARNING>**  Indique les conditions anormales du projecteur.
- **5 Capteur de luminance ambiante**

#### **6 Touche <MENU>**

Affiche ou masque le menu principal.  $($  page 51) Lorsque le sous-menu est affiché, appuyez sur cette touche pour revenir à l'écran précédent.

**7 Touche <ENTER>**

Détermine et lance un élément depuis l'écran du menu.

#### 8 **Touches ▲▼◀▶**

Sélectionne un élément dans l'écran du menu, modifie le réglage et ajuste le niveau. Sert également à saisir un mot de passe dans le menu

[SÉCURITÉ] ou à saisir des caractères.

- **9 Touche <INPUT SELECT>** Sélectionne le signal d'entrée pour la projection. (+ page 42)
- **10 Touche <AUTO SETUP>**

Règle automatiquement la position d'affichage de l'écran lors de la projection de l'image.  $($   $\Rightarrow$  page 46)

#### ■ Bornes de connexion

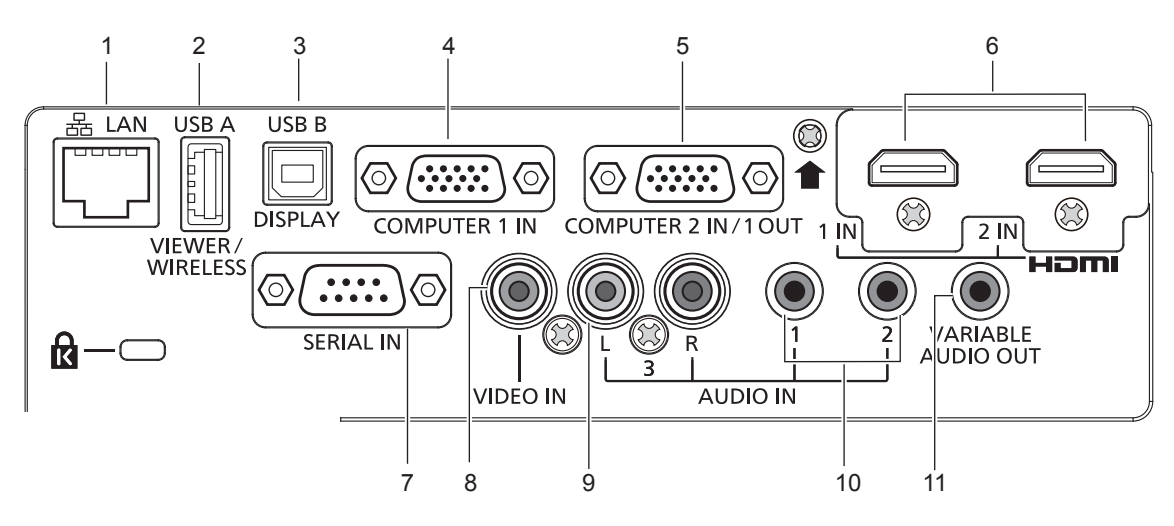

#### **1 Borne <LAN>**

Cette borne réseau local permet de se connecter au réseau.

**2 Borne <USB A (VIEWER/WIRELESS)>** Lorsque vous utilisez la fonction Memory Viewer, branchez la

clé USB directement à cette borne.  $($   $\Rightarrow$  page 89) Veuillez brancher le module sans fil (n° de modèle : ET-WML100) directement à cette borne lors de l'utilisation de la fonction LAN sans fil.  $(\Rightarrow$  page 94)

#### **3 Borne <USB B (DISPLAY)>**

Cette borne est utilisée pour connecter le projecteur à l'ordinateur avec un câble USB lorsque vous souhaitez utiliser la fonction d'affichage USB.

- **4 Borne <COMPUTER 1 IN>** Cette borne permet de recevoir les signaux RGB,  $\text{YC}_{\text{B}}\text{C}_{\text{R}}/\text{YP}_{\text{B}}\text{P}_{\text{R}}$ ou Y/C.
- **5 Borne <COMPUTER 2 IN/1 OUT>** Cette borne permet de recevoir les signaux RGB ou YC<sub>p</sub>C<sub>p</sub>/ YP<sub>B</sub>P<sub>R</sub>. Elle permet également d'envoyer des signaux provenant de la borne <COMPUTER 1 IN> à un dispositif externe.
- **6 Borne <HDMI 1 IN>/borne <HDMI 2 IN>** Ce sont les bornes d'entrée de signal HDMI.
- **7 Borne <SERIAL IN>** C'est la borne compatible RS-232C pour contrôler à l'extérieur le projecteur en connectant un ordinateur.
- **8 Borne <VIDEO IN>** C'est la borne d'entrée des signaux vidéo.
- **9 Borne <AUDIO IN 3 (L/R)>** C'est la borne d'entrée des signaux audio. L'entrée à gauche (L) et l'entrée à droite (R) sont prévues pour la borne <AUDIO IN 3>.
- **10 Borne <AUDIO IN 1>/borne <AUDIO IN 2>** Ce sont les bornes d'entrée des signaux audio.
- **11 Borne <VARIABLE AUDIO OUT>** Cette borne permet d'envoyer le signal audio d'entrée au projecteur.

#### **Attention**

f Lorsqu'un câble LAN est directement connecté au projecteur, la connexion réseau doit être effectuée à l'intérieur.

# **Préparation de la télécommande**

# **Insertion et retrait des piles**

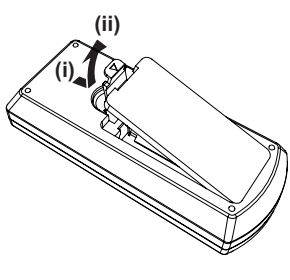

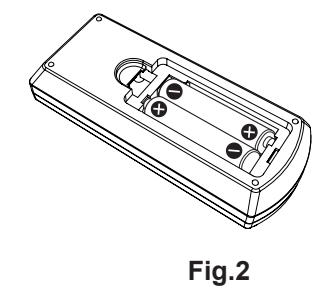

**Fig.1**

- **1) Ouvrez le couvercle. (Fig. 1)**
- 2) Insérez les piles et fermez le couvercle. (Insérez d'abord le côté « ».) (Fig. 2)
	- f Lorsque vous retirez les piles, suivez les étapes dans l'ordre inverse.

# **Lors de l'utilisation du système avec plusieurs projecteurs**

Lorsque vous utilisez le système avec plusieurs projecteurs, vous pouvez faire fonctionner simultanément tous les projecteurs ou chaque projecteur individuellement en utilisant une seule télécommande, dès lors qu'un numéro ID unique est assigné à chaque projecteur.

Lorsque vous souhaitez définir le numéro ID, vous devez d'abord effectuer le réglage initial, puis après avoir réglé le numéro ID du projecteur, définissez le numéro ID de la télécommande. A propos de réglage initial, veuillez se référer à la section « Lorsque l'écran des réglages initiaux s'affiche » ( $\Rightarrow$  page 39).

Le numéro ID d'usine par défaut de l'appareil (le projecteur et la télécommande) est réglé sur [TOUT], vous pouvez contrôler avec ce paramètre. Le cas échéant, veuillez régler le numéro ID de la télécommande et du projecteur. Pour savoir comment régler le numéro ID de la télécommande, veuillez se référer à la section « Réglage du numéro ID de la télécommande » ( $\Rightarrow$  page 48).

#### **Remarque**

· Définissez le numéro ID du projecteur dans le menu [RÉGLAGE PROJECTEUR] → [NUMÉRO DU PROJECTEUR] (+ page 74).

# **Fixation du capuchon de l'objectif**

Lorsque vous déplacez ce projecteur ou si vous ne l'utilisez pas pendant une longue période, il est recommandé de replacer le capuchon de l'objectif pour éviter de contaminer l'objectif.

Pour éviter la perte du capuchon d'objectif, fixez le capuchon d'objectif avec la ficelle d'accessoires selon les procédures suivantes.

**1) Enfilez l'extrémité la plus mince de la ficelle à travers le trou du capuchon de l'objectif.**

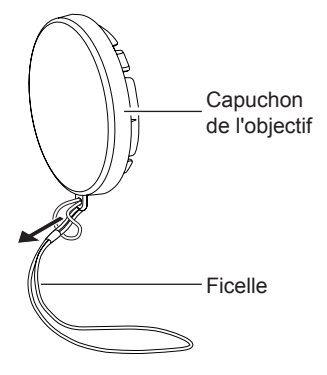

**2) Enfilez l'autre extrémité (l'extrémité avec l'anneau plus grand) de la ficelle à travers le trou au bas du projecteur et fixez-la.** 

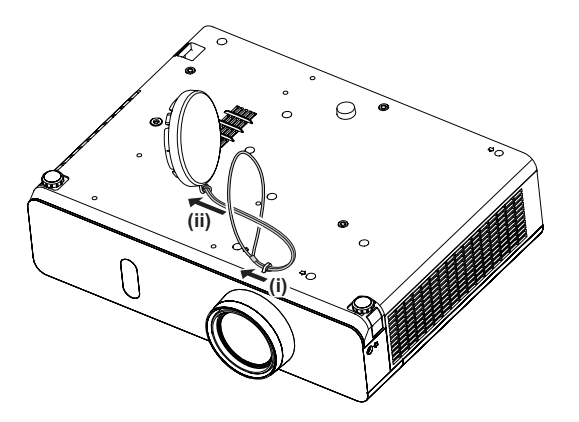

# **Chapitre 2 Mise en route**

Ce chapitre décrit la marche à suivre avant d'utiliser le projecteur, par exemple l'installation et les branchements.

# **Installation**

# **Mode d'installation**

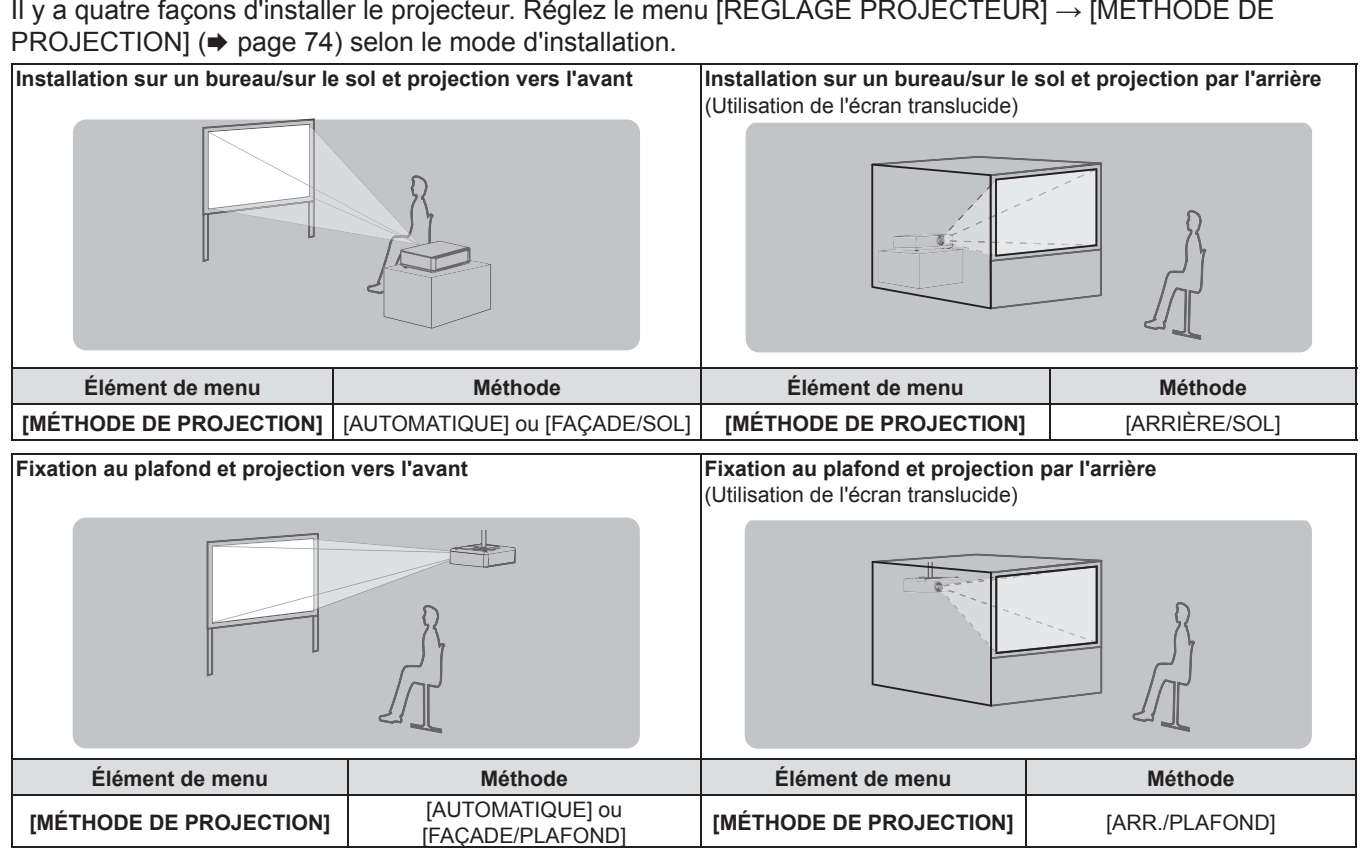

#### **Remarque**

f Le projecteur dispose d'un capteur d'angle intégré. L'attitude du projecteur est automatiquement détectée en réglant le menu [RÉGLAGE PROJECTEUR] → [MÉTHODE DE PROJECTION] sur [AUTOMATIQUE]. Pour la projection par l'arrière, réglez [MÉTHODE DE PROJECTION] à [ARRIÈRE/SOL] ou [ARR./PLAFOND].

# ■ Capteur d'angle

La plage de la posture d'installation détectée par le capteur d'angle intégré du projecteur est la suivante. Dans le cas [AUTOMATIQUE], lorsque le projecteur est placé avec la face supérieure vers le haut à moins de ±40° du plan horizontal, il passera automatiquement sur [FAÇADE/SOL] ; lorsque le projecteur est placé avec la face supérieure vers le bas à moins de ± 30° du plan horizontal, il passera automatiquement à [FAÇADE/PLAFOND].

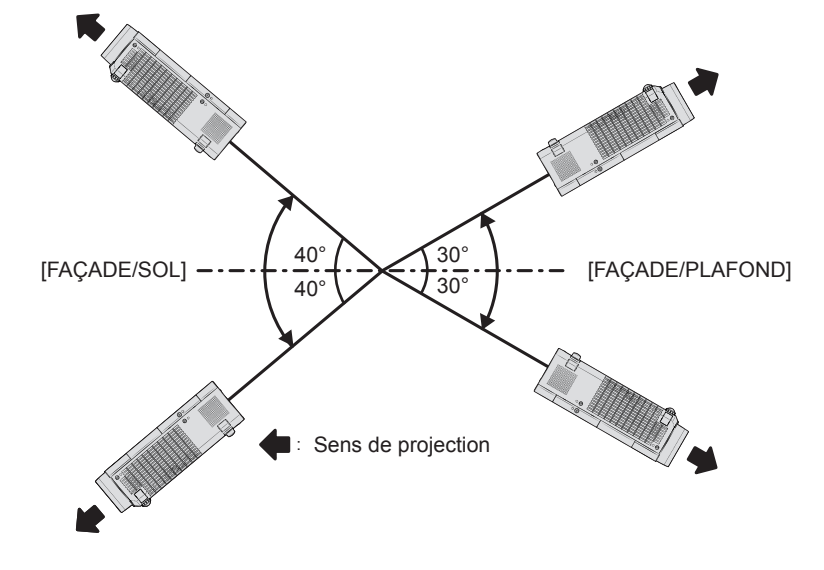

Dans le mode [AUTOMATIQUE], il sera détecté comme [FAÇADE/SOL], même si le projecteur incline de plus de ±40° avec le côté supérieur vers le haut ou de plus de ±30° avec le côté supérieur vers le bas. Pour utiliser le projecteur incliné de plus de ±30° avec le côté supérieur vers le bas, réglez le menu [RÉGLAGE PROJECTEUR] → [MÉTHODE DE PROJECTION] sur [FAÇADE/PLAFOND] ou [ARR./PLAFOND] au lieu de [AUTOMATIQUE]. Cependant, n'utilisez pas le projecteur lorsqu'il dépasse ±40° par rapport au plan horizontal. Cela pourrait raccourcir la durée de vie des pièces.

# **Pièces pour le montage au plafond (en option)**

Cette opération nécessite un support de montage au plafond en option. Assurez-vous d'utiliser le support de montage du projecteur avec le support de montage au plafond pour des plafonds élevés ou des plafonds bas. N° de modèle :

- ① ET-PKL100H (pour plafond élevé), ET-PKV400B (Support de montage du projecteur)
- ② ET-PKL100S (pour plafond bas), ET-PKV400B (Support de montage du projecteur)
- f Utilisez uniquement les supports de montage au plafond spécifiés pour ce projecteur.
- f Reportez-vous au manuel d'installation pour le support de montage au plafond lorsque vous installez le support et le projecteur.

#### **Attention**

f Pour garantir la performance et la sécurité du projecteur, l'installation du support de montage au plafond doit être effectuée par votre revendeur ou un technicien qualifié.

# **Taille de l'écran et distance de projection**

Reportez-vous à la taille d'écran et aux distances de projection pour installer le projecteur. Vous pouvez régler la taille et la position de l'image en fonction de la taille d'écran et de la position de l'écran.

• L'illustration suivante est créée en partant du principe que la position et la taille de l'image projetée ont été alignées afin de s'afficher en plein écran.

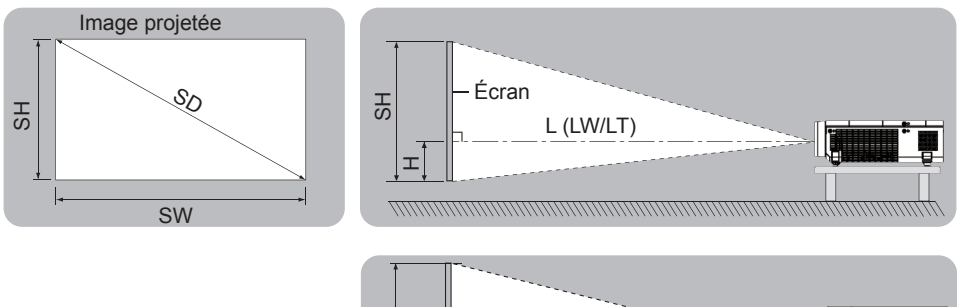

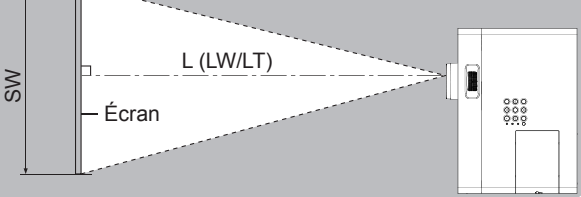

(Unité : m)

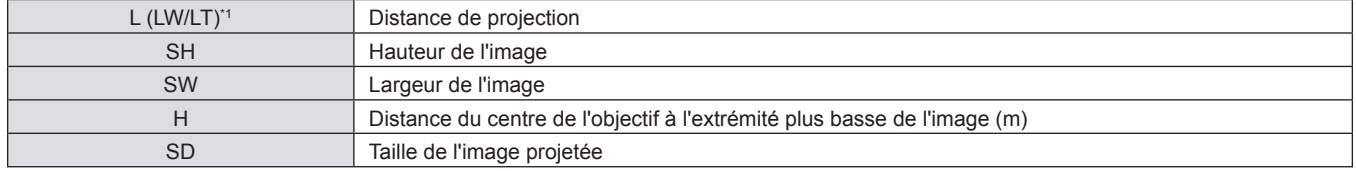

\*1 LW : Distance minimale

LT : Distance maximale

#### **Attention**

• Avant l'installation, veuillez lire « Précautions d'utilisation » ( $\Rightarrow$  page 14).

#### **Distance de projection**

Une erreur de ±5 % dans des distances de projection énumérées peut se produire. Lorsque [RÉGLAGE DE L'ÉCRAN] est utilisé, la distance est corrigée pour devenir inférieure à la taille d'image spécifiée.

### **Pour PT-VW360**

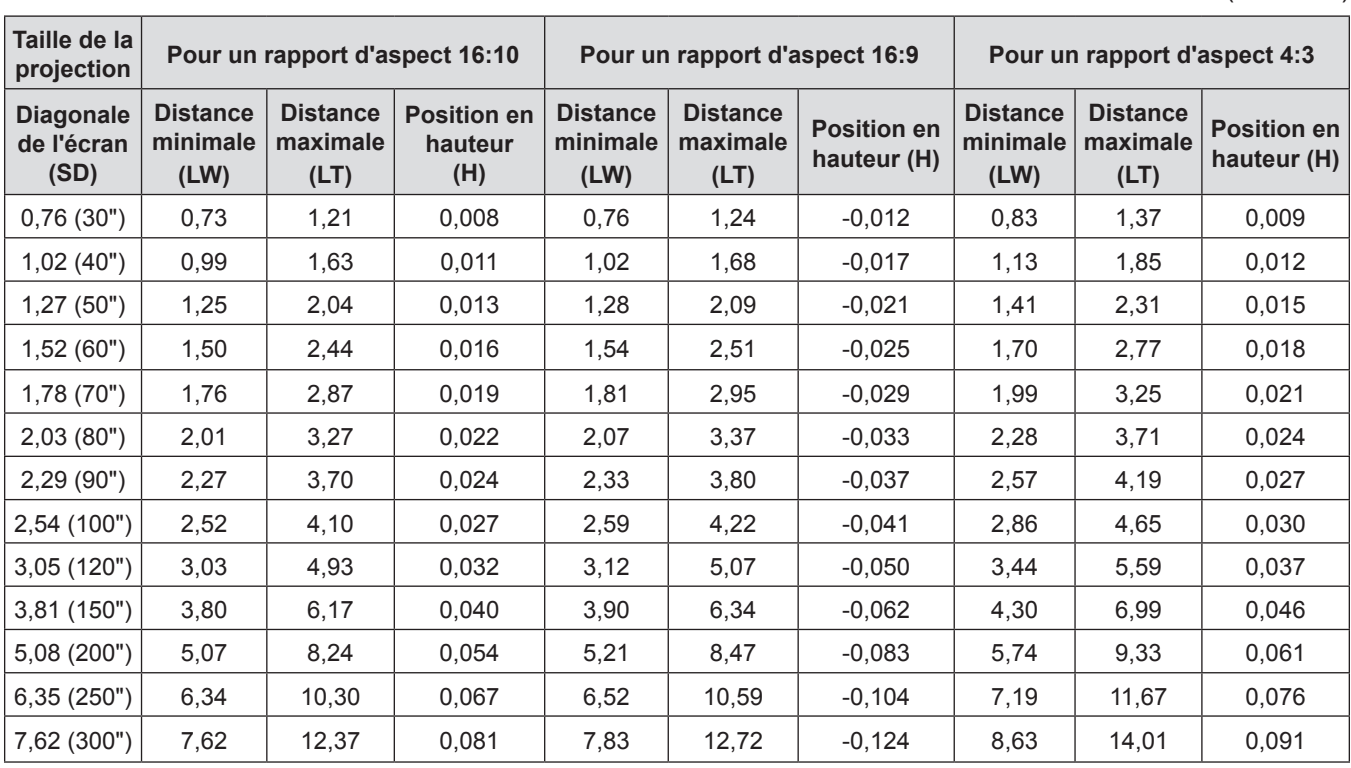

**Pour PT-VX430**

(Unité : m)

(Unité : m)

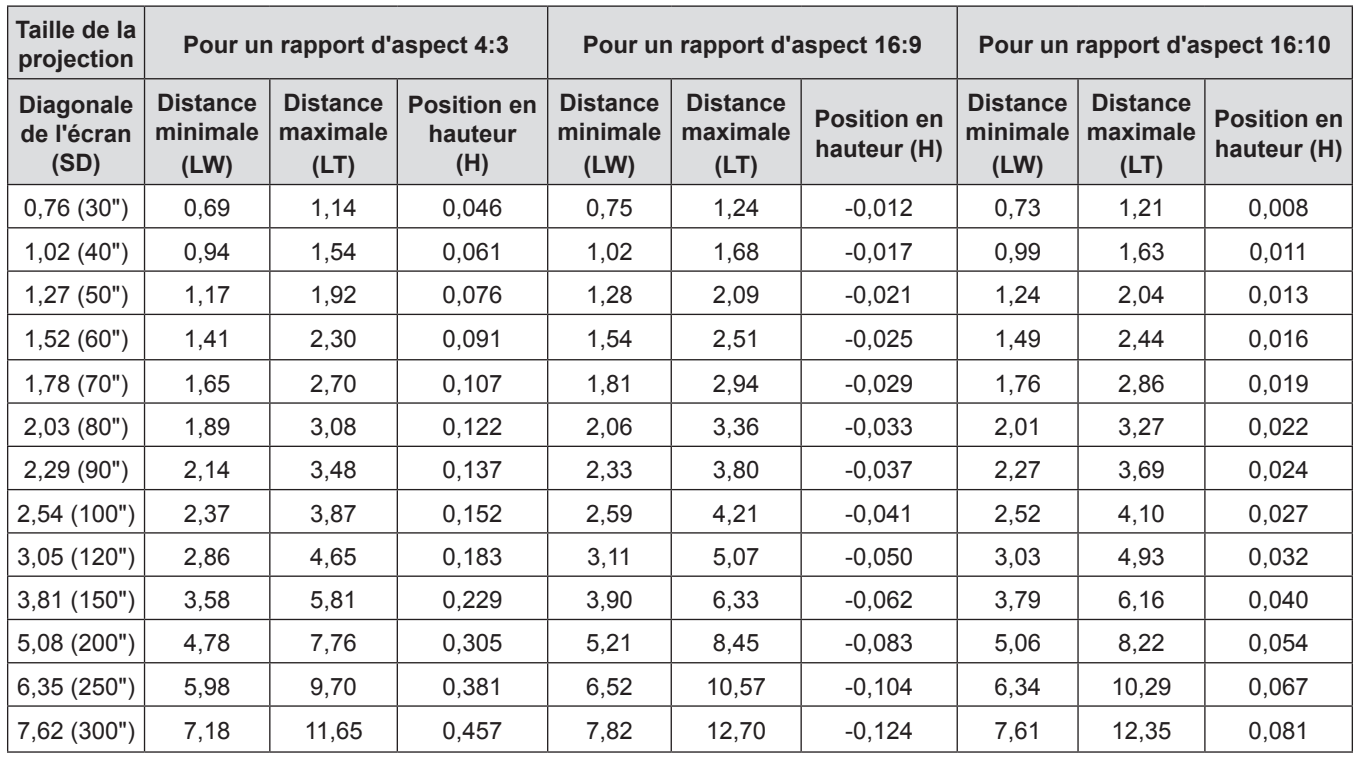

#### **Formules de distance de projection**

Toute autre distance de projection peut être obtenue en fonction des dimensions de l'écran (m) en utilisant la formule de calcul suivante.

La distance calculée peut être erronée.

Si vous voulez calculer la distance de projection avec des images de taille SD (unité : pouce) par substitution, veuillez ajouter 0,0254 fois à la valeur SD.

#### **Pour PT-VW360**

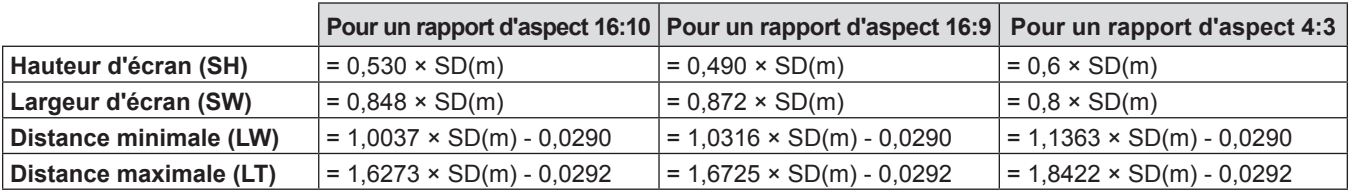

#### **Pour PT-VX430**

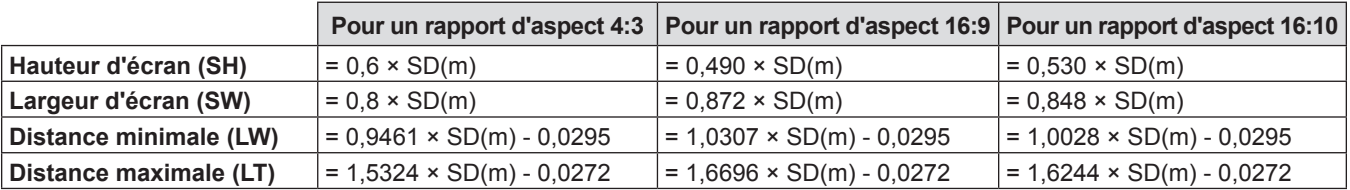

# **Raccordement**

### **Avant le raccordement**

- f Avant le raccordement, lisez attentivement le manuel d'utilisation du dispositif externe à connecter.
- Mettez l'interrupteur d'alimentation sur arrêt avant de connecter les câbles.
- f Prenez soin des points suivants avant de relier les câbles. Dans le cas contraire, vous risquez d'entraîner des dysfonctionnements.
	- Lors du branchement d'un câble à un appareil connecté au projecteur ou au projecteur lui-même, touchez tous les objets métalliques voisins pour éliminer l'électricité statique de votre corps avant d'effectuer des travaux.
- N'utilisez pas de câbles inutilement longs pour brancher un appareil connecté au projecteur ou au boîtier du projecteur. Plus le câble est long, plus il est susceptible de générer du bruit. Car l'utilisation d'un câble enroulé le fait fonctionner comme une antenne, il est plus susceptible de générer du bruit.
- Pour brancher des câbles, connectez la masse d'abord, puis insérez directement la borne de connexion de l'appareil branché.
- f Si aucun câble de connexion n'est fourni avec l'appareil, ou qu'aucun câble optionnel ne permet sa connexion, vous devrez chercher un câble de connexion du système adapté à cet appareil.
- f Les signaux vidéo trop instables peuvent faire vaciller ou onduler aléatoirement les images sur l'écran. Dans ce cas, un correcteur de base temporelle (TBC) doit être raccordé.
- Le projecteur accepte les signaux VIDEO, les signaux Y/C, les signaux YC<sub>B</sub>C<sub>R</sub>/YP<sub>B</sub>P<sub>R</sub> et les signaux RGB analogiques (les signaux synchrones sont de niveau TTL), et le signal numérique.
- f Certains modèles d'ordinateur ou certaines cartes graphiques ne sont pas compatibles avec le projecteur.
- Si vous utilisez des câbles longs pour connecter chaque équipement au projecteur, il est possible que l'image ne soit pas affichée correctement à moins d'utiliser un compensateur.
- f Pour des détails sur les signaux vidéo pris en charge par le projecteur, consultez la section « Liste des signaux compatibles ».  $(\Rightarrow$  page 127)

#### **Affectations des broches de la borne <COMPUTER 1 IN> et noms des signaux**

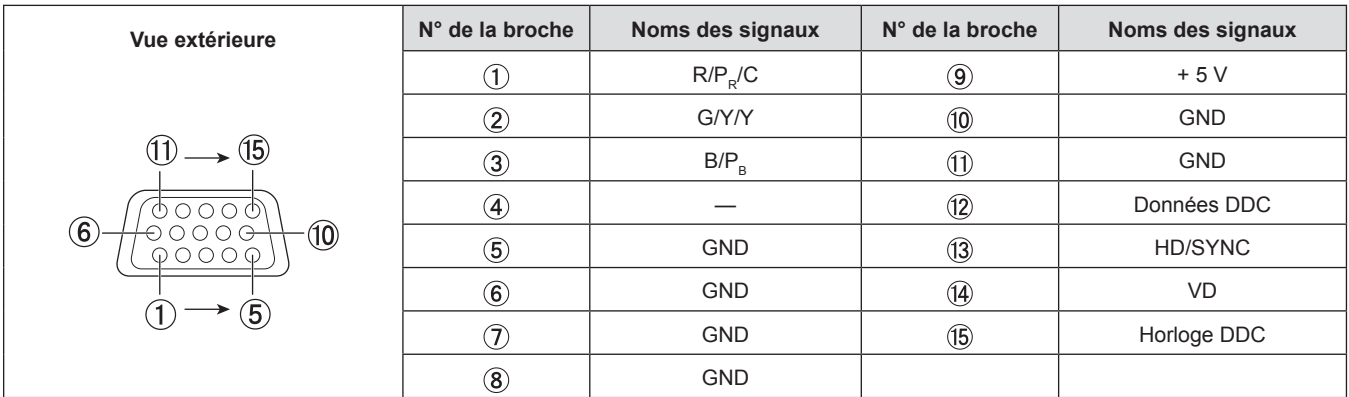

#### **Affectations des broches et noms des signaux de la borne <COMPUTER 2 IN/1 OUT>**

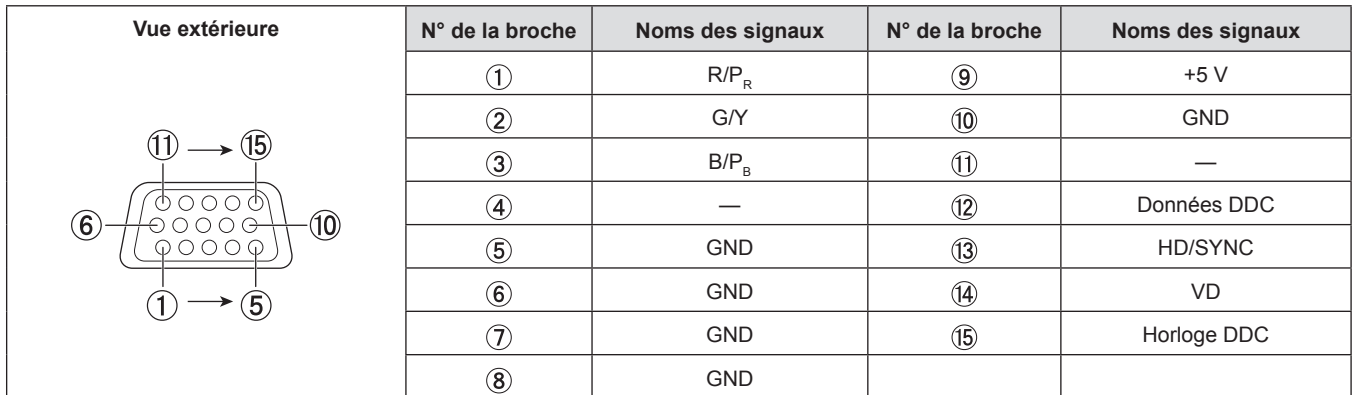

#### **Attributions des broches et noms des signaux de la borne <HDMI 1 IN>/borne <HDMI 2 IN>**

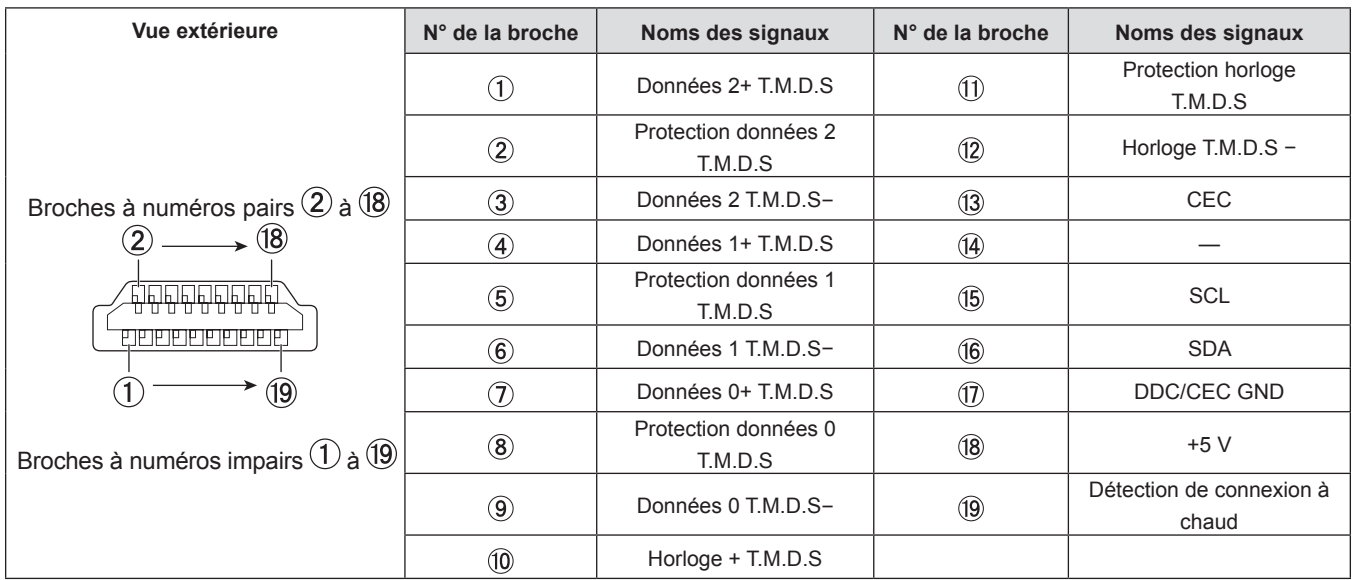

# **Exemple de branchement : Appareil audio/vidéo**

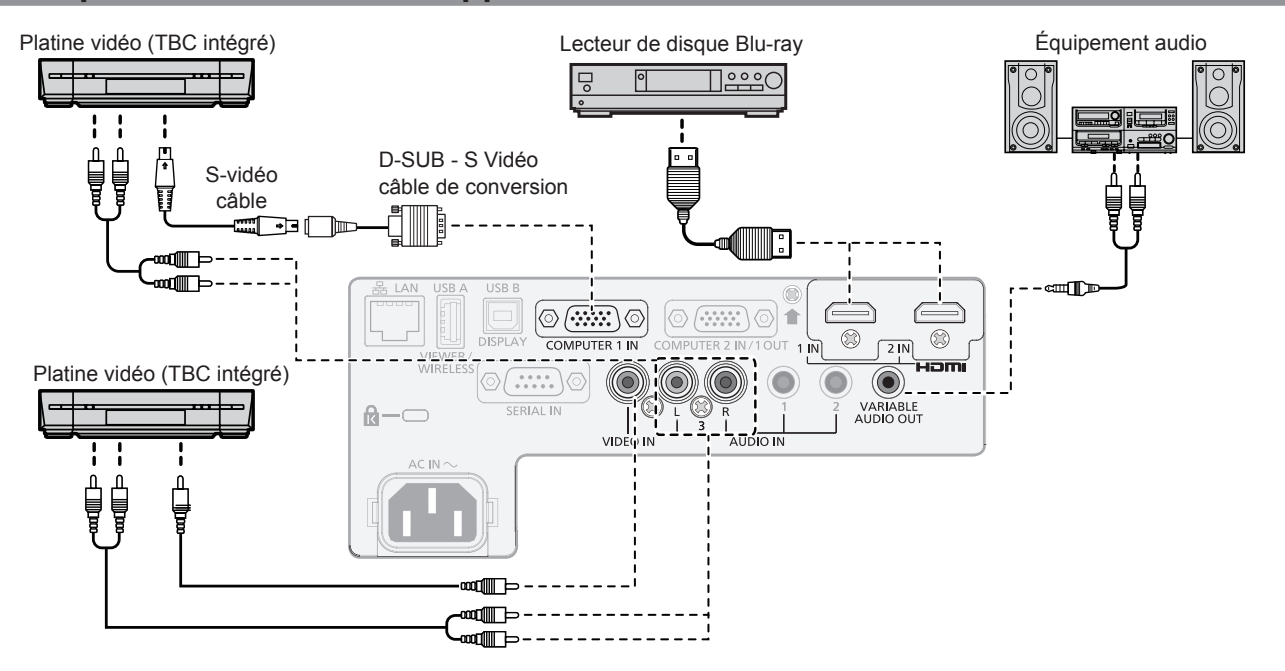

#### **Attention**

- f Utilisez toujours l'un des appareils suivants lors du branchement d'un magnétoscope. - Un magnétoscope avec correcteur de base du temps intégré (TBC).
- Un correcteur de base du temps (TBC) entre le projecteur et le magnétoscope.
- f Si des signaux de salve non standard sont connectés, l'image peut être déformée. Dans ce cas, raccordez le correcteur de base du temps (TBC) entre le projecteur et les périphériques externes.

#### **Remarque**

- f Pour le câble HDMI, utilisez un câble HDMI High Speed conforme aux normes HDMI. L'utilisation d'un câble non conforme aux normes HDMI peut interrompre les images ou empêcher leur projection.
- f Les bornes <HDMI 1 IN>/<HDMI 2 IN> peuvent être reliées à un périphérique externe avec la borne DVI-D à l'aide d'un câble de conversion
- HDMI/DVI. Cependant, ceci peut ne pas fonctionner correctement pour certains périphériques externes, et l'image peut ne pas être projetée. Ce projecteur ne reconnaît pas la liaison Viera (HDMI).
- f Pour émettre le son, réglez correctement le menu [RÉGLAGE PROJECTEUR] → [RÉGLAGE AUDIO] → [SELECTION ENTREE AUDIO].
- f Lorsque les signaux Y/C sont entrés sur la borne <COMPUTER 1 IN>, changez le réglage en utilisant le menu [RÉGLAGE PROJECTEUR] → [RÉGLAGE ENTRÉE COMPUTER1] (\* page 73). De plus, lorsque des signaux Y/C sont entrés, veuillez utiliser le câble de conversion vidéo D-SUB-S optionnel (n° de modèle : ET-ADSV).
- f Lorsque la borne <VARIABLE AUDIO OUT> est connectée avec le câble, le son ne sera pas émis par le haut-parleur intégré.

# 34 - FRANÇAIS

### **Exemple de branchement : Ordinateurs**

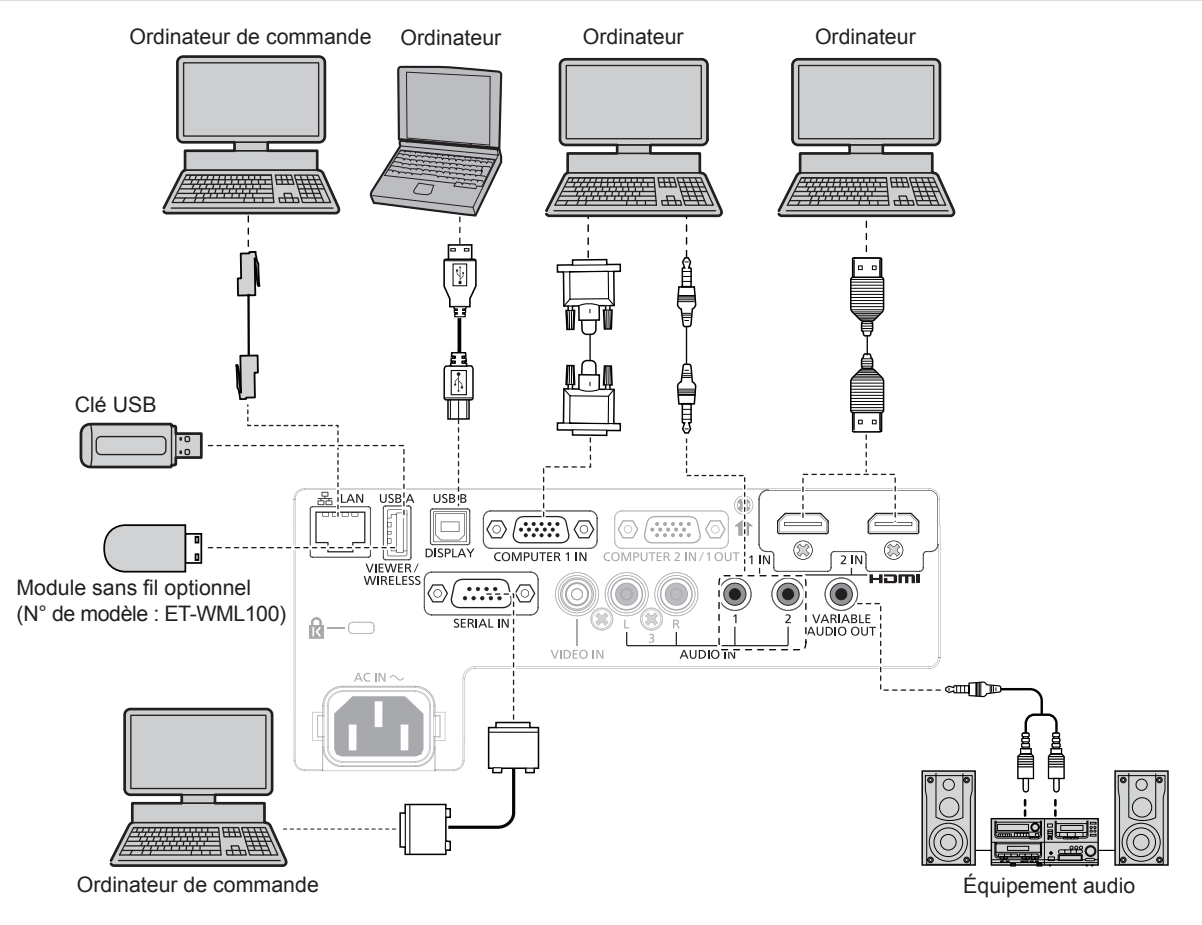

#### **Attention**

f Lors du raccordement du projecteur à un ordinateur ou à un périphérique externe, utilisez le cordon d'alimentation fourni avec chaque périphérique et des câbles blindés disponibles sur le marché.

#### **Remarque**

- f Pour le câble HDMI, utilisez un câble HDMI High Speed conforme aux normes HDMI. L'utilisation d'un câble non conforme aux normes HDMI peut interrompre les images ou empêcher leur projection.
- f Les bornes <HDMI 1 IN>/<HDMI 2 IN> peuvent être reliées à un périphérique externe avec la borne DVI-D à l'aide d'un câble de conversion HDMI/DVI. Cependant, ceci peut ne pas fonctionner correctement pour certains périphériques externes, et l'image peut ne pas être projetée.
- f Si vous utilisez le projecteur à l'aide d'un ordinateur avec la fonction de reprise (dernière mémoire), vous pourriez avoir à réinitialiser la fonction de reprise pour faire fonctionner le projecteur.
- f Pour émettre le son, réglez correctement le menu [RÉGLAGE PROJECTEUR] → [RÉGLAGE AUDIO] → [SELECTION ENTREE AUDIO].
- f Connectez le module sans fil optionnel (n° de modèle : ET WML100) ou la clé USB directement à la borne <USB A (VIEWER/ WIRELESS)> de ce projecteur sans utiliser un câble d'extension USB ou un concentrateur USB.
- f Lorsque la borne <VARIABLE AUDIO OUT> est connectée avec le câble, le son ne sera pas émis par le haut-parleur intégré.

# **Chapitre 3 Opérations de base**

Ce chapitre décrit les opérations de base pour démarrer.
# **Mise sous tension/hors tension**

### **Branchement du cordon d'alimentation**

Assurez-vous que le cordon d'alimentation fourni est bien fixé à la borne <AC IN> du boîtier du projecteur pour éviter son retrait facile.

Pour en savoir plus sur la manipulation du cordon d'alimentation, reportez-vous à « Avis important concernant la sécurité » ( $\Rightarrow$  page 4).

#### **Fixation du cordon d'alimentation**

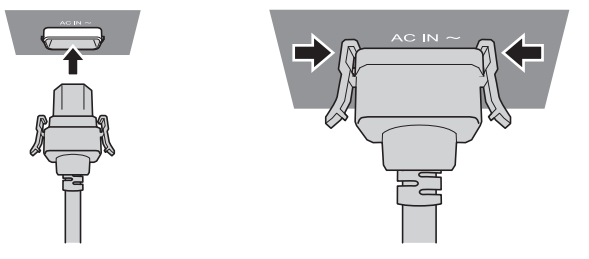

- **1) Vérifiez la forme de la borne <AC IN> à l'arrière du projecteur et du connecteur du cordon d'alimentation, puis insérez fermement le connecteur dans le bon sens.**
- **2) Assurez-vous que les languettes situées sur les côtés gauche et droit du connecteur sont bien engagées avec les cosses de la borne <AC IN>.**

#### **Attention**

f N'utilisez pas le cordon d'alimentation avec ses languettes endommagées. Le non-respect de cela pourrait entraîner un mauvais contact entre le connecteur du cordon d'alimentation et la borne <AC IN>. Consultez votre revendeur pour la réparation du cordon d'alimentation.

#### **Retrait du cordon d'alimentation**

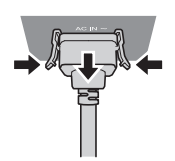

- **1) Assurez-vous que le projecteur est en mode de veille, et retirez le cordon d'alimentation de la prise.**
- **2) Retirez le connecteur du cordon d'alimentation de la borne <AC IN> du boîtier du projecteur tout en appuyant sur les languettes latérales.**

#### **Attention**

f Ne retirez pas le connecteur avec ses languettes gauche et droite engagées avec les cosses de la borne <AC IN>. Si vous le retirez alors que ses languettes sont engagées avec les cosses, l'extrémité des languettes pourrait être endommagée. Si les languettes sont endommagées, arrêtez d'utiliser le projecteur et consultez votre revendeur pour la réparation du cordon d'alimentation.

#### **Voyant d'alimentation**

Le voyant d'alimentation <ON (G)/STANDBY (R)> vous informe de l'état de l'alimentation. Vérifiez l'état du voyant d'alimentation <ON (G)/STANDBY (R)> avant d'utiliser le projecteur.

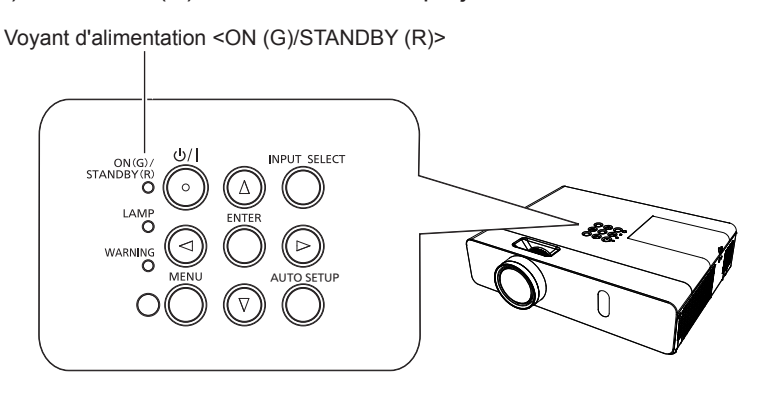

#### **Chapitre 3 Opérations de base - Mise sous tension/hors tension**

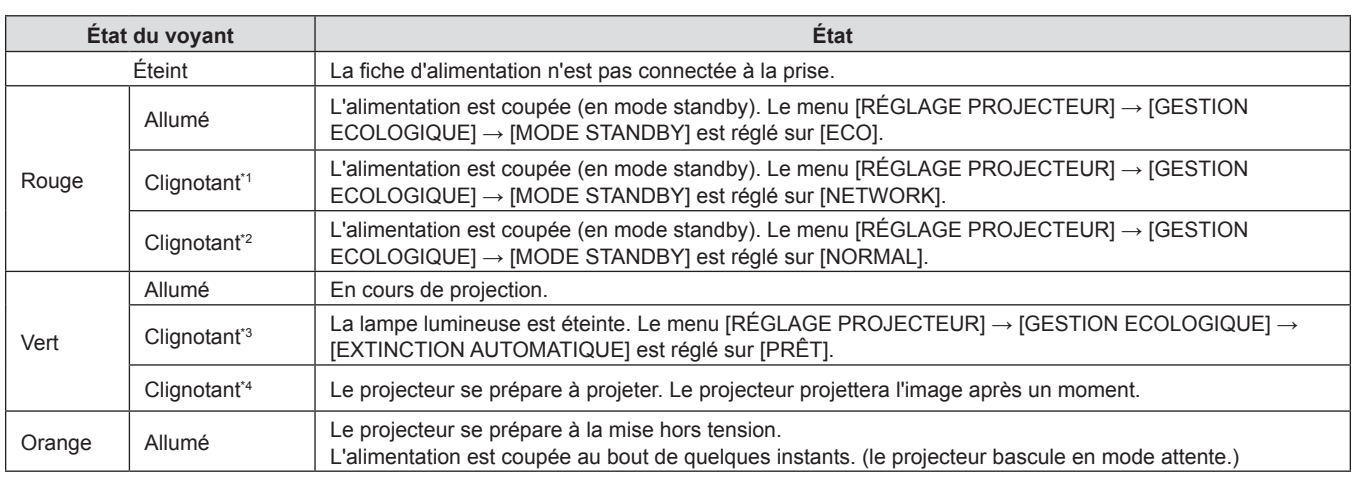

\*1 Le voyant clignote cycliquement : 2,75 secondes (allumé) → 0,25 secondes (éteint) → 0,75 secondes (allumé) → 0,25 secondes (éteint)

\*2 Le voyant clignote cycliquement : 2,75 secondes (allumé)  $\rightarrow$  0,25 secondes (éteint)

\*3 Le voyant clignote cycliquement : 2,0 secondes (allumé)  $\rightarrow$  2,0 secondes (éteint)

\*4 Le voyant clignote cycliquement : 0,5 secondes (allumé)  $\rightarrow$  0,5 secondes (éteint)

#### **Remarque**

f Lorsque le voyant d'alimentation <ON (G)/STANDBY (R)> s'allume en orange, le ventilateur est en train de refroidir le projecteur.

- f Pendant environ 90 secondes après la mise hors tension du projecteur, la lampe lumineuse ne s'allume pas même si le projecteur est remis sous tension. Remettez le projecteur sous tension après l'allumage/le clignotement en couleur rouge du voyant d'alimentation <ON (G)/STANDBY (R)>.
- f Le projecteur consomme de l'énergie même en mode de veille (le voyant d'alimentation <ON (G)/STANDBY (R)> s'allume/clignote en rouge). Reportez-vous à « Consommation électrique » ( $\Rightarrow$  page 129) pour la consommation d'électricité.

# **Mise sous tension du projecteur**

Avant d'allumer le projecteur, vérifiez que le projecteur et les appareils externes sont correctement branchés  $\Rightarrow$  page 33) et que le capuchon d'objectif est retiré au préalable.

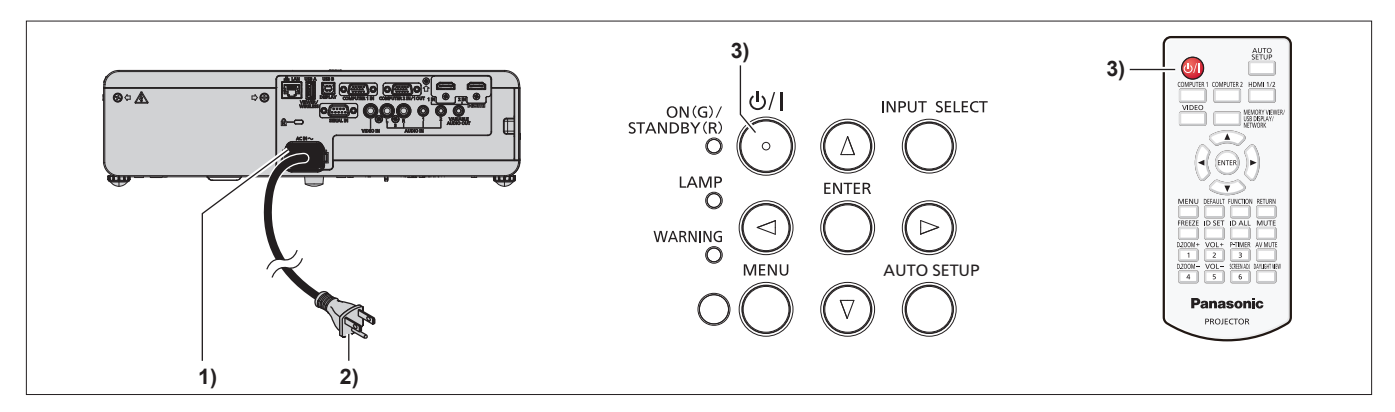

**1) Raccordez le cordon d'alimentation au boîtier du projecteur.**

#### **2) Branchez la fiche d'alimentation à une prise.**

- f Le voyant d'alimentation <ON (G)/STANDBY (R)> s'allume ou clignote, et le projecteur passera en mode de veille.
- **3)** Appuyez sur la touche d'alimentation < $\phi$ //>.
	- f Le voyant d'alimentation <ON (G)/STANDBY (R)> s'allume en vert et l'image est rapidement projetée sur l'écran.

#### **Attention**

• Veillez à retirer le capuchon d'objectif avant de commencer la projection.

#### **Remarque**

f Si le menu [RÉGLAGE PROJECTEUR] → [GESTION ECOLOGIQUE] → [MODE STANDBY] est réglé sur [ECO], le démarrage du projecteur peut prendre 10 secondes de plus après la mise sous tension que dans le cas de l'option [NORMAL].

#### **Lors de l'affichage de l'écran des réglages initiaux**

Quand le projecteur est allumé pour la première fois après l'achat ou si [INITIALISER TOUT] est exécuté dans le menu [RÉGLAGE PROJECTEUR], l'écran des réglages initiaux s'affiche. Réglez-les en fonction des circonstances.

En d'autres occasions, vous pouvez modifier les paramètres par les opérations de menu.

Si vous appuyez sur la touche <MENU> alors que l'écran **[REGLAGES INITIAUX]** est affiché, vous pouvez revenir à l'écran précédent.

La même opération est disponible en appuyant sur la touche <RETURN>.

#### **Remarque**

f Lorsque le projecteur est utilisé pour la première fois, afin d'afficher clairement l'écran du menu, il est nécessaire de régler la bague de foyer et la bague de zoom dans la zone de l'objectif de projection du projecteur (+ page 23). Pour en savoir plus, reportez-vous à « Comment ajuster l'état de l'image » (+ page 43).

#### **Réglages initiaux (langue d'affichage)**

Sélectionnez la langue d'affichage sur l'écran.

Après avoir terminé les réglages initiaux, vous pouvez changer la langue d'affichage du menu [LANGAGE].

**1)** Appuyez sur **△▼◆** pour sélectionner la langue d'affichage.

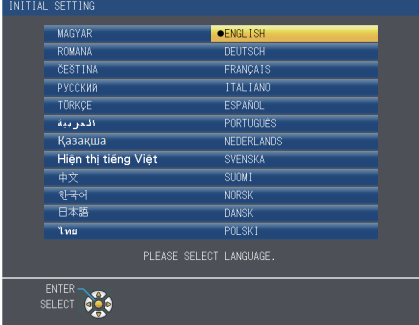

**2) Appuyez sur la touche <ENTER> pour procéder aux réglages initiaux.**

#### **Réglages initiaux (réglage d'installation)**

Si nécessaire, modifiez le réglage de chaque élément.

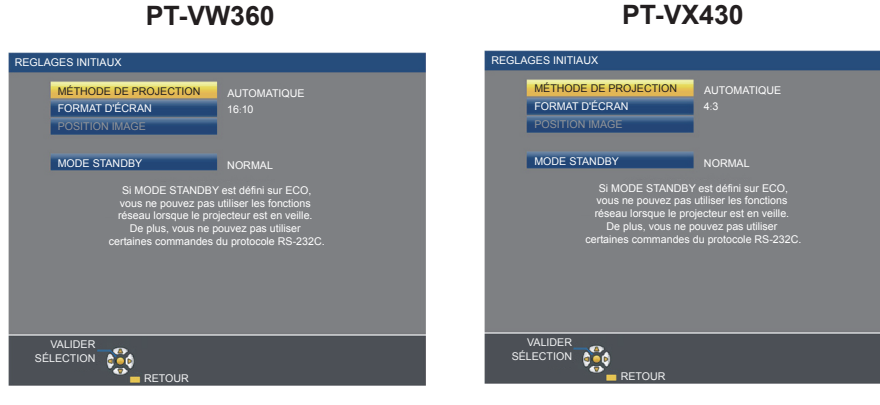

**1)** Appuyez sur ▲▼ pour sélectionner un élément.

#### **Chapitre 3 Opérations de base - Mise sous tension/hors tension**

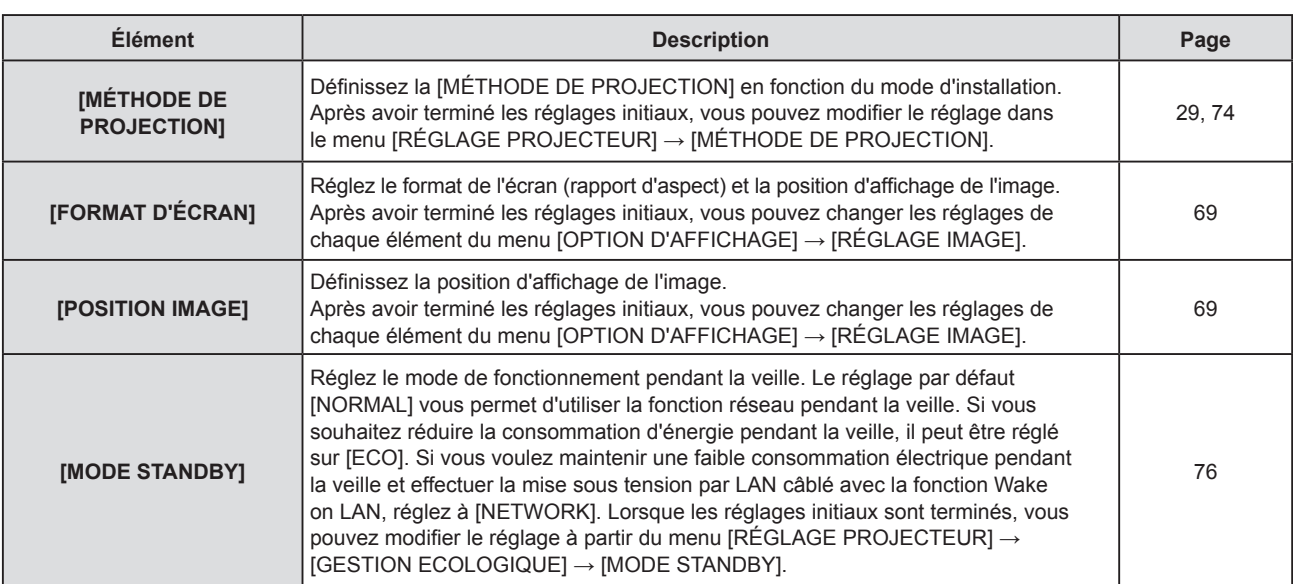

#### 2) Appuyez sur  $\blacklozenge$  pour changer de réglage.

f Lorsque tous les réglages sont terminés, passez à l'étape **3)**.

#### **3) Appuyez sur la touche <ENTER>.**

• Confirmez la valeur de réglage et terminez les réglages initiaux.

#### **Opération des réglages et des sélections**

Il est conseillé de projeter les images en continu pendant au moins 30 minutes avant de régler le foyer.

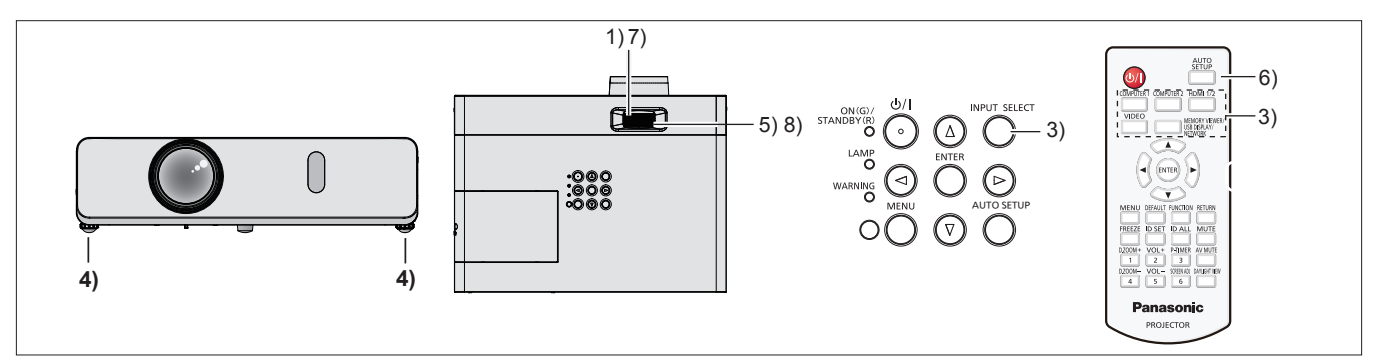

- **1)** Réglez grossièrement le foyer de l'image à l'aide de la bague du foyer. (→ page 43)
- **2) Changez les réglages du menu [RÉGLAGE PROJECTEUR] → [MÉTHODE DE PROJECTION] en fonction de mode d'installation. (→ page 29)**

 $\bullet$  Reportez-vous à « Navigation dans le menu » ( $\bullet$  page 51) pour connaître l'opération de l'écran du menu.

- **3) Appuyez sur la touche <INPUT SELECT> du panneau de contrôle ou les touches de sélection d'entrée (<COMPUTER 1>, <COMPUTER 2>, <HDMI 1/2>, <VIDEO>, <MEMORY VIEWER/USB DISPLAY/ NETWORK>) de la télécommande pour sélectionner le signal d'entrée.**
- **4)** Réglez l'inclinaison avant, arrière et latérale du projecteur à l'aide des pieds réglables. (→ page 44)
- **5) Réglez la taille de l'image pour s'adapter à l'écran à l'aide de la bague de zoom.**
- **6) Si le signal d'entrée est un signal RGB analogique, appuyez sur la touche <AUTO SETUP>.**
- **7) Réglez à nouveau le foyer à l'aide de la bague du foyer.**
- **8) Réglez à nouveau la taille de l'image pour s'adapter à l'écran à l'aide de la bague de zoom.**

#### **Remarque**

f Quand le projecteur est allumé pour la première fois après l'achat ou si le menu [RÉGLAGE PROJECTEUR] → [INITIALISER TOUT] est exécuté, l'écran de réglage initial s'affiche après le début de la projection. Reportez-vous à « Lors de l'affichage de l'écran des réglages initiaux » ( $\Rightarrow$  page 39).

#### **Mise hors tension du projecteur**

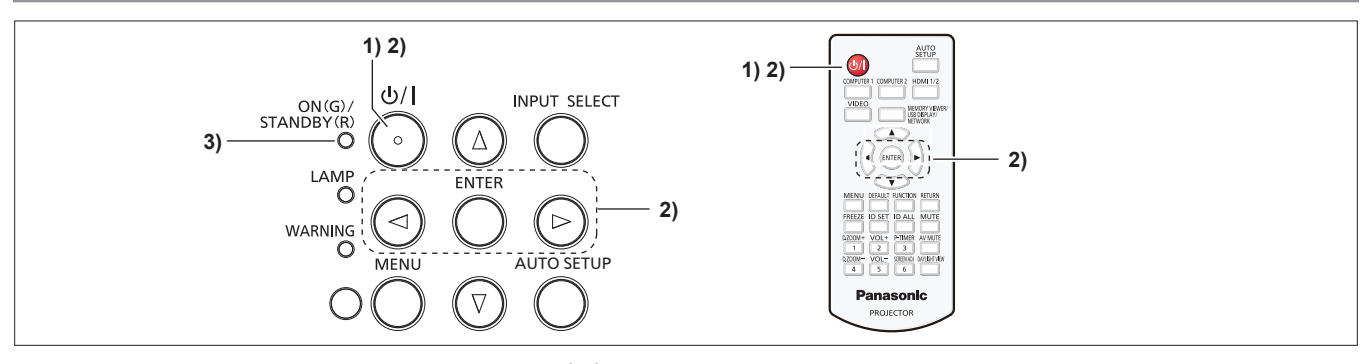

- **1)** Appuyez sur la touche d'alimentation < $\phi$ //>.
	- **L'écran de confirmation <b>[ARRÊT ALIMENTATION]** est affiché.
- **2) Appuyez sur** qw **pour sélectionner [VALIDER], puis appuyez sur la touche <ENTER>. (Ou appuyez à nouveau sur la touche d'alimentation <** $\phi$ **/|>.)** 
	- f La projection d'image s'arrêtera, et le voyant d'alimentation <ON (G)/STANDBY (R)> clignotera en orange. (Les ventilateurs continuent à fonctionner.)
- **3) Attendez jusqu'à ce que le voyant d'alimentation <ON (G)/STANDBY (R)> sur le projecteur s'allume ou clignote en rouge.**
	- f Le projecteur passe en mode de veille quand le voyant d'alimentation <ON (G)/STANDBY (R)> s'allume ou clignote en rouge.
- **4) Débranchez la fiche du cordon d'alimentation de la prise.**

#### **Remarque**

- f Lorsque le voyant d'alimentation <ON (G)/STANDBY (R)> s'allume en orange, la lampe lumineuse est en cours de refroidissement, et il est impossible d'allumer le projecteur. Attendez jusqu'à ce que le voyant <ON (G)/STANDBY (R)> commence à s'allumer ou à clignoter en rouge pour allumer de nouveau le projecteur.
- f Au moment d'emballer le projecteur pour le transport et le stockage, veuillez assurez-vous que chaque voyant est éteint.
- Même lorsque l'alimentation est coupée en appuyant sur la touche d'alimentation < $\phi$ //> e projecteur consomme de l'électricité si **la fiche du cordon d'alimentation est branchée à la prise.**

Lorsque le menu [RÉGLAGE PROJECTEUR] → [GESTION ECOLOGIQUE] → [MODE STANDBY] est réglé sur [ECO], l'utilisation de certaines fonctions est restreinte, mais la consommation électrique en veille peut être conservée.

### **Fonction Arrêt immédiat**

Lorsque la fiche est débranchée de la prise de courant ou que l'alimentation est coupée par le disjoncteur dans le boîtier de montage au plafond lors de la projection, le projecteur peut répondre à la fonction de mise hors tension directe. C'est également sûr en cas de coupure de courant ou si le cordon d'alimentation est retiré juste après la mise hors tension du projecteur.

#### **Attention**

- f Ne débranchez pas le cordon d'alimentation de la prise murale ni coupez le disjoncteur de courant dans un court laps de temps (environ 1 minute) après que la lampe lumineuse est allumée. Le non-respect de cela peut entraîner la lampe lumineuse à ne pas s'allumer lorsque vous allumez le projecteur la prochaine fois, ou provoquer une détérioration prématurée de la lampe lumineuse.
- f Si vous éteignez l'appareil avec la fonction de mise hors tension directe lorsque le projecteur est installé à l'envers, ou si vous mettez le projecteur à l'envers après avoir l'éteint avec la fonction de mise hors tension directe, ne placez pas vos mains ou des objets à proximité du port d'admission d'air (en bas) en raison du reflux de l'air chauffé par le port d'admission d'air (en bas). Cela peut causer des brûlures, des blessures ou des déformations.

#### **Remarque**

- f Lorsque vous utilisez la fonction de Mise hors tension directe, vous ne pouvez pas redémarrer le projecteur immédiatement après avoir débranché le cordon d'alimentation de la prise murale ou de couper le disjoncteur de courant. La lampe lumineuse reste très chaude et doit être refroidie, il faut donc parfois attendre plus longtemps que d'habitude avant de pouvoir rallumer la lampe lumineuse.
- f Si le menu [RÉGLAGE PROJECTEUR] → [DEMARRAGE INITIAL] est réglé sur [DERNIER RÉGLAGE] et que le projecteur a été éteint en utilisant directement le disjoncteur lors de la projection pendant la dernière utilisation, le voyant d'alimentation <ON (G)/STANDBY (R)> s'allumera en vert un moment après que le disjoncteur est mis sous tension, puis la projection de l'image démarrera.

# **Projection**

Vérifiez les connexions des périphériques ( $\Rightarrow$  page 33) et la connexion du cordon d'alimentation ( $\Rightarrow$  page 37) et mettez sous tension ( $\Rightarrow$  page 38) pour démarrer le projecteur. Sélectionnez l'image et ajustez son état.

#### **Sélection du signal d'entrée**

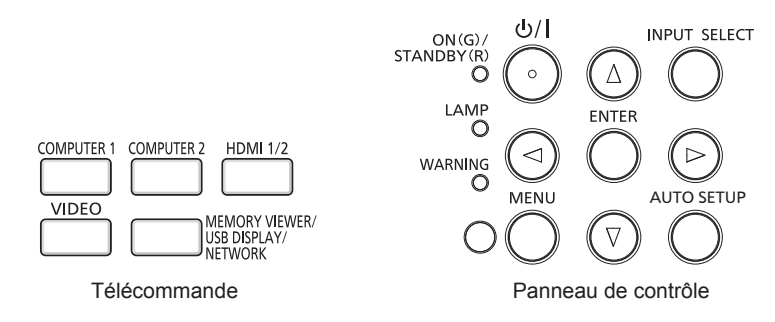

L'entrée pour la projection peut être commutée. La méthode pour commuter l'entrée est la suivante.

- f Appuyez sur la touche de sélection d'entrée de la télécommande et spécifiez directement l'entrée à projeter.
- f Appuyez sur la touche <INPUT SELECT> du panneau de contrôle pour afficher l'écran de sélection d'entrée et sélectionnez l'entrée pour la projection dans la liste.

#### **Commutation de l'entrée directement par la télécommande**

L'entrée pour la projection peut être commutée en appuyant directement sur la touche de sélection d'entrée sur la télécommande.

- **1) Appuyez sur les touches de sélection d'entrée (<COMPUTER 1>, <COMPUTER 2>, <HDMI 1/2>, <VIDEO>, <MEMORY VIEWER/USB DISPLAY/NETWORK>).**
	- f Commute l'entrée et un guide d'entrée indiquant que la borne d'entrée sélectionnée est temporairement affichée en haut à droite de l'écran de projection.

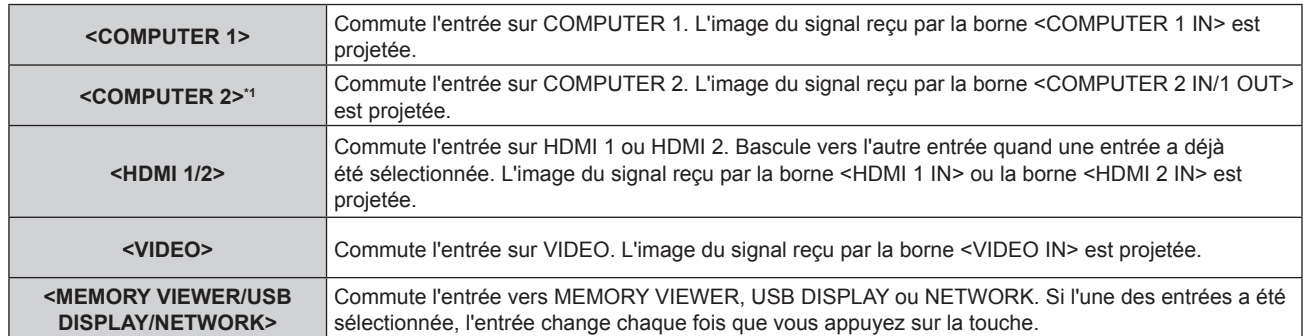

\*1 Si le menu [RÉGLAGE PROJECTEUR] → [SÉLECTION COMPUTER2] est réglé sur [COMPUTER1 OUT], l'entrée COMPUTER2 ne peut pas être sélectionnée.

#### **Attention**

- f Les images peuvent ne pas être correctement projetées en fonction du périphérique externe ou du disque Blu-ray ou DVD à lire. Réglez le menu [IMAGE] → [RGB/YC<sub>B</sub>C<sub>R</sub>]/[RGB/YP<sub>B</sub>P<sub>R</sub>]. ( $\blacktriangleright$  page 58)
- $\bullet$  Vérifiez le rapport d'aspect de l'écran de projection et de l'image, puis passez à un rapport d'aspect optimal du menu [POSITION]  $\rightarrow$ [ASPECT].  $($   $\Rightarrow$  page 64)

#### **Remarque**

- f Réglez le menu [RÉGLAGE PROJECTEUR] → [RÉGLAGE ENTRÉE COMPUTER1] pour qu'il corresponde au signal à entrer sur la borne <COMPUTER 1 IN>.
- f Si vous envoyez des signaux à la borne <COMPUTER 2 IN/1 OUT>, veuillez régler le menu [RÉGLAGE PROJECTEUR] → [SÉLECTION COMPUTER2] sur [COMPUTER2 IN].
- f Si l'entrée MEMORY VIEWER est sélectionnée, l'image fixe stockée dans la clé USB peut être projetée à l'aide de la fonction Memory Viewer. Pour en savoir plus, reportez-vous à la section « Fonction Memory Viewer » (→ page 89).
- f Si le projecteur a été connecté à un ordinateur avec un câble de conversion USB et que l'entrée USB DISPLAY est sélectionnée, l'écran de l'ordinateur et le son peuvent être émis à l'aide de la fonction USB display. Pour en savoir plus, reportez-vous à la section « Fonction USB display » ( $\Rightarrow$  page 91).

#### **Commutation de l'entrée en affichant le guide d'entrée**

L'entrée pour la projection peut être sélectionnée en affichant le guide d'entrée avec le panneau de contrôle.

- **1) Appuyez sur la touche <INPUT SELECT> du panneau de contrôle.**
	- Le guide d'entrée s'affiche.

#### **2) Appuyez à nouveau sur la touche <INPUT SELECT>.**

- f L'entrée change à chaque pression de la touche <INPUT SELECT>.
- Lorsque le guide d'entrée détaillé s'affiche, vous pouvez sélectionner l'entrée avec les touches  $\blacktriangle \blacktriangledown \blacktriangle \blacktriangleright$  de la télécommande ou du panneau de contrôle.

Exemple de guide d'entrée détaillé Exemple de guide d'entrée simplifié MEMORY VIEWER MEMORY VIEWER NETWORK USB DISPLAY  $\circ$  (  $\overline{m}$  )  $\circ$ G COMPUTER 1 IN COMPUTER 2 II ...... VIDEO IN **Panasonic** F7 **Lenoy** S'il n'y a pas d'entrée de signal  $Fn + D/2$ (COMPUTER1, COMPUTER2, HDMI 1 ou HDMI 2), cet écran s'affichera. Vérifiez les  $Fn + F3$ HP Fn  $\sqrt{1}$ DEL paramètres de sortie de votre ordinateur.

#### **Attention**

Vous pouvez changer le guide d'entrée détaillé/simplifié en réglant le menu [OPTION D'AFFICHAGE] → [MENU A L'ÉCRAN] → [AFFICHAGE À L'ÉCRAN].

#### **Comment ajuster l'état de l'image**

Si l'image projetée ou la position est incorrecte alors que le positionnement du projecteur et de l'écran a été convenablement réalisé, réglez l'angle de projection, le foyer et le zoom.

#### **1) Régler l'angle de projection.**

- f Placez le projecteur sur une surface plane et placez son côté avant parallèle à la surface de l'écran de sorte que l'écran de projection soit rectangulaire.
- f Si l'écran est incliné vers le bas, étendez les pieds réglables et ajustez l'écran de projection de sorte que l'écran de projection est rectangulaire.

Pour en savoir plus, reportez-vous à « Réglage des pieds réglables » ( $\Rightarrow$  page 44).

#### **2) Régler le zoom et le foyer.**

- f Tournez la bague de zoom pour ajuster la taille de l'image projetée pour s'adapter à l'écran.
- f Tournez la bague de foyer pour ajuster le foyer de l'image projetée.

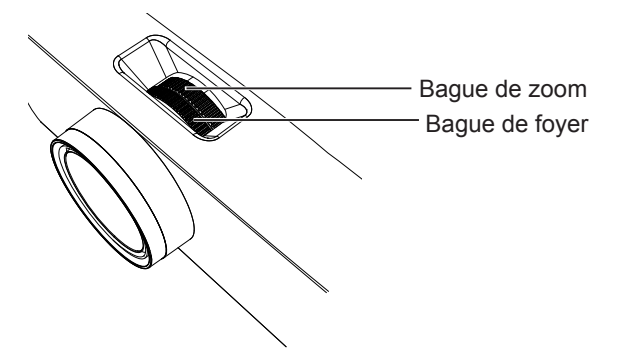

#### **Remarque**

- f Il est conseillé de projeter les images en continu pendant au moins 30 minutes avant de régler le foyer.
- f Lorsque le foyer est ajusté, la taille de l'écran de projection varie également légèrement. En fonction de la situation de projection de l'image, répétez les étapes **1)** et **2)** pour ajuster la meilleure condition de projection.
- · Réglez à partir du menu [POSITION] → [RÉGLAGE DE L'ÉCRAN] (+ page 60) lorsque l'image projetée est déformée.

# **Réglage des pieds réglables**

En appuyant sur le verrou des pieds réglables avec votre doigt, le verrou des pieds réglables est libéré et devient lâche. Il sera verrouillé lorsque vous relâchez le doigt. Soulevez la face avant du projecteur tout en appuyant sur le verrou des pieds réglables avec votre doigt, et relâchez votre doigt jusqu'à ce que la position de projection est alignée. Si un réglage fin de la position de projection est nécessaire, réglez les pieds réglables en les tournant. Tournez les pieds réglables dans le sens antihoraire comme indiqué sur la figure pour les étendre. De plus, tournezles dans le sens horaire pour revenir à l'état d'origine.

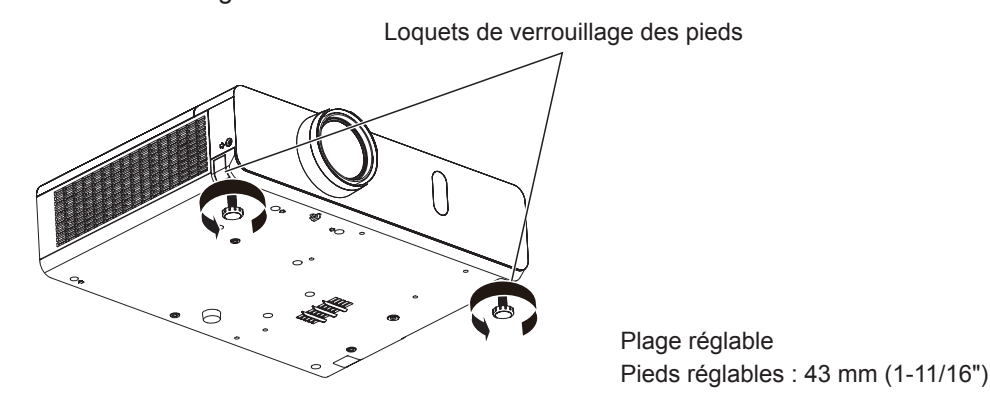

#### **Attention**

f L'air chaud est expulsé du port d'échappement d'air. Ne touchez pas directement le port d'échappement d'air lorsque vous réglez les pieds réglables pendant l'utilisation du projecteur. ( $\Rightarrow$  page 23)

#### **Remarque**

f Lorsque vous tournez les pieds réglables dans le sens horaire, vous entendez un clic si les pieds réglables atteignent leur longueur minimale.

# **Opérations de base à l'aide de la télécommande**

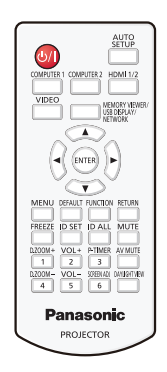

# **Utilisation de la fonction arrêt temporaire AV**

Si vous n'utilisez pas le projecteur pendant un certain temps, pendant la pause lors d'une réunion par exemple, vous pouvez désactiver momentanément l'image et le son.

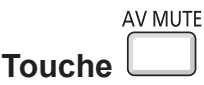

- **1) Appuyez sur la touche <AV MUTE> de la télécommande.**
	- L'audio et l'image sont désactivés.
- **2) Appuyez à nouveau sur la touche <AV MUTE>.**
	- L'audio et l'image sont activés.

### **Utilisation de la fonction silencieux**

Le son peut être coupé momentanément.

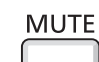

**touche** 

- **1) Appuyez sur la touche <MUTE> de la télécommande.** 
	- Le son est désactivé.
- **2) Appuyez à nouveau sur la touche <MUTE>.**
	- Le son est activé.

#### **Contrôle du volume du haut-parleur**

Le volume du haut-parleur intégré ou de la sortie audio peut être ajusté.

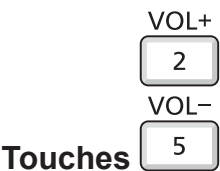

#### **1) Appuyez sur la touche <VOL +> ou la touche <VOL -> de la télécommande.**

• Vous pouvez également utiliser <>>> du panneau de contrôle.

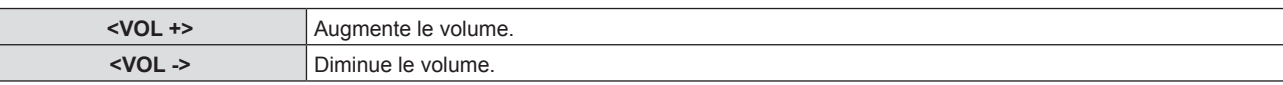

#### **Utilisation de la fonction de gel**

Vous pouvez geler l'image projetée et couper le son temporairement, quel que soit l'état de la lecture sur l'appareil externe.

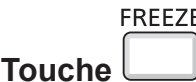

#### **1) Appuyez sur la touche <FREEZE> de la télécommande.**

f La vidéo est mise en pause et l'audio est mis en silencieux. [GEL D'IMAGE] s'affiche en bas à gauche de l'écran pendant le GEL D'IMAGE.

#### **2) Appuyez à nouveau sur la touche <FREEZE>.**

• La lecture de la vidéo reprend et l'audio est réactivé.

#### **Utilisation de la fonction configuration automatique**

La fonction de réglage automatique peut être utilisé pour ajuster automatiquement la résolution, la phase d'horloge, et la position d'image lors de l'entrée des signaux analogiques RGB constitués d'images bitmap tels que les signaux d'ordinateur. La projection d'images comportant des bordures blanches et lumineuses et des caractères noirs et blancs contrastés est recommandé quand le système est en mode réglage automatique. Évitez d'utiliser des images comportant des demi-tons ou des dégradés, telles que des photographies et des infographies.

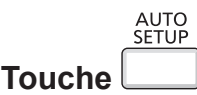

#### **1) Appuyez sur la touche <AUTO SETUP> de la télécommande.**

#### **Remarque**

- f Vous pouvez également utiliser cette fonction avec la touche <AUTO SETUP> du panneau de contrôle.
- f La phase d'horloge peut se trouver déplacée même si le processus s'est terminé sans problème. Dans ce cas, réglez le menu  $[POSITION] \rightarrow [RÉGLAGE DE PHASE] \, (*)$  page 63).
- f L'ajustement automatique peut ne pas fonctionner selon le modèle de l'ordinateur et le signal d'entrée.
- f Les images peuvent être interrompues pendant quelques secondes lors du réglage automatique, mais cela ne constitue pas un dysfonctionnement.
- f Si vous appuyez sur n'importe quelle touche de la télécommande pendant le réglage automatique, le réglage automatique sera annulé.
- f Si la fonction de réglage automatique est utilisée lors de l'entrée des images animées, le réglage risque de ne pas s'effectuer correctement même pour un signal qui peut utiliser le réglage automatique.

### **Utilisation de la fonction de réglage de l'écran**

Vous pouvez corriger la distorsion de l'image projetée qui se produit lorsque le projecteur est installé incliné ou que l'écran est incliné ou incurvé.

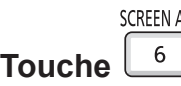

**1) Appuyez sur la touche <SCREEN ADJ> pour sélectionner l'écran de réglage individuel [CORRECTION DE TRAPÈZE].**

#### **Ou appuyez de nouveau sur la touche <SCREEN ADJ> pour sélectionner l'écran de réglage individuel [CORRECTION DES ANGLES].**

**Ou appuyez de nouveau sur la touche <SCREEN ADJ> pour sélectionner l'écran de réglage individuel [CORRECTION COURBE].**

• Si vous avez réglé des valeurs dans l'un des écrans de réglage individuel, l'écran de réglage individuel ne passe pas à l'écran suivant même si vous appuyez sur la touche <SCREEN ADJ>.

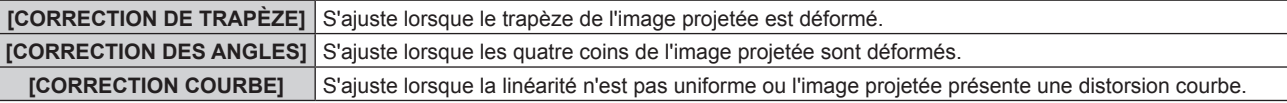

- **2) Appuyez sur la touche <ENTER> pour passer aux éléments à ajuster.**
	- Les éléments changent à chaque pression de la touche.

#### **3)** Appuyez sur  $\blacktriangle \blacktriangledown \blacktriangle \blacktriangleright$  pour ajuster la valeur.

#### **Remarque**

- f Une valeur de réglage de [CORRECTION DE TRAPÈZE], [CORRECTION DES ANGLES] et [CORRECTION COURBE] est valable.
- $\bullet$  Pour en savoir plus, reportez-vous au menu [POSITION] → [RÉGLAGE DE L'ÉCRAN] ( $\bullet$  page 60).

#### **Utilisation de la fonction zoom numérique**

(Uniquement pour l'entrée des signaux d'image fixe)

Vous pouvez agrandir la zone centrale. Vous pouvez également modifier l'emplacement de la zone à agrandir.

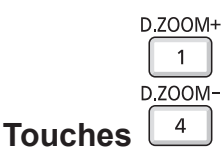

#### **1) Appuyez sur la touche <D.ZOOM +> ou la touche <D.ZOOM -> de la télécommande.**

- f L'écran de déplacement s'affiche. L'écran de déplacement s'affiche lors de l'opération de la télécommande, et l'écran de réglage individuel [**ZOOM NUMERIQUE**] ne s'affiche pas.
- f L'écran de réglage individuel **[ZOOM NUMERIQUE]** s'affiche lors de l'opération du menu. Pour en savoir plus, reportez-vous à [OPTION D'AFFICHAGE]  $\rightarrow$  [AUTRES FONCTIONS] ( $\rightarrow$  page 72).
- **2) Appuyez sur les touches suivantes pour déplacer l'emplacement de l'image ou ajuster le grossissement.**

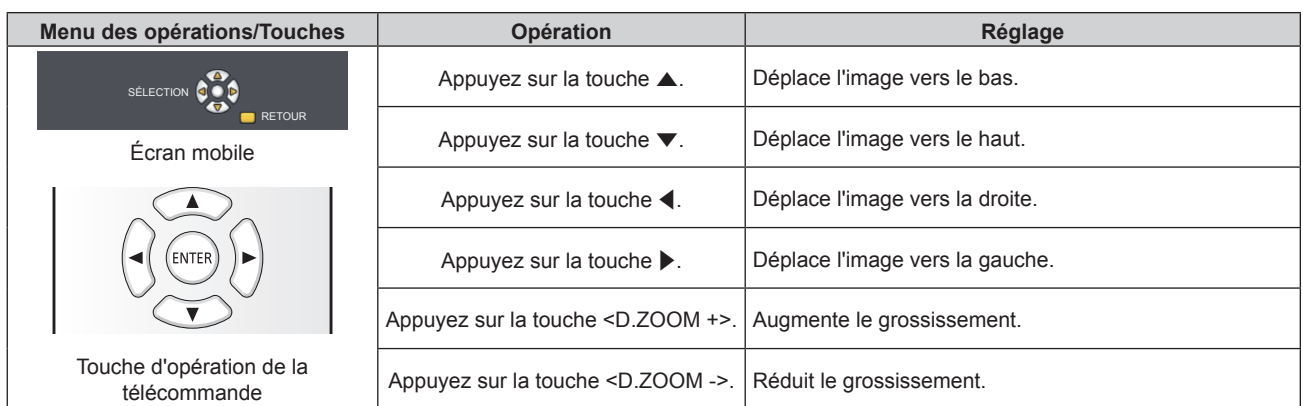

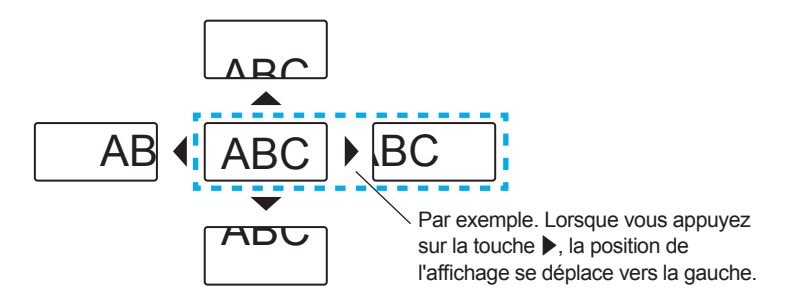

#### **Remarque**

- f Le grossissement est pas affiché dans l'écran mobile.
- f La fonction zoom numérique est annulée si le signal d'entrée change pendant un zoom numérique.
- f Pendant un zoom numérique, la fonction de gel est désactivée.
- La fonction de zoom numérique risque de ne pas fonctionner correctement pour certains signaux à base d'images fixes.

### **Utilisation de la fonction minuterie de présentation**

Vous pouvez utiliser la fonction Minuteur présentation.

Il est possible d'exécuter des présentations, etc. tout en vérifiant le temps écoulé ou le temps restant dans le temps prédéfini.

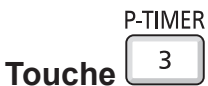

- **1) Appuyez sur la touche <P-TIMER> de la télécommande.**
	- Le compte démarre.

J

- f Le temps écoulé ou le temps restant s'affiche au en bas à droite de l'image projetée.
- **2) Appuyez à nouveau sur la touche <P-TIMER>.**
	- Le compte s'arrête.
- **3) Appuyez à nouveau sur la touche <P-TIMER>.**
	- Le compte reprend.

#### **Remarque**

- f Pour mettre fin à la minuterie de présentation, maintenez la touche <P-TIMER> enfoncée pendant au moins trois secondes.
- · Pour en savoir plus, reportez-vous au menu [OPTION D'AFFICHAGE] → [MINUTEUR PRÉSENTATION] (+ page 71).

# **Utilisation de la touche FUNCTION**

Certains éléments du menu fréquemment utilisés peuvent être affectés à la touche <FUNCTION> de la télécommande de sorte qu'elle puisse être utilisée comme un bouton de raccourci.

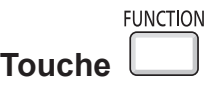

**1) Appuyez sur la touche <FUNCTION> de la télécommande.**

#### **Affectation de fonctions à la touche <FUNCTION>**

- **1) Appuyez sur la touche <MENU> du panneau de contrôle ou de la télécommande pour afficher les éléments de menu (menu principal, sous-menu ou menu des détails) que vous voulez affecter.**
	- Reportez-vous à « Navigation dans le menu » ( $\Rightarrow$  page 51) pour connaître l'opération du menu.

#### **2) Enfoncez et maintenez la touche <FUNCTION> pendant au moins 3 secondes.**

#### **Remarque**

- f Une fois les réglages terminés, l'élément de menu affecté (menu principal, sous-menu ou menu de détails) sera affiché dans [FONCTION ASSIGNÉE] du guide d'opération sous le menu.
- · Exécutez le menu [RÉGLAGE PROJECTEUR] → [FONCTION DU BOUTON] (+ page 77) lors de la désaffectation des fonctions.

#### **Utilisation de la fonction DAYLIGHT VIEW**

La fonction Daylight View améliore la vivacité de l'image même si elle est projetée sous une lumière intense.

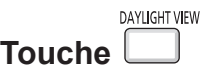

#### **1) Appuyez sur la touche <DAYLIGHT VIEW> de la télécommande.**

 $\bullet$  Il changera chaque fois que vous appuyez sur la touche,  $[OUI] \rightarrow [NON] \rightarrow [AUTOMATIQUE] \rightarrow [OUI]...$ 

#### **Remarque**

 $\bullet$  Pour en savoir plus, reportez-vous au menu [IMAGE]  $\rightarrow$  [DAYLIGHT VIEW] ( $\bullet$  page 57).

### **Réglage du numéro ID de la télécommande**

Lorsque vous utilisez le système avec plusieurs projecteurs, vous pouvez utiliser tous les projecteurs simultanément ou chaque projecteur individuellement en utilisant une seule télécommande, si un numéro ID unique est attribué à chaque projecteur.

Après avoir configuré le numéro ID du projecteur, définissez le même numéro ID pour la télécommande. Le numéro ID par défaut du projecteur est réglé sur [TOUT]. Lors de l'utilisation d'un seul projecteur, utilisez la touche <ID ALL> de la télécommande. Vous pouvez également contrôler un projecteur en appuyant sur la touche <ID ALL> de la télécommande même si vous ne connaissez pas le numéro ID du projecteur.

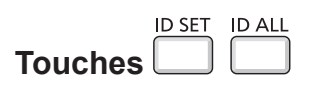

- **1) Appuyez sur la touche <ID SET> de la télécommande.**
- **2) Dans les cinq secondes, entrez le numéro ID à un chiffre défini pour le projecteur en utilisant les touches numérotées (<1> - <6>).**
	- Si vous appuyez sur la touche <ID ALL>, vous pouvez commander les projecteurs indépendamment du réglage des numéros ID du projecteur.

#### **Attention**

- f Même si la définition du numéro ID sur la télécommande peut être réalisée sans le projecteur, n'appuyez pas imprudemment sur la touche <ID SET> de la télécommande. Si vous appuyez sur la touche <ID SET> et qu'aucune touche numérique (<1> - <6>) n'est enfoncée dans les cinq secondes qui suivent, le numéro ID revient à sa valeur d'origine d'avant la pression de la touche <ID SET>.
- f Le numéro ID défini sur la télécommande sera enregistré à moins qu'il ne soit redéfini. Il sera toutefois effacé si vous laissez les piles de la télécommande se décharger. Redéfinissez le même numéro ID lors du remplacement des piles.

#### **Remarque**

· Définissez le numéro ID du projecteur dans le menu [RÉGLAGE PROJECTEUR] → [NUMÉRO DU PROJECTEUR]. (+ page 74)

# **Chapitre 4 Réglages**

Ce chapitre décrit les configurations et les réglages que vous pouvez effectuer à l'aide du menu à l'écran.

# **Navigation du menu**

Le menu à l'écran (Menu) est utilisé pour exécuter les divers réglages et ajustements du projecteur.

#### **Navigation dans le menu**

**Mode opératoire**

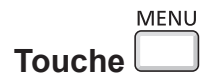

- **1) Appuyez sur la touche <MENU> de la télécommande ou du panneau de contrôle.**
	- L'écran du menu apparaît.

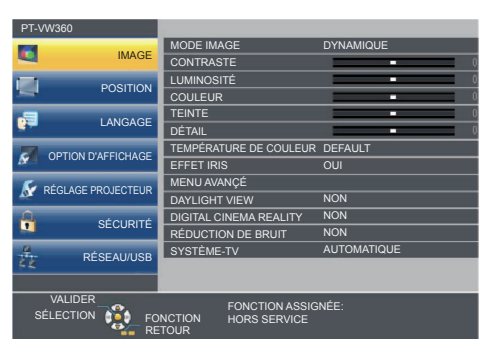

- 2) Appuyez sur ▲▼ pour sélectionner un élément du menu principal.
	- f L'élément sélectionné est mis en surbrillance jaune.

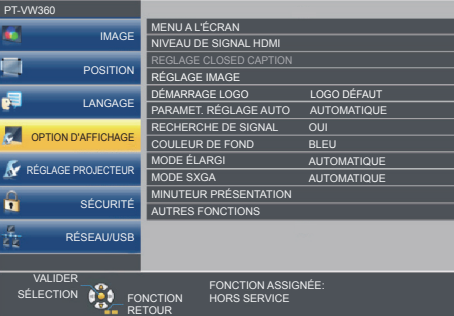

#### **3) Appuyez sur la touche <ENTER>.**

f Le sous-menu est affiché et ses éléments peuvent être sélectionnés.

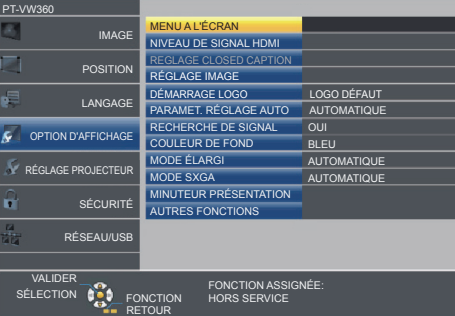

- **4)** Appuyez sur ▲▼ pour sélectionner l'élément de sous-menu désiré, appuyez sur ◆ ou sur la touche **<ENTER> pour définir ou ajuster les paramètres.**
	- $\bullet$  Certains éléments changent dans l'ordre suivant chaque fois que vous appuyez sur  $\blacklozenge$ .

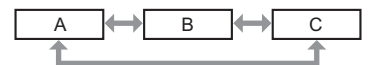

• Pour certains éléments, appuyez sur  $\blacklozenge$  pour afficher un écran de réglage individuel avec une échelle de distance comme indiqué.

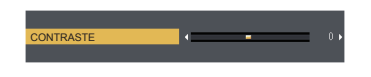

#### **Remarque**

- f Une pression sur les touches <MENU> ou <RETURN> lorsque le menu à l'écran est affiché vous ramène au menu précédent.
- f Certains éléments ne peuvent pas être ajustés ou utilisés pour certains formats de signal d'entrée au projecteur. Les éléments du menu qui ne peuvent pas être ajustés ou utilisés sont affichés en caractères gris et ne peuvent pas être sélectionnés. [DIGITAL CINEMA REALITY] et [VERROU TRAME] risquent de ne pas être affichés en fonction du signal d'entrée.
- Certains éléments peuvent être ajustés même s'il n'y a aucun signal entrant.
- f L'écran d'ajustement individuel est automatiquement quitté si aucune opération n'est exécutée pendant environ cinq secondes.
- · Pour les éléments de menu, reportez-vous aux sections « Menu principal » (→ page 52) et « Sous-menu » (→ page 53).

#### **Réinitialisation des valeurs de réglage à celles d'usine par défaut**

Si vous appuyez sur la touche <DEFAULT> de la télécommande, les valeurs ajustées dans les éléments du menu sont restaurées aux réglages d'usine par défaut.

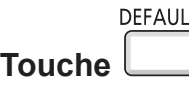

#### **1) Appuyez sur la touche <DEFAULT> de la télécommande.**

#### **Remarque**

- f Vous ne pouvez pas réinitialiser tous les réglages aux valeurs d'usine par défaut en même temps.
- f Pour réinitialiser en une seule fois tous les réglages des éléments des sous-menus aux valeurs d'usine par défaut, exécutez depuis le menu  $[RÉGLAGE PROJECTEUR] \rightarrow [INITIALISER TOUT] (\Rightarrow page 80).$
- f Certains éléments ne peuvent pas être réinitialisés en appuyant sur la touche <DEFAULT>. Ajustez chaque élément manuellement.

# **Menu principal**

Le menu principal est composé de 7 éléments de menu.

Lorsqu'un élément de menu principal est sélectionné, le curseur se déplace vers son sous-menu.

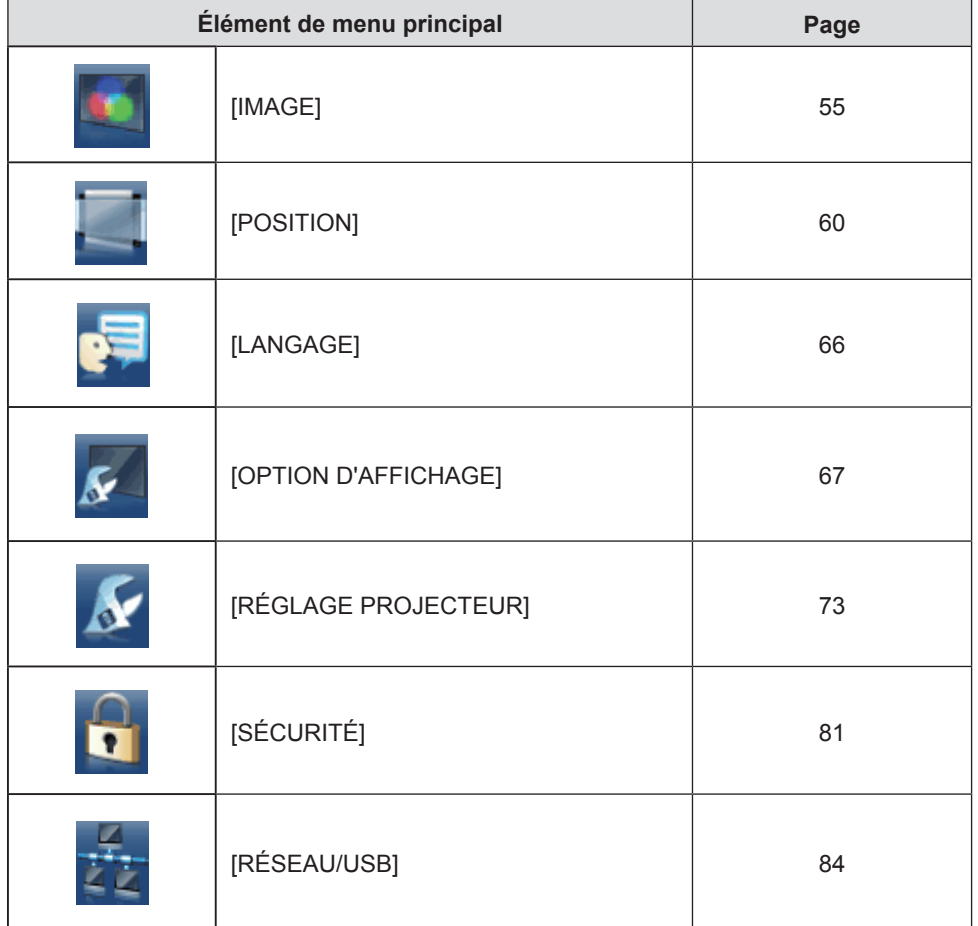

#### **Sous-menu**

Vous pouvez régler et ajuster les éléments dans chaque sous-menu.

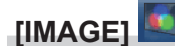

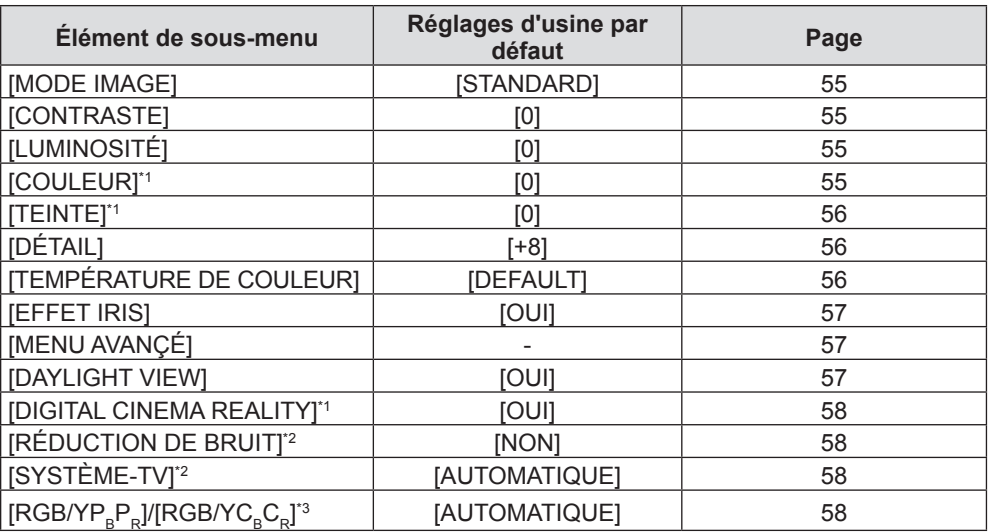

\*1 Uniquement pour les signaux de type film.

\*2 Uniquement lorsque la borne <VIDEO IN> est sélectionnée.

\*3 Uniquement lorsque la borne <COMPUTER 1 IN>/<COMPUTER 2 IN/1 OUT>/<HDMI 1 IN>/<HDMI 2 IN> est sélectionnée.

#### **Remarque**

f Les réglages d'usine peuvent différer selon le mode d'image.

# **[POSITION]**

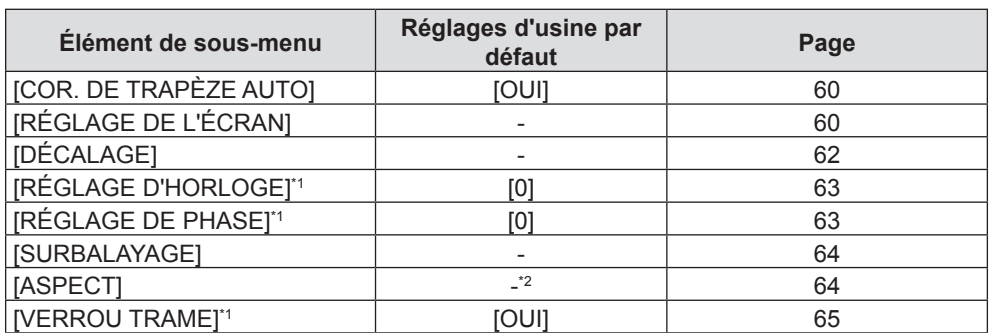

\*1 Uniquement pour des signaux de type d'image fixe.

\*2 Cela dépend du signal d'entrée.

# **[LANGAGE]**

Détails ( $\Rightarrow$  page 66)

# **[OPTION D'AFFICHAGE]**

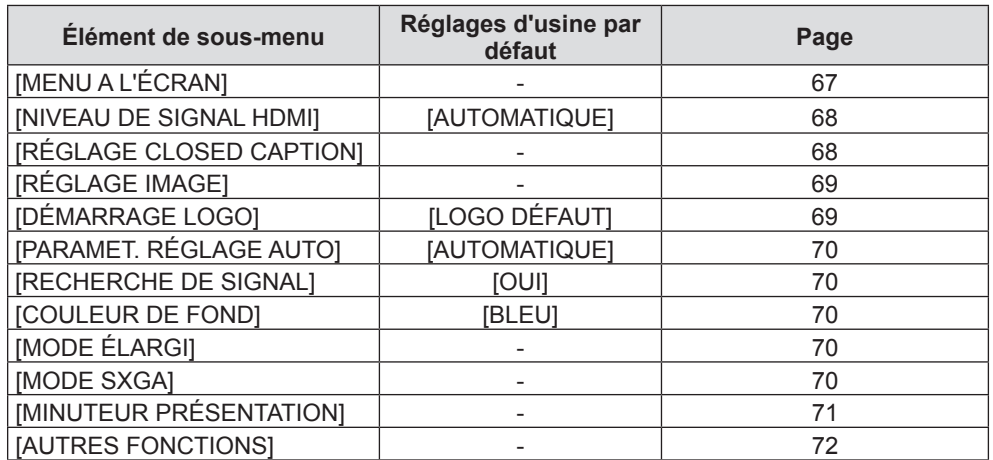

# **[RÉGLAGE PROJECTEUR]**

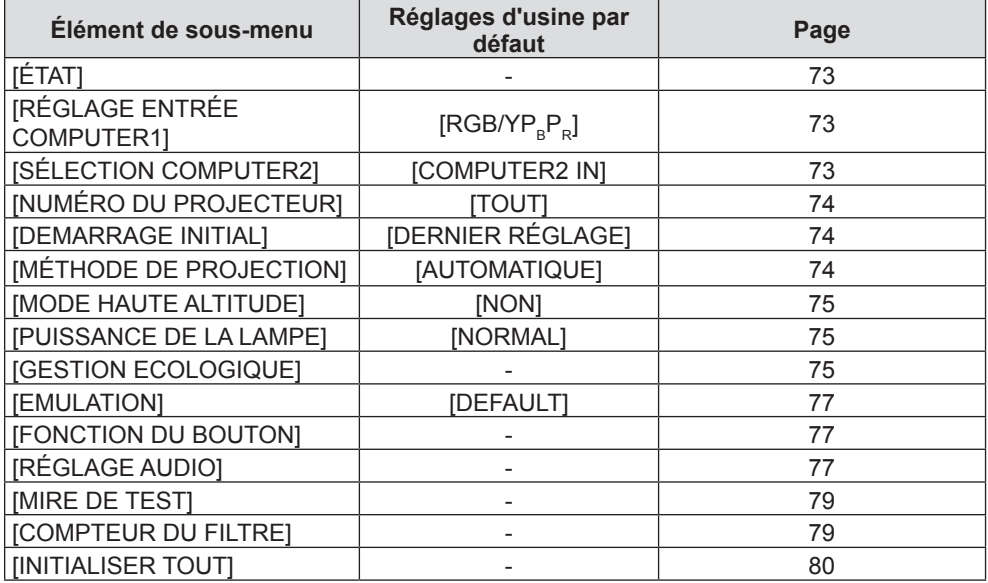

# **[SÉCURITÉ]**

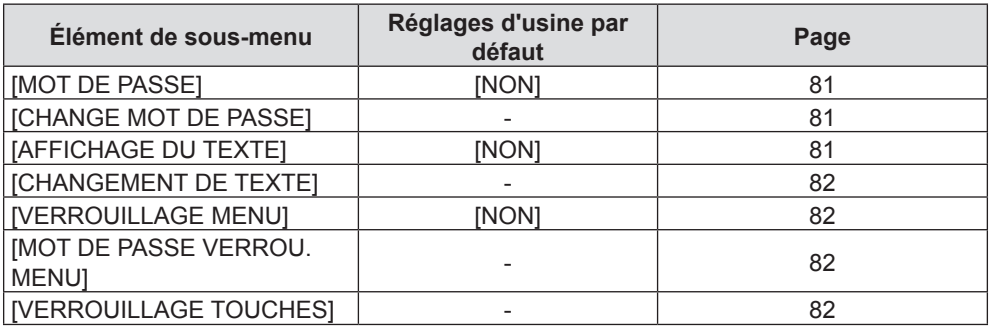

# **[RÉSEAU/USB]**

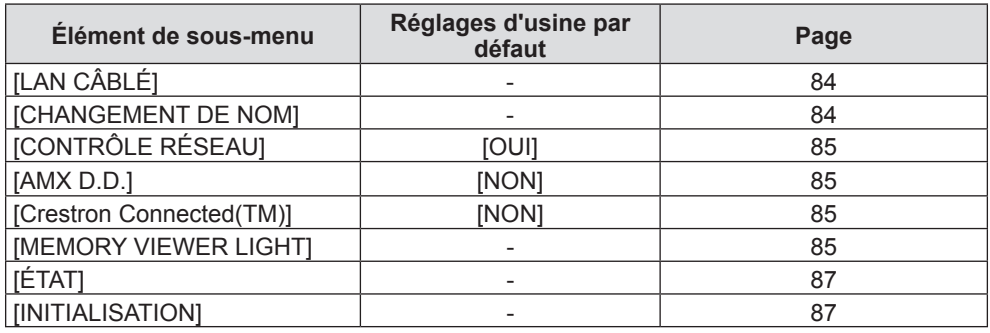

#### **Remarque**

f Certains éléments ne peuvent pas être ajustés ou utilisés pour certains formats de signal d'entrée au projecteur.

Les éléments du menu qui ne peuvent pas être ajustés ou utilisés sont affichés en caractères gris et ne peuvent pas être sélectionnés.

f Les éléments du sous-menu et les réglages d'usine par défaut diffèrent selon l'entrée sélectionnée.

# **Menu [IMAGE]**

**Sur l'écran de menu, sélectionnez [IMAGE] dans le menu principal, puis sélectionnez un élément du sous- menu.**

**Reportez-vous à « Navigation dans le menu » (→ page 51) pour connaître l'opération de l'écran du menu.** 

# **[MODE IMAGE]**

Vous pouvez passer au mode d'image désiré qui convient à l'image source et à l'environnement dans lequel le projecteur est utilisé.

**1)** Appuyez sur ▲▼ pour sélectionner [MODE IMAGE].

**2)** Appuyez sur ◀▶ ou la touche <ENTER>.

f L'écran de réglage individuel **[MODE IMAGE]** s'affiche.

**3) Appuyez sur** qw **pour changer d'élément.**

• Les éléments changent à chaque pression de la touche.

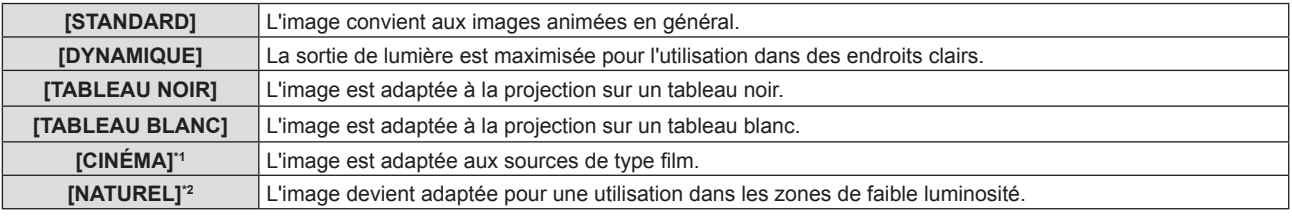

\*1 Uniquement pour les signaux de type film.

\*2 Uniquement pour des signaux de type d'image fixe.

# **[CONTRASTE]**

Vous pouvez ajuster le contraste des couleurs.

- **1)** Appuyez sur ▲▼ pour sélectionner [CONTRASTE].
- 2) Appuyez sur  $\blacklozenge$  ou la touche <ENTER>.
	- f L'écran de réglage individuel **[CONTRASTE]** s'affiche.
- **3)** Appuyez sur  $\blacklozenge$  pour régler le niveau.

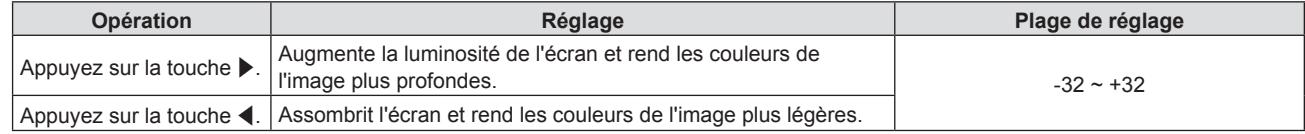

#### **Attention**

f Réglez d'abord la [LUMINOSITÉ] quand vous devez ajuster la [LUMINOSITÉ] et le [CONTRASTE].

# **[LUMINOSITÉ]**

Vous pouvez ajuster les parties sombres (noires) de l'image projetée.

- **1)** Appuyez sur ▲▼ pour sélectionner [LUMINOSITÉ].
- **2)** Appuyez sur ◆ ou la touche <ENTER>.

f L'écran de réglage individuel **[LUMINOSITÉ]** s'affiche.

**3)** Appuyez sur  $\blacklozenge$  pour régler le niveau.

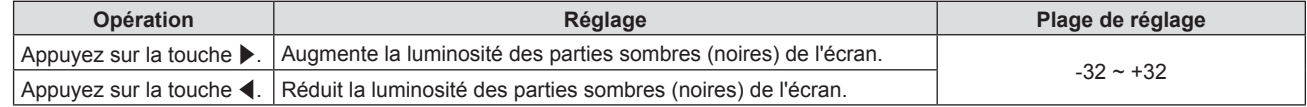

# **[COULEUR]**

(Uniquement pour l'entrée de signal de type film)

Vous pouvez ajuster la saturation des couleurs de l'image projetée.

- **1)** Appuyez sur ▲▼ pour sélectionner [COULEUR].
- 2) Appuyez sur  $\blacklozenge$  ou la touche <ENTER>. f L'écran de réglage individuel **[COULEUR]** s'affiche.
- 3) Appuyez sur  $\blacklozenge$  pour régler le niveau.

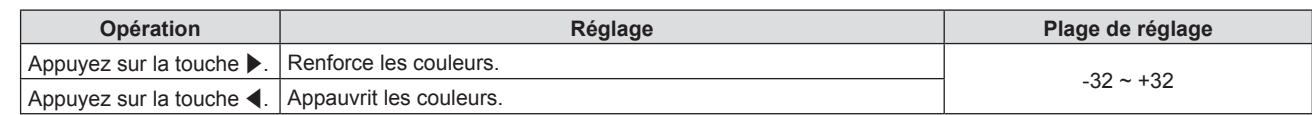

### **[TEINTE]**

(Uniquement pour l'entrée du signal de type film sauf PAL/PAL-M/PAL-N/PAL60/SECAM) Vous pouvez ajuster les tons chair de l'image projetée.

- **1)** Appuyez sur ▲▼ pour sélectionner [TEINTE].
- 2) Appuyez sur  $\blacklozenge$  ou la touche <ENTER>.

f L'écran de réglage individuel **[TEINTE]** s'affiche.

**3)** Appuyez sur  $\blacklozenge$  pour régler le niveau.

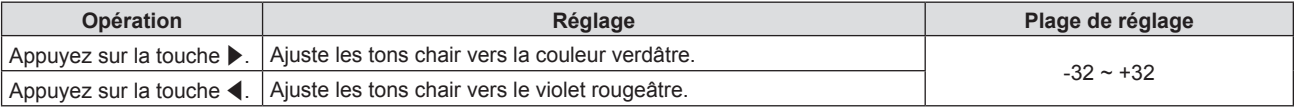

# **[DÉTAIL]**

Vous pouvez ajuster la netteté de l'image projetée.

- **1)** Appuyez sur ▲▼ pour sélectionner [DÉTAIL].
- 2) Appuyez sur  $\blacklozenge$  ou la touche <ENTER>.

f L'écran de réglage individuel **[DÉTAIL]** s'affiche.

3) Appuyez sur  $\blacklozenge$  pour régler le niveau.

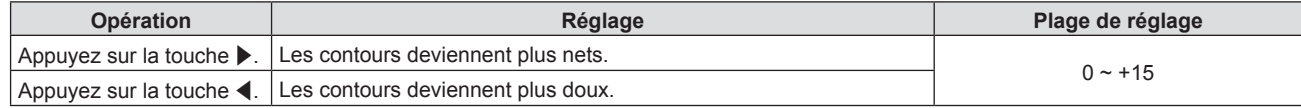

#### **Remarque**

· [DÉTAIL] ne sera pas valable lorsque [DAYLIGHT VIEW] est réglé sur [AUTOMATIQUE] ou [OUI].

# **[TEMPÉRATURE DE COULEUR]**

Vous pouvez changer la température des couleurs si les zones blanches de l'image projetée sont bleuâtres ou rougeâtres.

- **1)** Appuyez sur ▲▼ pour sélectionner [TEMPÉRATURE DE COULEUR].
- 2) Appuyez sur  $\blacklozenge$  ou la touche <ENTER>.
	- f L'écran de réglage individuel **[TEMPÉRATURE DE COULEUR]** s'affiche.

#### 3) Appuyez sur  $\blacklozenge$  pour changer d'élément.

• Les éléments changent à chaque pression de la touche.

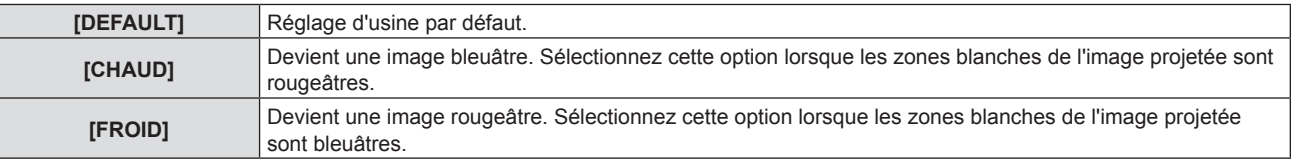

# **[EFFET IRIS]**

La correction d'ouverture et la compensation de signal sont exécutées automatiquement en fonction de l'image pour obtenir une image au contraste optimal.

- **1)** Appuyez sur ▲▼ pour sélectionner [EFFET IRIS].
- **2)** Appuyez sur ◀▶ ou la touche <ENTER>.
	- f L'écran de réglage individuel **[EFFET IRIS]** s'affiche.
- **3) Appuyez sur** qw **pour changer d'élément.**

• Les éléments changent à chaque pression de la touche.

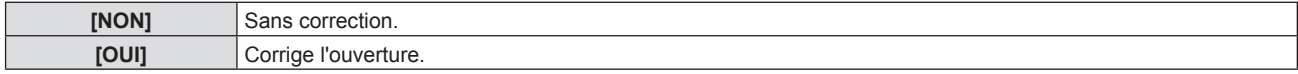

# **[MENU AVANÇÉ]**

Vous pouvez effectuer des ajustements plus avancés de l'image.

- **1)** Appuyez sur ▲▼ pour sélectionner [MENU AVANÇÉ].
- **2) Appuyez sur la touche <ENTER>.** f L'écran **[MENU AVANÇÉ]** s'affiche.
- **3)** Appuyez sur ▲▼ pour sélectionner un élément à régler.
- **4)** Appuyez sur ◆ ou la touche <ENTER>.
	- L'écran de réglage individuel des éléments s'affiche.
- **5)** Appuyez sur  $\blacklozenge$  pour ajuster la valeur.

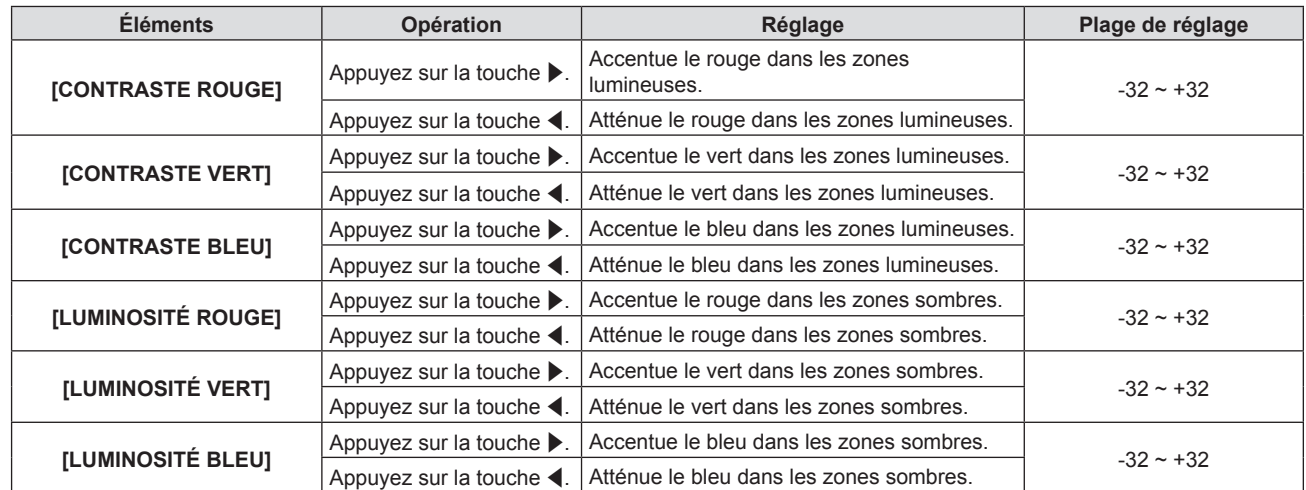

# **[DAYLIGHT VIEW]**

Vous pouvez corriger l'image à son éclat optimal même si elle est projetée sous une lumière brillante.

#### **1)** Appuyez sur ▲▼ pour sélectionner [DAYLIGHT VIEW].

- **2)** Appuyez sur ◀▶ ou la touche <ENTER>.
	- f L'écran de réglage individuel **[DAYLIGHT VIEW]** s'affiche.

#### 3) Appuyez sur <**>** pour changer d'élément.

• Les éléments changent à chaque pression de la touche.

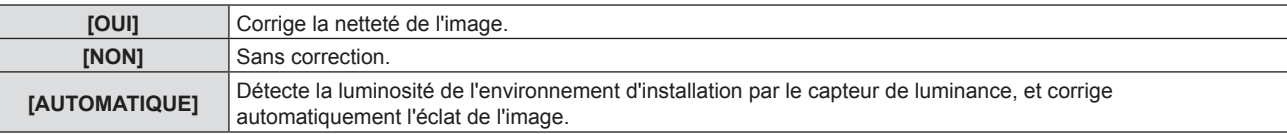

#### **Remarque**

- f [DAYLIGHT VIEW] ne peut pas être réglé sur [AUTOMATIQUE] lorsque le menu [RÉGLAGE PROJECTEUR] → [MÉTHODE DE PROJECTION] est réglé sur [ARRIÈRE/SOL] ou [ARR./PLAFOND].
- f La luminance peut ne pas être détectée correctement lorsqu'un objet est placé sur le projecteur, bloquant ainsi le capteur de luminance. Dans ce cas, cette fonction peut ne pas fonctionner correctement, même si elle est réglée sur [AUTOMATIQUE].

# **[DIGITAL CINEMA REALITY]**

Vous pouvez augmenter la résolution verticale et améliorez la qualité d'image en effectuant le traitement cinéma lorsque le signal PAL (ou SECAM) 576i, le signal NTSC 480i et le signal 1080/50i, 1080/60i sont connectés.

#### **1)** Apppuyez sur ▲▼ pour sélectionner [DIGITAL CINEMA REALITY].

#### **2)** Appuyez sur ◆ ou la touche <ENTER>.

f L'écran de réglage individuel **[DIGITAL CINEMA REALITY]** s'affiche.

#### 3) Appuyez sur  $\blacklozenge$  pour changer d'élément.

• Les éléments changent à chaque pression de la touche.

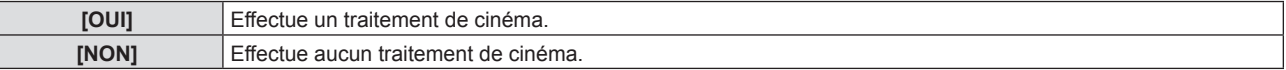

# **[RÉDUCTION DE BRUIT]**

(Uniquement pour l'entrée du signal VIDEO)

Vous pouvez réduire le bruit lorsque l'image d'entrée est dégradée et que du bruit apparaît dans le signal d'image.

- **1)** Appuyez sur ▲▼ pour sélectionner [RÉDUCTION DE BRUIT].
- 2) Appuyez sur  $\blacklozenge$  ou la touche <ENTER>.
	- f L'écran de réglage individuel **[RÉDUCTION DE BRUIT]** s'affiche.
- 3) Appuyez sur  $\blacklozenge$  pour changer d'élément.
	- Les éléments changent à chaque pression de la touche.

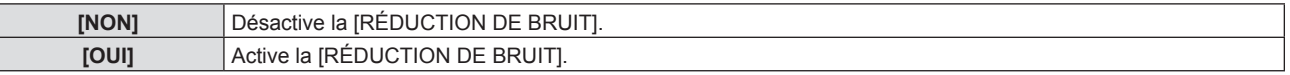

#### **Attention**

f Si ceci est réglé pour un signal d'entrée avec peu de bruit, l'image peut sembler différente de ce qu'elle était au départ. Dans ce cas, réglez-le sur [NON].

# **[SYSTÈME-TV]**

(Uniquement pour l'entrée du signal VIDEO)

Le projecteur détecte automatiquement le signal d'entrée, mais vous pouvez régler le système de couleur manuellement si le signal d'entrée est instable. Choisissez le système de couleur correspondant au signal d'entrée.

#### **1)** Appuyez sur ▲▼ pour sélectionner [SYSTÈME-TV].

- 2) Appuyez sur  $\blacklozenge$  ou la touche <ENTER>.
	- f L'écran de réglage individuel [**SYSTÈME-TV**] s'affiche.
- **3) Appuyez sur** qw **pour sélectionner le système de couleurs.**
	- Les éléments changent à chaque pression de la touche.
	- · Choisissez parmi [AUTOMATIQUE], [NTSC], [NTSC4.43], [PAL], [PAL-M], [PAL-N], [PAL60] et [SECAM].
	- f Réglez-le normalement sur [AUTOMATIQUE]. (Le réglage sur [AUTOMATIQUE] choisit automatiquement parmi [NTSC], [NTSC4.43], [PAL], [PAL-M], [PAL-N], [SECAM] ou [PAL60].)

# **[RGB/YP\_P\_]/[RGB/YC\_C\_]**

Le projecteur va automatiquement détecter le signal d'entrée, mais vous pouvez régler manuellement le format du système lorsqu'un signal instable est entré. Réglez le format du système qui correspond au signal d'entrée.

1) Appuyez sur ▲▼ pour sélectionner [RGB/YP<sub>R</sub>P<sub>R</sub>] ou [RGB/YC<sub>R</sub>C<sub>R</sub>].

#### 2) Appuyez sur  $\blacklozenge$  ou la touche <ENTER>.

**•** L'écran de réglage individuel [RGB/YPRP] ou [RGB/YCRC<sub>B</sub>C<sub>B</sub>] s'affiche.

#### **3) Appuyez sur** qw **pour changer d'élément.**

- Les éléments changent à chaque pression de la touche.
- Normalement il est réglé sur [AUTOMATIQUE]. S'il ne peut pas projeter correctement avec [AUTOMATIQUE], réglez-le sur [RGB],  $[YC_{B}C_{R}]$  ou  $[YP_{B}P_{R}]$  en fonction du signal d'entrée.

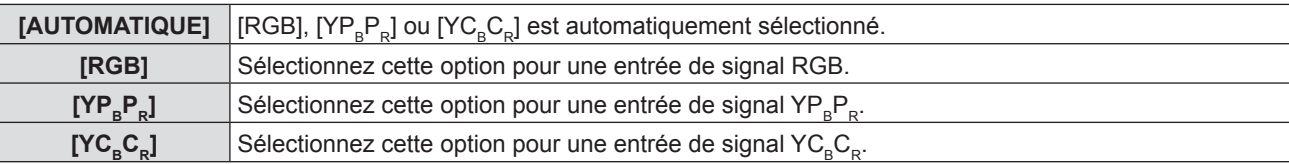

#### **Lorsque l'entrée COMPUTER 1/COMPUTER 2 est sélectionnée**

- f **Pour l'entrée 525i(480i), 625i(576i), 525p(480p) et 625p(576p)** Sélectionnez [AUTOMATIQUE], [RGB] ou [YC<sub>B</sub>C<sub>B</sub>]
- **Pour les autres entrées de signaux de type film** Sélectionnez [AUTOMATIQUE], [RGB] ou  $[YP_BP_R]$

#### **Lorsque l'entrée HDMI 1/HDMI 2 est sélectionnée**

- f **Pour l'entrée 525p(480p) et 625p(576p)** Sélectionnez [AUTOMATIQUE], [RGB] ou [YC<sub>p</sub>C<sub>p</sub>]
- **Pour les autres entrées de signaux de type film** Sélectionnez [AUTOMATIQUE], [RGB] ou [YPRP]

#### **Remarque**

· Reportez-vous à la « Liste des signaux compatibles » (→ page 127) pour plus d'informations sur les signaux.

f Il est possible que la sélection du signal ne puisse pas correctement fonctionner selon les appareils connectés.

# **Menu [POSITION]**

**Sur l'écran de menu, sélectionnez [POSITION] dans le menu principal, puis sélectionnez un élément du sous-menu.**

**Reportez-vous à « Navigation dans le menu » (→ page 51) pour connaître l'opération de l'écran du menu.** 

# **[COR. DE TRAPÈZE AUTO]**

Le projecteur peut automatiquement corriger la distorsion trapézoïdale verticale lorsque le projecteur est installé incliné.

- **1)** Appuyez sur ▲▼ pour sélectionner [COR. DE TRAPÈZE AUTO].
- **2)** Appuyez sur ◀▶ ou la touche <ENTER>.
	- f L'écran de réglage individuel **[COR. DE TRAPÈZE AUTO]** s'affiche.
- **3) Appuyez sur** qw **pour changer d'élément.**

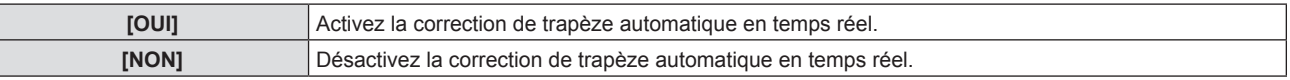

#### **Remarque**

Selon la situation d'installation, la distorsion trapézoïdale peut ne pas être entièrement corrigée. Dans ce cas, effectuez le réglage dans le menu [POSITION] → [RÉGLAGE DE L'ÉCRAN].

f [COR. DE TRAPÈZE AUTO] ne peut pas être réglé lorsque le menu [RÉGLAGE PROJECTEUR] → [MÉTHODE DE PROJECTION] est réglé sur [FAÇADE/PLAFOND] ou [ARR./PLAFOND].

# **[RÉGLAGE DE L'ÉCRAN]**

Corrigez la distorsion lorsque le projecteur est installé d'une manière inclinée ou que l'écran est incliné ou incurvé.

- **1)** Appuyez sur ▲▼ pour sélectionner [RÉGLAGE DE L'ÉCRAN].
- **2) Appuyez sur la touche <ENTER>.**
	- f L'écran **[RÉGLAGE DE L'ÉCRAN]** s'affiche.
- **3)** Appuyez sur ▲▼ pour sélectionner un élément à régler.

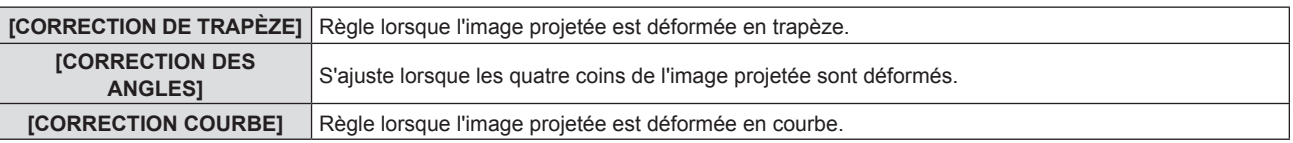

#### **4) Appuyez sur la touche <ENTER>.**

f L'écran **[CORRECTION DE TRAPÈZE]**, **[CORRECTION DES ANGLES]** ou **[CORRECTION COURBE]** s'affiche.

#### **Remarque**

- f Un seul élément parmi [CORRECTION DE TRAPÈZE], [CORRECTION DES ANGLES] et [CORRECTION COURBE] peut être activé. Si vous effectuez le réglage de [CORRECTION DE TRAPÈZE], [CORRECTION DES ANGLES] ou [CORRECTION COURBE], puis effectuez le réglage des autres éléments, la valeur des éléments précédents sera réinitialisée.
- f La qualité de l'image se détériorera lorsque la quantité de correction de [RÉGLAGE DE L'ÉCRAN] augmente, ce qui rend la mise au point difficile. Installez le projecteur de sorte que la quantité de correction soit aussi petite que possible.
- f Lorsque les réglages sont effectués avec [RÉGLAGE DE L'ÉCRAN], la taille de l'image change également.

#### **Réglage [CORRECTION DE TRAPÈZE]**

- **1)** Appuyez sur ▲▼ pour sélectionner [RÉGLAGE DE L'ÉCRAN].
- **2) Appuyez sur la touche <ENTER>.**
	- f L'écran **[RÉGLAGE DE L'ÉCRAN]** s'affiche.
- **3)** Appuyez sur ▲▼ pour sélectionner [CORRECTION DE TRAPÈZE].
- **4) Appuyez sur la touche <ENTER>.**
	- f L'écran de réglage individuel **[CORRECTION DE TRAPÈZE]** s'affiche.

#### **5)** Appuyez sur **av < ▶** pour régler l'élément.

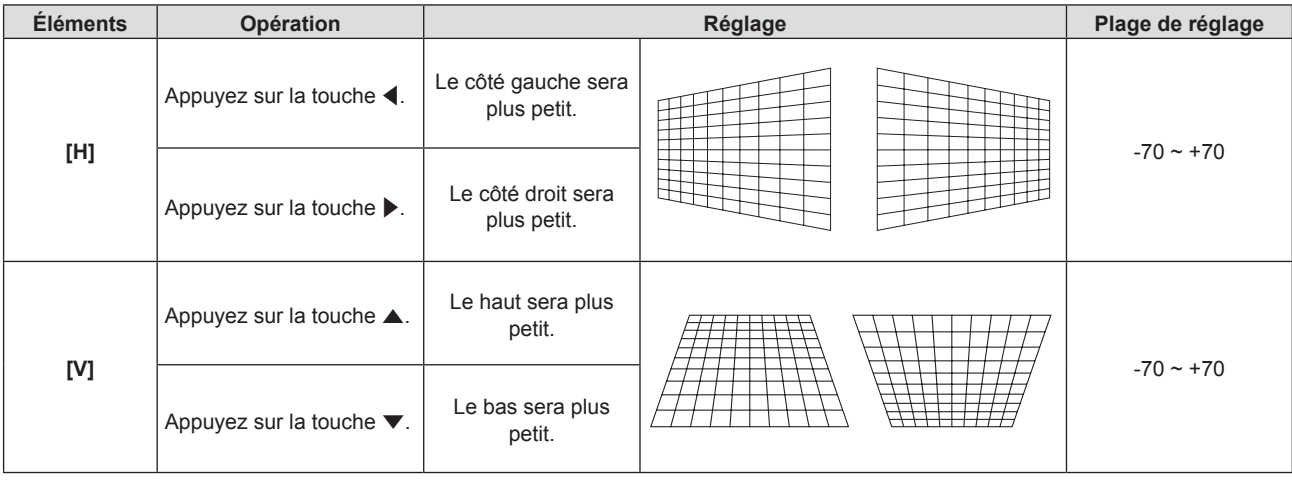

#### **Remarque**

- f Appuyez sur la touche <ENTER> lorsque l'écran de réglage individuel est affiché pour passer à l'écran de réglage individuel des autres éléments.
- f La correction jusqu'à ±35° pour l'inclinaison dans les directions verticale et horizontale est disponible pour les réglages avec [CORRECTION DE TRAPÈZE]. Cependant, la qualité d'image va se dégrader et il va s'avérer plus difficile de faire la mise au point avec une correction plus importante. Installez le projecteur de façon à ce que la correction soit la plus petite possible.

#### **Réglage [CORRECTION DES ANGLES]**

- **1)** Appuyez sur ▲▼ pour sélectionner [RÉGLAGE DE L'ÉCRAN].
- **2) Appuyez sur la touche <ENTER>.**
	- f L'écran **[RÉGLAGE DE L'ÉCRAN]** s'affiche.

#### **3)** Appuyez sur ▲▼ pour sélectionner [CORRECTION DES ANGLES].

- **4) Appuyez sur la touche <ENTER>.** f L'écran **[CORRECTION DES ANGLES]** s'affiche.
- 5) Appuyez sur ▲▼ pour sélectionner l'élément à ajuster. Puis appuyez sur la touche <ENTER>. f L'écran de réglage individuel de la fonction sélectionnée s'affiche.
- **6)** Appuyez sur  $\blacktriangle \blacktriangledown \blacktriangle \blacktriangleright$  pour ajuster.

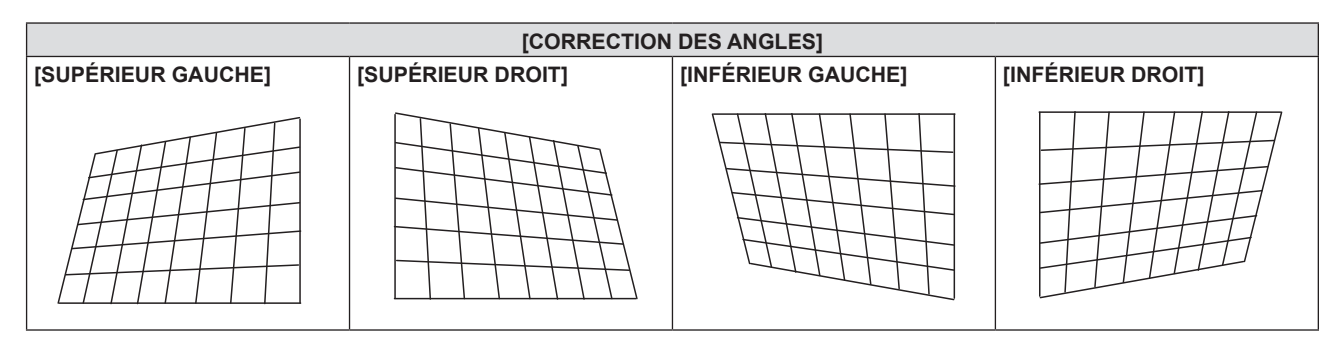

#### **Remarque**

- f Lorsque l'écran de réglage [CORRECTION DES ANGLES] s'affiche, l'écran de réglage de l'autre coin peut être également affiché en appuyant sur la touche <ENTER>.
- Selon la quantité de correction, le rapport d'aspect de l'image peut changer.

#### **Réglage [CORRECTION COURBE]**

- **1)** Appuyez sur ▲▼ pour sélectionner [RÉGLAGE DE L'ÉCRAN].
- **2) Appuyez sur la touche <ENTER>.**
	- f L'écran **[RÉGLAGE DE L'ÉCRAN]** s'affiche.
- **3)** Appuyez sur ▲▼ pour sélectionner [CORRECTION COURBE].
- **4) Appuyez sur la touche <ENTER>.**
	- f L'écran **[CORRECTION COURBE]** s'affiche.
- **5)** Appuyez sur ▲▼ pour sélectionner un élément à régler.

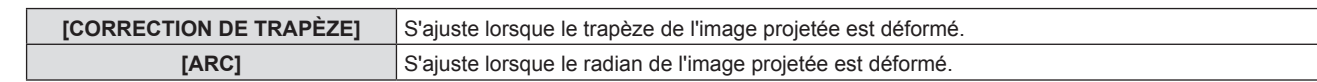

#### **6) Appuyez sur la touche <ENTER>.**

f L'écran de réglage individuel **[CORRECTION DE TRAPÈZE]** ou **[ARC]** s'affiche.

#### **Réglage [CORRECTION DE TRAPÈZE]**

#### **1)** Appuyez sur  $\triangle \blacktriangledown \blacktriangle \blacktriangleright$  pour ajuster.

f Pour en savoir plus, veuillez se référer à [CORRECTION DE TRAPÈZE] dans le menu [RÉGLAGE DE L'ÉCRAN]. ( $\Rightarrow$  page 60)

#### **Réglage [ARC]**

#### **1)** Appuyez sur  $\blacktriangle \blacktriangledown \blacktriangle \blacktriangleright$  pour ajuster.

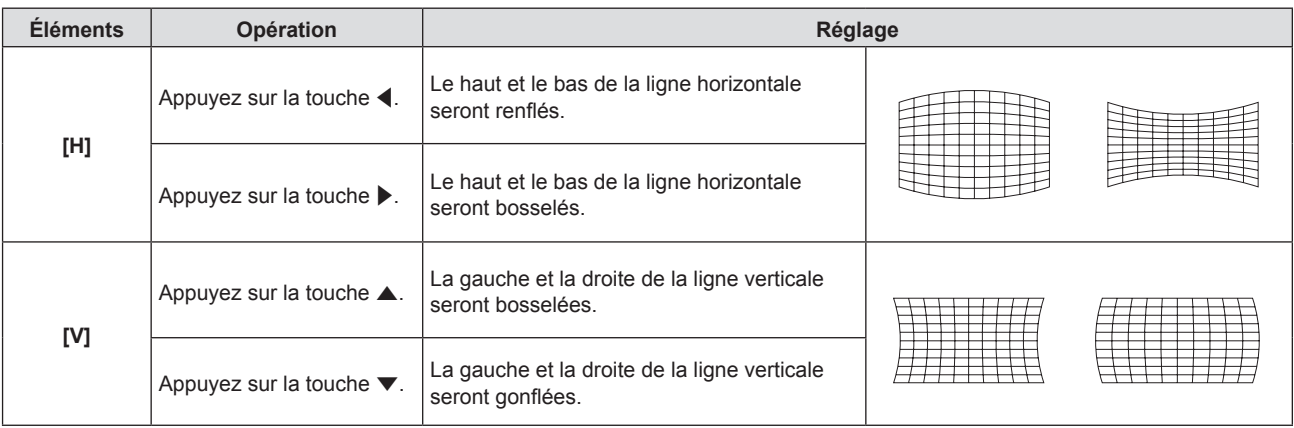

#### **Remarque**

f Appuyez sur la touche <ENTER> lorsque l'écran de réglage individuel est affiché pour passer à l'écran de réglage individuel des autres éléments.

# **[DÉCALAGE]**

(Uniquement pour l'entrée des signaux RGB et  ${VC}^{}_{R}C^{}_{R}$ /YP $^{}_{R}P^{}_{R}$ ) Déplacez verticalement ou horizontalement la position de l'image si celle-ci est décalée même lorsque la position relative du projecteur et de l'écran est correcte.

- **1)** Appuyez sur ▲▼ pour sélectionner [DÉCALAGE].
- **2) Appuyez sur la touche <ENTER>.**
	- f L'écran **[DÉCALAGE]** s'affiche.
- **3)** Appuyez sur  $\blacktriangle \blacktriangledown \blacktriangle \blacktriangleright$  pour régler la position.

#### **Chapitre 4 Réglages - Menu [POSITION]**

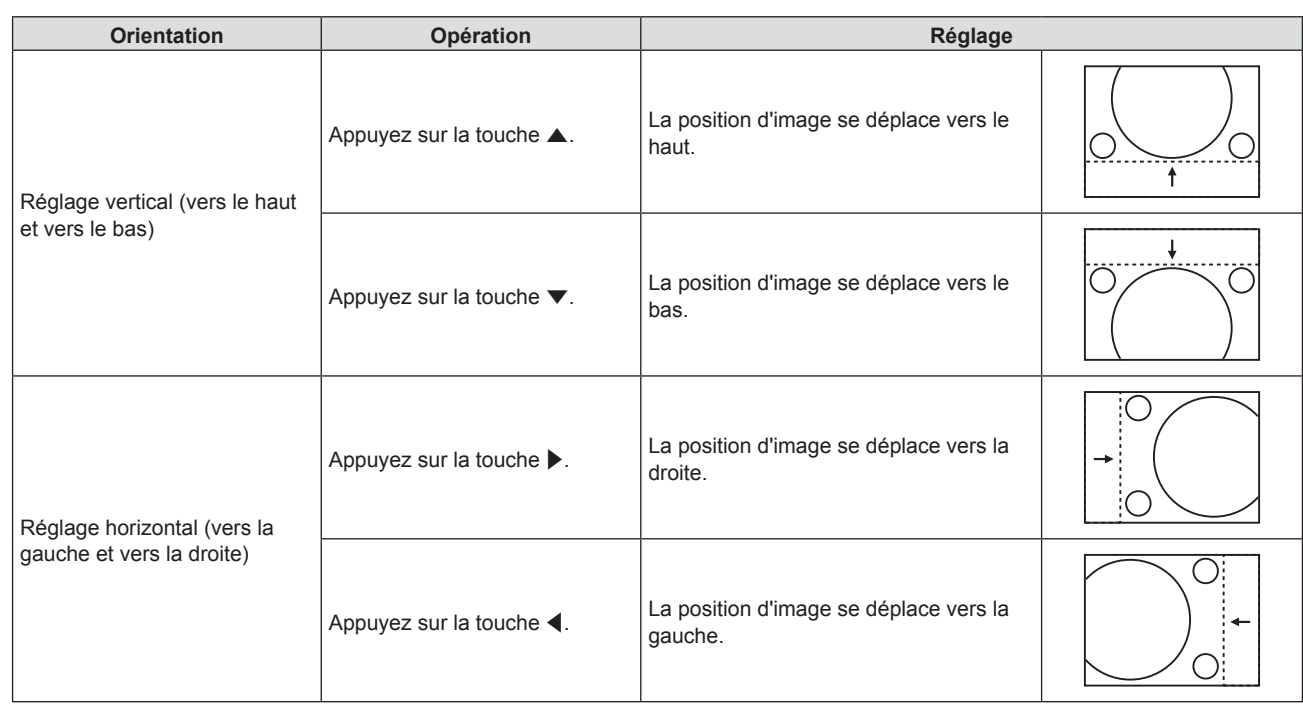

#### **Remarque**

f En fonction du signal d'entrée, si le réglage de [DÉCALAGE] dépasse la plage de réglage effective du signal d'entrée, la position de l'image ne peut pas être modifiée. Veuillez ajuster [DÉCALAGE] dans une plage de réglage effective.

# **[RÉGLAGE D'HORLOGE]**

(Uniquement pour l'entrée COMPUTER1/COMPUTER2)

Utilisez cette fonction pour ajuster et minimiser l'effet d'interférence causé par la projection de motifs composés de bandes verticales.

La projection d'un motif rayé peut engendrer des motifs cycliques (bruit). Effectuez le réglage de sorte que la quantité d'interférence soit au minimum.

- **1)** Appuyez sur ▲▼ pour sélectionner [RÉGLAGE D'HORLOGE].
- 2) Appuyez sur **◀▶** ou la touche <ENTER>.
	- f L'écran de réglage individuel **[RÉGLAGE D'HORLOGE]** s'affiche.
- **3)** Appuyez sur  $\blacklozenge$  pour ajuster la valeur.
	- La valeur d'ajustement va de [-32] à [+32].

#### **Attention**

• Réglez cette option avant [RÉGLAGE DE PHASE].

#### **Remarque**

- f En cas de l'entrée des signaux G-SYNC et Y/C, [RÉGLAGE D'HORLOGE] ne peut pas être réglé.
- f En fonction du signal d'entrée, si le réglage de [RÉGLAGE D'HORLOGE] dépasse la plage de réglage valide du signal d'entrée, la position de l'image ne change pas. Veuillez ajuster [RÉGLAGE D'HORLOGE] dans la plage de réglage effective.

# **[RÉGLAGE DE PHASE]**

(Uniquement pour l'entrée COMPUTER1/COMPUTER2)

Vous pouvez régler pour obtenir une image optimale lorsqu'une image scintillante ou une image aux contours mal définis s'affiche.

- **1)** Appuyez sur ▲▼ pour sélectionner [RÉGLAGE DE PHASE].
- **2)** Appuyez sur ◆ ou la touche <ENTER>.
	- f L'écran de réglage individuel **[RÉGLAGE DE PHASE]** s'affiche.
- **3)** Appuyez sur  $\blacklozenge$  pour ajuster la valeur.

f La valeur de réglage varie entre [-16] et [+16]. Effectuez le réglage de sorte que la quantité d'interférence soit au minimum.

#### **Remarque**

- Certains signaux peuvent ne pas être ajustables.
- f Les valeurs optimales peuvent ne pas être obtenues si l'image provenant d'un ordinateur est instable.
- f Dans le cas de la projection d'un signal avec une fréquence de signal d'horloge de point de 162 MHz ou supérieure, le bruit ne peut pas disparaître même si [RÉGLAGE DE PHASE] est ajusté.

# **[SURBALAYAGE]**

(Uniquement pour l'entrée de signal de type film.)

Utilisez cette fonction si des caractères ou des images sont rognés près de la périphérie de l'image projetée.

- **1)** Appuyez sur ▲▼ pour sélectionner [SURBALAYAGE].
- 2) Appuyez sur  $\blacklozenge$  ou la touche <ENTER>.
	- f L'écran de réglage individuel **[SURBALAYAGE]** s'affiche.
- **3)** Appuyez sur  $\blacklozenge$  pour régler le niveau. • La valeur de réglage varie entre [0] et [+3].

# **[ASPECT]**

Vous pouvez changer le rapport d'aspect de l'image.

Le rapport d'aspect est changé dans la plage d'écran sélectionnée dans le menu [OPTION D'AFFICHAGE] →  $[RÉGLAGE IMAGE] \rightarrow [FORMAT D'ÉCRAN]$ . Réglez d'abord  $[FORMAT D'ÉCRAN]$ .  $\blacklozenge$  page 69)

- **1)** Appuyez sur ▲▼ pour sélectionner [ASPECT].
- **2)** Appuyez sur ◆ ou la touche <ENTER>.
	- **L'écran de réglage individuel <b>[ASPECT]** s'affiche.

#### **3) Appuyez sur** qw **pour changer d'élément.**

• Les éléments changent à chaque pression de la touche.

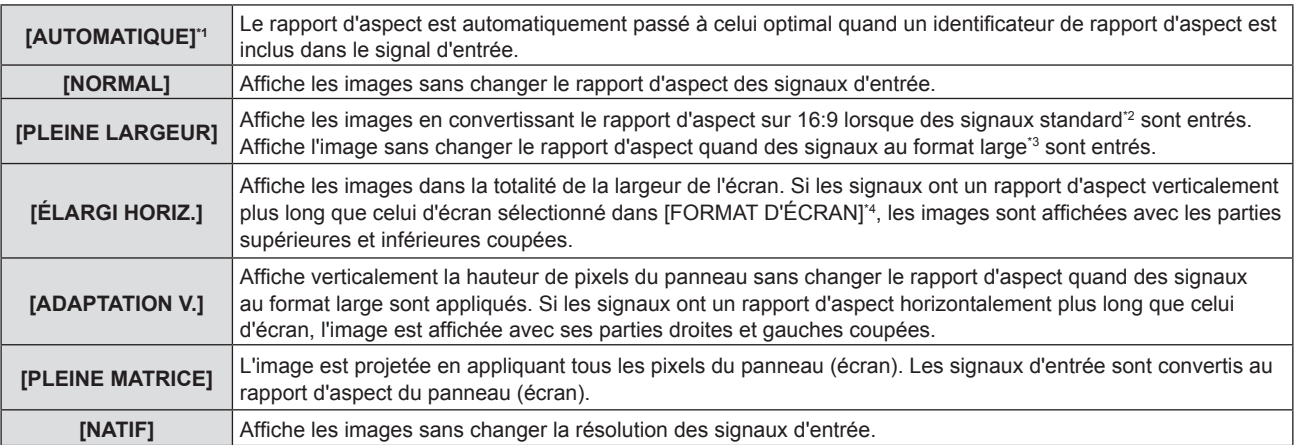

\*1 Uniquement pour l'entrée des signaux Vidéo (NTSC) et 480i (YC<sub>p</sub>C<sub>p</sub>)

- \*2 Les signaux standard sont des signaux d'entrée au format 4:3 ou 5:4.
- \*3 Les signaux au format large sont des signaux d'entrée avec un format de 16:10, 16:9 ou 15:9.

#### **Remarque**

- f La taille de l'image peut être commutée anormalement lorsque [AUTOMATIQUE] est sélectionné, veuillez régler sur [NORMAL] ou [PLEINE LARGEUR] en fonction du signal d'entrée.
- f Certains modes de taille ne sont pas disponibles pour certains types de signaux d'entrée.
- Si un rapport d'aspect différent du rapport d'aspect des signaux d'entrée est sélectionné, les images apparaîtront différemment des images originales. Soyez attentif à ce point lors de la sélection du rapport d'aspect.
- f Si vous utilisez le projecteur dans des endroits tels que des cafés ou des hôtels pour projeter des programmes à but commercial ou des présentations publiques, notez que l'ajustement du rapport d'aspect ou l'utilisation de la fonction de zoom pour changer les images de l'écran peut être une infraction aux droits du propriétaire possédant les droits d'auteur pour ce programme, qui est soumis à des lois de protections des droits d'auteur. Soyez vigilant lors de l'utilisation des fonctions du projecteur comme l'ajustement du rapport d'aspect et la fonction de zoom.

f Si des images conventionnelles (normales) 4:3, qui ne sont pas des images grand écran, sont projetées sur un grand écran, les bords de ces images pourraient ne pas apparaître ou apparaître distordus. De telles images devraient être visionnées avec un rapport d'aspect de 4:3, le format original prévu par leur créateur.

# **[VERROU TRAME]**

(Uniquement pour l'entrée des signaux RGB d'image fixe)

Ce réglage est disponible pour des signaux informatiques particuliers. Ajustez lorsque le film est déformé.

- **1)** Appuyez sur ▲▼ pour sélectionner [VERROU TRAME].
- **2)** Appuyez sur ◆ ou la touche <ENTER>.
	- f L'écran de réglage individuel **[VERROU TRAME]** s'affiche.
- **3)** Appuyez sur  $\blacklozenge$  pour commuter le [VERROU TRAME].

• Les éléments changent à chaque pression de la touche.

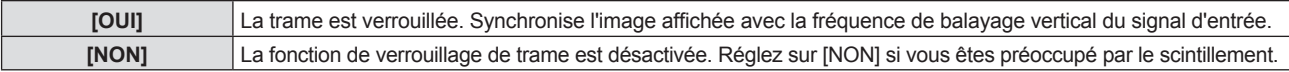

# **Menu [LANGAGE]**

**Sur l'écran de menu, sélectionnez [LANGAGE] dans le menu principal, puis sélectionnez un élément du sous-menu.**

Reportez-vous à « Navigation dans le menu » (→ page 51) pour connaître l'opération de l'écran du menu.

#### **Changement de la langue d'affichage**

Vous pouvez choisir la langue du menu à l'écran.

**1)** Appuyez sur ▲▼ pour sélectionner la langue d'affichage, puis appuyez sur la touche <ENTER>.

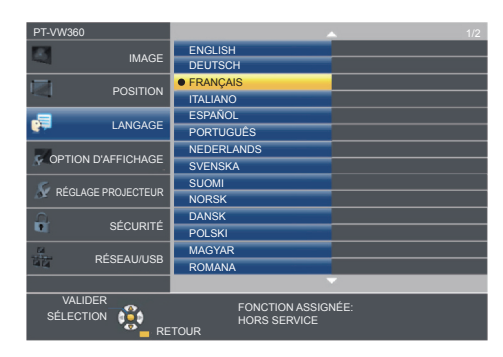

- f Les divers menus, paramètres, écrans de réglage, noms de touche de commande, etc. sont affichés dans la langue sélectionnée.
- f La langue peut être choisie parmi anglais, allemand, français, italien, espagnol, portugais, néerlandais, suédois, finnois, norvégien, danois, polonais, hongrois, roumain, tchèque, russe, turc, arabe, kazakh, vietnamien, chinois, coréen, japonais et thaï.

#### **Remarque**

f La langue du menu à l'écran est réglée sur l'anglais dans le réglage par défaut, ainsi que lorsque vous exécutez le menu [RÉGLAGE PROJECTEUR] → [INITIALISER TOUT].

# **Menu [OPTION D'AFFICHAGE]**

**Sur l'écran de menu, sélectionnez [OPTION D'AFFICHAGE] dans le menu principal, puis sélectionnez un élément du sous-menu.**

**Reportez-vous à « Navigation dans le menu » (→ page 51) pour connaître l'opération de l'écran du menu.** 

# **[MENU A L'ÉCRAN]**

Réglez le menu à l'écran.

### **[AFFICHAGE À L'ÉCRAN]**

Réglez le guide d'entrée à afficher lors de la commutation de l'entrée. L'écran du guide d'entrée affiche les noms de l'entrée et du signal d'entrée actuellement sélectionnés.

- **1)** Appuyez sur ▲▼ pour sélectionner [MENU A L'ÉCRAN].
- **2) Appuyez sur la touche <ENTER>.**
	- f L'écran **[MENU A L'ÉCRAN]** s'affiche.
- **3)** Appuyez sur ▲▼ pour sélectionner [AFFICHAGE À L'ÉCRAN].
- **4) Appuyez sur** qw **pour changer d'élément.**

• Les éléments changent à chaque pression de la touche.

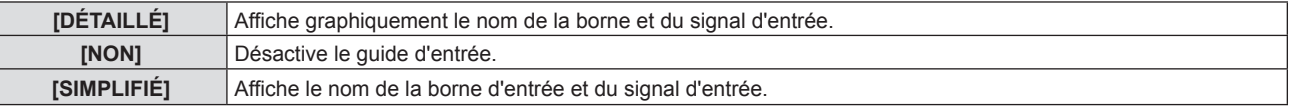

#### **[POSITION AFFICHAGE]**

Réglez la position de l'écran de menu (OSD).

- **1)** Appuyez sur ▲▼ pour sélectionner [MENU A L'ÉCRAN].
- **2) Appuyez sur la touche <ENTER>.** f L'écran **[MENU A L'ÉCRAN]** s'affiche.
- **3)** Appuyez sur ▲▼ pour sélectionner [POSITION AFFICHAGE].
- 4) Appuyez sur  $\blacklozenge$  pour changer d'élément.
	- f Les éléments changent comme suit à chaque pression sur la touche : [CENTRE] → [SUPÉRIEUR GAUCHE] → [SUPÉRIEUR DROIT] → [INFÉRIEUR GAUCHE] →  $[INFERIEUR DROIT] \rightarrow [CENTRE] \rightarrow ...$

#### **[MESSAGE D'ALERTE]**

Choisissez d'afficher/de masquer le message d'avertissement.

- **1)** Appuyez sur ▲▼ pour sélectionner [MENU A L'ÉCRAN].
- **2) Appuyez sur la touche <ENTER>.**
	- **L'écran <b>[MENU A L'ÉCRAN]** s'affiche.
- **3)** Appuyez sur ▲▼ pour sélectionner [MESSAGE D'ALERTE].
- **4) Appuyez sur** qw **pour changer d'élément.**

• Les éléments changent à chaque pression de la touche.

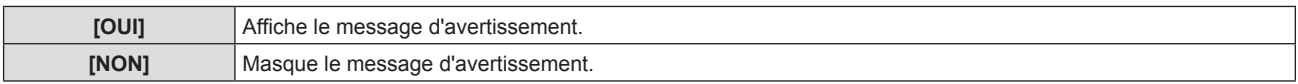

#### **Remarque**

f Lorsque [MESSAGE D'ALERTE] est réglé sur [NON], le message d'avertissement ne sera pas affiché sur l'image projetée, même si un état d'alerte tel que « AVERTISSEMENT DE TEMPÉRATURE » est détecté. Le message d'invite pour le remplacement du filtre ou de la lampe ne s'affiche pas aussi.

# **[NIVEAU DE SIGNAL HDMI]**

Commute le réglage quand l'équipement externe est connecté à la borne <HDMI 1 IN>/<HDMI 2 IN> du projecteur et si l'image n'est pas projetée correctement.

#### **1)** Appuyez sur ▲▼ pour sélectionner [NIVEAU DE SIGNAL HDMI].

#### 2) Appuyez sur  $\blacklozenge$  pour changer d'élément.

• Les éléments changent à chaque pression de la touche.

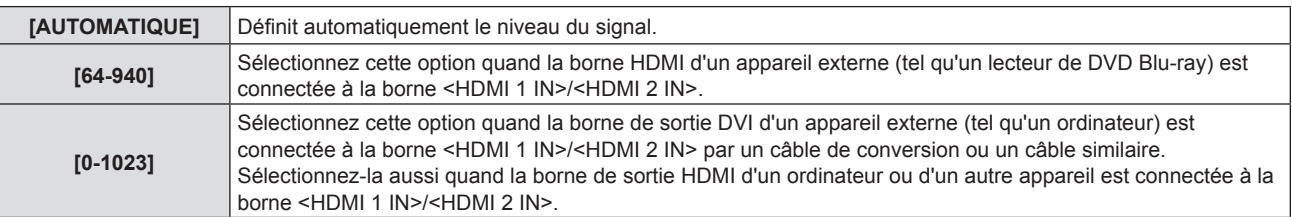

#### **Remarque**

f Le même réglage de [NIVEAU DU SIGNAL] est appliqué à la borne <HDMI 1 IN> et <HDMI 2 IN>.

f Le réglage optimal varie selon le réglage de sortie du périphérique externe relié. Consultez le manuel d'utilisation du périphérique externe

- en ce qui concerne la sortie du périphérique externe.
- f Le niveau de signal affiché est estimé lorsque l'entrée est de 30 bits.

# **[REGLAGE CLOSED CAPTION] (Uniquement pour l'entrée NTSC, 480i YC, C,)**

#### Réglez des sous-titres codés.

#### **Sélection de l'affichage du sous-titrage**

- **1)** Appuyez sur ▲▼ pour sélectionner [REGLAGE CLOSED CAPTION].
- **2) Appuyez sur la touche <ENTER>.**
	- f L'écran **[REGLAGE CLOSED CAPTION]** s'affiche.
- **3)** Appuyez sur  $\triangle \blacktriangledown$  pour sélectionner [CLOSED CAPTION].
- **4)** Appuyez sur ◀▶ pour changer d'élément.

• Les éléments changent à chaque pression de la touche.

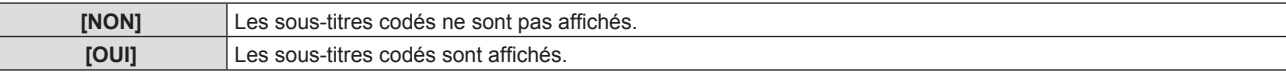

f Si [OUI] est sélectionné, passez à l'étape **5)**.

**5) Une fois la confirmation affichée, sélectionnez [VALIDER] puis appuyez sur la touche <ENTER>.**

#### **Réglage du mode des sous-titres**

- **1)** Appuyez sur ▲▼ pour sélectionner [REGLAGE CLOSED CAPTION].
- **2) Appuyez sur la touche <ENTER>.**
	- f L'écran **[REGLAGE CLOSED CAPTION]** s'affiche.
- **3)** Appuyez sur ▲▼ pour sélectionner [MODE].

#### 4) Appuyez sur  $\blacklozenge$  pour changer d'élément.

• Les éléments changent à chaque pression de la touche.

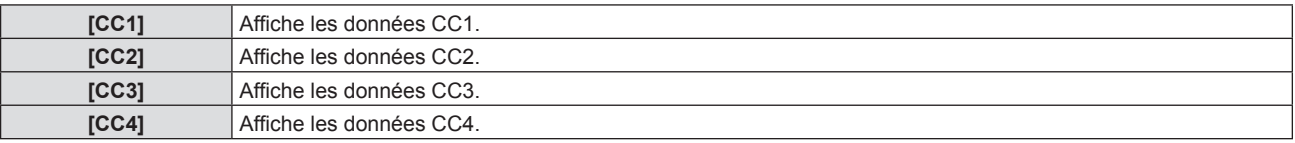

#### **Remarque**

- f Le sous-titrage est une fonction principalement utilisée en Amérique du Nord qui affiche des informations textuelles avec des signaux vidéo. Les sous-titres codés risquent de ne pas s'afficher selon le périphérique raccordé ou le contenu lu.
- **E [REGLAGE CLOSED CAPTION] ne peut être sélectionné que si un signal NTSC ou 480i YC<sub>R</sub>C<sub>R</sub> est entré.**
- f Si [RÉGLAGE CLOSED CAPTION] est réglé sur [OUI], la luminosité de l'image peut être modifiée en fonction des périphériques externes ou du contenu utilisé de connexion correspondant du sous-titrage.
- $\bullet$  Si un signal de sous-titres codés du mode choisi est appliqué, le texte n'est pas affiché même lorsque le menu [SÉCURITÉ] → [AFFICHAGE DU TEXTE] (→ page 81) est réglé sur [OUI].
- $\bullet$  Les sous-titres codés ne s'affichent pas lorsque l'écran de menu s'affiche.

# **[RÉGLAGE IMAGE]**

#### Réglez la taille d'écran.

Lorsque le rapport d'aspect d'une image projetée est modifié, obtenez la position d'image optimale pour l'écran défini. Procédez aux réglages nécessaires pour l'écran utilisé.

- **1)** Appuyez sur ▲▼ pour sélectionner [RÉGLAGE IMAGE].
- **2) Appuyez sur la touche <ENTER>.**
	- f L'écran **[RÉGLAGE IMAGE]** s'affiche.
- **3)** Appuyez sur ▲▼ pour sélectionner [FORMAT D'ÉCRAN].
- **4) Appuyez sur** qw **pour changer d'élément [FORMAT D'ÉCRAN].**

• Les éléments changent à chaque pression de la touche.

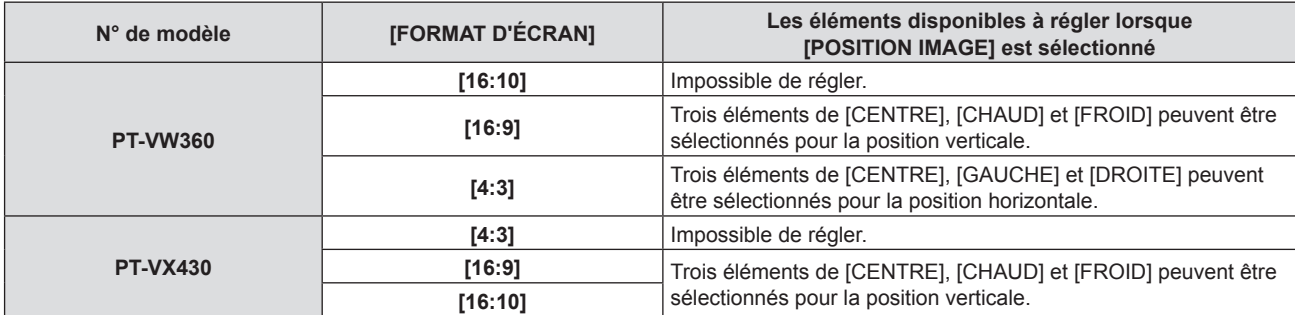

#### **5)** Appuyez sur ▲▼ pour sélectionner [POSITION IMAGE].

- Dans les cas suivants, la [POSITION IMAGE] ne peut pas être réglée.
	- Pour PT-VW360, si [FORMAT D'ÉCRAN] est réglé sur [16:10].
	- g Pour PT-VX430, si [FORMAT D'ÉCRAN] est réglé sur [4:3].

#### **6)** Appuyez sur  $\blacklozenge$  pour ajuster la [POSITION IMAGE].

• Les éléments changent à chaque pression de la touche.

### **[DÉMARRAGE LOGO]**

Réglez l'affichage du logo lorsque le projecteur est allumé.

#### **1)** Appuyez sur ▲▼ pour sélectionner [DÉMARRAGE LOGO].

#### 2) Appuyez sur  $\blacklozenge$  pour changer d'élément.

• Les éléments changent à chaque pression de la touche.

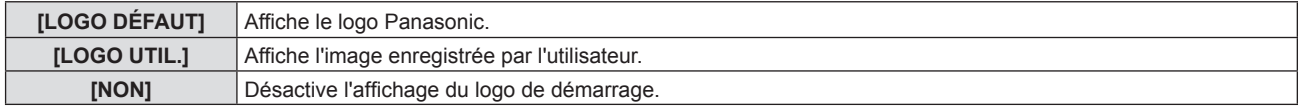

#### **Remarque**

• Le démarrage logo disparaîtra dans 30 secondes environ.

f Pour créer/enregistrer l'image [LOGO UTIL.], utilisez le « Logo Transfer Software ». Le logiciel peut être téléchargé à partir du site Web de Panasonic (https://panasonic.net/cns/projector/).

# **[PARAMET. RÉGLAGE AUTO]**

Définit l'exécution automatique du RÉGLAGE AUTOMATIQUE.

Vous pouvez régler automatiquement la position de l'affichage à l'écran ou le niveau du signal sans appuyer à chaque fois sur la touche <AUTO SETUP> de la télécommande si vous saisissez fréquemment des signaux non enregistrés lors de réunions, etc.

**1)** Appuyez sur ▲▼ pour sélectionner [PARAMET. RÉGLAGE AUTO].

#### 2) Appuyez sur  $\blacklozenge$  pour changer d'élément.

• Les éléments changent à chaque pression de la touche.

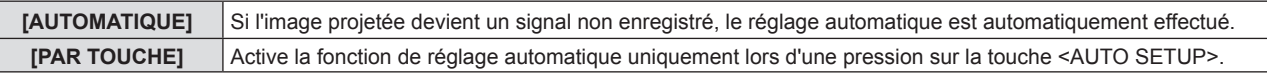

# **[RECHERCHE DE SIGNAL]**

Réglez pour activer/désactiver la fonction de recherche de signal.

Si la fonction de recherche de signal est activée, l'entrée avec signal d'entrée est automatiquement sélectionnée lorsque l'appareil est sous tension et que la projection est démarrée. De plus, si vous appuyez sur la touche <AUTO SETUP> lorsque l'entrée actuellement sélectionnée n'a pas de signal, il passe automatiquement à l'entrée avec signal d'entrée.

#### **1)** Appuyez sur ▲▼ pour sélectionner [RECHERCHE DE SIGNAL].

#### 2) Appuyez sur  $\blacklozenge$  pour changer d'élément.

• Les éléments changent à chaque pression de la touche.

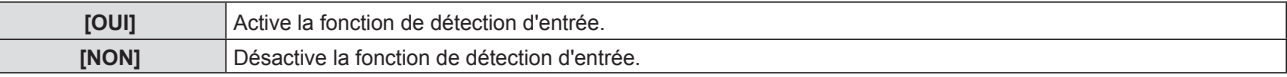

# **[COULEUR DE FOND]**

Réglez l'affichage de l'écran projeté lorsqu'il n'y a pas d'entrée de signal.

#### **1)** Appuyez sur ▲▼ pour sélectionner [COULEUR DE FOND].

#### 2) Appuyez sur  $\blacklozenge$  pour changer d'élément.

• Les éléments changent à chaque pression de la touche.

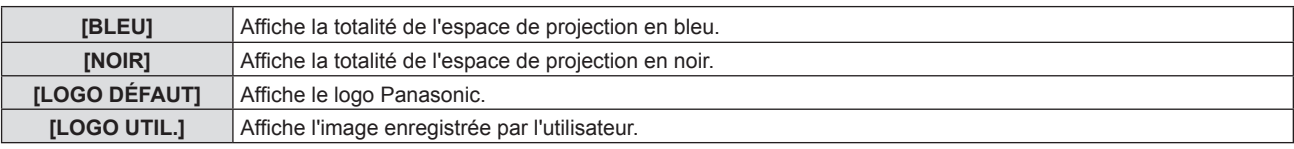

#### **Remarque**

- f Pour créer/enregistrer l'image [LOGO UTIL.], utilisez le « Logo Transfer Software ». Le logiciel peut être téléchargé à partir du site Web de Panasonic (https://panasonic.net/cns/projector/).
- f Si vous n'enregistrez pas l'image de [LOGO UTIL.], l'image projetée s'affichera en noir même si [COULEUR DE FOND] est réglé sur [LOGO UTIL.].

# **[MODE ÉLARGI]**

Utilisez cette fonction lorsque l'image est affichée de manière incorrecte pour les signaux d'entrée.

#### **1)** Appuyez sur ▲▼ pour sélectionner [MODE ÉLARGI].

#### 2) Appuyez sur  $\blacklozenge$  pour changer d'élément.

• Les éléments changent à chaque pression de la touche.

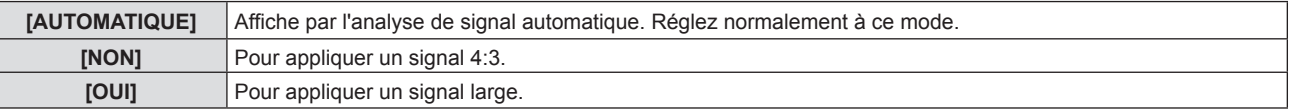

# **[MODE SXGA]**

Cette fonction est utilisée si la totalité de l'image projetée n'est pas affichée lorsque la résolution 1 280 x 1 024 points du signal SXGA est appliquée.

#### **1)** Appuyez sur ▲▼ pour sélectionner [MODE SXGA].

2) Appuyez sur  $\blacklozenge$  pour changer d'élément.

• Les éléments changent à chaque pression de la touche.

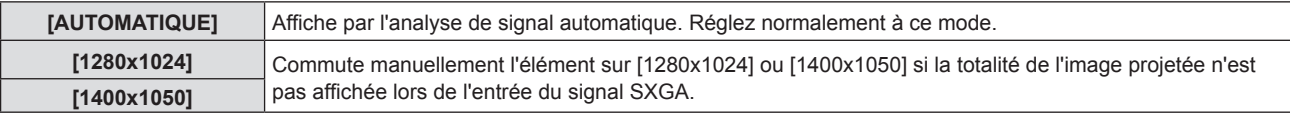

### **[MINUTEUR PRÉSENTATION]**

Configurez et utilisez la fonction minuterie de présentation.

#### **1)** Appuyez sur ▲▼ pour choisir [MINUTEUR PRÉSENTATION].

**2) Appuyez sur la touche <ENTER>.**

#### f L'écran **[MINUTEUR PRÉSENTATION]** s'affiche.

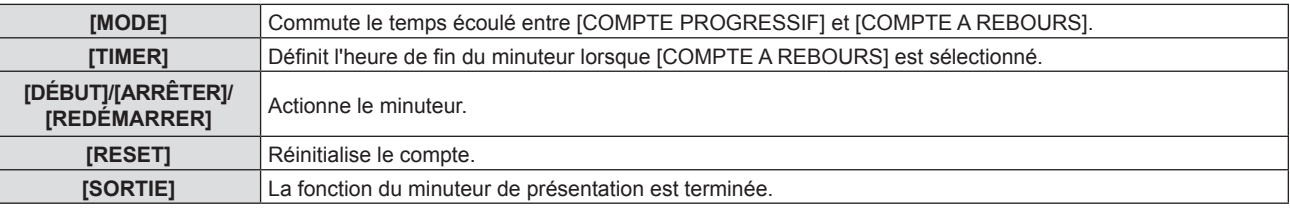

#### **Réglage [MODE]**

#### **1)** Appuyez sur ▲▼ pour sélectionner [MODE].

#### 2) Appuyez sur <**>>** pour changer d'élément.

• Les éléments changent à chaque pression de la touche.

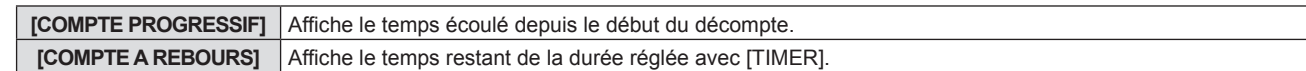

#### **Réglage du compte à rebours**

#### **1)** Appuyez sur ▲▼ pour sélectionner [TIMER].

#### **2)** Appuyez sur ◀▶ pour régler le minuteur.

- La durée peut être réglée par incrément d'1 minute, entre 1 et 180 minutes.
- La valeur par défaut est de 10 minutes.

#### **Remarque**

f [TIMER] est disponible uniquement lorsque [MODE] est réglé sur [COMPTE A REBOURS].

#### **L'opération de [MINUTEUR PRÉSENTATION]**

#### **1)** Appuyez sur ▲▼ pour sélectionner un élément.

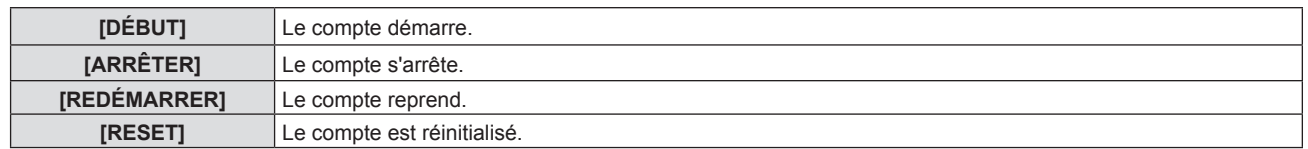

#### **2) Appuyez sur la touche <ENTER>.**

- Lorsque vous sélectionnez [DÉBUT] ou [REDÉMARRER], le temps restant ou le temps écoulé s'affichera en bas à droite de l'image projetée.
- f Lorsque vous sélectionnez [ARRÊTER], le temps restant ou le temps écoulé au moment de l'arrêt du comptage s'affichera en bas à droite de l'image projetée.

#### **Remarque**

• Vous pouvez également utiliser la fonction MINUTEUR PRÉSENTATION en appuyant sur la touche <P-TIMER> de la télécommande (→ page 47).

- f Si le temps écoulé ou le temps restant s'affiche, le texte n'est pas affiché même lorsque le menu [SÉCURITÉ] → [AFFICHAGE DU TEXTE]  $\Rightarrow$  page 81) est réglé sur  $[OIII]$
- f Le temps écoulé ou le temps restant ne sera pas affiché lorsque l'écran de menu s'affiche.
- f L'heure de début est « 000:00 » lorsque [MODE] est réglé sur [COMPTE PROGRESSIF].
- f Lorsque [MODE] est réglé sur [COMPTE A REBOURS], l'heure de début est la valeur définie à [TIMER].
- Le chronomètre tourne dans le sens des aiguilles d'une montre lorsque [COMPTE PROGRESSIF] est sélectionné, et dans le sens inverse des aiguilles d'une montre lorsque [COMPTE A REBOURS] est sélectionné.

#### **Mettre fin à la minuterie de présentation**

- **1)** Appuyez sur ▲▼ pour choisir [MINUTEUR PRÉSENTATION].
- **2) Appuyez sur la touche <ENTER>.**
	- f L'écran **[MINUTEUR PRÉSENTATION]** s'affiche.
- **3)** Appuyez sur ▲▼ pour sélectionner [SORTIE].
- **4) Appuyez sur la touche <ENTER>.**

# **[AUTRES FONCTIONS]**

La même fonction peut être réalisée en utilisant le menu comme une alternative à la commande de la télécommande.

- **1)** Appuyez sur ▲▼ pour sélectionner [AUTRES FONCTIONS].
- **2) Appuyez sur la touche <ENTER>.**
	- **L'écran [AUTRES FONCTIONS]** s'affiche.
- **3)** Appuyez sur ▲▼ pour sélectionner un élément.

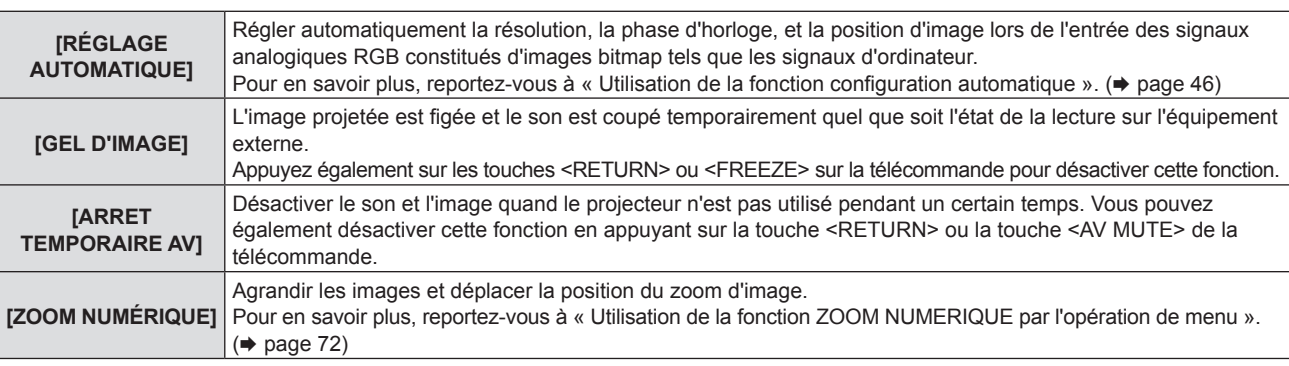

**4) Appuyez sur la touche <ENTER>.**

#### **Utilisation de la fonction ZOOM NUMERIQUE par l'opération de menu**

(Uniquement pour des signaux de type d'image fixe)

#### **1)** Appuyez sur ▲▼ pour sélectionner [ZOOM NUMERIQUE].

- **2) Appuyez sur la touche <ENTER>.**
	- f L'écran de réglage individuel **[ZOOM NUMERIQUE]** s'affiche.

#### **3)** Appuyez sur  $\blacklozenge$  pour ajuster le grossissement.

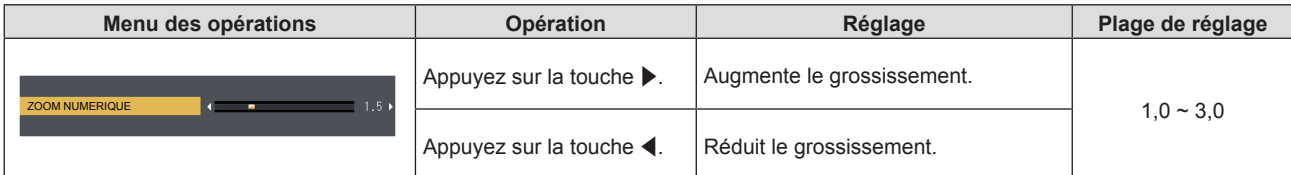

#### **4) Appuyez sur la touche <ENTER>.**

• L'écran en mouvement s'affiche.

#### **5)** Appuyez sur  $\triangle \blacktriangledown 4$  pour déplacer la position du zoom.

#### $\bullet$  Pour plus d'informations, reportez-vous à « Utilisation de la fonction zoom numérique ». ( $\bullet$  page 47)

#### **Remarque**

f Pendant un zoom numérique, la fonction de gel est désactivée.

f Le grossissement peut être défini de 1,0x à 3,0x par incréments de 0,1.

f La fonction zoom numérique est annulée si le signal d'entrée change pendant un zoom numérique.

<sup>•</sup> La fonction de zoom numérique risque de ne pas fonctionner correctement pour certains signaux à base d'images fixes.
# **Menu [RÉGLAGE PROJECTEUR]**

**Sur l'écran de menu, sélectionnez [RÉGLAGE PROJECTEUR] dans le menu principal, puis sélectionnez un élément du sous-menu.**

**Reportez-vous à « Navigation dans le menu » (→ page 51) pour connaître l'opération de l'écran du menu.** 

# **[ÉTAT]**

Vous pouvez contrôler l'état d'utilisation du projecteur.

- **1)** Appuyez sur ▲▼ pour sélectionner [ÉTAT].
- **2) Appuyez sur la touche <ENTER>.**
	- f L'écran **[ÉTAT]** s'affiche.

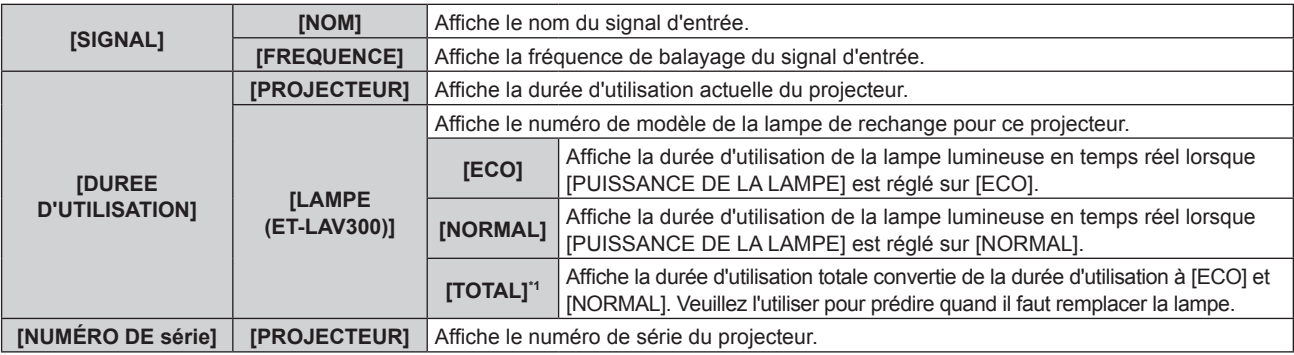

\*1 La durée d'utilisation totale affichée est automatiquement calculée à l'aide de la formule de conversion suivante.

#### **Formule pour le temps de remplacement de lampe (estimation brute)**

 $A \times 1 + B \times 5/7$ 

- f A : La durée d'utilisation de la lampe lumineuse lorsque [PUISSANCE DE LA LAMPE] est réglé sur [NORMAL].
- f B : La durée d'utilisation de la lampe lumineuse lorsque [PUISSANCE DE LA LAMPE] est réglé sur [ECO].

# **Remarque**

- f Si vous montez une lampe utilisée dans un projecteur d'un modèle différent du projecteur (PT-VW360, PT-VX430) sur le projecteur, ou si la lampe utilisée dans le projecteur est utilisée sur un projecteur d'un autre modèle, la [DUREE D'UTILISATION] affichée dans [ÉTAT] peut différer du temps réel.
- · Pour connaître l'état du réseau, reportez-vous au menu [RÉSEAU/USB] → [ÉTAT]. (+ page 87)
- f Le numéro de modèle de la lampe de rechange est sujette au changement sans préavis.

# **[RÉGLAGE ENTRÉE COMPUTER1]**

Commutez l'entrée pour la borne <COMPUTER 1 IN>.

# **1)** Appuyez sur ▲▼ pour sélectionner [RÉGLAGE ENTRÉE COMPUTER1].

# 2) Appuyez sur  $\blacklozenge$  pour changer d'élément.

• Les éléments changent à chaque pression de la touche.

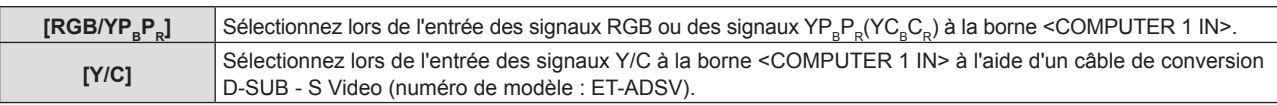

# **[SÉLECTION COMPUTER2]**

Commutez l'entrée/la sortie de la borne <COMPUTER 2 IN/1 OUT>.

# **1)** Appuyez sur ▲▼ pour sélectionner [SÉLECTION COMPUTER2].

# 2) Appuyez sur  $\blacklozenge$  pour changer d'élément.

• Les éléments changent à chaque pression de la touche.

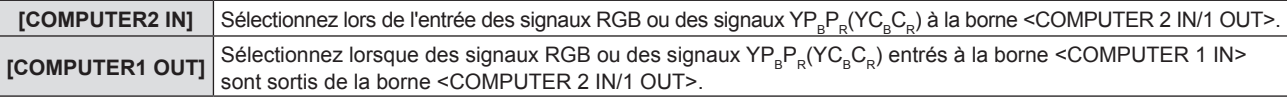

## **Remarque**

f Lorsque l'entrée COMPUTER2 est sélectionnée, [SÉLECTION COMPUTER2] ne peut pas être réglé.

# **[NUMÉRO DU PROJECTEUR]**

Le projecteur est équipé d'une fonction de réglage du numéro ID qui peut être utilisée lorsque plusieurs projecteurs sont utilisés côte à côte, ceci afin d'en permettre la commande simultanée ou individuelle via une seule télécommande.

# **1)** Appuyez sur ▲▼ pour sélectionner [NUMÉRO DU PROJECTEUR].

- **2) Appuyez sur la touche <ENTER>.**
	- f L'écran **[NUMÉRO DU PROJECTEUR]** s'affiche.
- **3)** Appuyez sur ▲▼ pour sélectionner le numéro du projecteur.

• Sélectionnez un élément parmi [TOUT] et [1] à [6].

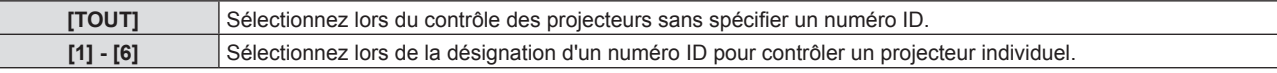

# **4) Appuyez sur le bouton <ENTER> pour régler le volume.**

f [NUMÉRO DU PROJECTEUR] est défini.

## **Remarque**

- f Pour spécifier un numéro ID pour la commande individuelle, le numéro ID d'une télécommande doit correspondre au numéro ID du projecteur.
- f Lorsque le numéro ID est réglé sur [TOUT], le projecteur va fonctionner indépendamment du numéro ID spécifié pendant la commande via la télécommande ou l'ordinateur.

Si plusieurs projecteurs sont installés côte à côte avec des numéros ID réglés sur [TOUT], ils ne peuvent pas être commandés séparément des projecteurs dotés de numéros ID différents.

· Reportez-vous à la section « Réglage du numéro ID de la télécommande » (→ page 48) pour savoir comment définir le numéro ID de la télécommande.

# **[DEMARRAGE INITIAL]**

Définissez la méthode de démarrage lorsque le projecteur est allumé après avoir branché la fiche d'alimentation à la prise.

# **1)** Appuyez sur ▲▼ pour sélectionner [DEMARRAGE INITIAL].

# 2) Appuyez sur  $\blacklozenge$  pour changer d'élément.

• Les éléments changent à chaque pression de la touche.

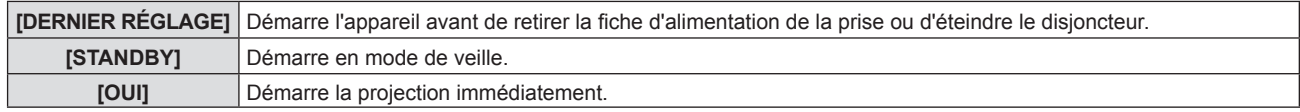

# **[MÉTHODE DE PROJECTION]**

Réglez la méthode de projection en fonction de l'état d'installation du projecteur.

Changez la méthode de projection si l'affichage de l'écran est retourné ou inversé.

# **1)** Appuyez sur ▲▼ pour sélectionner [MÉTHODE DE PROJECTION].

# 2) Appuyez sur  $\blacklozenge$  pour changer de méthode de projection.

• Les éléments changent à chaque pression de la touche.

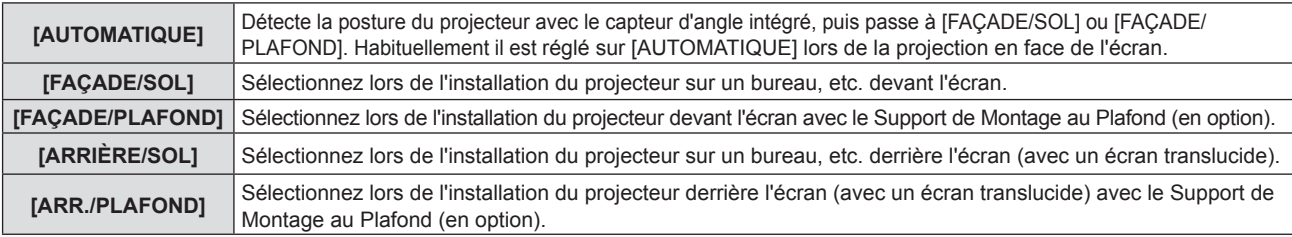

## **Remarque**

- f Lorsque vous réglez sur [AUTOMATIQUE], la projection en face ou en arrière ne peut pas être détectée. Lors de la projection de l'arrière, veuillez régler [MÉTHODE DE PROJECTION] à [ARRIÈRE/SOL] ou [ARR./PLAFOND].
- · Reportez-vous à la section « Capteur d'angle » (→ page 29) pour obtenir des détails concernant la plage de l'attitude d'installation qui peut être détectée par le capteur d'angle intégré.

# 74 - FRANÇAIS

# **[MODE HAUTE ALTITUDE]**

Changez le réglage en fonction de l'altitude dans laquelle vous utilisez le projecteur.

# **1)** Appuyez sur ▲▼ pour sélectionner [MODE HAUTE ALTITUDE].

## 2) Appuyez sur  $\blacklozenge$  pour changer d'élément.

• Les éléments changent à chaque pression de la touche.

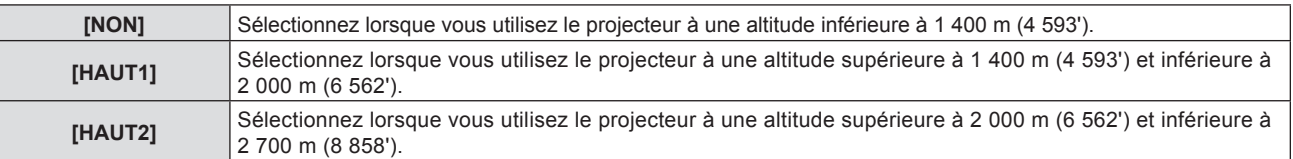

#### **Remarque**

- f Il est réglé sur [NON] lorsque vous utilisez le projecteur à une altitude inférieure à 1 400 m (4 593'). Il est réglé à [HAUT1] lorsque vous utilisez le projecteur à une altitude supérieure à 1 400 m (4 593') et inférieure à 2 000 m (6 562'). Il est réglé à [HAUT2] lorsque vous utilisez le projecteur à une altitude supérieure à 2 000 m (6 562') et inférieure à 2 700 m (8 858'). Le manque de respect de cette consigne peut raccourcir la durée de vie des éléments internes et causer un mauvais fonctionnement.
- f Ne réglez pas le projecteur à une altitude de 2 700 m (8 858') ou plus, car cela pourrait réduire la durée de vie des pièces internes et provoquer de mauvais fonctionnements.
- f Quand il est réglé sur [HAUT1] ou [HAUT2], le bruit du ventilateur devient plus fort et la vitesse du ventilateur augmente.

# **[PUISSANCE DE LA LAMPE]**

Changez la luminosité de la lampe selon l'environnement de fonctionnement du projecteur ou le but.

## **1)** Appuyez sur ▲▼ pour sélectionner [PUISSANCE DE LA LAMPE].

## 2) Appuyez sur  $\blacklozenge$  pour changer d'élément.

• Les éléments changent à chaque pression de la touche.

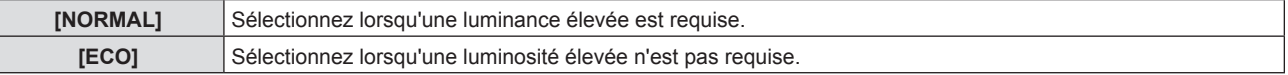

#### **Remarque**

f Le projecteur peut consommer moins d'énergie, allonger la durée de vie de la lampe lumineuse et produire moins de bruit de fonctionnement lorsqu'il est réglé de [NORMAL] à [ECO].

# **[GESTION ECOLOGIQUE]**

Cette fonction optimise la puissance de la lampe lumineuse selon l'état de fonctionnement afin de réduire la consommation électrique.

- **1)** Appuyez sur ▲▼ pour sélectionner [GESTION ECOLOGIQUE].
- **2) Appuyez sur la touche <ENTER>.**
	- **L'écran <b>[GESTION ECOLOGIQUE]** s'affiche.
- **3)** Appuyez sur ▲▼ pour sélectionner un élément.

# **Réglage [GESTION PUIS. LAMPE] à l'étape 3)**

Définissez si vous souhaitez activer les trois fonctions [DÉTECT. LUM. AMBIENTE], [DÉTECTION DE SIGNAL] et [DÉTECTION MUTE AV].

## **Remarque**

f [GESTION PUIS. LAMPE] ne peut pas être réglé quand [PUISSANCE DE LA LAMPE] est réglé sur [ECO].

## **4)** Appuyez sur  $\blacklozenge$  pour commuter [GESTION PUIS. LAMPE].

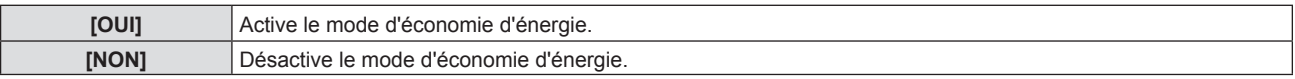

**5)** Appuyez sur ▲▼ pour sélectionner un élément.

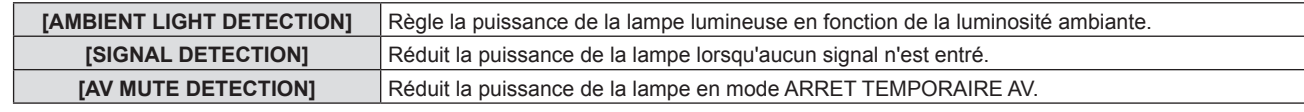

# **6)** Appuyez sur  $\blacklozenge$  pour changer d'élément.

• Les éléments changent à chaque pression de la touche.

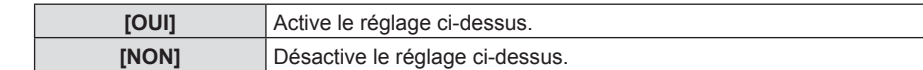

#### **Remarque**

• La puissance de la lampe lumineuse ne peut pas être automatiquement réduite dans les cas suivants :

- Lorsque l'éclairage de la lampe lumineuse vient de s'achever ou le réglage de [PUISSANCE DE LA LAMPE] est terminé, etc.. f Lorsque [GESTION PUIS. LAMPE] est réglé sur [NON], les réglages de [DÉTECT. LUM. AMBIENTE], [DÉTECTION DE SIGNAL] et
- [DÉTECTION MUTE AV] ne sont pas disponibles. f Lorsque [PUISSANCE DE LA LAMPE] est réglé sur [ECO], les réglages de [DÉTECT. LUM. AMBIENTE], [DÉTECTION DE SIGNAL] et [DÉTECTION MUTE AV] ne sont pas disponibles.
- f Lorsque des objets sont placés au-dessus du projecteur, le capteur de luminance peut être bloqué, donc la luminosité ne peut pas être correctement détectée. Le projecteur risque de ne pas fonctionner correctement, même si [DÉTECT. LUM. AMBIENTE] est réglé sur [OUI].

# **Réglage [EXTINCTION AUTOMATIQUE] à l'étape 3)**

Réglez l'opération comme suit s'il n'y a pas d'entrée de signal.

# **1)** Appuyez sur ▲▼ pour sélectionner [EXTINCTION AUTOMATIQUE].

## 2) Appuyez sur  $\blacklozenge$  pour changer d'élément.

• Les éléments changent à chaque pression de la touche.

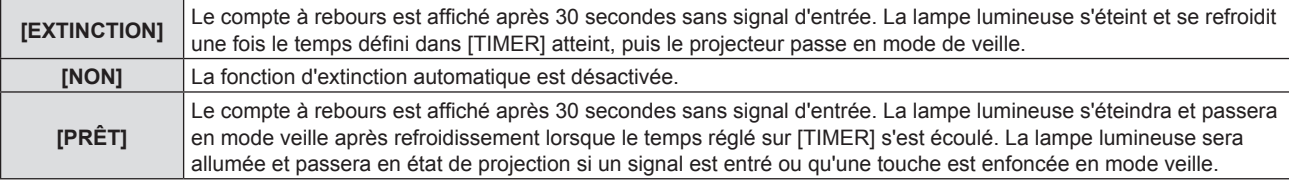

# **Réglage [TIMER]**

Vous pouvez régler l'heure jusqu'à ce que la lampe lumineuse s'éteigne avec la fonction de gestion de l'alimentation de 5 minutes à 120 minutes par tranche de 5 minutes.

## **1)** Appuyez sur ▲▼ pour sélectionner [TIMER].

2) Appuyez sur  $\blacklozenge$  pour régler le minuteur.

• La durée change chaque fois que vous appuyez sur la touche.

# **Réglage [MODE STANDBY] à l'étape 3)**

Réglez le mode de fonctionnement pendant la veille.

# **1)** Appuyez sur ▲▼ pour sélectionner [MODE STANDBY].

## 2) Appuyez sur  $\blacklozenge$  pour changer d'élément.

• Les éléments changent à chaque pression de la touche.

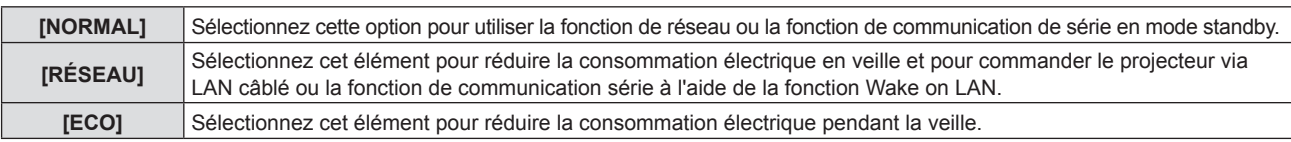

#### **Remarque**

- f Si [MODE STANDBY] est réglé sur [ECO], vous ne pouvez pas utiliser les fonctions de réseau lorsque le projecteur est en veille. Vous ne pouvez pas utiliser certaines commandes du protocole RS-232C quand même.
- f En cas de réglage sur [ECO] ou [RÉSEAU], cela peut prendre environ 10 secondes de plus avant que le projecteur ne démarre la projection après la mise sous tension par rapport au réglage sur [NORMAL].
- f Si [MODE STANDBY] est réglé sur [ECO] ou [RÉSEAU], il consomme moins d'énergie par rapport au réglage sur [NORMAL].
- f Si [MODE STANDBY] est réglé sur [RÉSEAU], même en état de veille, la communication de série devient disponible environ 75 secondes après 15 secondes dès la réception de la commande Wake on LAN. De plus, le contrôle réseau devient disponible environ 60 secondes après 30 secondes dès la réception de la commande Wake on LAN. Lorsqu'une commande de contrôle réseau est reçue pendant la période où le contrôle réseau est disponible, le contrôle réseau peut être poursuivi dans les 60 secondes après la réception de la dernière commande.
- f Le réglage de [MODE STANDBY] ne peut pas être remis à l'usine par défaut même si le menu [RÉGLAGE PROJECTEUR] → [INITIALISER TOUT] est réalisé (→ page 80).

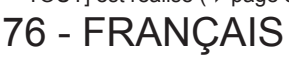

# **[EMULATION]**

Pour commander le projecteur sur un ordinateur via la borne <SERIAL IN>, réglez l'utilisation des commandes de contrôle sur un projecteur Panasonic acheté précédemment. Ceci permet au logiciel de contrôle d'un projecteur existant de Panasonic d'être transmis et utilisé.

- **1)** Appuyez sur ▲▼ pour sélectionner [EMULATION].
- **2) Appuyez sur la touche <ENTER>.**
	- **L'écran [EMULATION]** s'affiche.
- **3)** Appuyez sur ▲▼ pour sélectionner un élément.

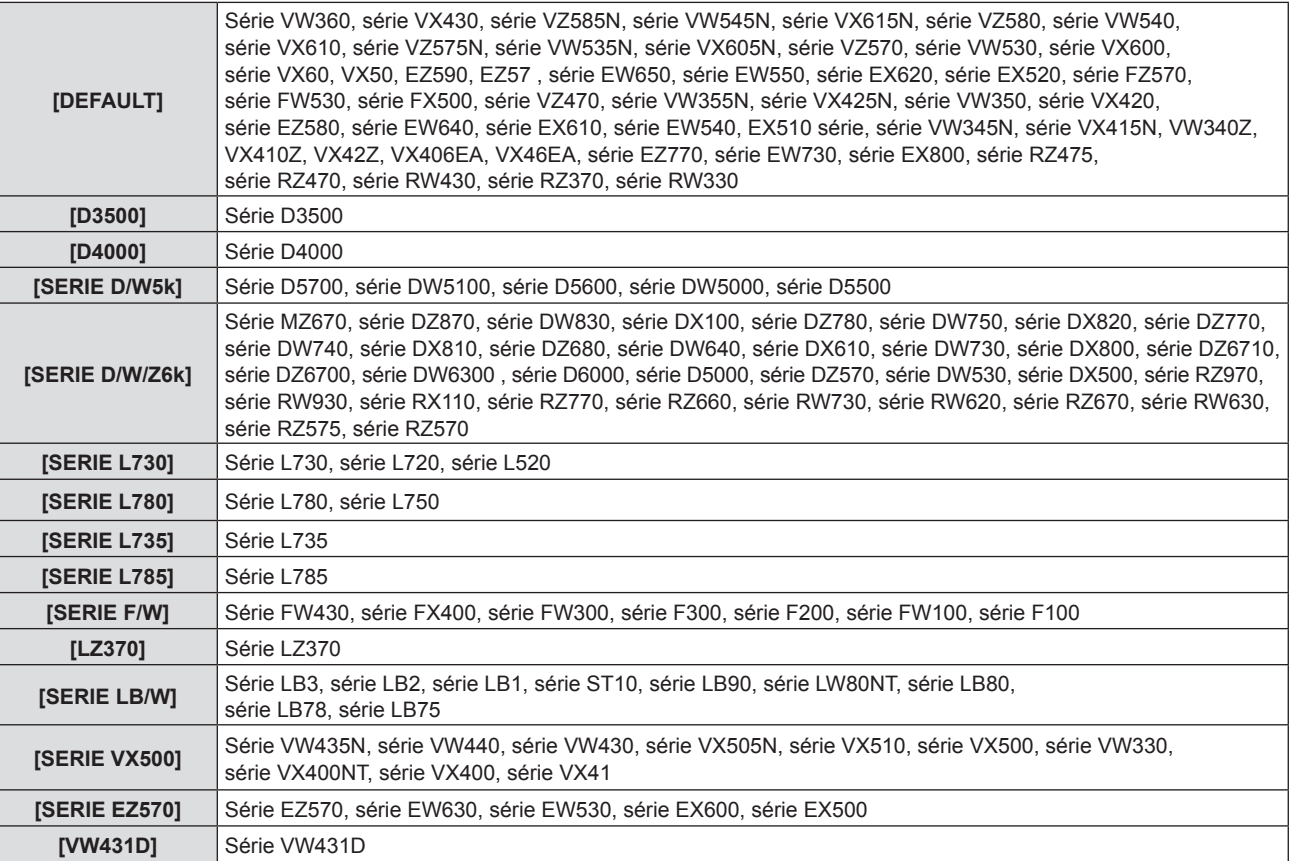

**4) Appuyez sur la touche <ENTER>.**

# **[FONCTION DU BOUTON]**

La fonction affectée à la touche <FUNCTION> de la télécommande est affichée. Vous pouvez également effacer le réglage affecté.

**Suppression de l'affectation de fonction à la touche <FUNCTION>**

- **1)** Appuyez sur ▲▼ pour sélectionner [FONCTION DU BOUTON].
- **2) Appuyez sur la touche <ENTER>.**
	- **L'écran [FONCTION DU BOUTON]** s'affiche.
- **3) Appuyez sur la touche <ENTER>.**
- **4) Une fois le message de confirmation affiché, sélectionnez [VALIDER] puis appuyez sur la touche <ENTER>.**

## **Remarque**

# **[RÉGLAGE AUDIO]**

Vous pouvez effectuez des réglages plus détaillés du son.

f Vous pouvez également supprimer les réglages affectés en affichant le menu à l'écran, en sélectionnant l'élément de menu à supprimer (menu principal, sous-menu, ou menu détaillé) puis en appuyant sur la touche <FUNCTION> pendant au moins 3 secondes.

# **Réglage du volume**

- **1)** Appuyez sur ▲▼ pour sélectionner [REGLAGE AUDIO].
- **2) Appuyez sur la touche <ENTER>.** f L'écran **[RÉGLAGE AUDIO]** s'affiche.
- **3)** Appuyez sur ▲▼ pour sélectionner [VOLUME].
- 4) Appuyez sur  $\blacklozenge$  pour régler le niveau.

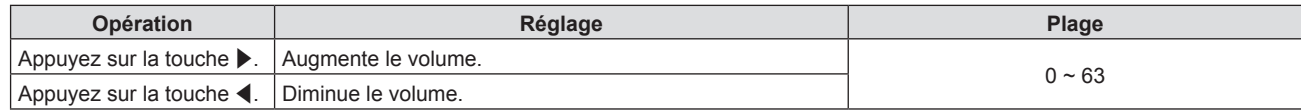

# **Réglage de l'équilibrage**

- **1)** Appuyez sur ▲▼ pour sélectionner [REGLAGE AUDIO].
- **2) Appuyez sur la touche <ENTER>.**
	- f L'écran **[RÉGLAGE AUDIO]** s'affiche.
- **3)** Appuyez sur ▲▼ pour sélectionner [ÉQUILIBRAGE].
- 4) Appuyez sur  $\blacklozenge$  pour régler le niveau.

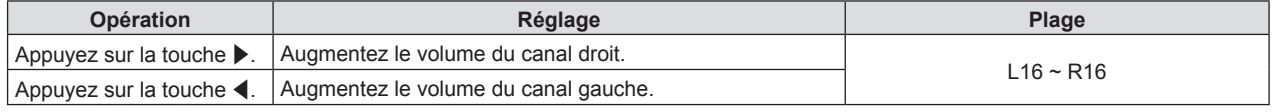

# **Réglage de l'état de la coupure du son**

- **1)** Appuyez sur ▲▼ pour sélectionner [REGLAGE AUDIO].
- **2) Appuyez sur la touche <ENTER>.**
	- f L'écran **[RÉGLAGE AUDIO]** s'affiche.
- **3)** Appuyez sur ▲▼ pour sélectionner [SUPP. SON].
- **4)** Appuyez sur ◀▶ pour changer d'élément.

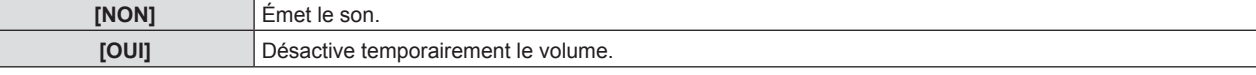

**Réglage de la sortie audio pendant la veille**

- **1)** Appuyez sur ▲▼ pour sélectionner [REGLAGE AUDIO].
- **2) Appuyez sur la touche <ENTER>.** f L'écran **[RÉGLAGE AUDIO]** s'affiche.
- **3)** Appuyez sur ▲▼ pour sélectionner [EN MODE STANDBY].
- **4)** Appuyez sur ◀▶ pour changer d'élément.
	- Les éléments changent à chaque pression de la touche.

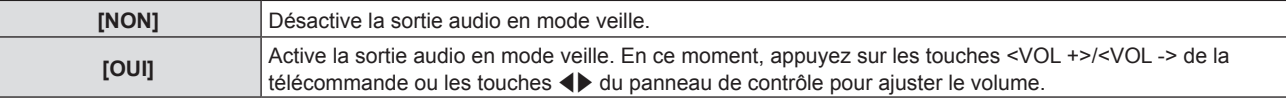

## **Remarque**

- f Lorsque [GESTION ECOLOGIQUE] → [MODE STANDBY] est réglé sur [ECO] ou [RÉSEAU] (x page 76), même si [EN MODE STANDBY] est réglé sur [OUI], l'audio ne peut pas être émis en mode veille.
- f Lorsque l'alimentation est coupée à l'entrée du signal numérique alors que [EN MODE STANDBY] est réglé sur [OUI], l'audio peut être interrompu pendant que le projecteur passe en mode veille.

# **Réglage de la sélection d'entrée audio**

Sélectionnez la borne d'entrée audio pour chaque signal d'entrée.

- **1)** Appuyez sur ▲▼ pour sélectionner [REGLAGE AUDIO].
- **2) Appuyez sur la touche <ENTER>.**
	- f L'écran **[RÉGLAGE AUDIO]** s'affiche.
- 3) Appuyez sur ▲▼ pour sélectionner un élément de [SELECTION ENTREE AUDIO].

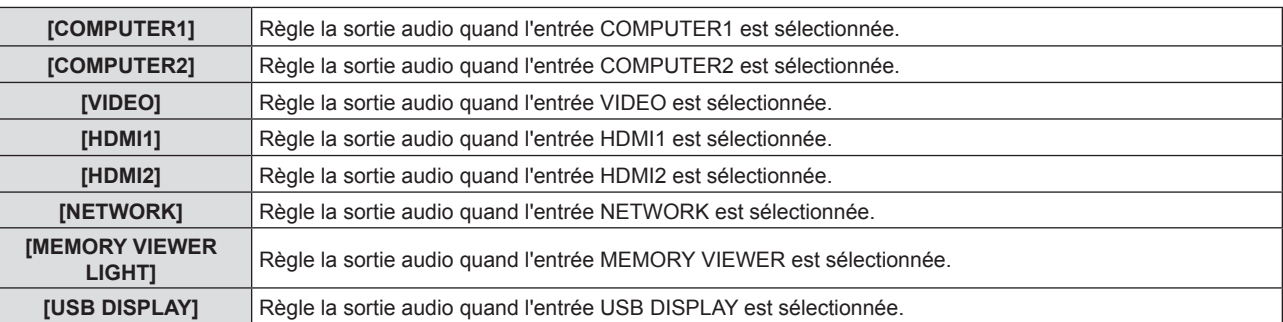

# 4) Appuyez sur  $\blacklozenge$  pour changer d'élément.

• Les options secondaires changent à chaque pression sur la touche.

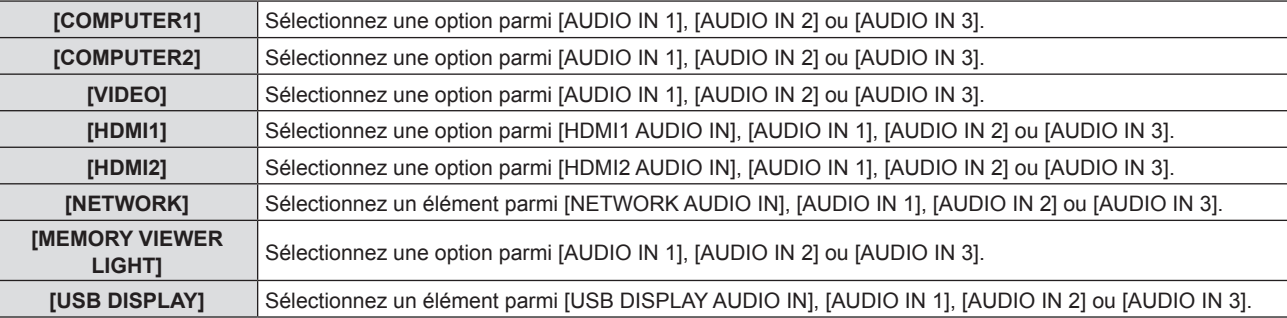

# **[MIRE DE TEST]**

Affiche la mire de test intégrée au projecteur.

Les paramètres de la position, de la taille et des autres facteurs ne sont pas reflétés dans les mires de test. Veillez à afficher le signal d'entrée avant d'effectuer les divers ajustements.

- **1)** Appuyez sur ▲▼ pour sélectionner [MIRE DE TEST].
- **2) Appuyez sur la touche <ENTER>.**
	- La mire de test est affichée avec le guide d'utilisation de [CHANGE MIRE].

# **3)** Appuyez sur  $\blacklozenge$  pour changer la mire de test.

- La mire de test changera à chaque pression sur la touche.
- f Quand vous appuyez sur la touche <MENU> ou <RETURN>, il sortira la mire de test et reviendra au sousmenu [RÉGLAGE PROJECTEUR].

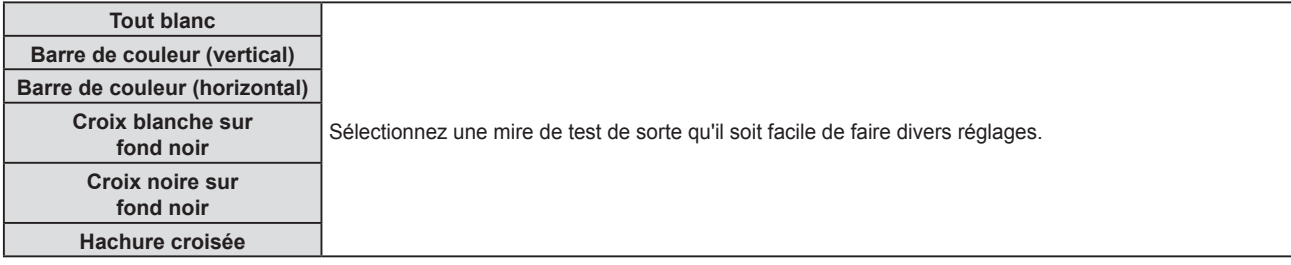

# **Remarque**

f Le réglage initial est Tout blanc. L'écran initial est Hachures si vous l'avez affecté à la touche <FUNCTION>.

# **[COMPTEUR DU FILTRE]**

Cette fonction est utilisée pour vérifier la durée d'utilisation du filtre à air ou régler le cycle de remplacement du filtre à air. De plus, vous pouvez réinitialiser la durée d'utilisation du filtre à air.

# **1)** Appuyez sur ▲▼ pour sélectionner [COMPTEUR DU FILTRE].

- **2) Appuyez sur la touche <ENTER>.**
	- f L'écran **[COMPTEUR DU FILTRE]** s'affiche.

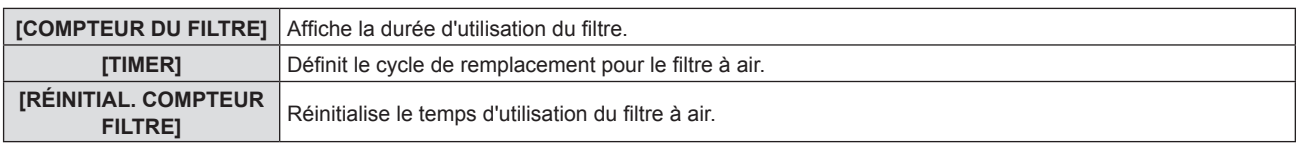

# **Réglage [TIMER]**

Si vous souhaitez remplacer régulièrement le filtre à air, réglez son temps de cycle. Lorsque la durée d'utilisation du filtre à air atteint le temps programmé, un message « LE COMPTEUR DU FILTRE a atteint le temps programmé » vous demandant de remplacer le filtre à air est affiché sur l'écran de projection.

- **1)** Appuyez sur ▲▼ pour sélectionner [COMPTEUR DU FILTRE].
- **2) Appuyez sur la touche <ENTER>.**
	- f L'écran **[COMPTEUR DU FILTRE]** s'affiche.
- **3)** Appuyez sur ▲▼ pour sélectionner [TIMER].
- 4) Appuyez sur  $\blacklozenge$  pour changer d'élément.
	- Les éléments changent à chaque pression de la touche.

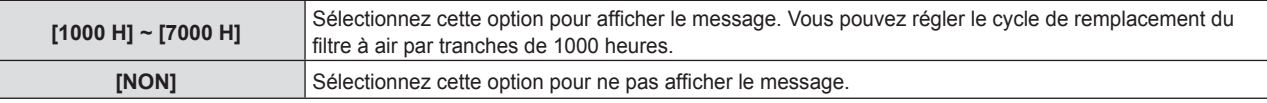

# **Réglage [RÉINITIAL. COMPTEUR FILTRE]**

Réinitialise la durée d'utilisation du filtre.

- **1)** Appuyez sur ▲▼ pour sélectionner [COMPTEUR DU FILTRE].
- **2) Appuyez sur la touche <ENTER>.** f L'écran **[COMPTEUR DU FILTRE]** s'affiche.
- **3)** Appuyez sur ▲▼ pour sélectionner [RÉINITIAL. COMPTEUR FILTRE].
- **4) Appuyez sur la touche <ENTER>.**
- **5)** Lorsque l'écran de confirmation s'affiche, appuyez sur  $\blacklozenge$  pour sélectionner [VALIDER], puis **appuyez sur la touche <ENTER>.**
	- L'affichage de [COMPTEUR DU FILTRE] devient « 0H ».

# **[INITIALISER TOUT]**

Restaurez les différentes valeurs de réglage à leurs réglages d'usine par défaut.

- **1)** Appuyez sur ▲▼ pour sélectionner [INITIALISER TOUT].
- **2) Appuyez sur la touche <ENTER>.**
	- f L'écran **[INITIALISER TOUT]** s'affiche.
- **3)** Lorsque l'écran de confirmation s'affiche, appuyez sur  $\blacklozenge$  pour sélectionner [VALIDER], puis **appuyez sur la touche <ENTER>.**
	- f L'écran **[INITIALISATION MAINTENANT...]** est affiché, puis l'écran **[ARRÊT DE L'ALIMENTATION]** sera affiché.
- **4) Appuyez sur la touche <ENTER>.**
	- Le fonctionnement des autres touches est désactivé.
	- f L'écran de réglage initial (langage d'affichage) sera affiché lorsque le projecteur est allumé à la prochaine fois.

## **Remarque**

f Lorsque [INITIALISER TOUT] est exécuté, [MODE STANDBY], [EMULATION], [COMPTEUR DU FILTRE] et les valeurs de réglage de [RÉSEAU/USB] ne peuvent pas être remises aux valeurs d'usine par défaut. Pour plus d'informations sur l'initialisation de [RÉSEAU/USB], veuillez se référer à [RÉSEAU/USB] → [INITIALISATION] ( $\blacklozenge$  page 87).

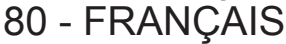

f Le projecteur entre en veille pour refléter les valeurs de réglage quand [INITIALISER TOUT] est exécuté.

# **Menu [SÉCURITÉ]**

**Sur l'écran de menu, sélectionnez [SÉCURITÉ] dans le menu principal, puis sélectionnez un élément du sous-menu.**

Reportez-vous à « Navigation dans le menu » (→ page 51) pour connaître l'opération de l'écran du menu. • Lorsque le projecteur est utilisé pour la première fois

Mot de passe initial : Appuyez sur  $\blacktriangle\blacktriangleright\blacktriangledown\blacktriangle\blacktriangleright\blacktriangledown\blacktriangle$  dans l'ordre, et appuyez sur la touche <ENTER>.

## **Attention**

- f Quand vous choisissez le menu [SÉCURITÉ] et appuyez sur la touche <ENTER>, vous devez saisir un mot de passe. Saisissez le mot de passe prédéfini, puis continuez la procédure du menu [SÉCURITÉ].
- Si le mot de passe a été changé précédemment, saisissez le nouveau mot de passe et appuyez sur la touche <ENTER>.

#### **Remarque**

- Le mot de passe saisi est affiché avec la marque «  $*$  » sur l'écran.
- f Un message d'erreur est affiché sur l'écran quand le mot de passe saisi est incorrect. Saisissez de nouveau le mot de passe correct.

# **[MOT DE PASSE]**

L'écran **[MOT DE PASSE]** s'affiche lorsque l'appareil est allumé, [INITIALISER TOUT] est exécuté ou [INITIALISATION] dans le menu [RÉSEAU/USB] est exécuté. Quand le mot de passe saisi est incorrect, l'opération est limitée à la touche d'alimentation < $\phi$ / $\vert$  > du panneau de contrôle ou de la télécommande.

## **1)** Appuyez sur ▲▼ pour sélectionner [MOT DE PASSE].

## 2) Appuyez sur **◀▶** pour changer d'élément.

• Les éléments changent à chaque pression de la touche.

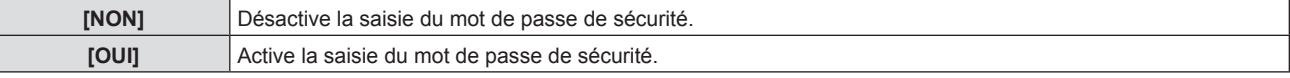

#### **Remarque**

- Le réglage [MOT DE PASSE] est réglé sur [NON] par les valeurs d'usine par défaut.
- Le mot de passe de sécurité saisi lors de la mise sous tension n'est pas activé avant la mise hors tension et le branchement de la fiche d'alimentation dans la prise de courant après l'avoir réglé sur [OUI]. Si le mot de passe saisi est incorrect lorsque l'appareil est sous tension, l'opération sera limitée à la touche d'alimentation < $\frac{dy}{dx}$  >.

# **[CHANGE MOT DE PASSE]**

Modifiez le mot de passe de sécurité.

- **1)** Appuyez sur ▲▼ pour sélectionner [CHANGE MOT DE PASSE].
- **2) Appuyez sur la touche <ENTER>.**
	- f L'écran **[CHANGE MOT DE PASSE]** s'affiche.
- **3)** Appuyez sur  $\blacktriangle \blacktriangledown \blacktriangle \blacktriangleright$  ou les touches numériques (<1> <6>) pour définir le mot de passe. • Vous pouvez régler jusqu'à huit opérations de touche.
- **4) Appuyez sur la touche <ENTER>.**
- **5) Saisissez de nouveau le mot de passe pour confirmation.**
- **6) Appuyez sur la touche <ENTER>.**

## **Remarque**

- Le mot de passe saisi est affiché avec la marque «  $*$  » sur l'écran.
- Changez périodiquement le mot de passe et veillez à ce qu'il soit difficile à deviner.
- f Un message d'erreur est affiché sur l'écran quand le mot de passe saisi est incorrect. Saisissez de nouveau le mot de passe correct.
- Si le mot de passe de sécurité est composé de chiffres, il devra être réinitialisé si la télécommande est perdue. Consultez votre revendeur sur la méthode d'initialisation.

# **[AFFICHAGE DU TEXTE]**

Faite chevaucher le message de sécurité (texte) sur l'image projetée.

**1)** Appuyez sur ▲▼ pour sélectionner [AFFICHAGE DU TEXTE].

# 2) Appuyez sur  $\blacklozenge$  pour changer d'élément.

• Les éléments changent à chaque pression de la touche.

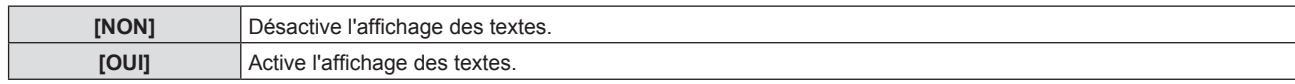

# **[CHANGEMENT DE TEXTE]**

Enregistrez ou modifiez le texte affiché lorsque [AFFICHAGE DU TEXTE] est réglé sur [OUI].

- **1)** Appuyez sur ▲▼ pour sélectionner [CHANGEMENT DE TEXTE].
- **2) Appuyez sur la touche <ENTER>.**
	- f L'écran **[CHANGEMENT DE TEXTE]** s'affiche.
- **3)** Appuyez sur  $\blacktriangle \blacktriangledown \blacktriangle \blacktriangleright$  pour sélectionner le texte, puis appuyez sur la touche <ENTER> pour saisir le **texte.**
- **4)** Appuyez sur  $\blacktriangle \blacktriangledown \blacktriangle \blacktriangleright$  pour sélectionner [VALIDER], puis appuyez sur la touche <ENTER>. • Le texte est modifié.

# **[VERROUILLAGE MENU]**

Affichez le menu avec la touche <MENU> et indiquez si vous souhaitez activer les opérations de menu.

# **1)** Appuyez sur ▲▼ pour sélectionner [VERROUILLAGE MENU].

2) Appuyez sur  $\blacklozenge$  pour changer d'élément.

• Les éléments changent à chaque pression de la touche.

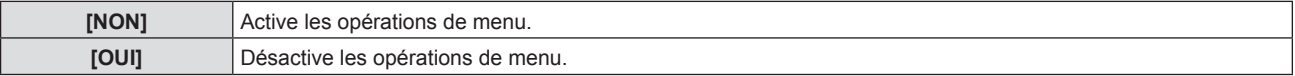

# **Remarque**

- f Si le mot de passe saisi est incorrect après avoir réglé [VERROUILLAGE MENU] sur [OUI], il est impossible d'utiliser la touche <MENU>.
- f Le réglage d'usine par défaut ou le réglage après avoir exécuté le menu [RÉGLAGE PROJECTEUR] → [INITIALISER TOUT] est réglé sur [NON]. Réglez-le sur [OUI] le cas échéant.
- f Lorsque [VERROUILLAGE MENU] est réglé sur [OUI], l'écran [MOT DE PASSE VERROU. MENU] s'affiche après avoir appuyé sur la touche <MENU>. Après avoir saisi le mot de passe de verrouillage du menu prédéfini, l'opération de menu est activée. Dans ce cas, l'opération de menu reste activée jusqu'à ce que le projecteur entre en mode veille.

# **[MOT DE PASSE VERROU. MENU]**

Modifiez le mot de passe de verrouillage du menu.

# **1)** Appuyez sur ▲▼ pour sélectionner [MOT DE PASSE VERROU. MENU].

- **2) Appuyez sur la touche <ENTER>.**
	- f L'écran **[MOT DE PASSE VERROU. MENU]** s'affiche.
- **3)** Appuyez sur  $\triangle \blacktriangledown \triangle \blacktriangleright$  pour sélectionner le texte, puis appuyez sur la touche <ENTER> pour saisir le texte. • Vous pouvez saisir jusqu'à 16 caractères.
- **4)** Appuyez sur  $\blacktriangle \blacktriangledown \blacktriangle \blacktriangleright$  pour sélectionner [VALIDER], puis appuyez sur la touche <ENTER>.
	- · Pour annuler, sélectionnez [ANNULER].

## **Attention**

- f Le mot de passe initial est « AAAA » au moment de l'achat ou lorsque le menu [RÉGLAGE PROJECTEUR] → [INITIALISER TOUT] est
- exécuté • Changez périodiquement le mot de passe afin qu'il soit difficile à deviner.

# **[VERROUILLAGE TOUCHES]**

Activez/Désactivez l'utilisation des touches du panneau de contrôle et de la télécommande.

**1)** Appuyez sur ▲▼ pour sélectionner [VERROUILLAGE TOUCHES].

# 82 - FRANÇAIS

# **2) Appuyez sur la touche <ENTER>.**

f L'écran **[VERROUILLAGE TOUCHES]** s'affiche.

## **3)** Appuyez sur ▲▼ pour choisir un élément entre [PANNEAU DE CONTRÔLE] et [CONTRÔLE **TÉLÉCOMMANDE].**

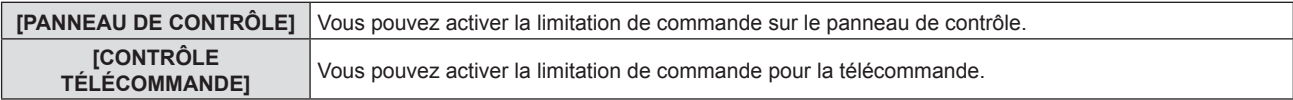

# **4)** Appuyez sur  $\blacklozenge$  pour commuter entre [EN SERVICE] et [HORS SERVICE].

f Vous pouvez activer la limitation de commande sur le panneau de contrôle ou la télécommande.

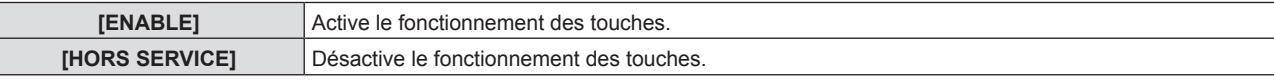

• Un écran de confirmation s'affichera lorsque vous changez [EN SERVICE] sur [HORS SERVICE], puis passez à l'étape 5).

# **5) Appuyez sur** qw **pour sélectionner [VALIDER] puis appuyez sur la touche <ENTER>.**

#### **Remarque**

f Quand une opération de touche est effectuée sur l'appareil réglé sur [HORS SERVICE], l'écran [MOT DE PASSE] est affiché. Pour poursuivre les opérations, saisissez le mot de passe de sécurité.

f L'écran [MOT DE PASSE] disparaît en l'absence d'opération pendant environ 10 secondes.

- f Si les opérations du [PANNEAU DE CONTRÔLE] et de la [CONTRÔLE TÉLÉCOMMANDE] sont réglées sur [HORS SERVICE], le projecteur ne peut pas être éteint (ne peut pas passer en veille).
- f Même lorsque vous sélectionnez les opérations de touche à désactiver sur la télécommande, les opérations des touches <ID ALL> et <ID SET> de la télécommande sont activées.

# **Menu [RÉSEAU/USB]**

## **Sur l'écran du menu, sélectionnez [RÉSEAU/USB] du menu principal et sélectionnez un élément du sous-menu.**

# Reportez-vous à « Navigation dans le menu » (→ page 51) pour connaître l'opération de l'écran du menu.

## **Remarque**

f Le menu à l'écran (écran de menu) du projecteur n'a pas le réglage du réseau concernant LAN sans fil. Lorsque le module sans fil (n° de modèle : ET-WML100) des accessoires optionnels est inséré au projecteur, veuillez régler le LAN sans fil en accédant au projecteur via un ordinateur. Pour en savoir plus, reportez-vous à « Fonction de contrôle web »  $\rightarrow$  « Page [Network Config] »  $\rightarrow$  « LAN sans fil » ( $\Rightarrow$  page 104).

# **[LAN CÂBLÉ]**

Effectuez les réglages de connexion pour utiliser LAN câblé.

- **1)** Appuyez sur ▲▼ pour sélectionner [LAN CÂBLÉ].
- **2) Appuyez sur la touche <ENTER>.**
	- f L'écran **[SETUP DÉTAILLÉ CÂBLE]** s'affiche.
- **3)** Appuyez sur  $\blacktriangle$   $\blacktriangledown$  pour sélectionner un élément puis modifiez ses paramètres en suivant les instructions.

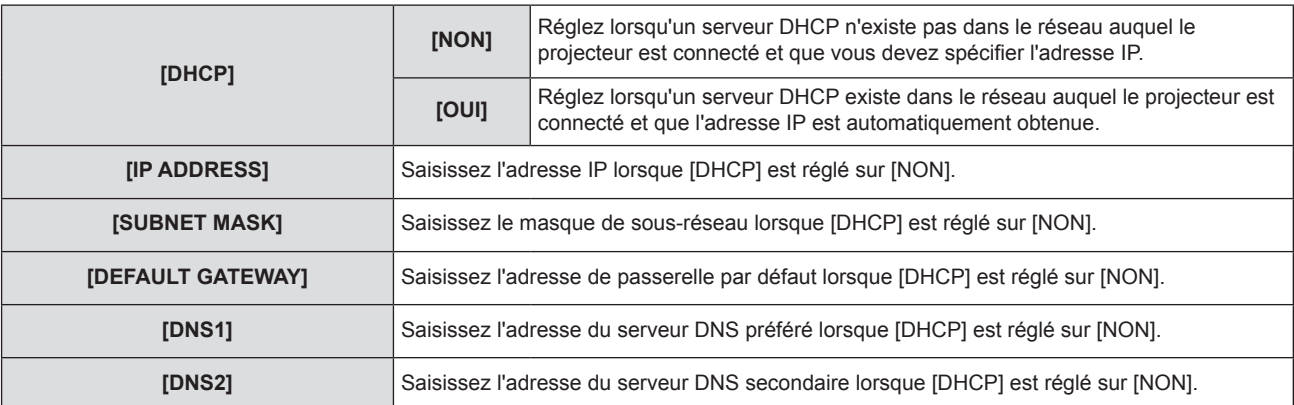

**4)** Appuyez sur ▲▼ pour sélectionner [VALIDER], puis appuyez sur la touche <ENTER>.

# **Paramètres par défaut de LAN câblé**

• Les réglages suivants sont définis avant que le projecteur quitte l'usine.

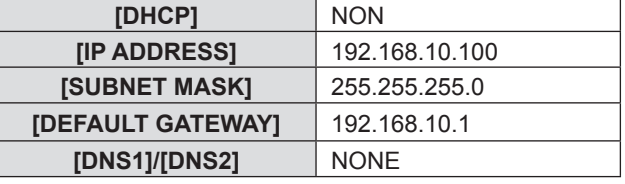

## **Remarque**

- Si vous utilisez un serveur DHCP, confirmez que le serveur DHCP est actif.
- f Pour connaître le contenu de chaque élément, consultez votre administrateur réseau.
- f Il n'est pas possible d'utiliser un réseau local câblé et un réseau local sans fil sur le même segment.

# **[CHANGEMENT DE NOM]**

Modifiez le nom comme souhaité dans un tel cas que le projecteur doit être identifié sur le logiciel d'application.

- **1)** Appuyez sur ▲▼ pour sélectionner [CHANGEMENT DE NOM].
- **2) Appuyez sur la touche <ENTER>.**
	- **L'écran <b>[CHANGEMENT DE NOM]** s'affiche.
- **3)** Sélectionnez les caractères avec les touches  $\blacktriangle \blacktriangledown \blacktriangle \blacktriangleright$  puis appuyez sur la touche <ENTER> pour **saisir le nom du projecteur.** 
	- Vous pouvez saisir jusqu'à huit caractères.
	- Sélectionnez [SUP. TOUT] pour supprimer tous les caractères saisis, ou appuyez sur la touche <DEFAULT> de la télécommande pour supprimer un caractère sur le curseur dans le champ de saisie.

# 84 - FRANÇAIS

# **4)** Sélectionnez [VALIDER] avec les touches ▲▼ puis appuyez sur la touche <ENTER>.

f Pour annuler le changement de nom, sélectionnez [ANNULER] et appuyez sur la touche <ENTER>.

# **Remarque**

• [Nom □□□□] (□□□□ représente 4 chiffres) est défini avant que le projecteur quitte l'usine.

# **[CONTRÔLE RÉSEAU]**

Définissez ces valeurs lorsque vous voulez commander le projecteur depuis un ordinateur connecté au réseau.

# **1)** Appuyez sur ▲▼ pour sélectionner [CONTRÔLE RÉSEAU].

# 2) Appuyez sur <**>>** pour changer d'élément.

• Les éléments changent à chaque pression de la touche.

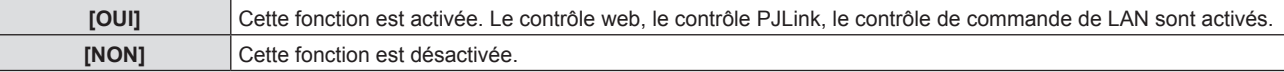

# **[AMX D.D.]**

Réglez sur [OUI] pour commander avec le contrôleur d'AMX Corporation.

Le réglage de cette fonction [OUI] active la détection via « AMX Device Discovery ». Pour en savoir plus, consultez le site Web d'AMX Corporation.

URL http://www.amx.com/

# **1)** Appuyez sur **△▼** pour choisir [AMX D.D.].

# 2) Appuyez sur  $\blacklozenge$  pour changer d'élément.

• Les éléments changent à chaque pression de la touche.

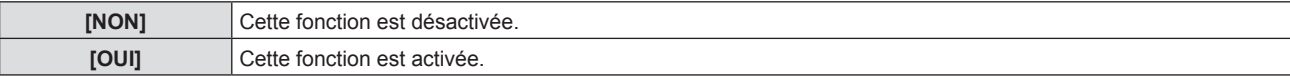

# **[Crestron Connected(TM)]**

Réglez à [OUI] pour commander avec Crestron Connected™ de Crestron Electronics, Inc.

# **1)** Appuyez sur ▲▼ pour sélectionner [Crestron Connected(TM)].

# 2) Appuyez sur  $\blacklozenge$  pour changer d'élément.

• Les éléments changent à chaque pression de la touche.

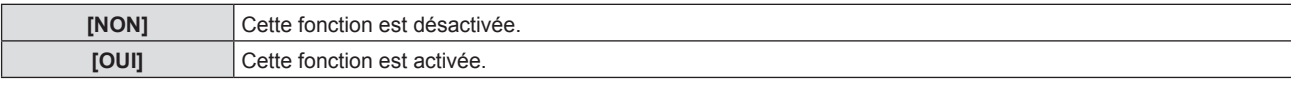

# **[MEMORY VIEWER LIGHT]**

Réglez l'opération de la fonction Memory Viewer Light.

# **Remarque**

f Le menu [MEMORY VIEWER LIGHT] peut être utilisé et réglé uniquement lorsque l'entrée MEMORY VEWER est sélectionnée.

• Pour plus d'informations sur comment utiliser la fonction Memory Viewer, reportez-vous à la section « Fonction Memory Viewer » (→ page 89).

# **[RÉGLAGE DES DIAPOSITIVES]**

Commencez le diaporama. Pour en savoir plus sur le diaporama, reportez-vous à « Exécution des diapositives »  $\leftrightarrow$  page 90).

# **[EFFET TRANS DIAPO]**

Définit les effets de transition lors de la commutation de la lecture des diapositives.

# **1)** Appuyez sur ▲▼ pour sélectionner [EFFET TRANS DIAPO].

# 2) Appuyez sur  $\blacklozenge$  pour changer d'élément.

• Les éléments changent à chaque pression de la touche.

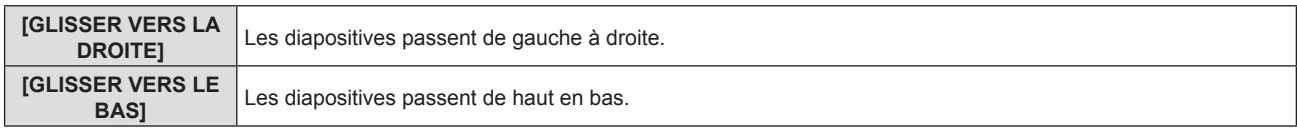

- **3)** Appuyez sur ▲▼ pour sélectionner [APPLIQUER].
- **4) Appuyez sur la touche <ENTER>.**
	- Le réglage prendra effet.

# **[ORDRE DE TRI]**

Définit l'ordre des images à lire dans le diaporama.

# **1)** Appuyez sur ▲▼ pour sélectionner [ORDRE DE TRI].

# 2) Appuyez sur <>>>
pour changer d'élément.

• Les éléments changent à chaque pression de la touche.

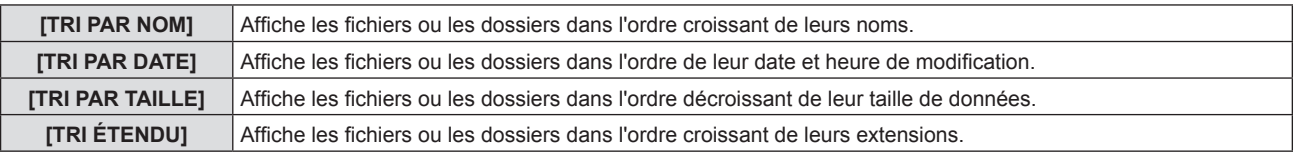

**3)** Appuyez sur ▲▼ pour sélectionner [APPLIQUER].

# **4) Appuyez sur la touche <ENTER>.**

• Le réglage prendra effet.

# **[ROTATION]**

Définit le sens de rotation des images.

**1)** Appuyez sur ▲▼ pour sélectionner [ROTATION].

# 2) Appuyez sur  $\blacklozenge$  pour changer d'élément.

• Les éléments changent à chaque pression de la touche.

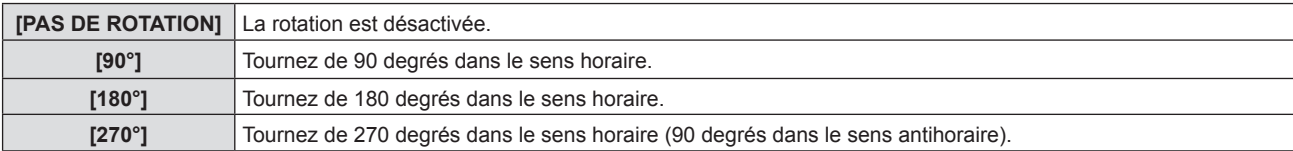

- **3)** Appuyez sur ▲▼ pour sélectionner [APPLIQUER].
- **4) Appuyez sur la touche <ENTER>.**
	- Le réglage prendra effet.

# **[AJUSTEMENT ADAPTÉ]**

Définit s'il faut adapter l'image à l'écran de projection.

# **1)** Appuyez sur ▲▼ pour sélectionner [AJUSTEMENT ADAPTÉ].

2) Appuyez sur  $\blacklozenge$  pour changer d'élément.

• Les éléments changent à chaque pression de la touche.

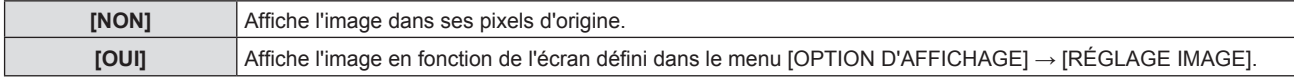

# **3)** Appuyez sur ▲▼ pour sélectionner [APPLIQUER].

- **4) Appuyez sur la touche <ENTER>.**
	- Le réglage prendra effet.

# **[RÉPÉTER]**

Définit s'il faut boucler le diaporama.

- **1)** Appuyez sur ▲▼ pour sélectionner [RÉPÉTER].
- 2) Appuyez sur  $\blacklozenge$  pour changer d'élément.

• Les éléments changent à chaque pression de la touche.

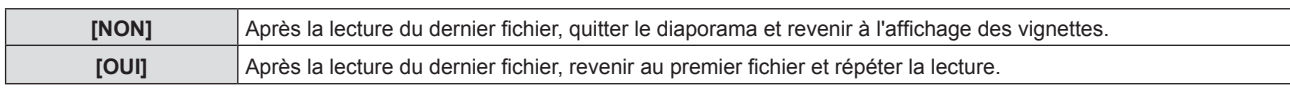

- **3)** Appuyez sur ▲▼ pour sélectionner [APPLIQUER].
- **4) Appuyez sur la touche <ENTER>.**
	- Le réglage prendra effet.

# **[ÉTAT]**

Affiche l'état du réseau actuel du projecteur.

- **1)** Appuyez sur ▲▼ pour sélectionner [ÉTAT].
- **2) Appuyez sur la touche <ENTER>.**
	- **L'écran [ÉTAT]** s'affiche.
	- **Appuyez sur ▲▼ pour changer les écrans (1/2 [LAN CÂBLÉ] → 2/2 [LAN SANS FIL]/[Presenter Light]).**

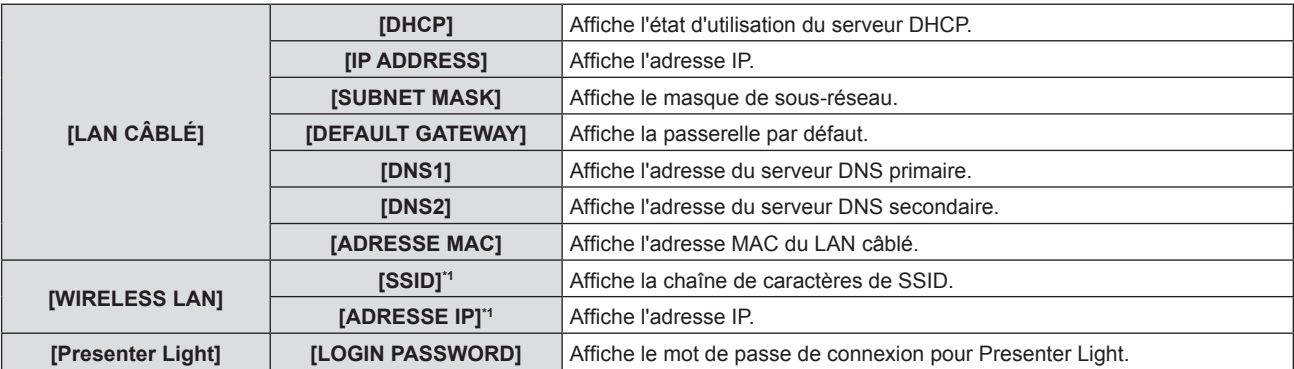

\*1 Le [SSID]/[ADRESSE IP] de [LAN SANS FIL] s'affiche lorsque le module sans fil optionnel (n° de modèle : ET-WML100) est connecté.

# **Remarque**

f Il n'y a pas de paramètre réseau pour le LAN sans fil dans le menu du projecteur (écran de menu). Lorsque vous connectez le module sans fil optionnel (n° de modèle : ET-WML100), vous pouvez accéder au projecteur via l'ordinateur pour les paramètres LAN sans fil. Pour en savoir plus, reportez-vous à « Fonction de contrôle web »  $\rightarrow$  « Page [Network Config] »  $\rightarrow$  « LAN sans fil » ( $\bullet$  page 104).

# **[INITIALISATION]**

Cette fonction permet de rétablir les différentes valeurs de réglages de [RÉSEAU/USB] aux valeurs d'usine par défaut.

- **1)** Appuyez sur ▲▼ pour sélectionner [INITIALISATION].
- **2) Appuyez sur la touche <ENTER>.**
	- **L'écran** *[INITIALISATION]* s'affiche.
- **3) Appuyez sur** qw **pour sélectionner [VALIDER] puis appuyez sur la touche <ENTER>.**

# **Remarque**

f Lorsque le menu [SÉCURITÉ] → [MOT DE PASSE] est réglé sur [OUI], l'écran [MOT DE PASSE] s'affichera après avoir sélectionné [INITIALISATION] et appuyé sur la touche <ENTER>. Continuez votre opération après avoir saisi le mot de passe de sécurité défini pour le projecteur.

# **Chapitre 5 Opération de Fonction**

Ce chapitre décrit les méthodes d'opération de certaines fonctions.

# **Fonction Memory Viewer**

La fonction Memory Viewer permet d'afficher les images fixes enregistrées dans la clé USB comme images projetées.

# **Lecture possible des images avec la fonction Memory Viewer**

La fonction Memory Viewer de ce projecteur prend en charge les fichiers suivants.

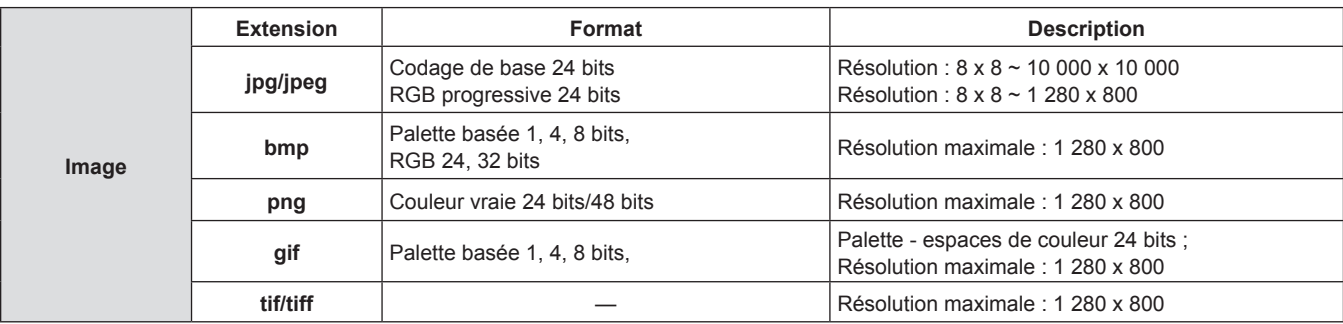

## **Remarque**

- La taille de fichier lisible est de 2 GB au maximum.
- f Le nombre total de dossiers/fichiers pouvant être identifiés sur le projecteur est de 500 au maximum. De plus, les dossiers/fichiers au format autre que ceux listés ci-dessus ne peuvent pas être affichés.
- Les fichiers protégés par DRM (gestion des droits numériques) ne peuvent pas être lus.
- La lecture sera impossible même si le fichier est enregistré dans le format compatible.

# **Précautions lors de l'utilisation de la clé USB**

Veuillez respecter les points suivants.

- f Ne mettez ni la clé USB, ni son capuchon, à la portée des enfants. Ces derniers courent le risque d'être suffoqués s'ils l'avalent.
- f Si la fumée ou une odeur douteuse se manifeste, retirez la clé USB du projecteur, puis contactez votre revendeur.
- f Évitez de verser de l'eau, de l'huile, ou un produit chimique sur la clé USB. Ceci pourrait provoquer un court-circuit ou un incendie.
- f Évitez d'introduire des objets étrangers ou métalliques au niveau de la borne USB. Cela peut entraîner la perte ou la corruption de données.
- f Évitez d'enlever la clé USB de l'ordinateur ou du projecteur pendant la lecture des données de la clé USB. Cela peut entraîner la perte ou la corruption de données.
- f Évitez de conserver la clé USB dans des endroits humides, poussiéreux, à forte température, ou près d'objets magnétiques.

# **Remarque**

- f Il est compatible avec la clé USB du commerce.
- D'autre format que FAT16 et FAT32 n'est pas utilisable.

# **Connexion de la clé USB**

# **1) Connectez solidement la clé USB à la borne <USB A (VIEWER/WIRELESS)>.**

# **Attention**

• Faites attention à la direction de la borne pour éviter d'endommager la borne lors de la connexion de la clé USB.

f Connectez la clé USB directement à la borne <USB A (VIEWER/WIRELESS)> du projecteur. N'utilisez pas un câble d'extension USB ou un concentrateur USB.

# **Retrait de la clé USB**

# **1) Assurez-vous que le voyant sur la clé USB ne clignote pas, puis retirez-la.**

# **Attention**

Veuillez noter les points suivants lors du retrait de la clé USB.

<sup>-</sup> Lorsque le voyant de la clé USB connectée au projecteur clignote, cela indique que le projecteur est en train de lire la clé USB. Ne retirez pas la clé USB du projecteur lorsque le voyant clignote.

<sup>-</sup> Lorsque vous utilisez une clé USB qui ne dispose pas d'une fonction de surveillance telle qu'un voyant, vous ne pouvez pas vérifier l'état d'accès à la clé USB. Dans ce cas, retirez la clé du projecteur après avoir quitté la fonction Memory Viewer ou après la mise hors tension du projecteur.

- Ne pas connecter et retirer la clé USB dans un court laps de temps. Attendez au moins cinq secondes après la connexion, puis retirez la clé USB. Si vous voulez le reconnecter, attendez au moins cinq secondes après le retrait. Le projecteur prend environ cinq secondes pour reconnaître la clé USB.

# **Affichage de l'écran Memory Viewer**

- **1) Appuyez sur la touche <MEMORY VIEWER/USB DISPLAY/NETWORK> de la télécommande ou basculez la source d'entrée sur MEMORY VIEWER.**
	- f Appuyez sur la touche <INPUT SELECT> du panneau de contrôle et sélectionnez la source d'entrée dans le guide d'entrée.
- **2) Connectez solidement la clé USB à la borne <USB A (VIEWER/WIRELESS)>.**
	- f L'écran de veille « Veuillez appuyer sur ENTER » s'affiche pendant que l'icône de la clé USB est affichée en bas à gauche de l'écran.
	- f Lorsque la partition est réalisée dans la clé USB, plusieurs icônes USB seront affichées.
- **3) Appuyez sur la touche <ENTER> de la télécommande.**
	- Le répertoire racine de la clé USB sera affiché en vignette sur l'écran.

# **Lecture des images**

- **1)** Appuyez sur  $\blacktriangle \blacktriangledown \blacktriangle \blacktriangleright$  de la télécommande pour sélectionner un fichier que vous voulez lire sur l'écran **de Memory viewer.**
- **2) Appuyez sur la touche <ENTER> de la télécommande.** • L'image s'affichera en plein écran.
- **3) Appuyez sur** w **pour passer à l'image suivante, appuyez sur** q **pour revenir à l'image précédente.**
- **4) Appuyez sur la touche <ENTER> de la télécommande.**
- Revenir à l'écran des vignettes.

# **Remarque**

- f Lorsque le nombre de pixels enregistré est inférieur au nombre maximal de points d'affichage\*1, elle sera affichée agrandie en maintenant le rapport d'aspect.
- f Lorsque le nombre de pixels enregistré est supérieur au nombre maximal de points d'affichage\*1, elle sera affichée réduite en maintenant le rapport d'aspect.
- f Lorsque le nombre de pixels enregistré est le même que le nombre maximal de points d'affichage\*1, elle ne sera ni agrandie ni réduite, de sorte que la dégradation de la qualité de l'image peut être réduite.
- \*1 Le nombre maximal de points d'affichage pour chaque produit est le suivant.
	- PT-VW360 : 1 280 x 800 PT-VX430 : 1 024 x 768

# **Exécution des diapositives**

Toutes les images fixes du même dossier seront lues en continu selon le réglage du menu [RÉSEAU/USB]  $\rightarrow$ [MEMORY VIEWER LIGHT].

- 1) Appuyez sur  $\blacktriangle \blacktriangledown \blacktriangle \blacktriangleright$  de la télécommande pour sélectionner un fichier.
- **2) Appuyez sur la touche <MENU> pour sélectionner [MEMORY VIEWER LIGHT] → [RÉGLAGE DES DIAPOSITIVES].**
- **3) Appuyez sur la touche <ENTER> de la télécommande.**
	- Le diaporama commencera.
	- f Appuyez sur la touche <ENTER> pour revenir à l'écran des vignettes.

# **Remarque**

f Si vous appuyez sur la touche <MENU> pendant la lecture dans le diaporama, la lecture s'arrête et un menu s'affiche. La lecture continuera lorsque le menu disparaît.

# **Cessation de Memory Viewer**

1) Appuyez sur asqw pour sélectionner la vignette qui est affichée dans le coin supérieur gauche.

# **2) Appuyez sur la touche <ENTER> de la télécommande.**

• Revenir à l'écran de veille « veuillez appuyer sur ENTER ».

# **Remarque**

f Vous pouvez également quitter Memory Viewer en basculant sur l'entrée autre que MEMORY VIEWER.

# **Fonction USB display**

La fonction USB display permet de projeter l'image et le son de l'ordinateur via un câble de conversion USB. Lorsque vous utilisez la fonction USB display sur Mac, la sortie audio est désactivée.

# **Lors de l'utilisation sur un ordinateur Windows**

# **E** Environnement de fonctionnement

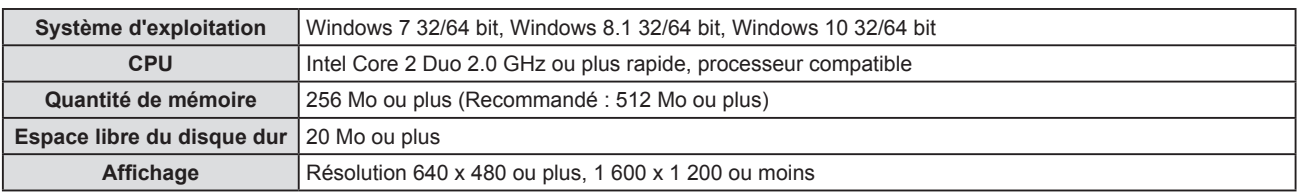

f Il n'y a aucune garantie que tous les ordinateurs répondant aux conditions ci-dessus fonctionnent correctement.

# **Projection de USB display**

## **Remarque**

f La fonction USB display et le logiciel Presenter Light ne peuvent pas être utilisés en même temps. Avant d'utiliser la fonction USB display, terminez le logiciel Presenter Light.

- **1) Connectez la borne <USB B (DISPLAY)> du projecteur à un ordinateur avec un câble USB.**
- **2) Appuyez sur la touche <MEMORY VIEWER/USB DISPLAY/NETWORK> de la télécommande ou basculez la source d'entrée sur USB DISPLAY.**
	- f Vous pouvez également appuyer sur la touche <INPUT SELECT> du panneau de contrôle et sélectionnez la source d'entrée dans le guide d'entrée.
	- f L'écran de démarrage s'affichera automatiquement en raison du pilote intégré dans le projecteur et exécutant l'installation selon les instructions de l'écran. L'affichage de l'écran d'installation automatique dépend des paramètres de l'ordinateur. Dans ce cas, veuillez sélectionner « Exécuter autorun.exe ». Veuillez double-cliquer sur « autorun.exe » dans le dossier de « USB Display » lorsque le démarrage automatique est désactivé.
	- L'écran de l'ordinateur est projeté.
- 3) Cliquez sur l'icône du pilote  $\bullet$  dans la barre des tâches (en bas à droite de l'ordinateur) et **sélectionnez un élément dans le menu contextuel.**
	- Le menu contextuel est uniquement affiché en anglais.
	- L'élément affiché en gris n'est pas disponible.

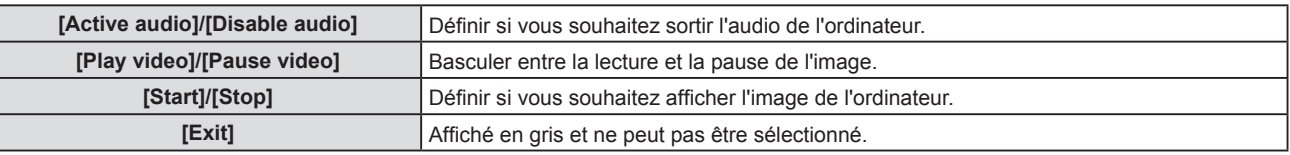

## **Remarque**

- Cela prendra du temps lorsque vous voulez projeter l'écran de l'ordinateur.
- f Connectez un câble USB directement au connecteur USB d'un ordinateur. Cela ne fonctionnera pas lors de la connexion via un concentrateur USB.
- f Au moment où l'écran de l'ordinateur est projeté, la résolution de l'ordinateur peut être modifiée de manière forcée en fonction de la combinaison de l'ordinateur et du projecteur.

# **Cessation de USB display**

- **1) Pour terminez USB display, retirez directement le câble USB.**
	- f Il n'est pas nécessaire de suivre « Retirer le matériel en toute sécurité » lorsqu'un câble USB est déconnecté.

# **Lors de l'utilisation de Mac**

# **E** Environnement de fonctionnement

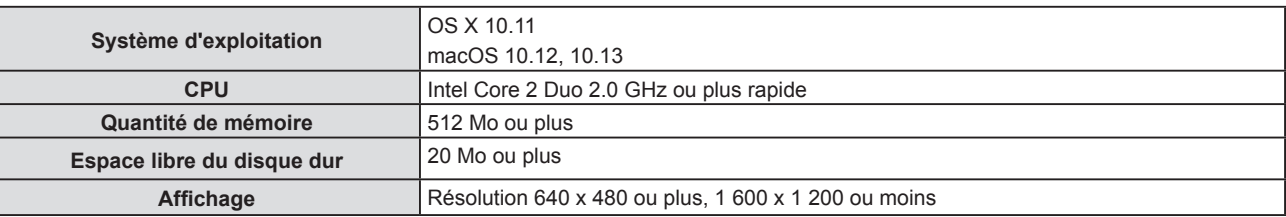

f Il n'y a aucune garantie que tous les ordinateurs répondant aux conditions ci-dessus fonctionnent correctement.

# **Projection de USB display**

- **1) Connectez la borne <USB B (DISPLAY)> du projecteur à un ordinateur avec un câble USB.**
- **2) Appuyez sur la touche <MEMORY VIEWER/USB DISPLAY/NETWORK> de la télécommande ou basculez la source d'entrée sur USB DISPLAY.**
	- f Vous pouvez également appuyer sur la touche <INPUT SELECT> du panneau de contrôle et sélectionnez la source d'entrée dans le guide d'entrée.
	- Le disque virtuel nommé « USB Display » sera monté sur le bureau.
- **3) Double-cliquez sur « Monitor.app » dans le disque virtuel qui a été monté.**
	- L'écran de l'ordinateur est projeté.
- 4) Cliquez avec le bouton droit sur l'icône du pilote  $\bullet$  dans le dock de l'ordinateur et sélectionnez **un élément dans le menu contextuel.**
	- L'élément affiché en gris n'est pas disponible.

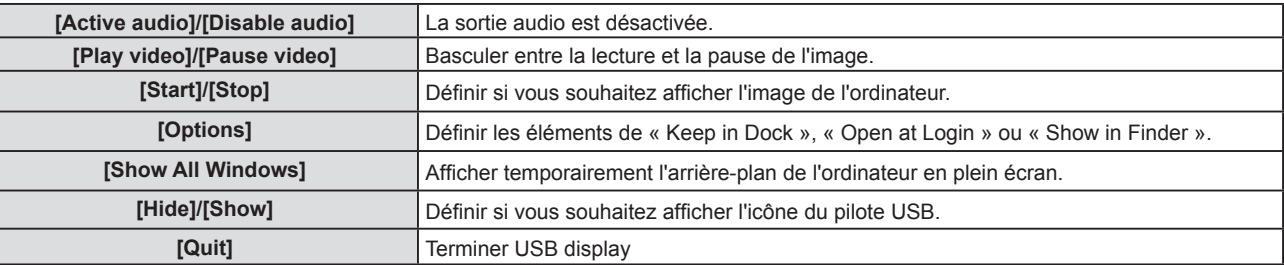

## **Remarque**

- f Cela prendra du temps lorsque vous voulez projeter l'écran de l'ordinateur.
- f Connectez un câble USB directement au connecteur USB d'un ordinateur. Cela ne fonctionnera pas lors de la connexion via un concentrateur USB.
- f Au moment où l'écran de l'ordinateur est projeté, la résolution de l'ordinateur peut être modifiée de manière forcée en fonction de la combinaison de l'ordinateur et du projecteur.
- f Le disque virtuel peut ne pas être monté sur le bureau en fonction de votre ordinateur. Dans ce cas, ouvrez [Finder] et reportez-vous à « USB Display » dans [DEVICES].

# **Cessation de USB display**

**1) Pour terminez USB display, retirez directement le câble USB.**

# **Connexion réseau**

Ce projecteur possède une fonction réseau qui permet d'effectuer ce qui suit en connectant un ordinateur.

# f **Contrôle Web**

En accédant au projecteur à partir d'un ordinateur, vous pouvez exécuter le réglage, l'ajustement, l'affichage d'état, etc. du projecteur. Pour en savoir plus, reportez-vous à « Fonction de contrôle web » ( $\Rightarrow$  page 98).

# **• Multi Monitoring & Control software**

« Multi Monitoring & Control Software », qui est une application de logiciel permettant de surveiller et de contrôler plusieurs appareils d'affichage (projecteur ou écran plat) connectés à l'intranet, peut être utilisée. Ce plugiciel « Logiciel de contrôle et de pré-alerte », qui surveille l'état des appareils d'affichage et de leurs périphériques dans un Intranet, informe l'utilisateur des anomalies de ces équipements et détecte les signes d'une éventuelle anomalie, peut également être utilisé.

Pour en savoir plus, consultez le site Web de Panasonic (https://panasonic.net/cns/projector/).

## f **Logiciel d'application de transfert d'image**

En utilisant le logiciel d'application de transfert d'image de Panasonic, l'image envoyée depuis un appareil peut s'afficher comme image projetée.

Pour en savoir plus sur l'utilisation du logiciel d'application de transfert d'image « Presenter Light » compatible avec les ordinateurs Windows, reportez-vous au Mode d'emploi de « Presenter Light Software ». « Presenter Light Software » peut être téléchargé en accédant au projecteur via un navigateur web. Pour en savoir plus, reportez-vous à la section « A propos de Presenter Light » (→ page 96). Le logiciel d'application et son mode d'emploi peuvent être téléchargés depuis notre site Web (https://panasonic.net/cns/projector/).

Pour en savoir plus sur le logiciel d'application de transfert d'image « Wireless Projector » compatible avec un appareil iPad/iPhoneiPod touch ou Android, reportez-vous au site Web de Panasonic (https://panasonic.net/cns/ projector/).

# f **PJLink**

En utilisant le protocole PJLink, vous pouvez envoyer des requêtes au sujet des opérations ou de l'état du projecteur à partir d'un ordinateur. Pour en savoir plus, reportez-vous à la section « Protocole PJLink » ( $\Rightarrow$  page 121).

## f **Contrôle de commande**

Une opération ou une requête d'état du projecteur peut être exécutée à partir d'un ordinateur avec la commande de contrôle. Pour en savoir plus, reportez-vous à la section « Commandes de contrôle via LAN » ( $\Rightarrow$  page 122).

# **Connexion via LAN câblé**

# **Exemple de connexion**

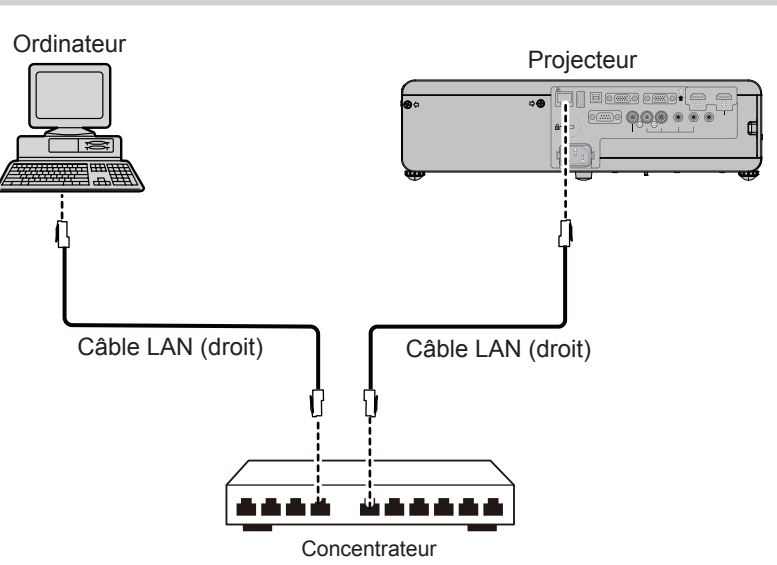

## **Attention**

f Lorsqu'un câble LAN est directement connecté au projecteur, la connexion réseau doit être effectuée à l'intérieur.

#### **Remarque**

f Un câble LAN est nécessaire pour utiliser la fonction LAN câblé.

f Utilisez un câble LAN qui est un câble droit ou un câble croisé et compatible avec CAT5 ou supérieur. Si vous avez besoin de savoir s'il faut utiliser l'un ou les deux câbles droit/croisé en fonction de la configuration du système, veuillez consulter votre administrateur réseau. Pour ce projecteur, il identifiera automatiquement le type de câble (droit/croisé).

· Utilisez un câble LAN de 100 m (328'1") ou moins.

# **Réglages du projecteur**

- **1) Utilisez le câble LAN pour connecter le projecteur à l'ordinateur.**
- **2) Mettez le projecteur sous tension.**
- **3) Sélectionnez le menu [RÉSEAU/USB] → [LAN CÂBLÉ] dans le menu principal et appuyez sur la touche <ENTER>.**
- **4) Définissez la configuration détaillée de [LAN CÂBLÉ].**  $\bullet$  Pour en savoir plus, reportez-vous à « LAN CÂBLÉ » ( $\Rightarrow$  page 84).

## **Remarque**

- f Veuillez confirmer avec votre administrateur du réseau avant de connecter à un réseau existant.
- Les réglages suivants sont définis avant que le projecteur quitte l'usine.

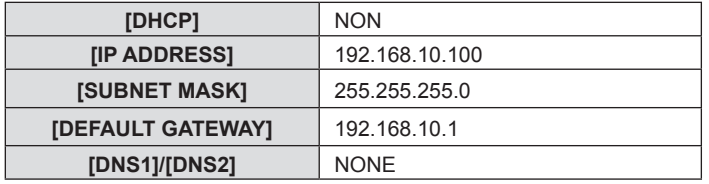

# **Réglages d'ordinateur**

## **1) Mettez l'ordinateur sous tension.**

- **2) Effectuez le réglage du réseau en suivant votre administrateur du système.**
	- f Si les réglages du projecteur sont les paramètres par défaut, l'ordinateur peut être utilisé avec les paramètres du réseau suivants.

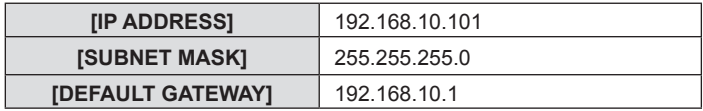

# **Connexion avec LAN sans fil**

Le module sans fil (n° de modèle : ET-WML100) des accessoires optionnels est nécessaire si vous souhaitez utiliser la fonction réseau via le LAN sans fil.

# **Exemple de connexion**

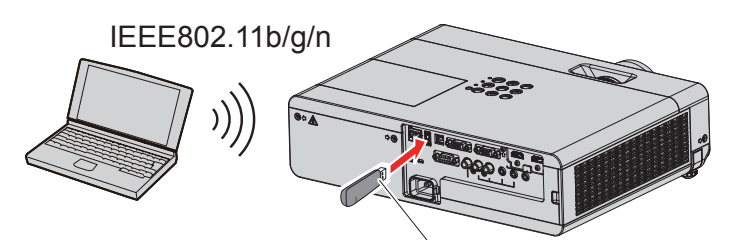

Module sans fil d'accessoires optionnels (N° de modèle : ET-WML100)

# **Préparation et confirmation du projecteur.**

- **1) Mettez le projecteur sous tension.**
- **2) Connectez le module sans fil (n° de modèle: ET-WML100) des accessoires optionnels solidement à la borne <USB A (VIEWER/WIRELESS)>.**

Module sans fil d'accessoires optionnels (N° de modèle : ET-WML100)

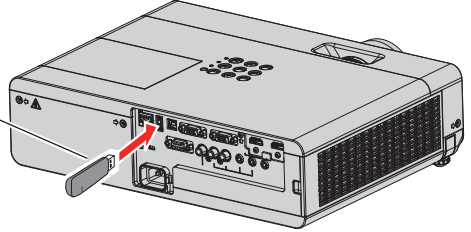

# 94 - FRANÇAIS

# **3) Appuyez sur la touche <MEMORY VIEWER/USB DISPLAY/NETWORK> pour passer à l'entrée NETWORK.**

- f L'écran de veille d'entrée réseau est affiché. Le mot de passe de connexion (un numéro à quatre chiffres qui est généré automatiquement), le NOM DU PROJECTEUR, SSID, ADRESSE IP (SANS FIL) et ADRESSE IP (CÂBLÉ) seront affichés sur l'écran de veille.
- f Vous pouvez également appuyer sur la touche <INPUT SELECT> du panneau de contrôle et le guide d'entrée s'affiche, puis appuyez sur  $\blacktriangle \blacktriangledown \blacktriangle \blacktriangleright$  pour passer à l'entrée NETWORK.

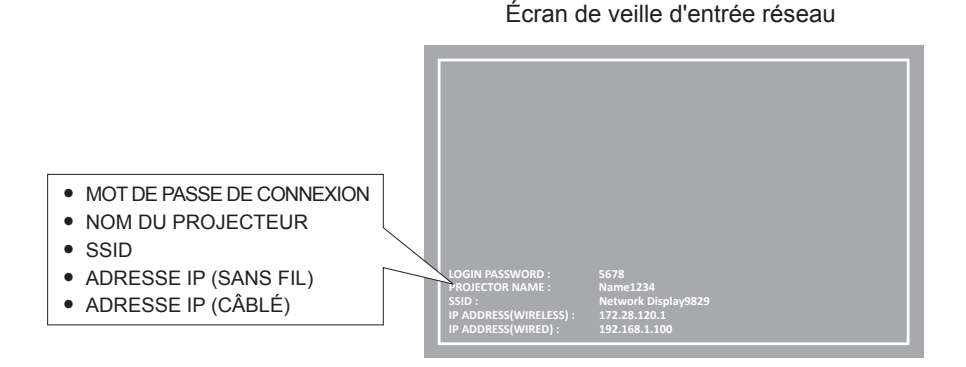

**Attention**

- f Ne pas déplacer ou transporter le projecteur lorsque le module sans fil est connecté. Le non-respect de cela pourrait endommager le module sans fil.
- f Le voyant du module sans fil sera éteint lorsque le projecteur est en mode veille, il s'allumera en bleu à la mise sous tension et clignotera en bleu pendant la communication sans fil.
	- Ne pas retirer le module sans fil lorsque le voyant clignote.
- f Lorsque le projecteur est allumé et que le voyant du module sans fil ne s'allume pas ou ne clignote pas, insérez à nouveau le module sans fil dans la borne <USB A (VIEWER/WIRELESS)>.
- f Après avoir allumé le projecteur, veuillez connecter le réseau au projecteur après l'affichage de l'ADRESSE IP (LAN SANS FIL).

#### **Remarque**

- f Il n'est pas possible d'utiliser un LAN sans fil et un LAN câblé sur le même segment.
- f Les paramètres du module sans fil sont les suivants. Vous pouvez accéder au projecteur à partir du navigateur web pour définir les valeurs de [SSID], [CHANNEL], [ENCRYPTION] et [KEY].

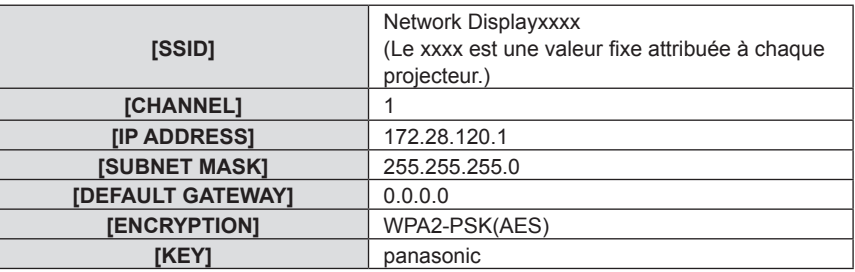

## **Réglage d'ordinateur**

- **1) Mettez l'ordinateur sous tension.**
- **2) Effectuez le réglage du réseau en suivant votre administrateur du système.**
	- f Veuillez définir les paramètres réseau de l'ordinateur et du projecteur selon votre administrateur système.
- **3) Connectez-vous au réseau qui a été défini dans le projecteur.**
	- Si vous utilisez un ordinateur, cliquez sur la barre des tâches de len bas à droite de l'ordinateur), puis sélectionnez le même nom que le [SSID] qui a été défini dans le projecteur.
	- Le mot de passe par défaut pour la connexion sans fil est « panasonic ».

#### **Remarque**

f Si vous utilisez un appareil de connexion LAN sans fil conforme à la norme du système d'exploitation, suivez le mode d'emploi de l'appareil pour la connexion.

# **A propos de Presenter Light**

Le module sans fil (n° de modèle : ET-WML100) des accessoires optionnels est nécessaire si vous souhaitez utiliser la fonction réseau via le LAN sans fil.

En utilisant le logiciel d'application de transfert d'image « Presenter Light » qui prend en charge les ordinateurs Windows, vous pouvez transférer des images et du son vers le projecteur via LAN câblé/LAN sans fil<sup>\*1</sup>.

\*1 Une coupure du son ou un bruit peut se produire lors du transfert de l'image / du son. Dans ce cas, veuillez sélectionner Silencieux dans le réglage audio du logiciel d'application.

# **Téléchargez le « Presenter Light » à votre ordinateur**

- **1) Démarrez le navigateur web sur l'ordinateur.**
- **2) Saisissez l'adresse IP réglée sur le projecteur dans la barre d'adresse URL de votre navigateur web.**
- **3) Saisissez le nom d'utilisateur et le mot de passe.**
	- f Les paramètres d'usine par défaut sont Nom d'utilisateur : dispuser (droits d'utilisateur)/dispadmin (droits d'administration) ; Mot de passe : @Panasonic.

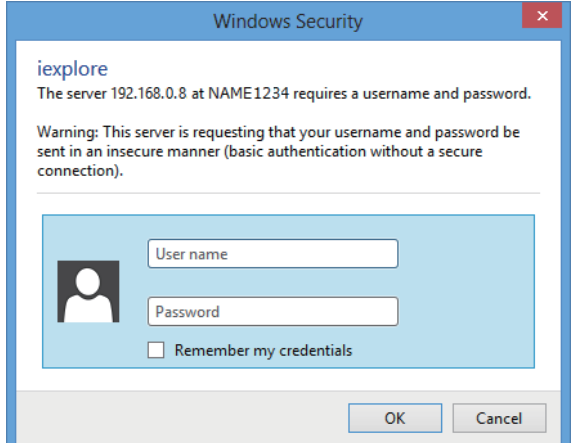

# **4) Cliquez sur [OK].**

• La page [Projector Control Window] s'affiche.

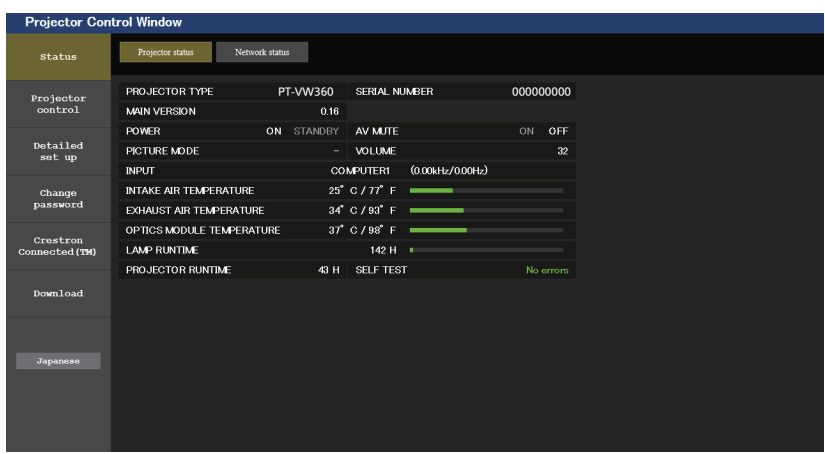

## **5) Cliquez sur [Download].**

f L'écran de téléchargement de « Presenter Light » est affiché.

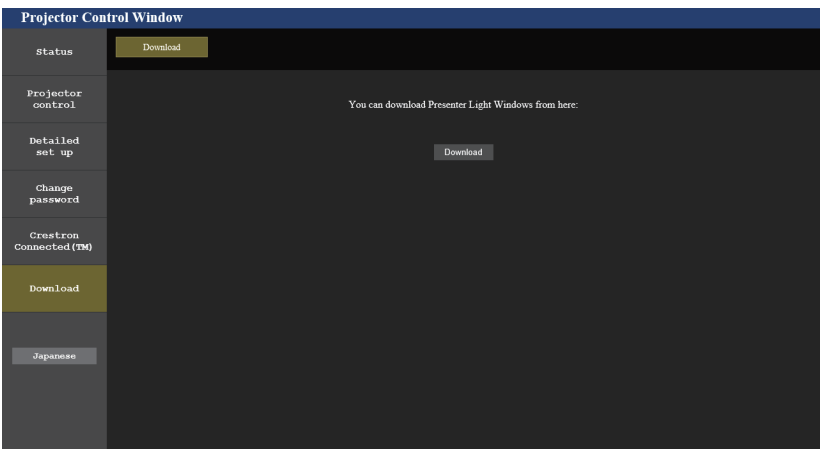

# **6) Cliquez sur [Download].**

f L'écran de confirmation de téléchargement du fichier exécutable « Presenter Light.exe » est affiché.

## **7) Enregistrez « Presenter Light.exe » sur le bureau de l'ordinateur.**

- f Ce logiciel est utilisé comme format de fichier exécutable. Il ne peut pas être installé sur l'ordinateur.
- f Exécutez ce fichier lors de l'utilisation du logiciel. Veuillez enregistrer ce logiciel ou créer un raccourci pour une utilisation pratique.

## **Remarque**

f Pour en savoir plus sur l'utilisation du logiciel « Presenter Light Software », veuillez visiter notre site Web (https://panasonic.net/cns/projector/).

# **Fonction de contrôle web**

Le module sans fil (n° de modèle : ET-WML100) des accessoires optionnels est nécessaire si vous souhaitez utiliser la fonction réseau via le LAN sans fil.

À l'aide des fonctions de contrôle web, vous pouvez effectuer les opérations suivantes depuis un ordinateur.

- Réglage et ajustement du projecteur
- Affichage de l'état du projecteur
- f Envoi d'e-mails en cas de problème avec le projecteur

Le projecteur prend en charge « Crestron Connected™ » et le logiciel d'application suivant de Crestron Electronics, Inc. est également utilisable.

- RoomView Express
- Fusion RV
- RoomView Server Edition

## **Remarque**

- f Si vous utilisez la fonction E-mail, vous devez communiquer avec le serveur E-mail. D'abord, assurez-vous que vous pouvez utiliser l'E-mail.
- f « Crestron Connected™ » est un système développé par Crestron Electronics, Inc. qui gère et commande collectivement plusieurs appareils d'un système connectés par réseau, à partir d'un ordinateur. Ce projecteur reconnaît « Crestron Connected™ ».
- f Pour en savoir plus sur « Crestron Connected™ », veuillez consulter le site Web de Crestron Electronics, Inc. (Seulement en anglais) URL http://www.crestron.com/

Pour le téléchargement de « RoomView Express », veuillez consulter le site Web de Crestron Electronics, Inc. (Seulement en anglais) URL http://www.crestron.com/getroomview

# **Ordinateur qui peut être utilisé**

Pour utiliser la fonction de contrôle web, un navigateur web est requis. Assurez-vous en avance que le navigateur web peut être utilisé.

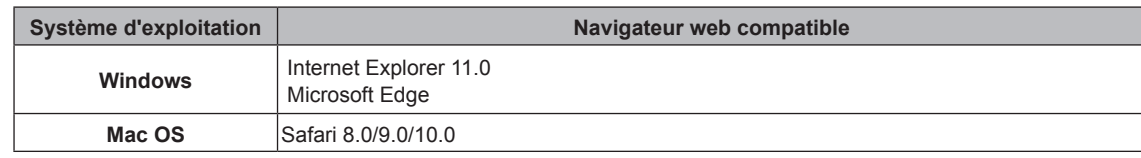

# **Accès par le navigateur web**

- **1) Démarrez le navigateur web sur l'ordinateur.**
- **2) Saisissez l'adresse IP réglée sur le projecteur dans la barre d'adresse URL de votre navigateur web.**
- **3) Saisissez le nom d'utilisateur et le mot de passe.**
	- f Les paramètres d'usine par défaut sont Nom d'utilisateur : dispuser (droits d'utilisateur)/dispadmin (droits d'administration) ; Mot de passe : @Panasonic.

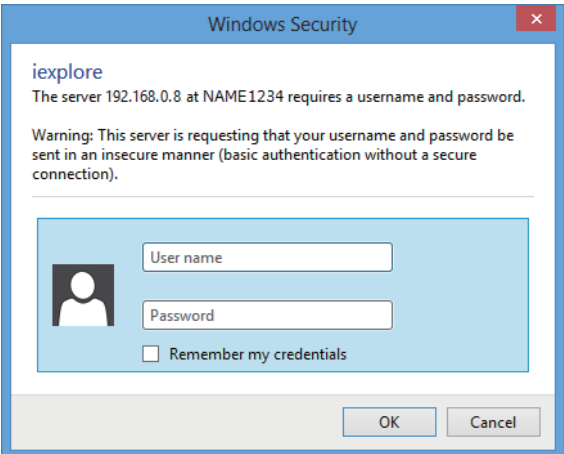

# **4) Cliquez sur [OK].**

• La page [Projector Control Window] s'affiche.

# 98 - FRANÇAIS

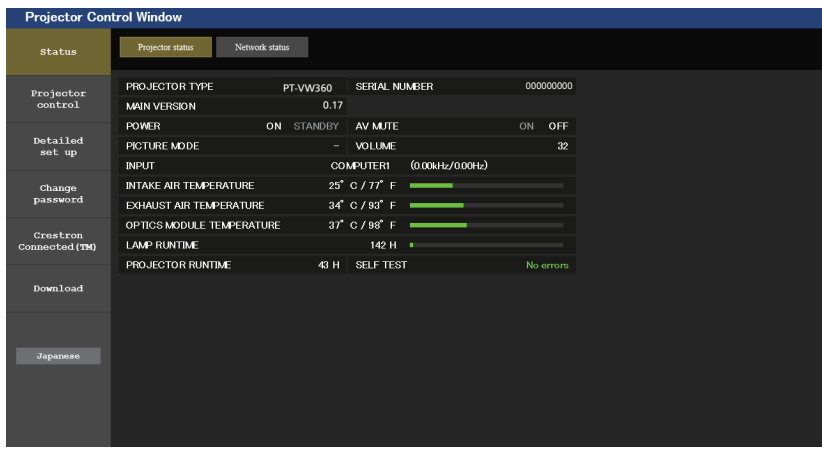

## **Remarque**

- f Si vous utilisez un navigateur web pour contrôler le projecteur, réglez [CONTRÔLE RÉSEAU] dans le menu [RÉSEAU/USB] sur [OUI]  $\leftrightarrow$  page 85).
- f Ne pas effectuer simultanément le réglage ou le contrôle en démarrant plusieurs navigateurs web. Ne pas régler ou commander le projecteur avec plusieurs ordinateurs.
- $\bullet$  Changez le mot de passe d'abord. ( $\bullet$  page 109)
- f L'accès sera verrouillé pendant quelques minutes si un mot de passe incorrect est saisi trois fois de suite.
- f Certains éléments de la page de configuration du projecteur utilisent la fonction Javascript du navigateur web. Il est possible que le projecteur ne puisse pas être commandé correctement s'il est réglé avec un navigateur sur lequel cette fonction n'est pas activée.
- f Si l'écran pour le contrôle web n'est pas affiché, consultez votre administrateur réseau.
- f Pendant la mise à jour de l'écran pour le contrôle web, l'écran peut devenir blanc pendant un moment, mais il ne s'agit pas d'un mauvais fonctionnement.
- $\bullet$  À propos des illustrations d'écran d'ordinateur

Les écrans de contrôle web suivants montrent des exemples pour PT-VW360. Le contenu de l'écran peut différer de celui du modèle de projecteur que vous utilisez. De plus, la taille de l'écran et l'affichage peuvent différer de ce manuel en fonction du système d'exploitation, du navigateur web ou du type d'ordinateur que vous utilisez.

## **Fonctions disponibles pour chaque compte**

Avec les droits d'administrateur, toutes les fonctions peuvent être utilisées. Avec les droits d'utilisateur, les fonctions disponibles sont restreintes. Sélectionnez un compte selon l'usage auquel il est destiné

- l: L'opération peut être effectuée.
- ―: L'opération ne peut pas être effectuée.

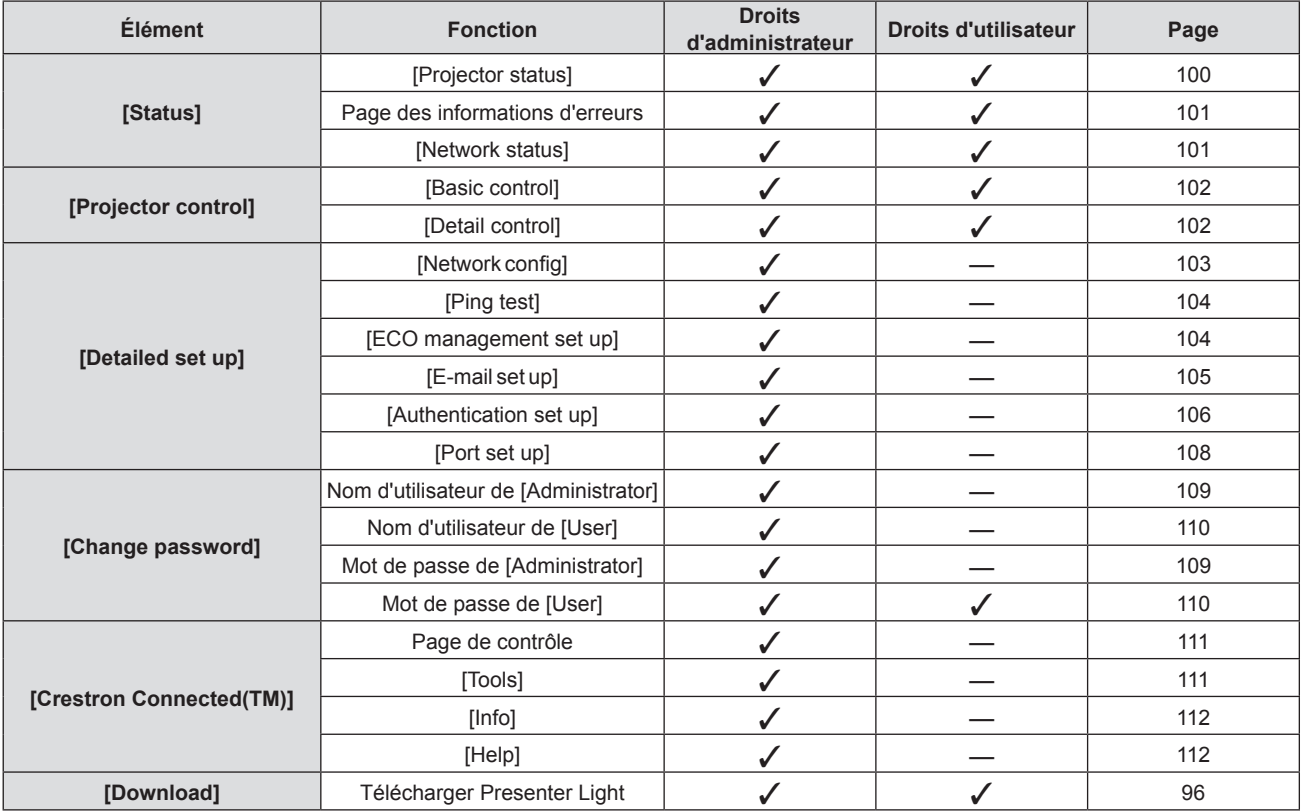

# **Description des éléments**

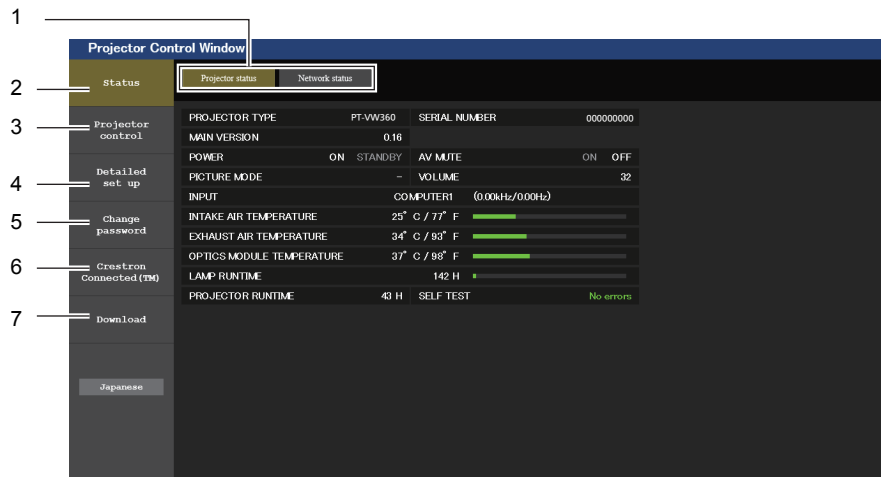

#### **1 Onglet de page**

Les pages sont commutées en cliquant sur cet élément. **2 [Status]**

L'état du projecteur s'affiche si vous cliquez sur cet élément.

- **3 [Projector control]** La page [Projector control] s'affiche si vous cliquez sur cet élément.
- **4 [Detailed set up]** La page [Detailed set up] s'affiche si vous cliquez sur cet élément.

# **Page [Projector status]**

Cliquez sur [Status] → [Projector status]. Affichez l'état du projecteur pour les éléments suivants.

#### **5 [Change password]**

La page [Change password] s'affiche si vous cliquez sur cet élément.

**6 [Crestron Connected(TM)]** La page de contrôle de Crestron Connected™ s'affiche si vous cliquez sur cet élément.

#### **7 [Download]**

La page de contrôle de logiciel Presenter Light s'affiche si vous cliquez sur cet élément. (+ page 96)

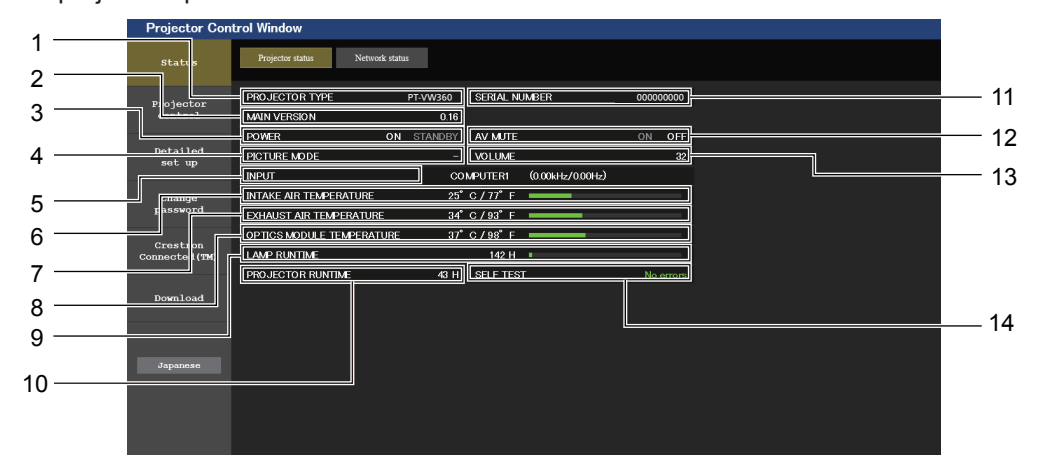

## **1 [PROJECTOR TYPE]**

- Affiche le type de projecteur.
- **2 [MAIN VERSION]**
- Affiche la version du micrologiciel du projecteur. **3 [POWER]**
- Affiche l'état de l'alimentation.
- **4 [PICTURE MODE]**
- Affiche l'état des réglages de [PICTURE MODE].
- **5 [INPUT]**
	- Affiche l'état de l'entrée sélectionnée.
- **6 [INTAKE AIR TEMPERATURE]** Affiche l'état de la température de l'air d'admission dans le projecteur.
- **7 [EXHAUST AIR TEMPERATURE]** Affiche l'état de la température de l'air d'échappement du projecteur.
- **8 [OPTICS MODULE TEMPERATURE]** Affiche l'état de la température du module optique du projecteur.
- **9 [LAMP RUNTIME]** Affiche la durée d'utilisation des lampes lumineuses (valeur convertie).
- **10 [PROJECTOR RUNTIME]** Affiche la durée de vie du projecteur.
- **11 [SERIAL NUMBER]** Affiche le numéro de série du projecteur.
- **12 [AV MUTE]** Affiche l'état de l'arrêt temporaire AV.
- **13 [VOLUME]** Affiche l'état du volume.
- **14 [SELF TEST]** Affiche les informations d'auto-diagnostic.

# 100 - FRANÇAIS

# **Page des informations d'erreurs**

Si [Error (Detail)] ou [Warning (Detail)] est affiché dans l'affichage d'auto-diagnostic de l'écran **[Projector status]**, cliquez pour afficher les détails de l'erreur/de l'avertissement.

f Le projecteur pourrait entrer à l'état de veille pour se protéger selon le contenu de l'erreur.

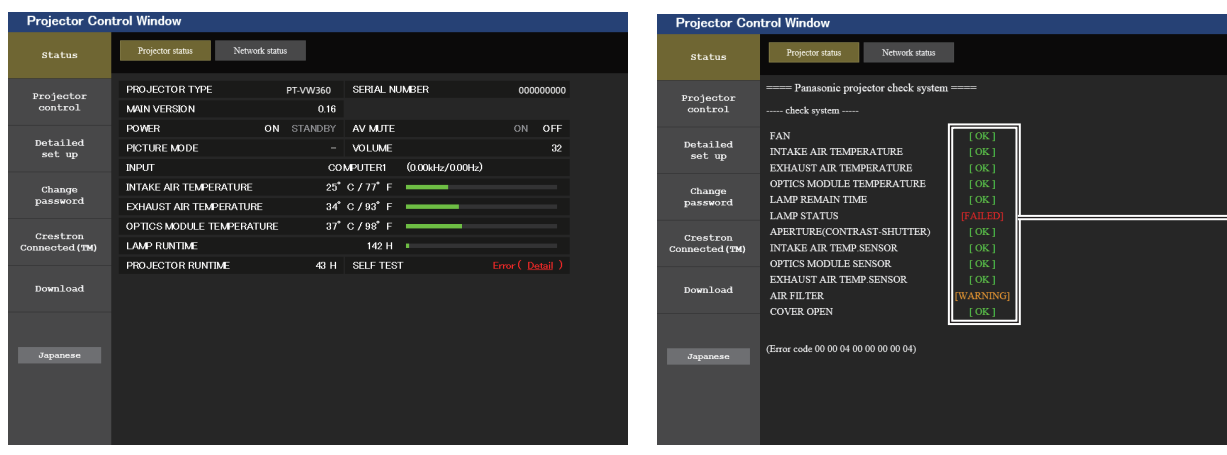

**1 Affichage du résultat de l'auto-diagnostic** Affiche les résultats de la vérification d'élément. **[OK]:** Indique que le fonctionnement est normal. **[FAILED]:** Indique qu'il y a un problème. **[WARNING]:** Indique qu'il y a un avertissement.

# **Eléments [FAILED] affichés quand un problème se produit**

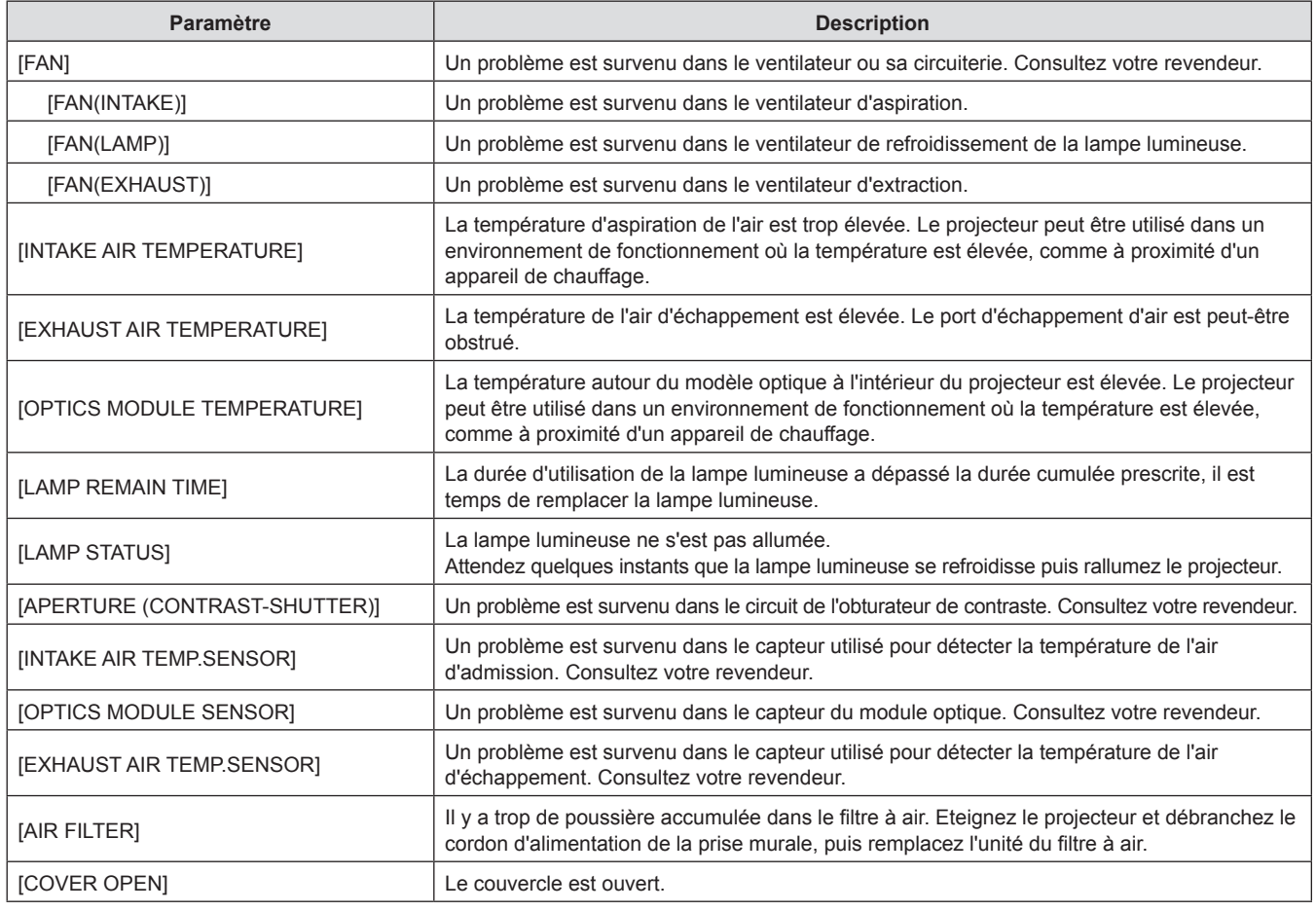

# **Page [Network status]**

Cliquez sur [Status] → [Network status]. L'état du réglage de réseau actuel est affiché. 1

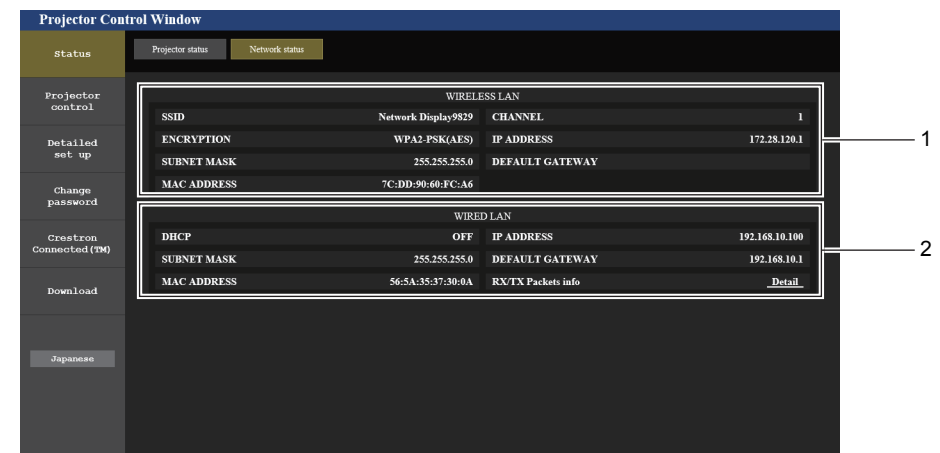

#### **1 [WIRELESS LAN]**

Affiche les données de configuration du LAN sans fil.

## **Page [Basic control]**

Cliquez sur [Projector control]  $\rightarrow$  [Basic control].

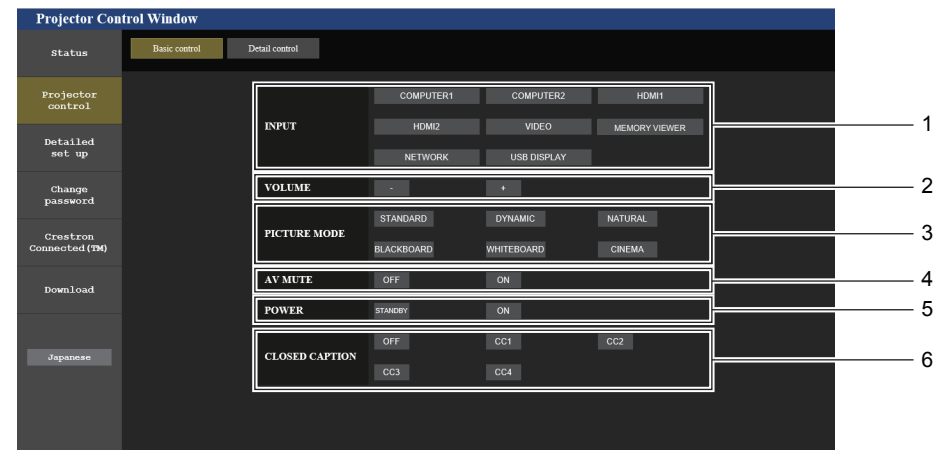

#### **1 [INPUT]**

Change l'entrée d'image à projeter.

- **2 [VOLUME]** Règle le niveau du volume.
- **3 [PICTURE MODE]** Change le mode d'image.

## **4 [AV MUTE]**

**2 [WIRED LAN]**

Affiche les données de configuration du LAN câblé.

Commute entre AV mute actif/inactif.

**5 [POWER]** Met l'appareil sous/hors tension.

**6 [CLOSED CAPTION]** Commute le mode de sous-titrage.

# **Page [Detail control]**

Cliquez sur [Projector control] → [Detail control].

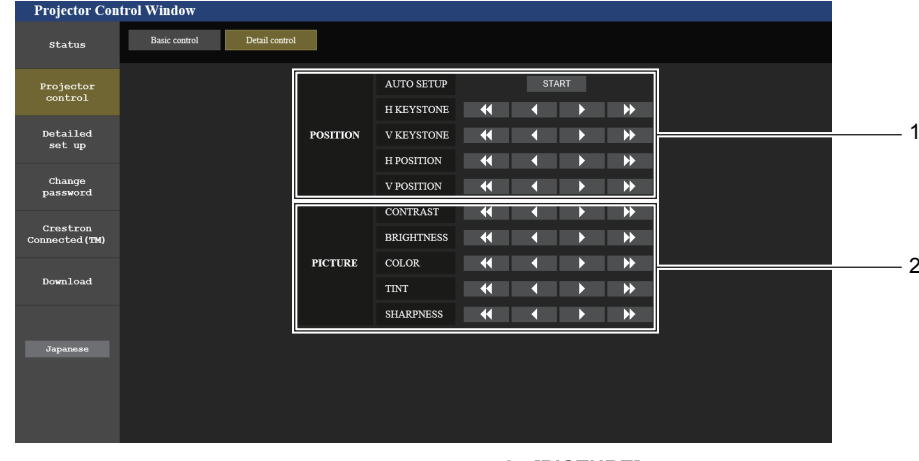

#### **1 [POSITION]**

Gère les paramètres liés à l'angle de champ.

## **2 [PICTURE]** Gère les paramètres de la qualité d'image.

# 102 - FRANÇAIS

# **Page [Network config]**

Cliquez sur [Detailed set up]  $\rightarrow$  [Network config].

- **1) Cliquez sur [Network config].**
	- f L'écran **[CAUTION !]** s'affiche.

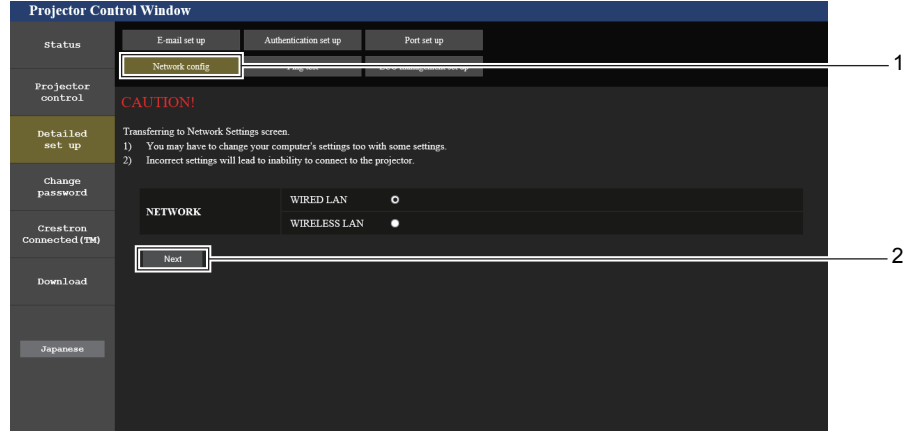

- **2) Sélectionnez l'élément pour changer le réglage, puis cliquez sur [Next].**
	- Le réglage actuel est affiché.

## **3) Cliquez sur [Change].**

• L'écran de changement de réglage s'affiche.

# **LAN câblé**

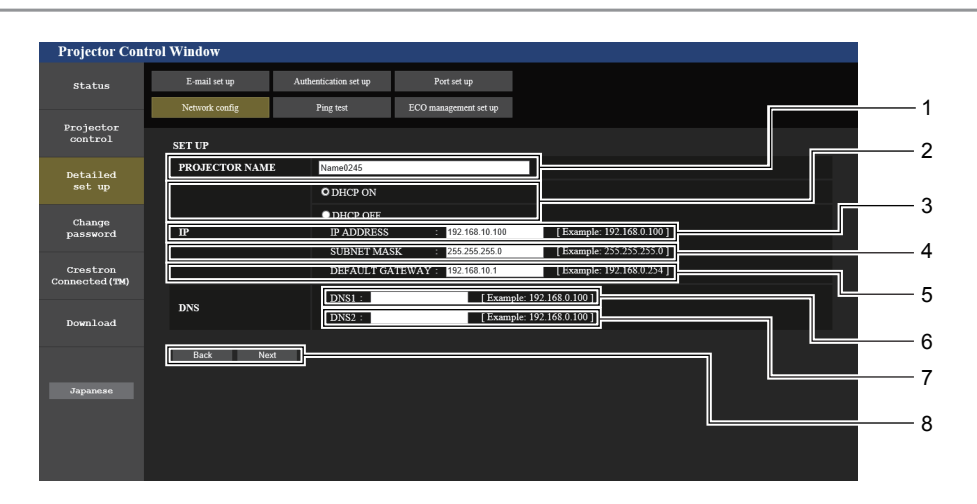

#### **1 [PROJECTOR NAME]**

Saisissez le nom du projecteur. Saisissez le nom d'hôte, si c'est nécessaire, lors de l'utilisation d'un serveur DHCP, etc.

## **2 [DHCP ON], [DHCP OFF]**

Réglez sur [DHCP ON] pour activer la fonction client DHCP. **3 [IP ADDRESS]**

Saisissez l'adresse IP si vous n'utilisez pas un serveur DHCP. **4 [SUBNET MASK]**

Saisissez le masque de sous-réseau si vous n'utilisez pas un serveur DHCP.

**5 [DEFAULT GATEWAY]**

Saisissez l'adresse de passerelle par défaut si vous n'utilisez pas un serveur DHCP.

#### **6 [DNS1]**

Saisissez l'adresse du serveur DNS1. Caractères permis pour saisir l'adresse du serveur DNS1 (primaire) Nombres (0 à 9), point (.) (Exemple : 192.168.0.253)

#### **7 [DNS2]** Saisissez l'adresse du serveur DNS2. Caractères permis pour saisir l'adresse du serveur DNS2 (secondaire) : Nombres (0 à 9), point (.)

(Exemple : 192.168.0.254)

## **8 [Back], [Next]**

Appuyez sur la touche [Back] pour revenir à l'écran initial. Les réglages actuels sont affichés en cliquant sur [Next]. Cliquez sur la touche [Submit] pour mettre à jour les réglages.

#### **Remarque**

f Lorsque vous utilisez les fonctions « Avant » et « Arrière » de votre navigateur, le message d'avertissement « La page a expiré » peut s'afficher. Dans ce cas, cliquez de nouveau sur [Network config], car l'opération suivante ne sera pas garantie.

f La modification des paramètres LAN lors de la connexion au LAN peut provoquer la coupure de la connexion.

# **LAN sans fil**

(Uniquement lorsque le module sans fil est connecté)

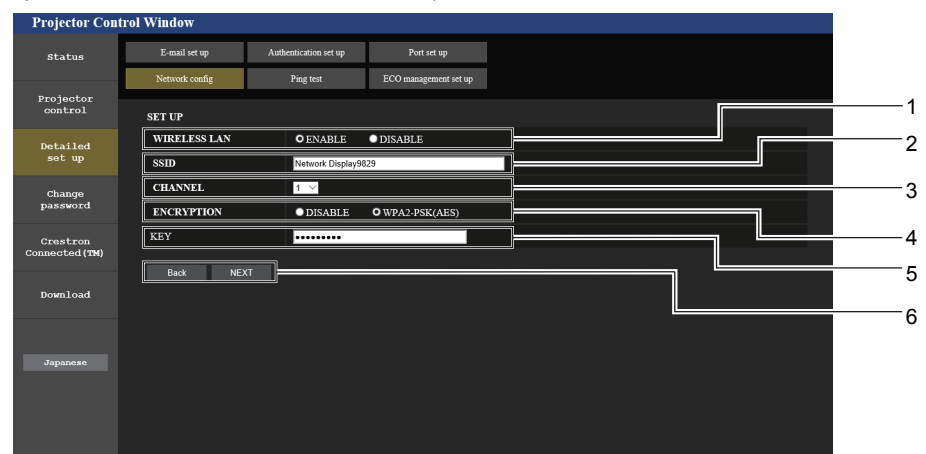

#### **1 [WIRELESS LAN]**

Sélectionnez [ENABLE] lorsque vous voulez activer la fonction LAN sans fil.

#### **2 [SSID]**

Définissez le SSID à utiliser.

#### **3 [CHANNEL]**

Sélectionnez le canal à utiliser.

#### **4 [ENCRYPTION]**

Sélectionnez [WPA2-PSK(AES)] lors d'une exécution de communications cryptées.

#### **5 [KEY]**

Définissez la clé à utiliser lors d'une exécution de communications cryptées.

8 à 15 alphanumériques peuvent être saisis.

#### **6 [Back], [Next]**

Appuyez sur la touche [Back] pour revenir à l'écran initial. Les réglages actuels sont affichés en cliquant sur [Next].

#### **Remarque**

- f La modification des paramètres LAN lors de la connexion au LAN peut provoquer la coupure de la connexion.
- f Les valeurs de réglage de la page [Network config] reviennent aux valeurs par défaut lorsque [INITIALISATION] du menu [RÉSEAU/USB] est exécuté ( $\Rightarrow$  page 87).

## **Page [Ping test]**

Vérifiez si le réseau est connecté au serveur e‑mail, au serveur POP, au serveur DNS, etc. Cliquez sur [Detailed set up]  $\rightarrow$  [Ping test].

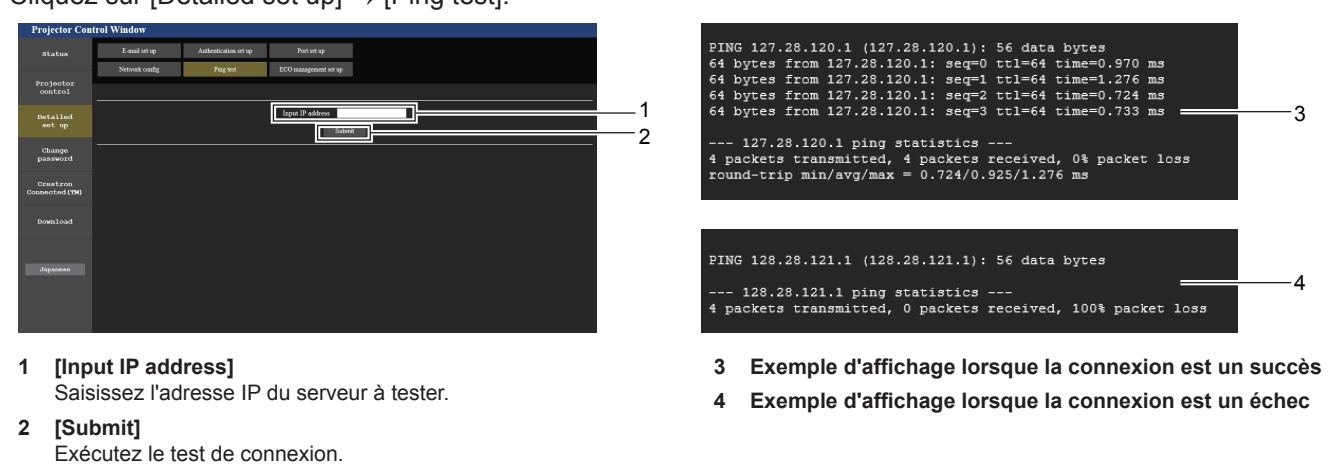

# **Page [ECO management set up]**

Il est possible de procéder aux réglages liés à la fonction de gestion ÉCOLOGIQUE du projecteur. Cliquez sur [Detailed set up]  $\rightarrow$  [ECO management set up].

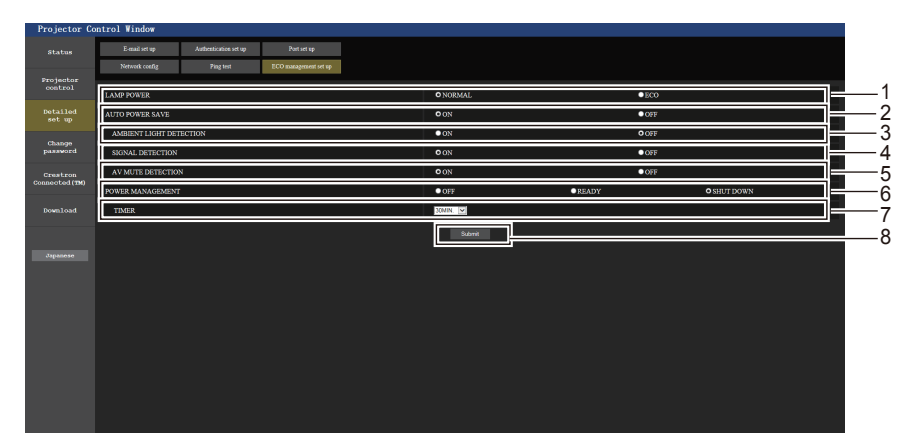

#### **1 [LAMP POWER]**

Sélectionnez le réglage [LAMP POWER]. **2 [AUTO POWER SAVE]**

Réglez sur [ON] lors de réglage [SIGNAL DETECTION] et [AV MUTE DETECTION].

**3 [AMBIENT LIGHT DETECTION]** Sélectionnez pour activer ([ON])/désactiver ([OFF]) la fonction d'interverrouillage de la luminance environnementale.

#### **4 [SIGNAL DETECTION]** Sélectionnez pour activer ([ON])/désactiver ([OFF]) la fonction d'interverrouillage sans signal.

- **5 [AV MUTE DETECTION]**  Sélectionnez pour activer ([ON])/désactiver ([OFF]) la fonction de détection MUTE AV.
- **6 [POWER MANAGEMENT]** Sélectionnez le mode de consommation électrique.
- **7 [TIMER]** Sélectionnez le temps où la lampe est éteinte lorsque la fonction de POWER MANAGEMENT est activée.
- **8 [Submit]** Met à jour les réglages.

## **Remarque**

f Pour en savoir plus sur chaque élément de réglage, reportez-vous au menu [RÉGLAGE PROJECTEUR] → [GESTION ECOLOGIQUE]  $\Leftrightarrow$  page 75) du projecteur.

# **Page [E-mail set up]**

Lorsqu'il y a un problème ou que la durée d'utilisation d'une lampe lumineuse atteint une valeur définie, un E-mail peut être envoyé à des adresses E-mail prédéfinies (jusqu'à deux adresses).

# Cliquez sur [Detailed set up]  $\rightarrow$  [E-mail set up].

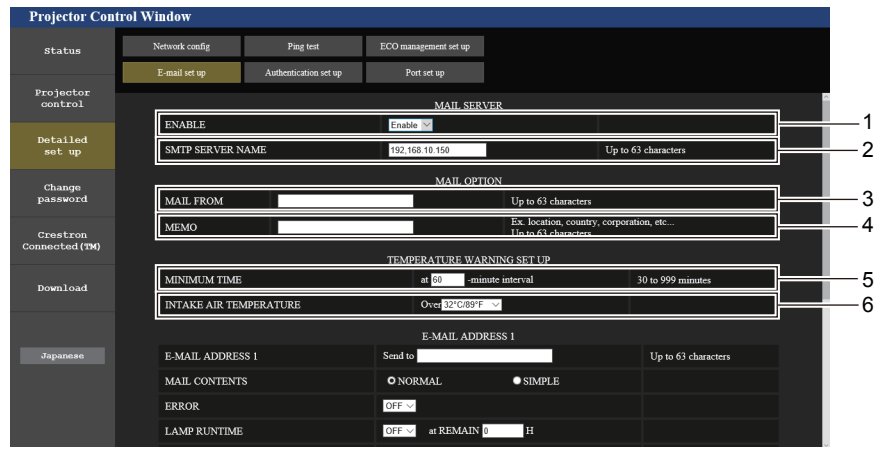

#### **1 [ENABLE]**

Sélectionnez [ENABLE] pour utiliser la fonction E-mail.

#### **2 [SMTP SERVER NAME]**

Saisissez l'adresse IP ou le nom du serveur E-mail (SMTP). Pour saisir le nom du serveur, l'installation du serveur DNS est nécessaire.

#### **3 [MAIL FROM]**

Saisissez l'adresse E-mail du projecteur. (Jusqu'à 63 caractères en octet simple)

#### **4 [MEMO]**

Saisissez les informations telles que la localisation du projecteur qui informent l'expéditeur de l'E-mail. (Jusqu'à 63 caractères en octet simple)

#### **5 [MINIMUM TIME]**

Changez l'intervalle minimal pour l'e-mail d'avertissement de température. La valeur par défaut est de 60 minutes. Le cas échéant, aucun autre e-mail ne sera envoyé dans les 60 minutes suivant l'envoi du premier e-mail d'avertissement de température, même si la température d'avertissement est atteinte.

#### **6 [INTAKE AIR TEMPERATURE]**

Changez le réglage de température pour l'E-mail d'avertissement de température. Un E-mail d'avertissement de température est envoyé si la température dépasse cette valeur.

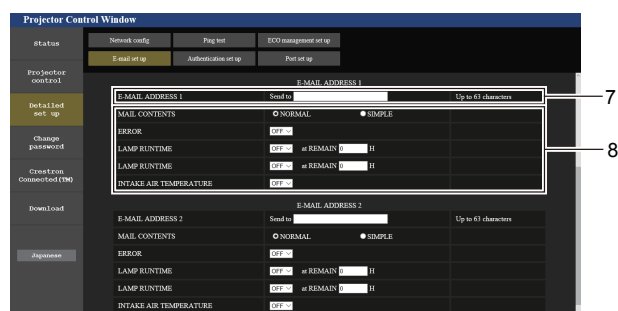

- **7 [E-MAIL ADDRESS 1], [E-MAIL ADDRESS 2]** Saisissez l'adresse E-mail à laquelle l'E-mail doit être expédié. Laissez le champ [E-MAIL ADDRESS 2] vide si vous utilisez une seule adresse E-mail.
- **8 Réglage des conditions de l'envoi d'E-mail** Sélectionnez les conditions d'envoi d'E-mail. **[MAIL CONTENTS] :**  Sélectionnez [NORMAL] ou [SIMPLE]. **[ERROR] :**  Envoie un E-mail lorsqu'une erreur s'est produite pendant l'auto-diagnostic.

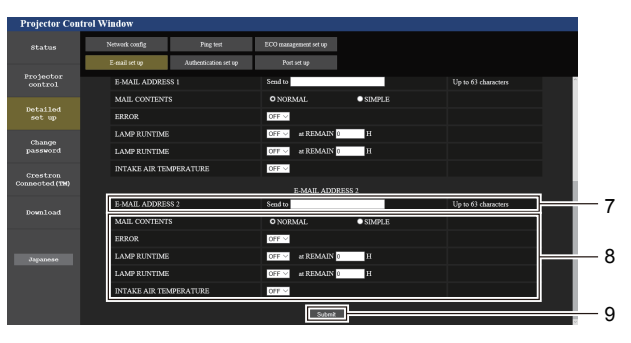

#### **[LAMP RUNTIME] :**

Envoie un E-mail quand la durée de vie restante de la lampe lumineuse atteint la valeur définie dans le champ à droite. **[INTAKE AIR TEMPERATURE] :** 

Envoie un e-mail lorsque la température d'aspiration d'air a atteint la valeur sélectionnée dans le champ ci-dessus.

## **9 [Submit]**

Met à jour les réglages.

# **Page [Authentication set up]**

Réglez les éléments d'authentification lorsque l'authentification POP ou l'authentification SMTP sont nécessaires pour envoyer un E-mail.

Cliquez sur [Detailed set up]  $\rightarrow$  [Authentication set up].

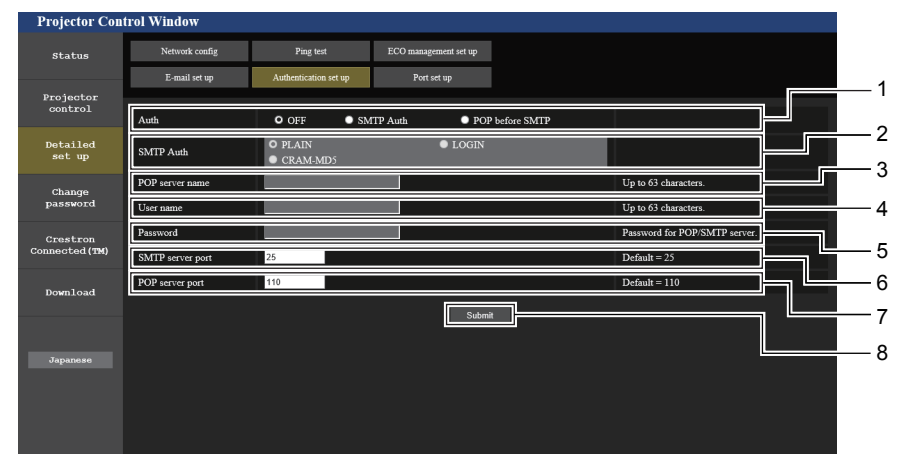

## **1 [Auth]**

Sélectionnez la méthode d'authentification requise par votre prestataire de service Internet.

## **2 [SMTP Auth]**

Réglez lorsque l'authentification SMTP est sélectionnée.

#### **3 [POP server name]**

Saisissez le nom du serveur POP. Caractères permis : Caractères alphanumériques (A - Z, a - z, 0 - 9) Signe moins (-) et période (.)

#### **4 [User name]**

Saisissez le nom d'utilisateur pour le serveur POP ou le serveur **SMTP** 

**5 [Password]**

Saisissez le mot de passe pour le serveur POP ou le serveur SMTP.

- **6 [SMTP server port]** Saisissez le numéro de port du serveur SMTP. (Normalement 25)
- **7 [POP server port]** Saisissez le numéro de port du serveur POP. (Normalement 110)

## **8 [Submit]**

Met à jour les réglages.

#### **Contenu d'e-mail envoyé**

## **Exemple d'un E-mail envoyé lorsque l'E-mail est réglé**

L'e-mail suivant est envoyé lorsque les réglages d'e-mail ont été établis.

```
=== Panasonic projector report(CONFIGURE) ===
Projector Type : PT-VW360
Serial No \qquad \qquad : 000000000----- E-mail setup data -----
TEMPERATURE WARNING SETUP<br>MINIMUM TIME at
MINIMUM TIME at [ 30] minutes interval 
INTAKE AIR TEMPERATURE Over [ 32 degC / 89 degF ] 
ERROR [ OFF ] 
LAMP RUNTIME [ OFF ] at REMAIN [ 0] H 
LAMP RUNTIME [ OFF ] at REMAIN [ 0] H 
INTAKE AIR TEMPERATURE [ ON ] 
----- check system -----<br>FAN
                         FAN [ OK ]<br>FAN [ OK ]<br>FAN [ OK ]<br>FAN [ OK ]
INTAKE AIR TEMPERATURE [ OK ]<br>EXHALLST AIR TEMPERATURE [ OK ]
EXHAUST AIR TEMPERATURE
OPTICS MODULE TEMPERATURE
LAMP REMAIN TIME [ OK LAMP STATUS [ OK
LAMP STATUS [ OK ]
APERTURE(CONTRAST-SHUTTER) [ OK ]
INTAKE AIR TEMP.SENSOR [ OK
OPTICS MODULE SENSOR [ OK ]
EXHAUST AIR TEMP.SENSOR [ OK ]
AIR FILTER [ OK ]
COVER OPEN [ OK
(Error code 00 00 00 00 00 00 00 00)
Intake air temperature : 36 degC / 96 degF
Exhaust air temperature : 33 degC / 91 degF
Optics module temperature : 34 degC / 93 degF
PROJECTOR RUNTIME 5 H
LAMP ECO 0 H
LAMP ECO 0 H<br>
LAMP NORMAL 0 H<br>
LAMP REMAIN 5000
LAMP REMAIN 5000 H
-------- Current status ---------
MAIN VERSION 0.16
SUB VERSION 0.03
LAMP STATUS LAMP=ON
INPUT USB DISPLAY
----- Wired Network configuration -----
DHCP Client OFF 
IP address 192.168.22.100
MAC address 00:0E:00:00:00:00
----- Memo -----
```
# **Exemple d'e-mail envoyé pour une erreur**

L'E-mail suivant est envoyé en cas d'erreur.

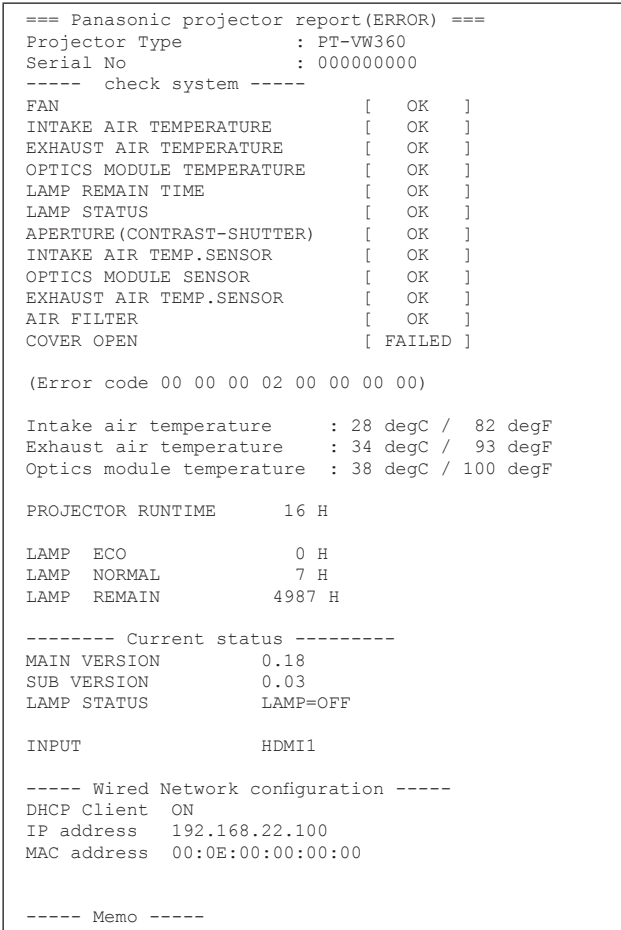

# **Page [Port set up]**

Choisissez le numéro de port utilisé pour le contrôle de commande. Cliquez sur [Detailed set up]  $\rightarrow$  [Port set up].

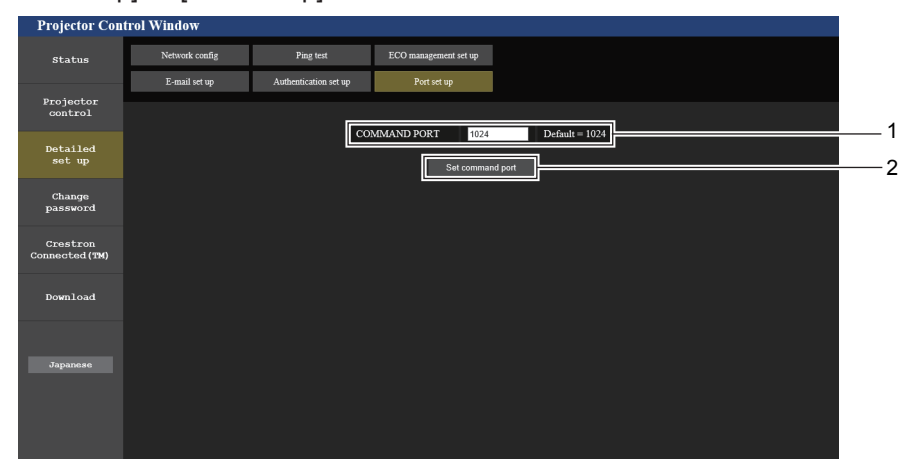

#### **1 [COMMAND PORT]**

Choisissez le numéro de port utilisé pour le contrôle de commande.

**2 [Set command port]** Met à jour les paramètres.
#### **Page [Change password]**

#### Cliquez sur [Change password]

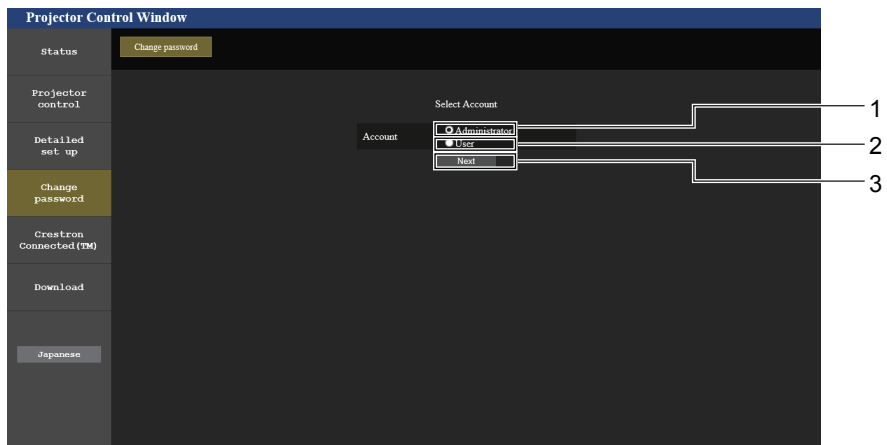

#### **1 [Administrator]**

Utilisé pour changer le réglage de [Administrator].

#### **2 [User]**

Utilisé pour changer le réglage de [User].

#### **Compte [Administrator]**

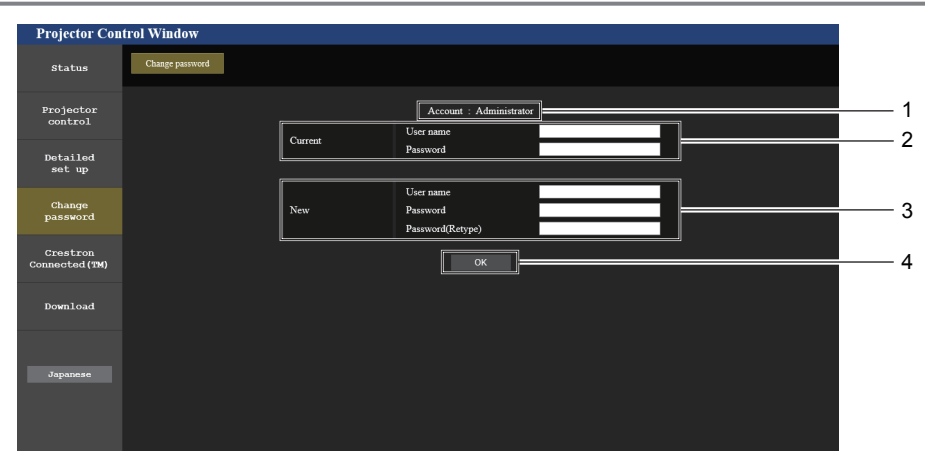

**1 [Account : Administrator]** Affiche le compte à modifier.

#### **2 [Current]**

#### **[User name] :**

Saisissez le nom d'utilisateur avant le changement. **[Password] :** Saisissez le mot de passe actuel.

#### **3 [New]**

**3 [Next]**

**[User name] :** Saisissez le nouveau nom d'utilisateur désiré. (Jusqu'à 16 caractères en octet simple) **[Password] :** Saisissez le nouveau mot de passe désiré. (Jusqu'à 16 caractères en octet simple) **[Password(Retype)] :** Saisissez encore une fois le nouveau mot de passe souhaité.

Utilisé pour afficher l'écran de modification du mot de passe.

#### **4 [OK]**

Pour valider le changement de mot de passe.

#### **Compte [User]**

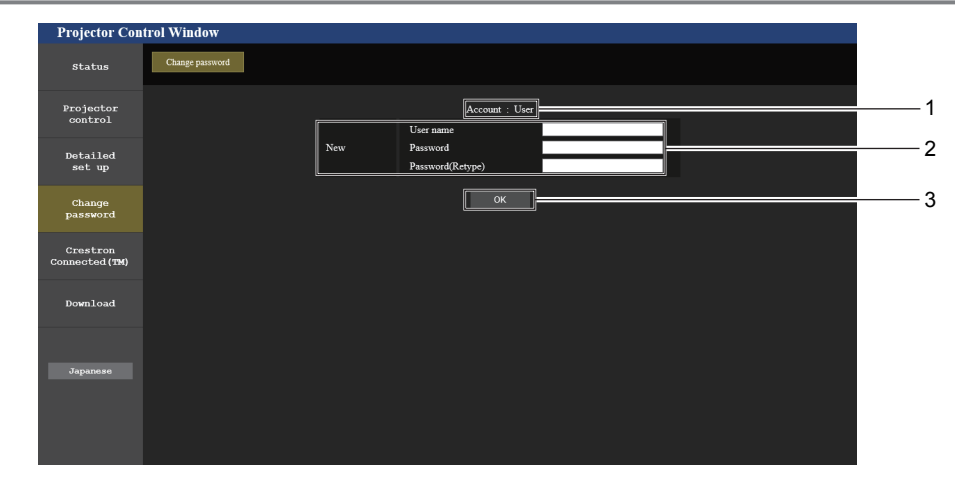

**1 [Account : User]** Affiche le compte à modifier. **3 [OK]**

Pour valider le changement de mot de passe.

**2 [New]**

#### **[User name] :**

Saisissez le nouveau nom d'utilisateur désiré. (Jusqu'à 16 caractères en octet simple) **[Password] :** Saisissez le nouveau mot de passe désiré. (Jusqu'à 16 caractères en octet simple) **[Password(Retype)] :**

Saisissez encore une fois le nouveau mot de passe souhaité.

#### **[Change password] (Pour des droits d'utilisateur)**

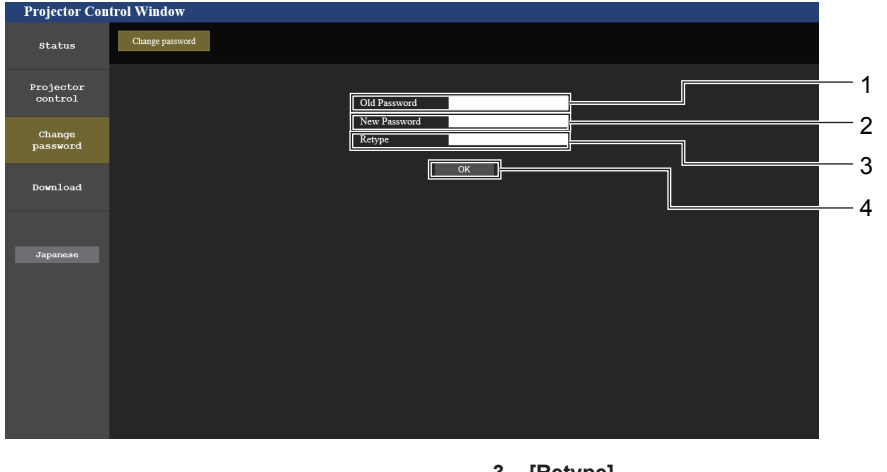

Le changement de mot de passe est activé uniquement avec les droits d'utilisateur.

**1 [Old password]** Saisissez le mot de passe actuel.

### **2 [New password]**

**Remarque**

Saisissez le nouveau mot de passe désiré. (Jusqu'à 16 caractères en octet simple)

**3 [Retype]**

Saisissez encore une fois le nouveau mot de passe souhaité.

**4 [OK]**

Pour valider le changement de mot de passe.

f Pour modifier le compte de l'administrateur, vous devez saisir le [User name] et [Password] dans [Current].

#### **Page [Crestron Connected(TM)]**

Le projecteur peut être surveillé/contrôlé avec Crestron Connected™.

Pour démarrer la page de contrôle de Crestron Connected™ dans l'écran de contrôle web, vous devez avoir un accès avec des droits d'administrateur. (Avec des droits d'utilisateur, la touche [Crestron Connected(TM)] n'est pas affiché sur l'écran de contrôle web.)

La page de contrôle de Crestron Connected™ est affichée en cliquant sur [Crestron Connected(TM)]. Elle ne s'affiche pas si Adobe® Flash® Player n'est pas installé sur l'ordinateur utilisé, ou si le navigateur utilisé ne prend pas en charge de Flash. Dans ce cas, cliquez sur [Back] dans la page de contrôle pour revenir à la page précédente.

## 110 - FRANÇAIS

#### **Page de contrôle**

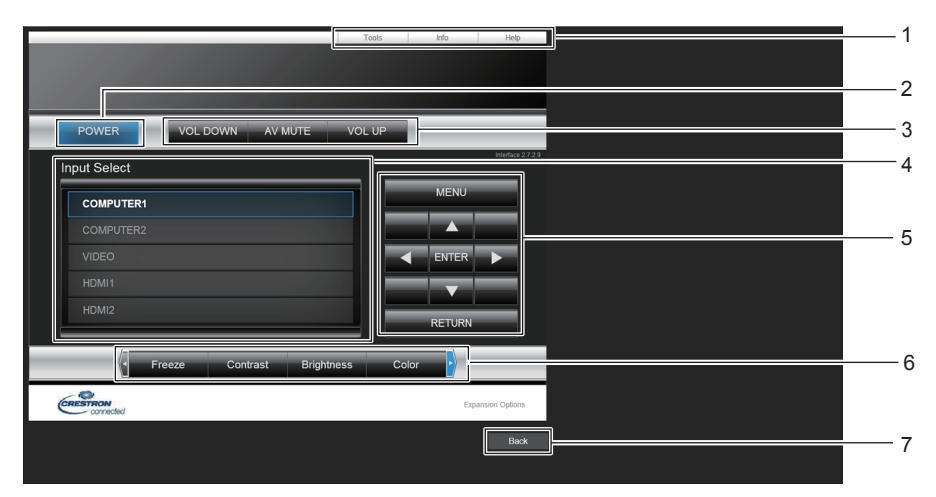

**1 [Tools], [Info], [Help]** Onglets de sélection des réglages, d'informations ou de la page d'aide du projecteur.

#### **2 [POWER]**

Met le projecteur sous/hors tension.

**3 [VOL DOWN], [VOL UP]** Règle le volume. **[AV MUTE]**  Active/désactive la fonction AV mute. **4 [Input Select]**

Contrôle la sélection d'entrée. Indisponible lorsque le projecteur est hors tension.

- **5 Touches de contrôle de l'écran de menu** Permet de naviguer dans l'écran de menu.
- **6 GEL D'IMAGE/CONTRASTE/LUMINOSITÉ/COULEUR/ZOOM NUMERIQUE**

Contrôle les éléments concernant gel d'image/qualité d'image/ zoom numérique.

### **7 [Back]**

Retour à la page précédente.

#### **Page [Tools]**

Cliquez sur [Tools] dans la page de contrôle.

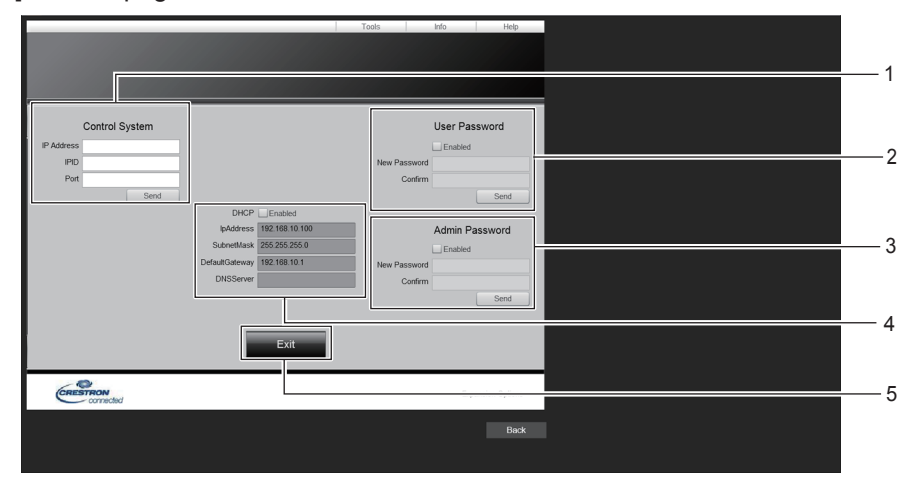

#### **1 [Control System]**

Règle les informations nécessaires à la communication avec le contrôleur à connecter au projecteur.

#### **2 [User Password]**

Définissez le mot de passe des droits d'utilisateur pour la page de contrôle de Crestron Connected™.

#### **3 [Admin Password]**

Définissez le mot de passe des droits d'administrateur pour la page de contrôle de Crestron Connected<sup>™</sup>.

**4 État du réseau**

Affiche le réglage du LAN câblé. **[DHCP]** Affiche le réglage actuel. **[IpAddress]** Affiche le réglage actuel. **[SubnetMask]** Affiche le réglage actuel. **[DefaultGateway]** Affiche le réglage actuel. **[DNSServer]** Affiche le réglage actuel.

**5 [Exit]** Retour à la page de contrôle.

### **Page [Info]**

Cliquez sur [Info] dans la page de contrôle.

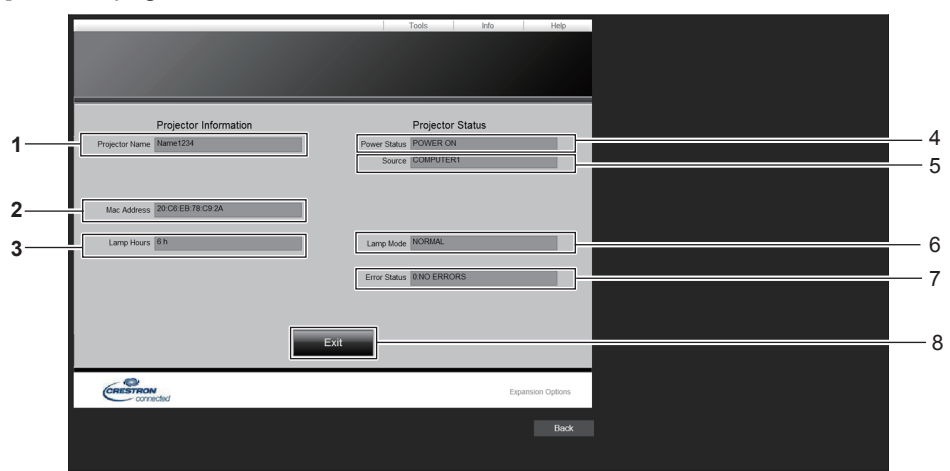

- **1 [Projector Name]** Affiche le nom du projecteur.
- **2 [Mac Address]** Affiche l'adresse MAC.
- **3 [Lamp Hours]** Affiche la durée d'utilisation des lampes lumineuses (valeur convertie).
- **4 [Power Status]** Affiche l'état de l'alimentation.
- **5 [Source]** Affiche l'entrée sélectionnée.
- **6 [Lamp Mode]** Affiche l'état de réglage de [PUISSANCE DE LA LAMPE].
- **7 [Error Status]** Affiche l'état d'erreur.
- **8 [Exit]** Retour à la page de contrôle.

#### **Page [Help]**

Cliquez sur [Help] dans la page de contrôle. La fenêtre [Help Desk] s'affiche.

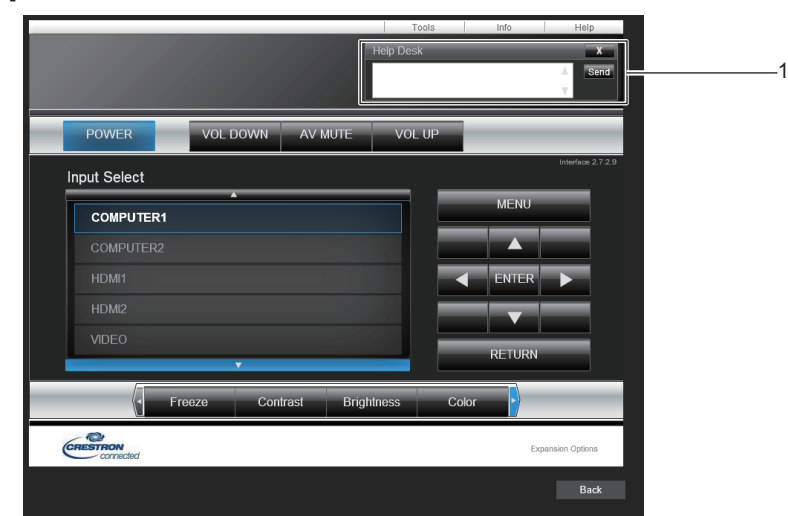

#### **1 [Help Desk]**

Envoi/réception de messages à/d'un administrateur qui utilise Crestron Connected™.

# **Chapitre 6 Entretien**

Ce chapitre décrit les méthodes d'inspection en cas de problèmes, d'entretien et de remplacement des appareils.

## **Voyants de lampe et d'avertissement**

## **Lors de l'allumage d'un voyant**

Si un problème survient à l'intérieur du projecteur, le voyant de lampe <LAMP> et le voyant d'avertissement <WARNING> vous en informent en s'allumant ou en clignotant. Vérifiez l'état des voyants et résolvez les problèmes indiqués comme suit.

#### **Attention**

f Avant de prendre une mesure corrective, suivez la procédure de mise hors tension indiqué dans « Mise hors tension du projecteur ».  $\Leftrightarrow$  page 41)

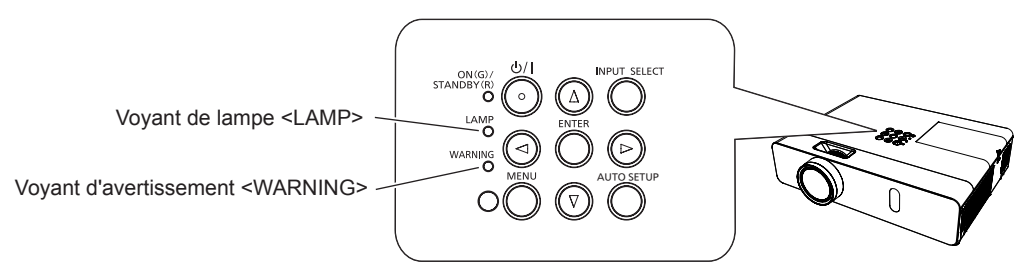

#### **Voyant de lampe <LAMP>**

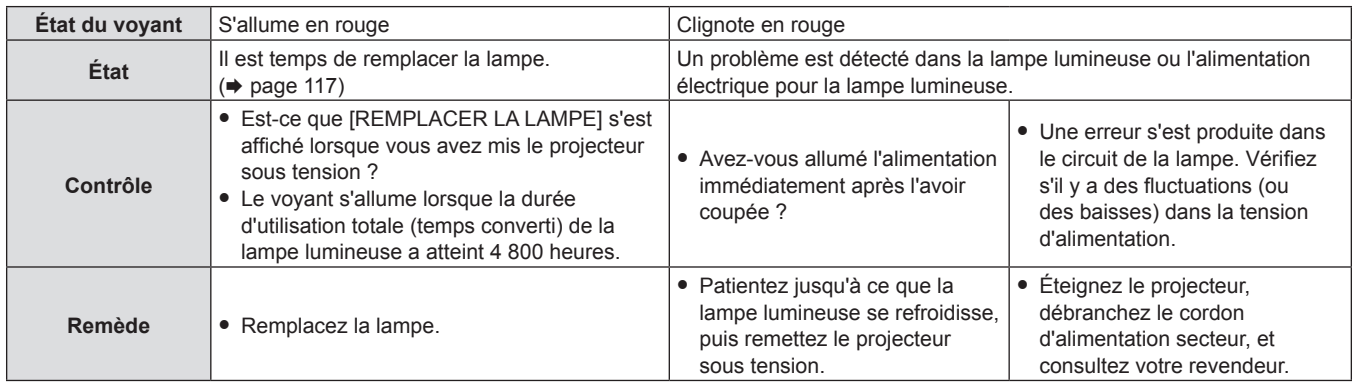

#### **Remarque**

• Si le voyant de lampe <LAMP> est toujours allumé ou clignote toujours après l'application des mesures précédentes, demandez une réparation de votre appareil à votre revendeur.

#### **Voyant d'avertissement <WARNING>**

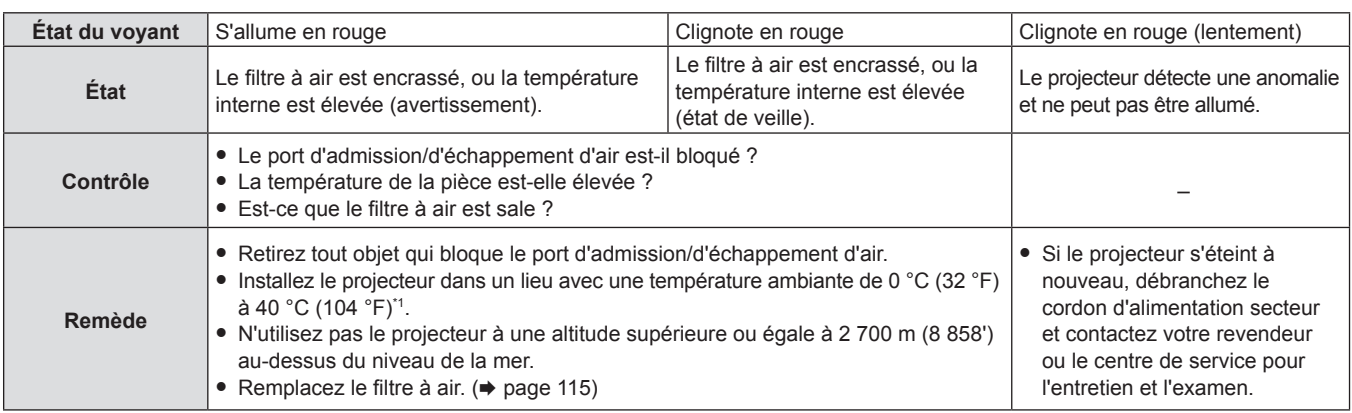

\*1 Pour utiliser le projecteur à haute altitude (comprise entre 1 400 m (4 593') et 2 700 m (8 858') au-dessus du niveau de la mer), la température ambiante doit être comprise entre 0 °C (32 °F) et 30 °C (86 °F).

#### **Remarque**

f Si le voyant d'avertissement <WARNING> est toujours allumé ou clignote toujours après l'application des mesures précédentes, demandez une réparation à votre revendeur.

## 114 - FRANÇAIS

## **Entretien/Remplacement**

## **Avant d'exécuter l'entretien/le remplacement**

- f Lorsque vous effectuez l'entretien ou le remplacement des pièces, veillez à mettre l'appareil hors tension et à débrancher la fiche d'alimentation de la prise murale.  $(\Rightarrow$  page 37)
- $\bullet$  Veillez à respecter la procédure « Mise hors tension du projecteur » ( $\bullet$  page 41) lors de l'opération de l'alimentation.

### **Entretien**

#### **Boîtier externe**

Essuyez la saleté et la poussière avec un chiffon doux et sec.

- f Si la saleté persiste, humidifiez le chiffon avec de l'eau et essorez‑le complètement avant d'essuyer le projecteur. Séchez le projecteur avec un chiffon sec.
- f N'utilisez pas de benzène, de diluant, d'alcool à brûler, d'autres solvants ou de nettoyants ménagers. Le non-respect de cela peut détériorer le boîtier externe.
- Lorsque vous utilisez des chiffons chimiquement traités, suivez ses instructions.

#### **Surface de verre frontale de l'objectif**

Essuyez la saleté et la poussière de la surface frontale de l'objectif avec un chiffon propre et doux.

- f N'utilisez pas un chiffon qui a une surface abrasive ou un chiffon humide, huileux ou couvert de poussière.
- f N'utilisez pas une force excessive lorsque vous essuyez l'objectif car il est facilement rayé.
- f N'utilisez pas de benzène, de diluant, d'alcool à brûler, d'autres solvants ou de nettoyants ménagers. Cela peut détériorer l'objectif.

#### **Attention**

f L'objectif peut être endommagé si vous frappez avec un objet dur ou essuyez avec une force excessive. Veuillez la manipuler avec précaution.

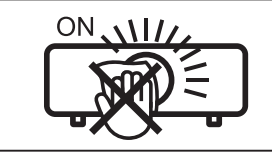

#### **NE PAS ESSUYER L'OBJECTIF PENDANT L'UTILISATION.**

Le nettoyage de l'objectif pendant l'utilisation peut provoquer l'adhérence d'objets étrangers sur l'objectif ou endommager sa surface.

### **Remplacement de l'unité**

#### **Filtre à air**

Le filtre à air empêche la poussière de s'accumuler sur les éléments optiques à l'intérieur du projecteur. Si le filtre à air se colmate avec des particules de poussière, cela réduira l'efficacité des ventilateurs de refroidissement et pourrait entraîner une accumulation de chaleur interne et nuire à la durée de vie du projecteur.

De même, si la température interne de l'unité devient élevée, l'alimentation du projecteur peut être coupée pour protéger les composants internes.

Si un message d'avertissement apparaît à l'écran, remplacez immédiatement le filtre à air. Consultez votre revendeur pour acheter un filtre à air de rechange (ET-RFV300).

#### **Retrait du filtre à air**

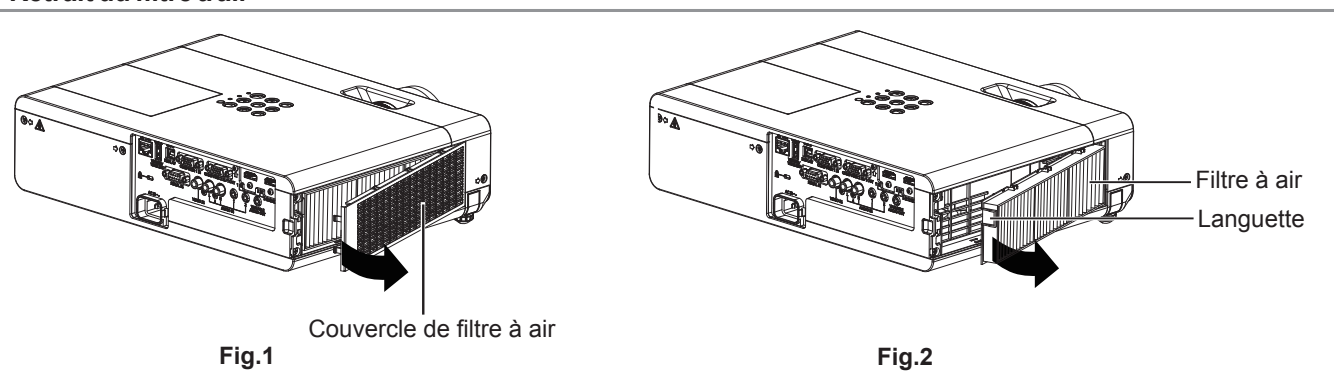

#### **1) Retirez le couvercle de filtre à air. (Fig.1)**

• Ouvrez le couvercle du filtre à air dans le sens de la flèche et retirez-le.

#### **2) Retirez le filtre à air.**

- f Maintenez la languette du filtre à air et tirez‑la dans le sens de la flèche. (Fig.2)
- f Une fois le filtre à air retiré, retirez les corps étrangers et des poussières du compartiment du filtre à air et le port d'admission d'air du projecteur si nécessaire.

#### **Fixation du filtre à air**

#### **1) Fixez le filtre à air non utilisé au projecteur.**

- f Maintenez l'unité de filtre à air que la languette est dans la partie supérieure gauche de la figure, mettez d'abord le côté droit dans la figure, et appuyez sur le côté de la languette jusqu'à ce qu'un clic sonore s'entend.
- f Veuillez appuyer sur la languette de l'unité de filtre à air autre que le filtre à pile lors de l'installation.

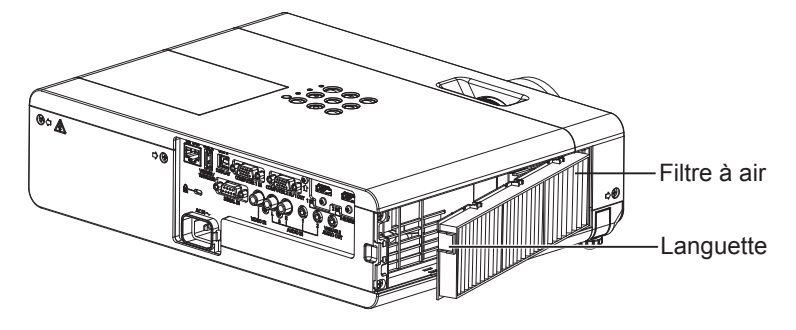

**2) Installez le couvercle de filtre à air.**

- **Effectuez l'étape 1)** dans « Retrait du filtre à air » ( $\Rightarrow$  page 115) dans l'ordre inverse pour fermer le couvercle du filtre à air et appuyez fermement jusqu'à ce qu'un clic sonore s'entend.
- Assurez-vous que le couvercle du filtre à air est bien fermé.

#### **Réinitialisation du compteur du filtre**

Assurez-vous de réinitialiser le compteur du filtre après avoir remplacé le filtre à air.

- **1)** Branchez la fiche d'alimentation, appuyez sur la touche d'alimentation < $\phi$ /|>.
- **2)** Appuyez sur la touche <MENU> pour afficher le menu principal, puis appuyez sur ▲▼ pour **sélectionner [RÉGLAGE PROJECTEUR].**
- 3) Appuyez sur la touche <ENTER>, puis appuyez sur ▲▼ pour sélectionner [COMPTEUR DU FILTRE].
- **4)** Appuyez sur la touche <ENTER>, puis appuyez sur ▲▼ pour sélectionner [RÉINITIAL. COMPTEUR FILTRE].
- **5) Appuyez sur la touche <ENTER>.**
	- Un message de confirmation [RÉINITIAL. COMPTEUR FILTRE] est affiché.
- **6) Appuyez sur** qw **pour sélectionner [VALIDER] puis appuyez sur la touche <ENTER>.**

f La durée d'utilisation du filtre vaut [0] après la réinitialisation.

#### **Attention**

- Veillez à couper l'alimentation avant le remplacement du filtre à air.
- f Lors de la fixation du filtre à air, assurez-vous que le projecteur est stable et travaillez dans un environnement sûr, même en cas de chute du filtre à air.
- f Assurez‑vous que le filtre à air est correctement fixé avant d'utiliser le projecteur. S'il n'est pas fixé, le projecteur aspirera des saletés et de la poussière, ce qui pourrait provoquer un dysfonctionnement.
- f Ne placez rien dans les ouvertures d'air. Cela pourrait causer des anomalies de fonctionnement du projecteur.
- Le filtre à air de rechange doit être un produit neuf.

#### **Remarque**

- f La durée qui s'écoule avant que le filtre à air ne s'obstrue varie considérablement en fonction de l'environnement d'utilisation.
- f Lorsque le projecteur est utilisé sans réinitialiser le compteur du filtre, le temps d'utilisation réel du filtre (valeur numérique du compteur) ne peut pas être vérifié.

#### **Lampe**

La lampe est un consommable. Reportez-vous à « Quand remplacer la lampe » ( $\Rightarrow$  page 117) pour les détailles sur le cycle de remplacement.

## 116 - FRANÇAIS

Il est recommandé de demander à un technicien agréé pour remplacer la lampe. Contactez votre revendeur. Consultez votre revendeur pour acheter une lampe de rechange (ET-LAV300).

## **Avertissement**

**Ne remplacez pas la lampe lorsqu'elle est chaude. (Attendez au moins une heure après utilisation.)** L'intérieur du couvercle peut devenir très chaud, veillez à éviter les brûlures.

#### **Remarques sur le remplacement de la lampe**

- La source lumineuse de la lampe est composée de verre et peut exploser si vous la cognez contre une surface dure ou si vous la laissez tomber.
- Veuillez la manipuler avec précaution.
- Un tournevis cruciforme Phillips est nécessaire pour remplacer la lampe.
- Veillez à tenir la lampe par sa poignée pour la remplacer.
- f Si vous remplacez la lampe parce qu'elle ne s'allume plus, il est possible que la lampe soit brisée. Si vous remplacez la lampe d'un projecteur monté au plafond, envisagez toujours la possibilité que la lampe soit brisée et tenez-vous sur le côté du couvercle de la lampe, jamais en-dessous de la lampe. Retirez doucement le couvercle de la lampe. De petits morceaux de verre peuvent tomber lors de l'ouverture du couvercle de la lampe. Si des morceaux de verre tombent dans vos yeux ou votre bouche, consultez immédiatement un médecin.
- La lampe lumineuse peut être rompue. Il faut prendre soin de ne pas disperser des morceaux de verre de la lampe lumineuse cassée lors du remplacement de la lampe. Des morceaux de la lampe lumineuse cassée peuvent tomber de l'unité de la lampe en particulier lorsque le projecteur est monté au plafond, donc lors du remplacement de la lampe, ni vous tenez directement en dessous ni placez votre visage près de la lampe.
- La lampe lumineuse contient du mercure. Demandez à votre mairie ou à votre revendeur la bonne procédure pour mettre au rebut les lampes usées.

#### **Attention**

Panasonic n'est pas responsable des éventuels dommages ou dysfonctionnements du produit résultant de l'utilisation des lampes qui ne seraient pas fabriquées par Panasonic. N'utilisez que les lampes spécifiées.

#### **Remarque**

f Les numéros de modèle des accessoires et accessoires optionnels sont sujets à des modifications sans préavis.

#### **Quand remplacer la lampe**

La lampe est un consommable. Comme sa luminosité décroit au fil du temps, il est nécessaire de remplacer régulièrement la lampe. La durée estimée avant le remplacement est de 5 000 heures, mais la lampe lumineuse peut s'éteindre avant d'avoir atteint les 5 000 heures en fonction des caractéristiques de chaque lampe, des conditions d'utilisation et de l'environnement d'installation. Nous vous recommandons de préparer la lampe de rechange en avance.

Si vous continuez à utiliser la lampe une fois les 5 000 heures écoulées, la lampe s'éteint automatiquement après environ 10 minutes, car cela risque de provoquer le mauvais fonctionnement du projecteur.

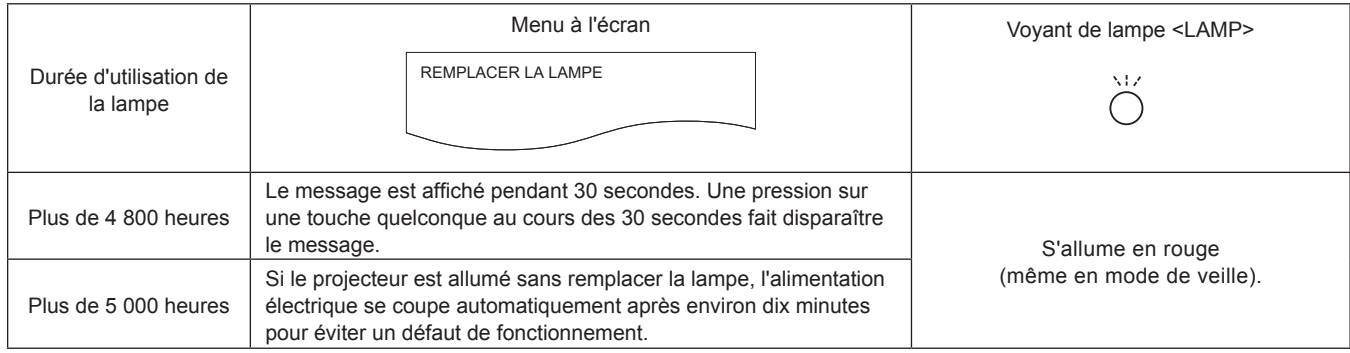

#### **Remarque**

f Pour prévoir quand remplacer la lampe, vérifiez la durée d'utilisation totale de la lampe lumineuse affichée dans [TOTAL] de [ÉTAT]  $\leftrightarrow$  page 73).

Les 5 000 heures d'utilisation sont approximatives, mais ne constituent pas une garantie. La durée de vie de la lampe varie en fonction du réglage du menu « PUISSANCE DE LA LAMPE ».

#### **Remplacement de la lampe**

#### **Attention**

- f Lorsque le projecteur est monté à un plafond, ne travaillez pas avec le visage près du projecteur.
- Ne dévissez pas d'autres vis que celles désignées.
- $\bullet$  Installez la lampe et son couvercle de manière sûre.

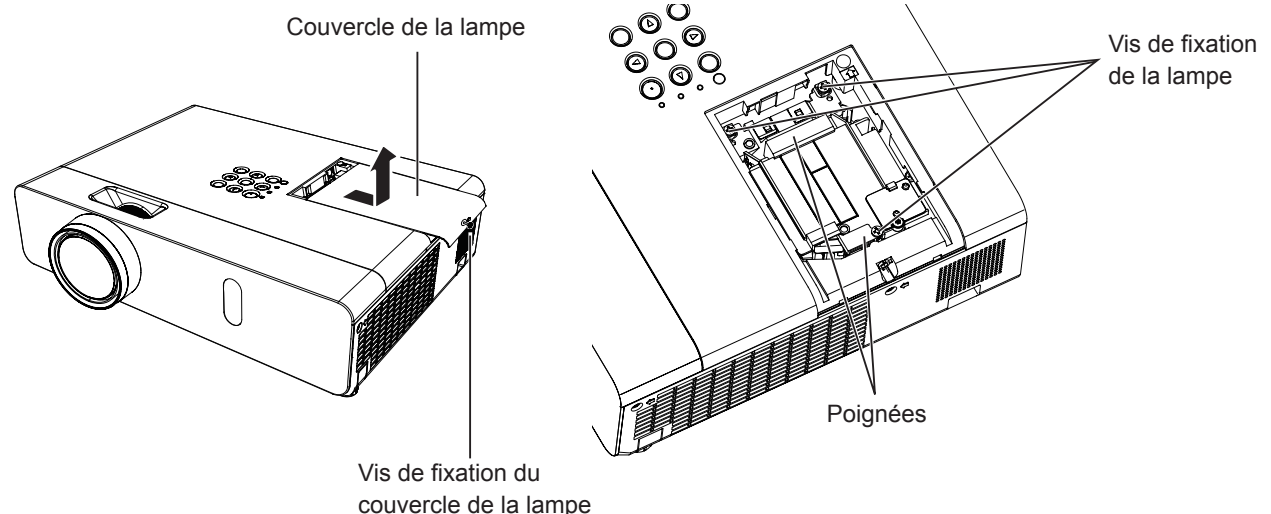

**1)** Coupez l'alimentation en suivant la procédure dans « Mise hors tension du projecteur ». (→ page 41) **Retirez la fiche secteur de la prise murale.** 

f Attendez au moins une heure et veillez à ce que la lampe et ses alentours soient froids.

**2) Utilisez un tournevis Phillips pour dévisser la vis de fixation du couvercle de la lampe (×1) jusqu'à ce qu'elle soit libre puis retirez le couvercle de lampe.**

f Retirez le couvercle de la lampe en le tirant lentement dans le sens de la flèche.

- **3) Utilisez un tournevis Phillips pour dévisser les vis de fixation de la lampe (×3) jusqu'à ce que les vis tournent librement.**
- **4) Tenez la lampe usée par ses poignées, puis sortez-la doucement du projecteur.**
- **5) Insérez la nouvelle lampe dans le bon sens. Serrez fermement les vis de fixation de la lampe (×3) avec un tournevis Phillips.**
	- f En cas de difficultés pour installer la lampe, retirez-la puis réessayez. Si vous forcez pour installer la lampe, son connecteur peut être endommagé.
- **6) Fixez le couvercle de la lampe. Serrez fermement la vis de fixation du couvercle de la lampe (×1) avec un tournevis Phillips.**
	- f Exécutez l'étape **2)** dans l'ordre inverse afin de fixer le couvercle de la lampe.

#### **Remarque**

f Lorsque vous remplacez la lampe par une neuve, le projecteur réinitialise automatiquement la durée d'utilisation de la lampe.

## **Dépannage**

Veuillez vérifier les points suivants. Pour en savoir plus, reportez-vous aux pages correspondantes.

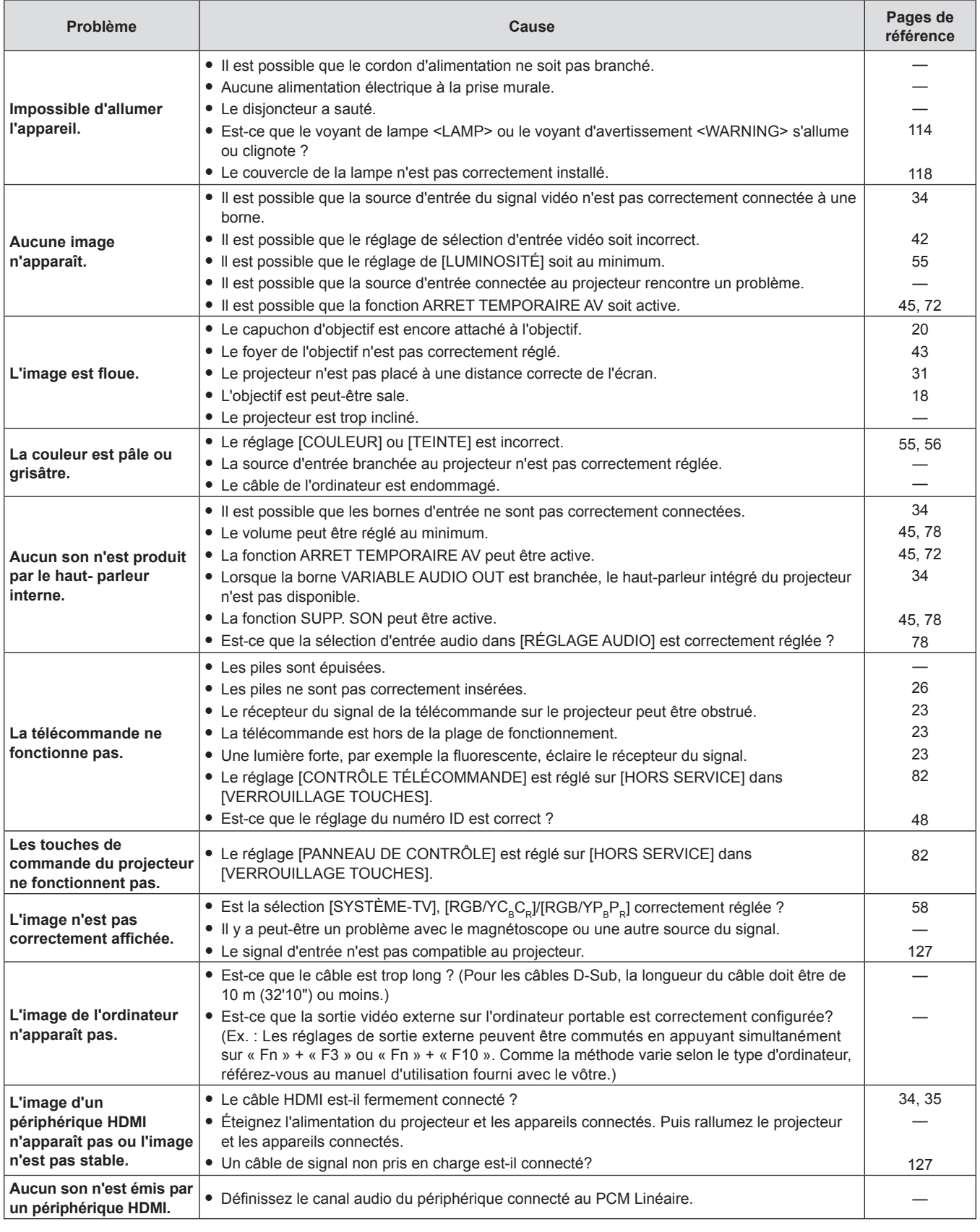

## **Attention**

f Si un problème persiste après avoir vérifié le contenu du tableau, veuillez consulter votre revendeur.

# **Chapitre 7 Annexe**

Ce chapitre décrit les caractéristiques et le service après-vente du projecteur.

## **Informations techniques**

### **Protocole PJLink**

La fonction réseau du projecteur accepte le PJLink classe 1, le protocole PJLink permet de régler le projecteur et d'interroger son état depuis un ordinateur.

#### **Commandes de contrôle**

Le tableau suivant répertorie les commandes de protocole PJLink qui peuvent être utilisées pour contrôler le projecteur. f Les caractères x dans les tableaux sont des caractères non spécifiques.

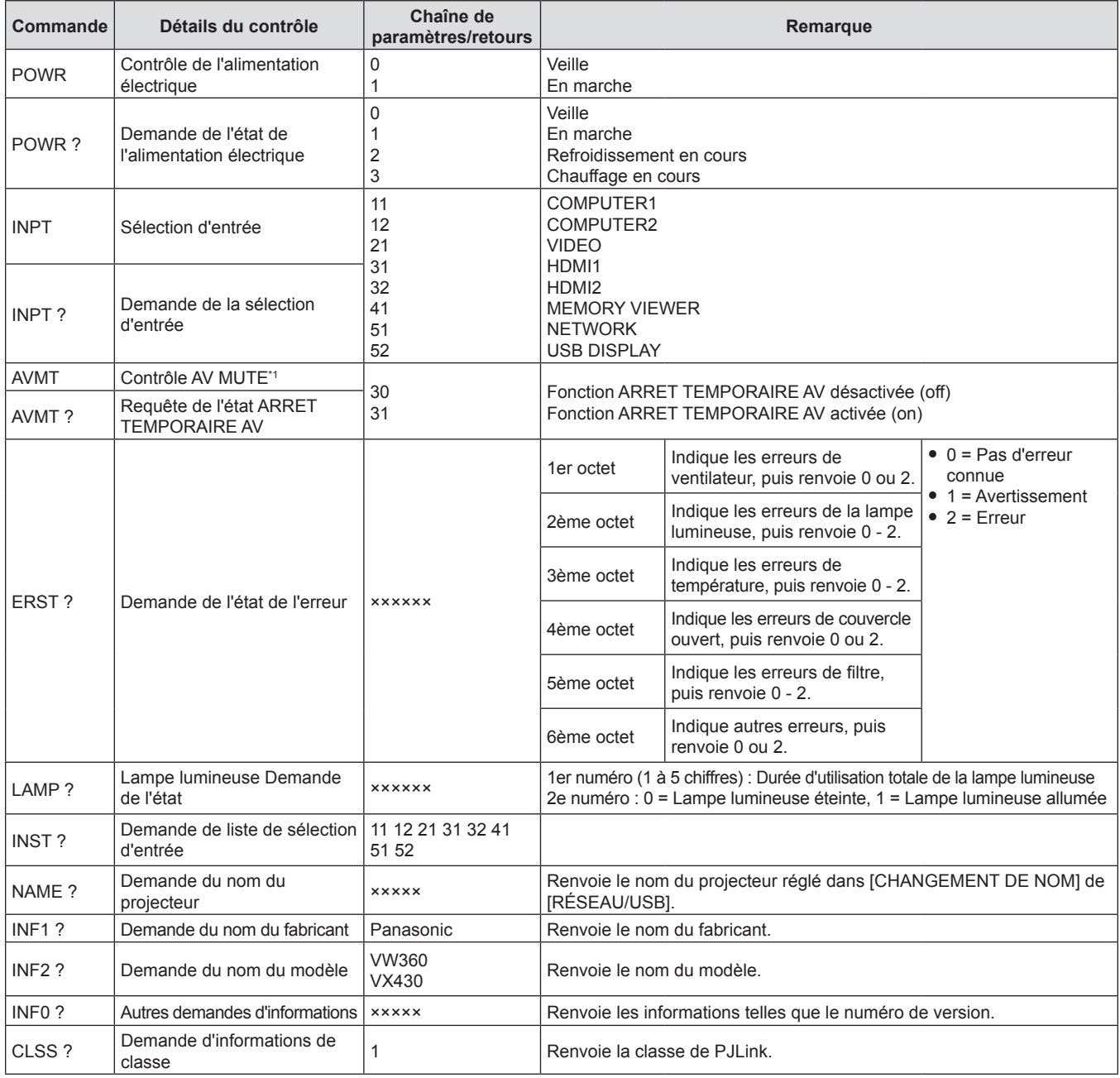

\*1 Lorsque le menu [RÉGLAGE PROJECTEUR] → [GESTION ECOLOGIQUE] → [DÉTECTION MUTE AV] est réglé sur [OUI], ne pas allumer/éteindre dans un court laps de temps.

#### **Authentification de sécurité PJLink**

Le mot de passe utilisé pour PJLink est le même que le mot de passe défini pour le contrôle web. Lors de l'utilisation du projecteur sans authentification de sécurité, ne définissez pas un mot de passe pour le contrôle web.

f Pour les caractéristiques techniques concernant PJLink, consultez le site Web de Japan Business Machine and Information System Industries Association. URL http://pjlink.jbmia.or.jp/english/

### **Commandes de contrôle via LAN**

Vous pouvez également contrôler via la borne <LAN> en utilisant le format de commande de contrôle via la borne <SERIAL IN>.

Pour des exemples de commandes disponibles, reportez-vous à la section « Commandes de contrôle » (+ page 126).

#### **Si le mot de passe des droits d'administrateur de contrôle web est défini (mode protégé)**

#### **Méthode de connexion**

**1) Obtenez l'adresse IP et le numéro du port (valeur définie par défaut = 1 024) du projecteur et faites une demande de connexion au projecteur.**

f Obtenez l'adresse IP dans l'écran du menu du projecteur, et le numéro du port dans la page de contrôle web.

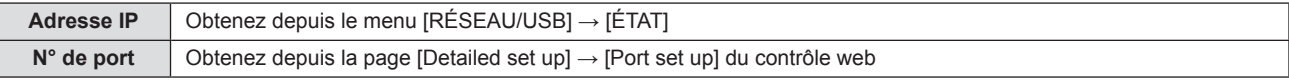

#### **2) Vérifiez la réponse du projecteur.**

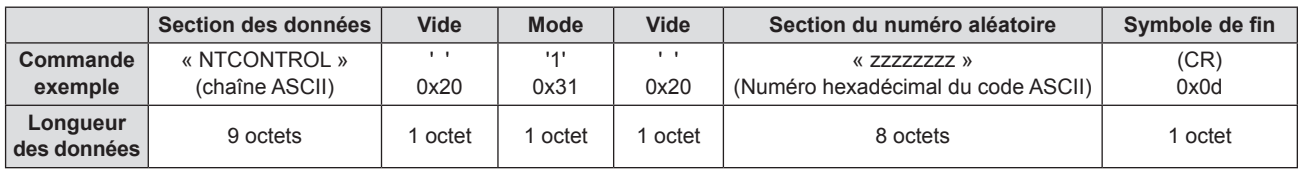

 $\bullet$  Mode : 1 = mode protégé

#### **3) Génère une valeur de compression sur 32 octets à partir des données suivantes au moyen de l'algorithme MD5.**

f « xxxxxx : yyyyy : zzzzzzzz »

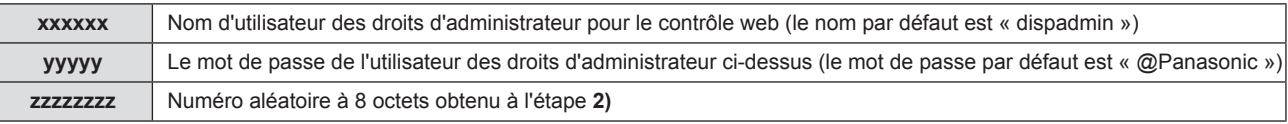

#### **Format de données de commande**

C'est le format de données utilisé pour envoyer et recevoir des commandes.

#### ■ Données transmises

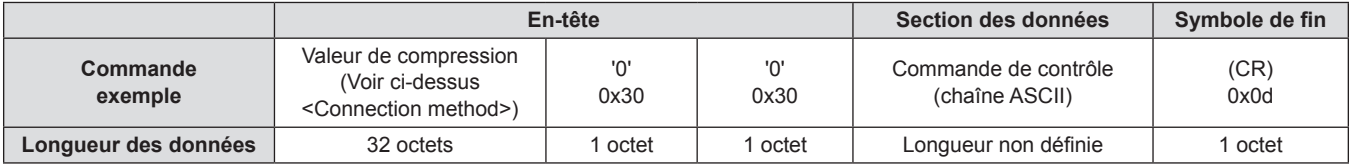

#### $\blacksquare$  Données reçues

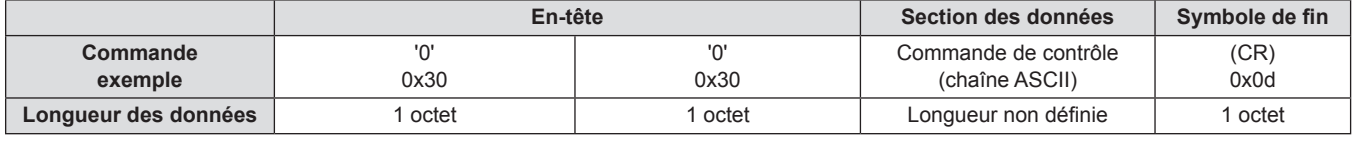

#### **Réponse d'erreur**

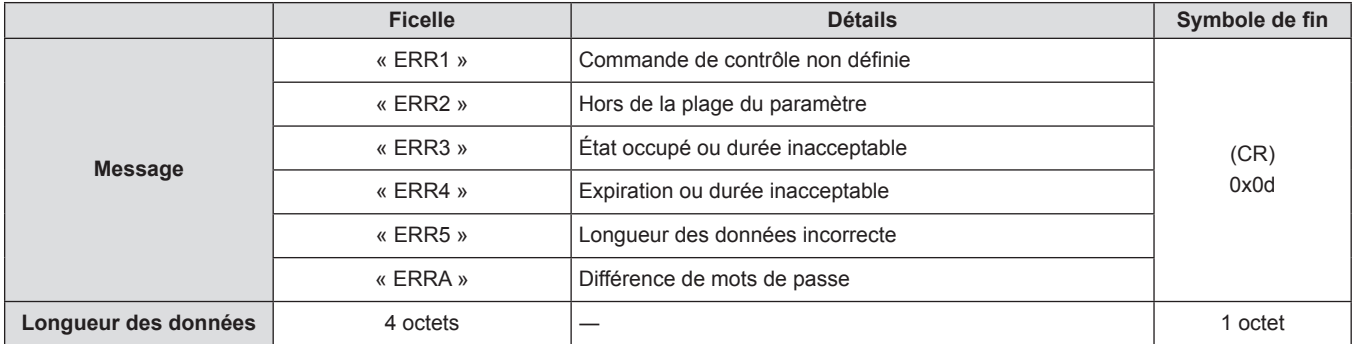

#### **Si le mot de passe des droits d'administrateur de contrôle Web n'est pas défini (mode non protégé)**

#### **Méthode de connexion**

**1) Obtenez l'adresse IP et le numéro du port (valeur définie par défaut = 1 024) du projecteur et faites une demande de connexion au projecteur.**

f Obtenez l'adresse IP dans l'écran du menu du projecteur, et le numéro du port dans la page de contrôle web.

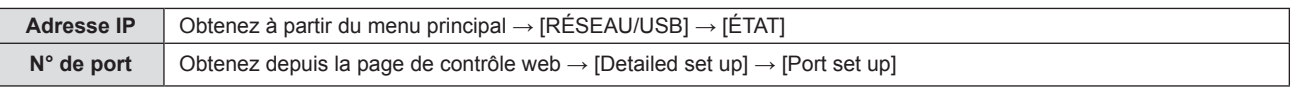

#### **2) Il y a une réponse du projecteur.**

#### **¤ Données de la réponse**

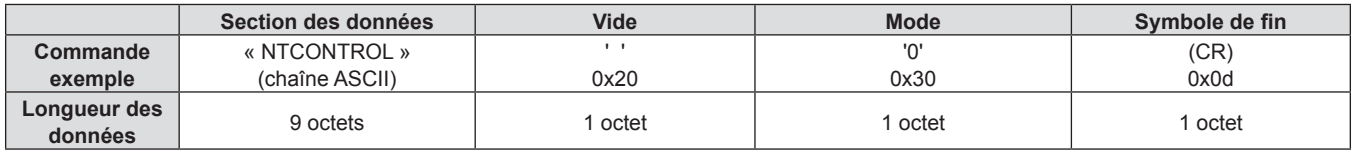

 $Mode : 0 = mode non protégé$ 

#### **Format de données de commande**

C'est le format de données utilisé pour envoyer et recevoir des commandes.

#### ■ Données transmises

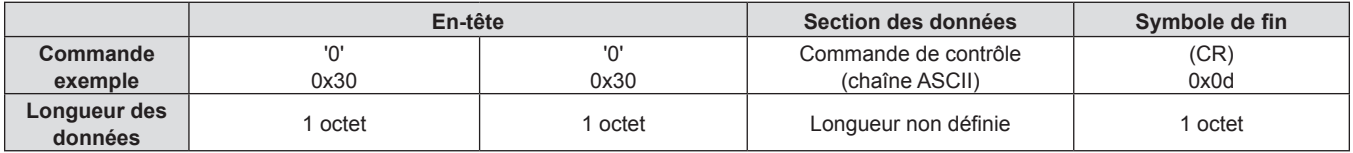

#### $\blacksquare$  Données reçues

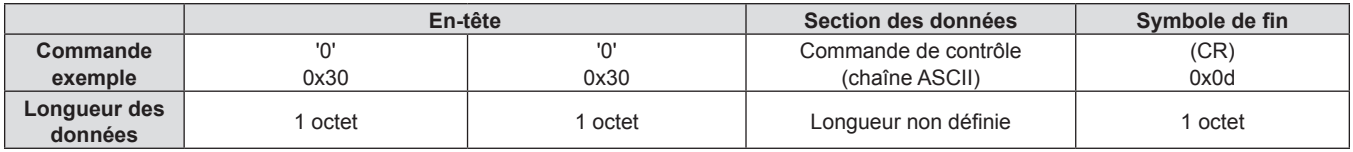

#### **¤ Données de la réponse**

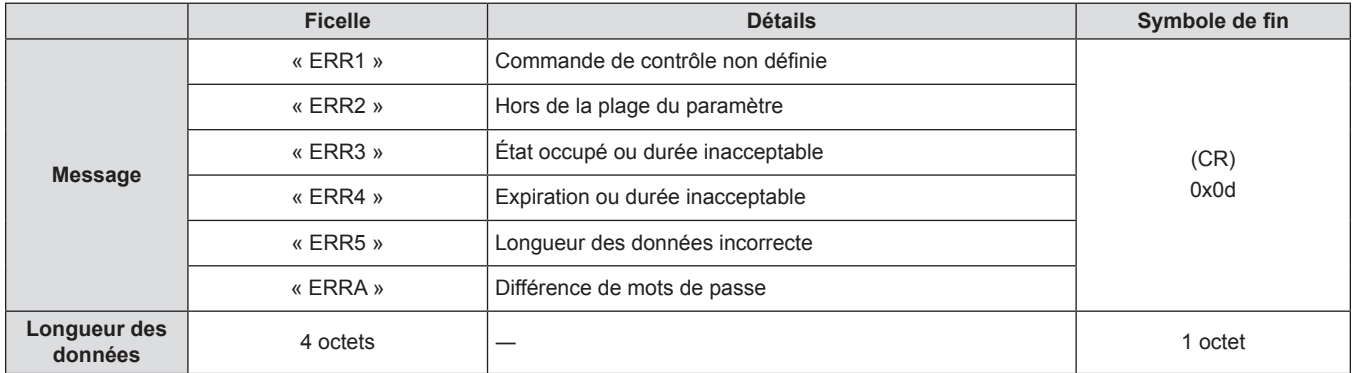

### **Borne <SERIAL IN>**

La borne <SERIAL IN> du projecteur est conforme à RS-232C afin que le projecteur puisse être connecté à et contrôlé par un ordinateur.

#### **Connexion**

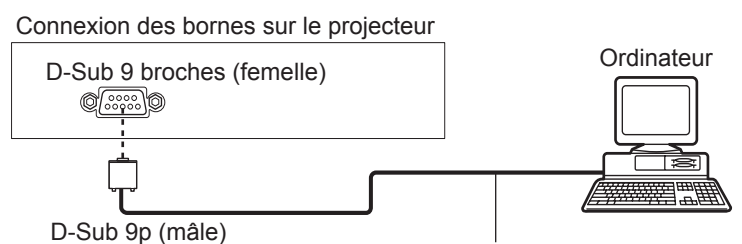

Câble de communication (droit)

#### **Affectation des broches et noms des signaux**

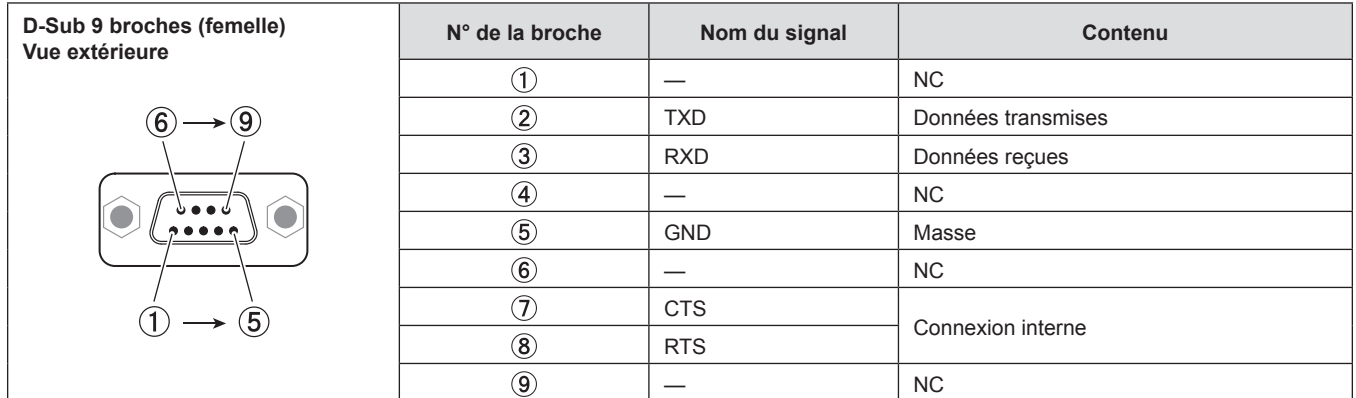

#### **Conditions de communication**

Les conditions de communication diffèrent en fonction du réglage du menu [RÉGLAGE PROJECTEUR] → [EMULATION].

Lorsque [EMULATION] est réglé sur [DEFAULT], les conditions de communication sont les suivantes.

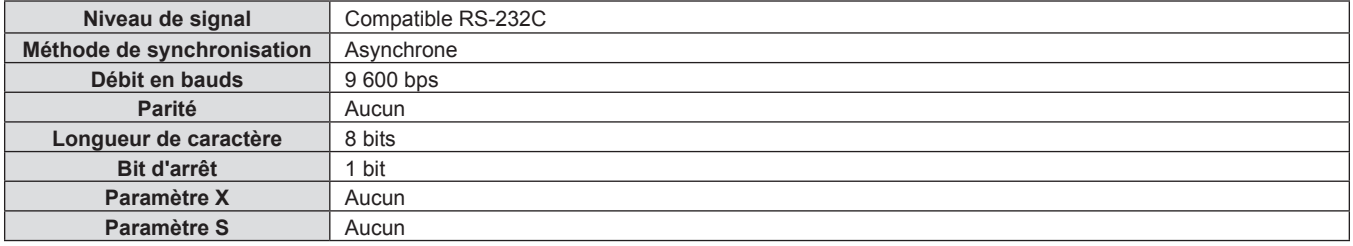

#### **Format de base**

La transmission depuis l'ordinateur démarre avec STX, puis le numéro ID, la commande, le paramètre et ETX sont envoyés dans cet ordre. Ajoutez des paramètres en fonction des détails de contrôle.

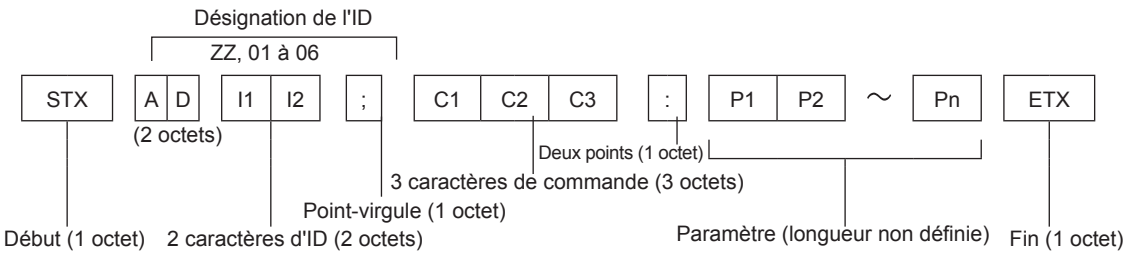

#### **Format de base (avec sous-commande)**

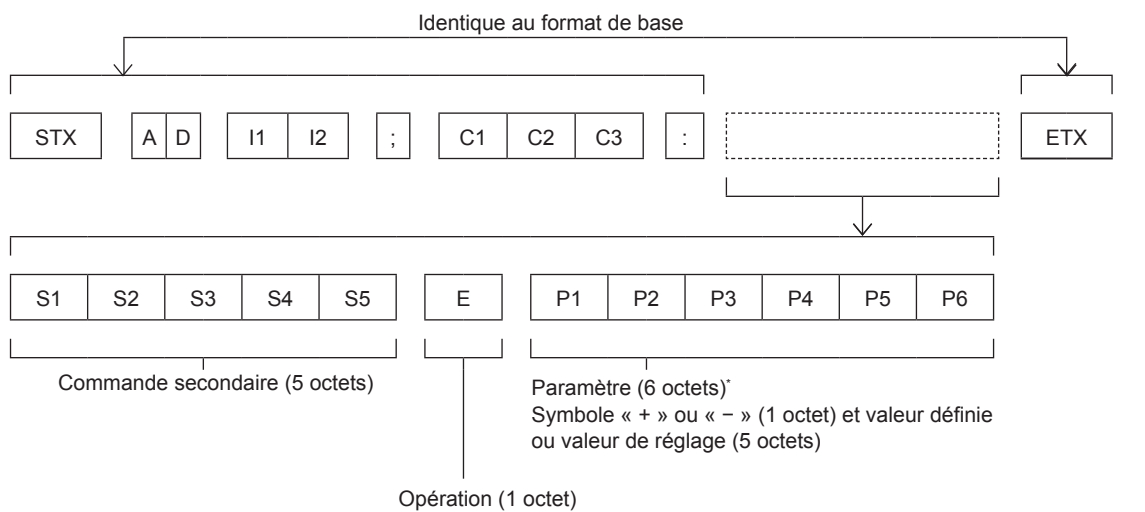

« = » (la valeur spécifiée par le paramètre est définie)

\* Lorsqu'une commande ne nécessitant pas de paramètre est envoyée, l'opération (E) et le paramètre ne sont pas nécessaires.

#### **Attention**

- f Si une commande est transmise après le démarrage de l'allumage de la lampe lumineuse, il pourrait y avoir un délai de réponse ou la commande pourrait ne pas s'exécuter. Essayez d'envoyer ou de recevoir une commande après 60 secondes.
- Lors de la transmission de commandes multiples, veillez à attendre 0,5 seconde après la réception d'une réponse de la part du projecteur avant d'envoyer la commande suivante. Lorsqu'une commande ne nécessitant pas de paramètre est transmise, les deux points (:) ne sont pas nécessaires.

#### **Remarque**

- f Si une commande ne peut pas être exécutée, la réponse « ER401 » est envoyée par le projecteur à l'ordinateur.
- f Si un paramètre non valide est envoyé, la réponse « ER402 » est envoyée par le projecteur à l'ordinateur.
- La transmission ID dans RS-232C prend en charge ZZ (TOUT) et 01 à 06.
- f Si une commande avec un ID spécifique est envoyée, une réponse sera envoyée à l'ordinateur uniquement dans les cas suivants.
- Correspondance avec le numéro ID du projecteur.
- · [NUMÉRO DU PROJECTEUR] (→ page 74) est réglé sur [TOUT].
- f STX et ETX sont des codes de caractères. STX en hexadécimal correspond à 02 et ETX en hexadécimal correspond à 03.

#### **Spécifications du câble**

[Connexion à un ordinateur]

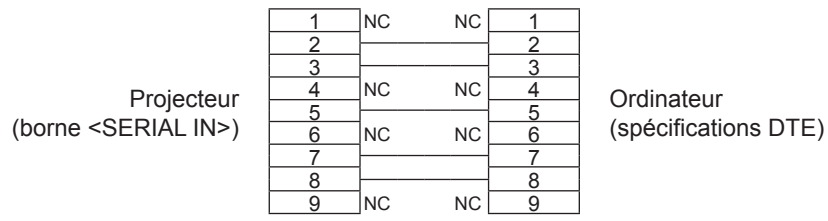

#### **Commandes de contrôle**

Les commandes suivantes sont disponibles pour commander le projecteur depuis un ordinateur.

#### **E Commande de contrôle du projecteur**

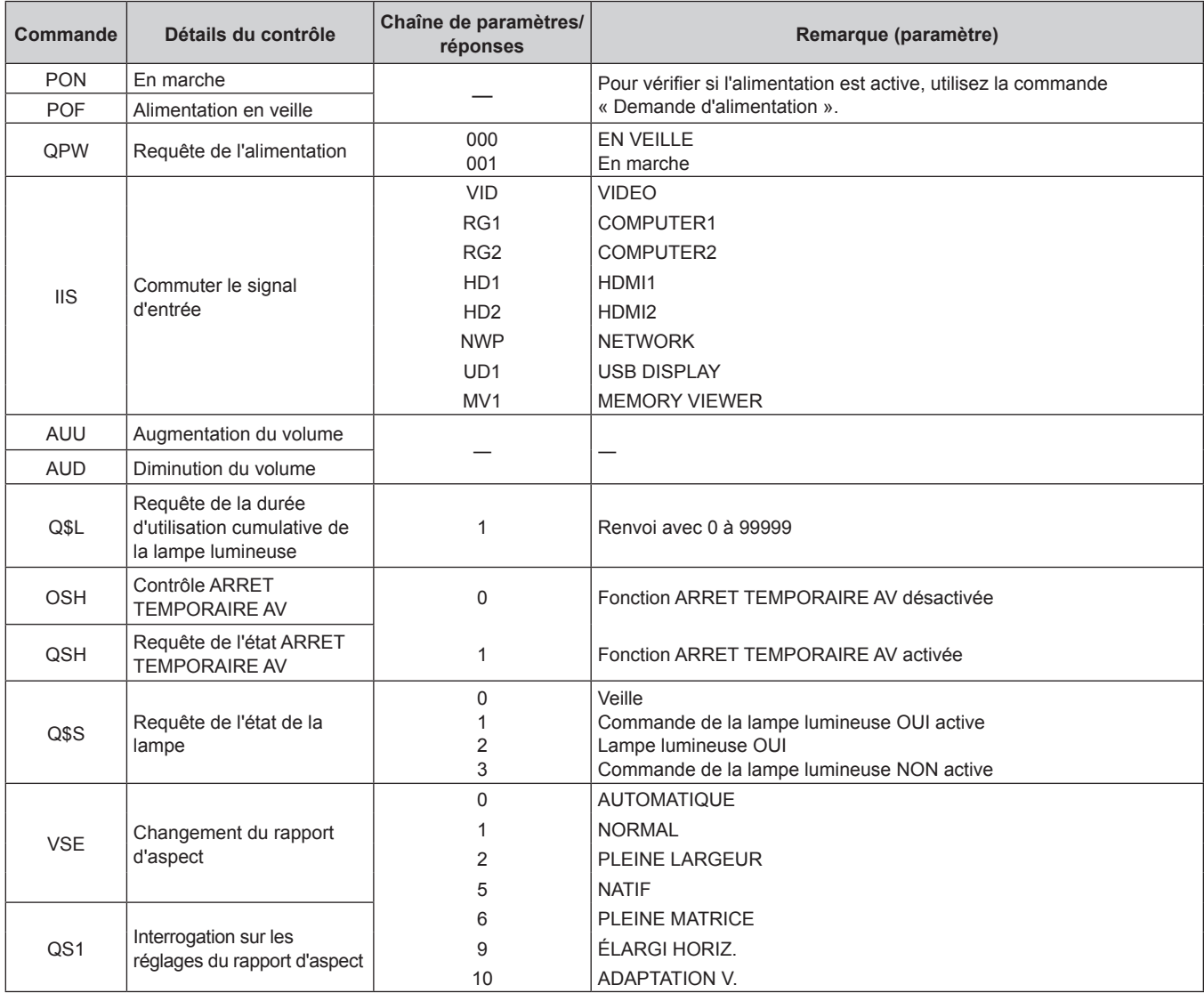

#### ■ Commande de contrôle du projecteur (avec sous-commande)

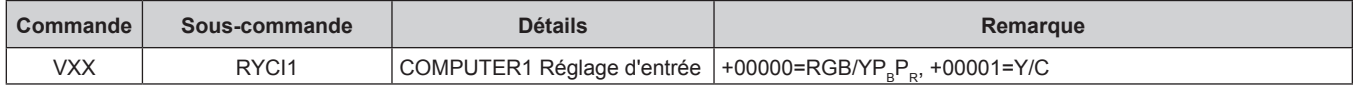

## **Opérations de [MOT DE PASSE VERROU. MENU]**

Pour initialiser votre mot de passe, consultez votre revendeur.

## **Liste des signaux compatibles**

Le tableau suivant indique les types de signaux compatibles avec les projecteurs.

 $\bullet$  Les symboles qui indiquent des formats sont les suivants.

- g V : VIDEO, Y/C
- $-R : RGB$
- $-Y : YC_{B}C_{R}/YP_{B}P_{R}$
- $H : HDMI$

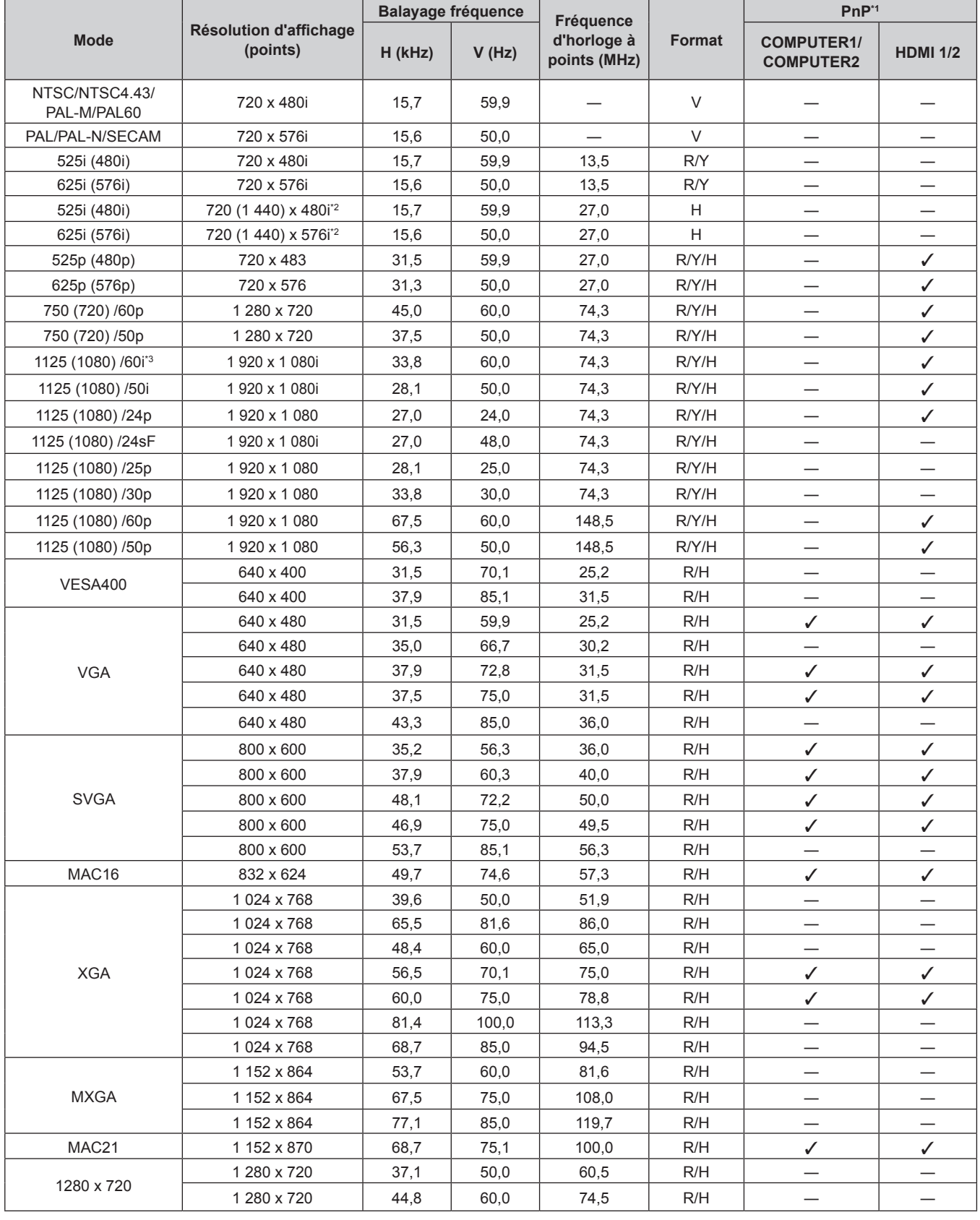

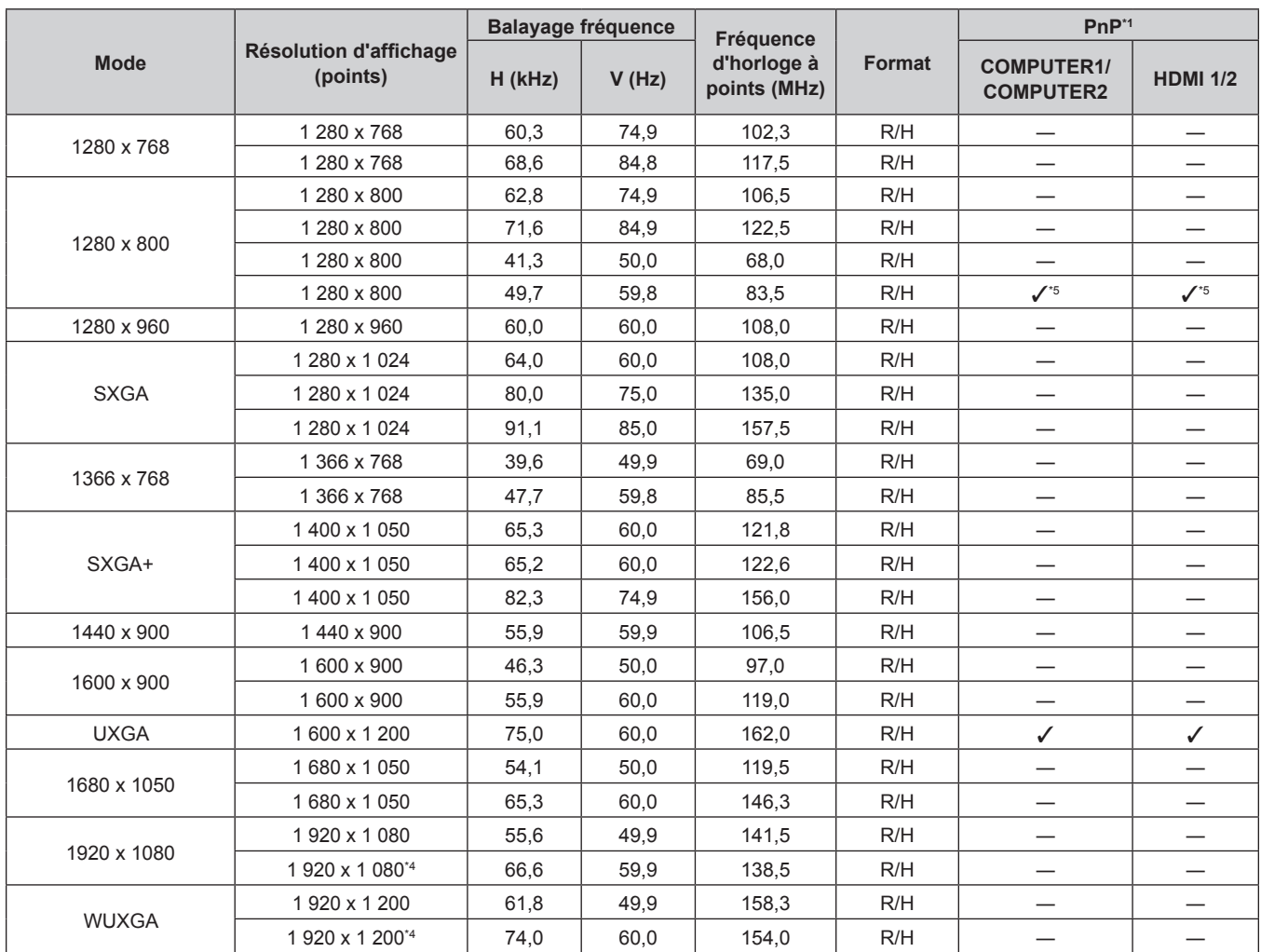

#### **Chapitre 7 Annexe - Informations techniques**

\*1 Le marquage des signaux avec « $\checkmark$ » indique que Plug and Play est compatible avec l'EDID du projecteur. Les signaux non marqués dans Plug and Play peuvent également être comptaibles si des prises d'entrée sont mentionnées dans la liste des formats. Si Plug and PLay n'est pas marqué et si rien n'est écrit dans la liste des formats, des difficultés de projection d'image peuvent se présenter même si l'ordinateur et le projecteur semblent avoir la même résolution.

\*2 Signal Pixel-Répétition (fréquence d'horloge à points 27,0 MHz) uniquement

\*3 Lorsqu'un signal 1125 (1035)/60i est entré, il est affiché comme un signal 1125 (1080)/60i.

\*4 VESA CVT-RB (Découpage Réduit)-compatible.

\*5 Uniquement pour PT-VW360

#### **Remarque**

Un signal d'une résolution différente sera projeté après conversion de la résolution pour correspondre à l'affichage du projecteur.

f Le « i » derrière la valeur de résolution indique un signal entrelacé.

f Lorsque les signaux entrelacés sont connectés, l'image projetée peut osciller.

f Le nombre de points affichés est 1 280 x 800 pour le PT-VW360 et 1 024 x 768 pour le PT-VX430.

## **Spécifications**

Les spécifications de ce projecteur sont les suivantes.

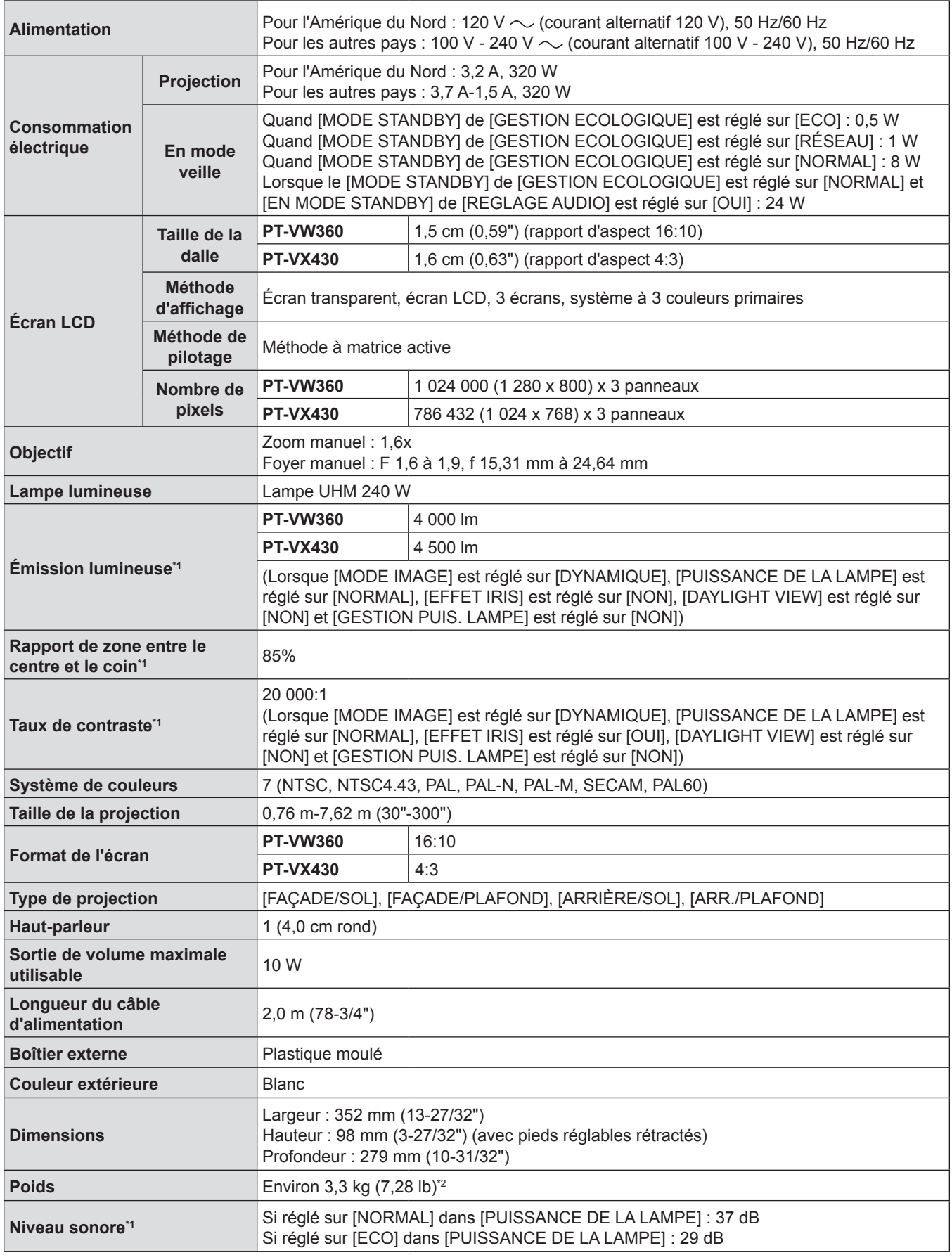

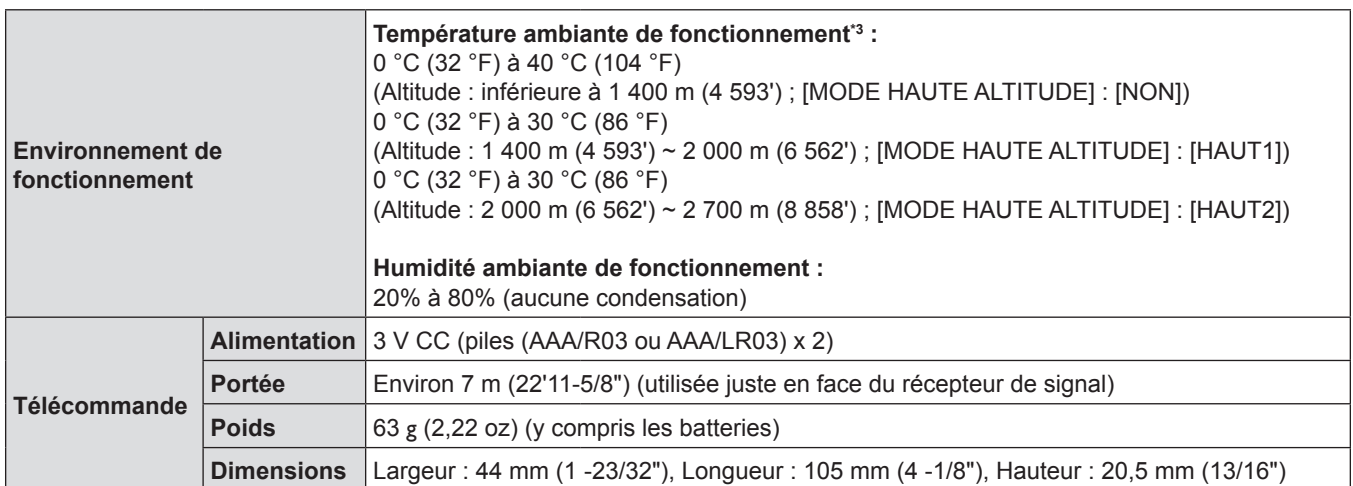

\*1 La mesure, les conditions de mesure et la méthode de notation sont conformes aux normes internationales ISO/IEC 21118:2012.

\*2 C'est une valeur moyenne. Elle peut différer d'un produit à l'autre.

\*3 Si le menu [RÉGLAGE PROJECTEUR] → [PUISSANCE DE LA LAMPE] est réglé sur [NORMAL], [PUISSANCE DE LA LAMPE] passera à [ECO] de manière forcée pour protéger le projecteur lorsque la température ambiante de fonctionnement est de 35 °C (95 °F) ou plus haute.

#### **Remarque**

f Les références des accessoires et des composants vendus séparément sont susceptibles d'être modifiés sans préavis.

#### $\blacksquare$  Borne

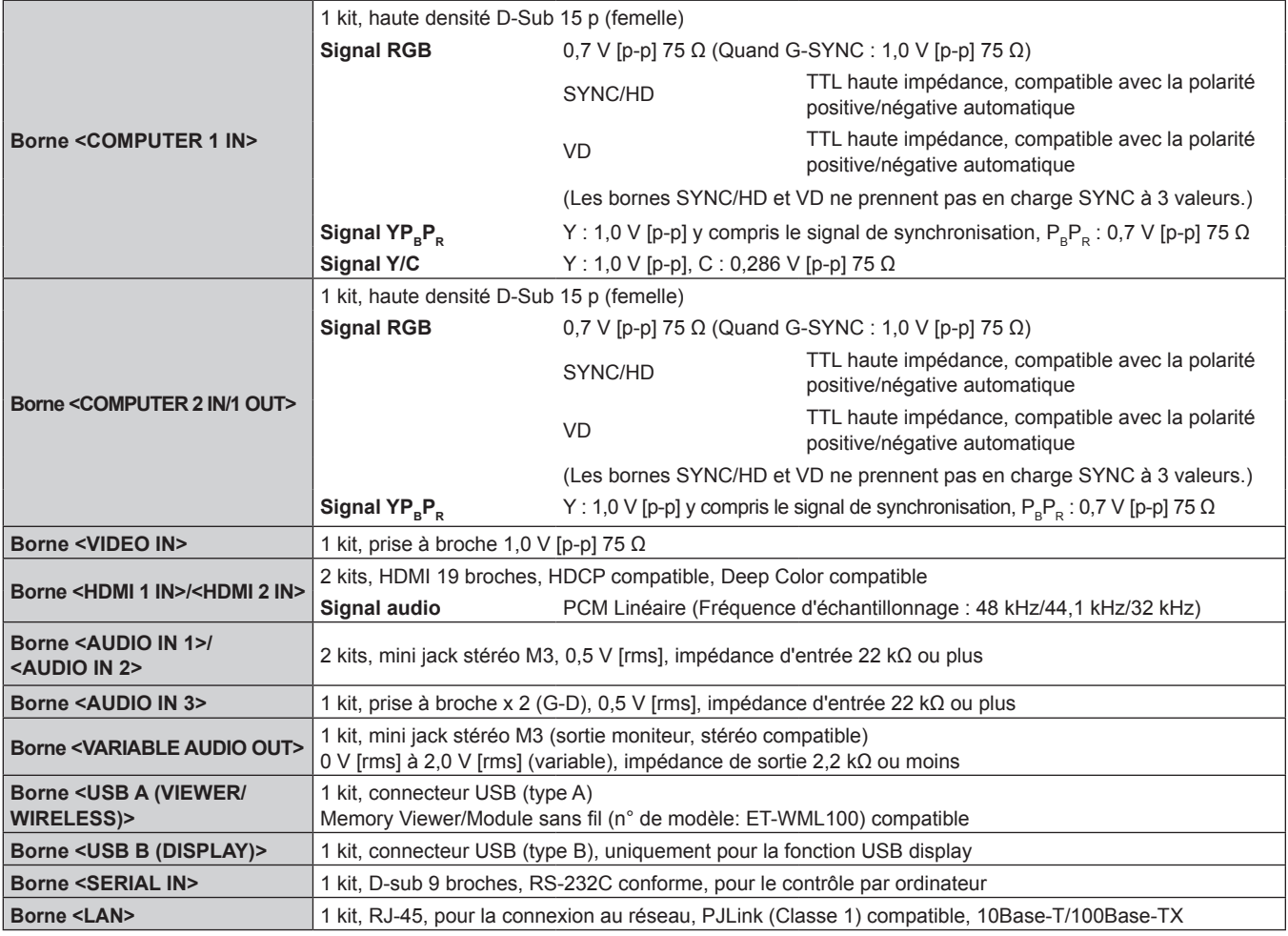

#### $\blacksquare$  **LAN sans fil**

Pour utiliser la fonction LAN sans fil avec le projecteur, il est nécessaire de connecter le module sans fil optionnel (n° de modèle: ET‑WML100).

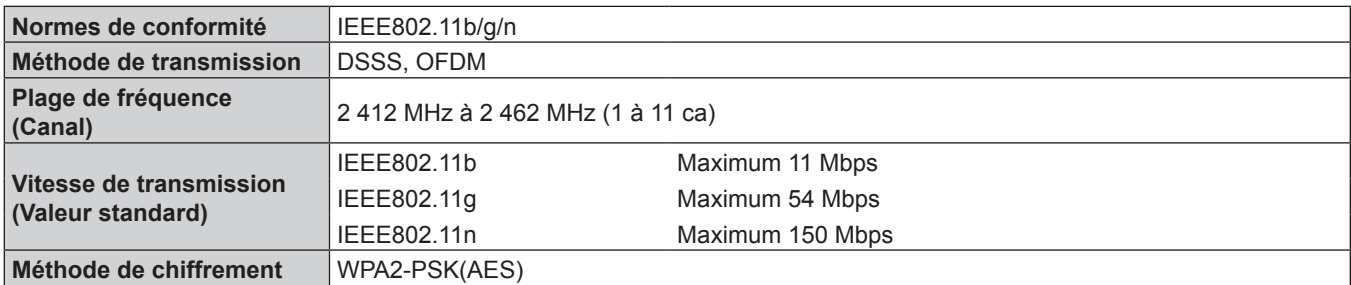

#### $\blacksquare$  **Signaux compatibles**

Reportez-vous à « Liste des signaux compatibles » (+ page 127) pour connaître les types de signaux vidéo qui peuvent être utilisés avec le projecteur.

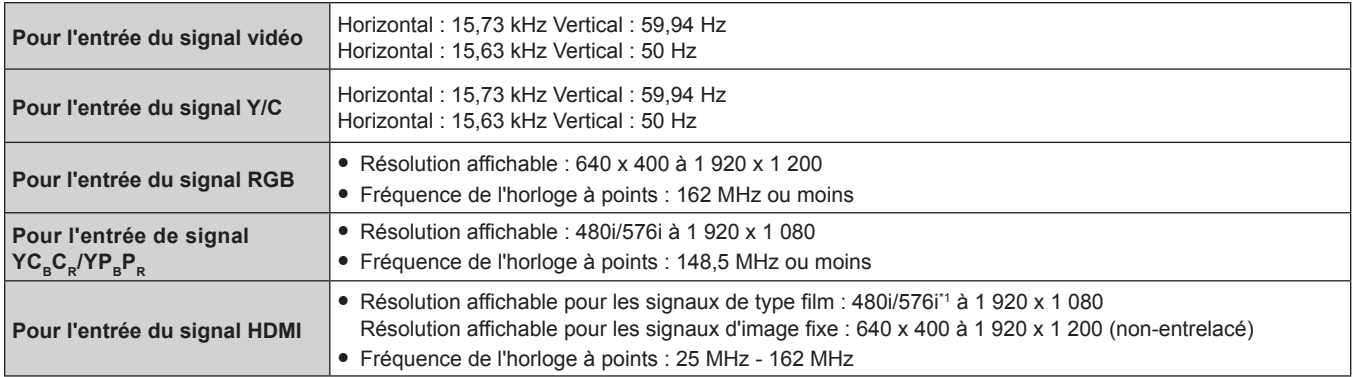

\*1 Signal Pixel-Répétition (fréquence d'horloge à points 27,0 MHz) uniquement

## **Dimensions**

<Unité : mm (pouce)>

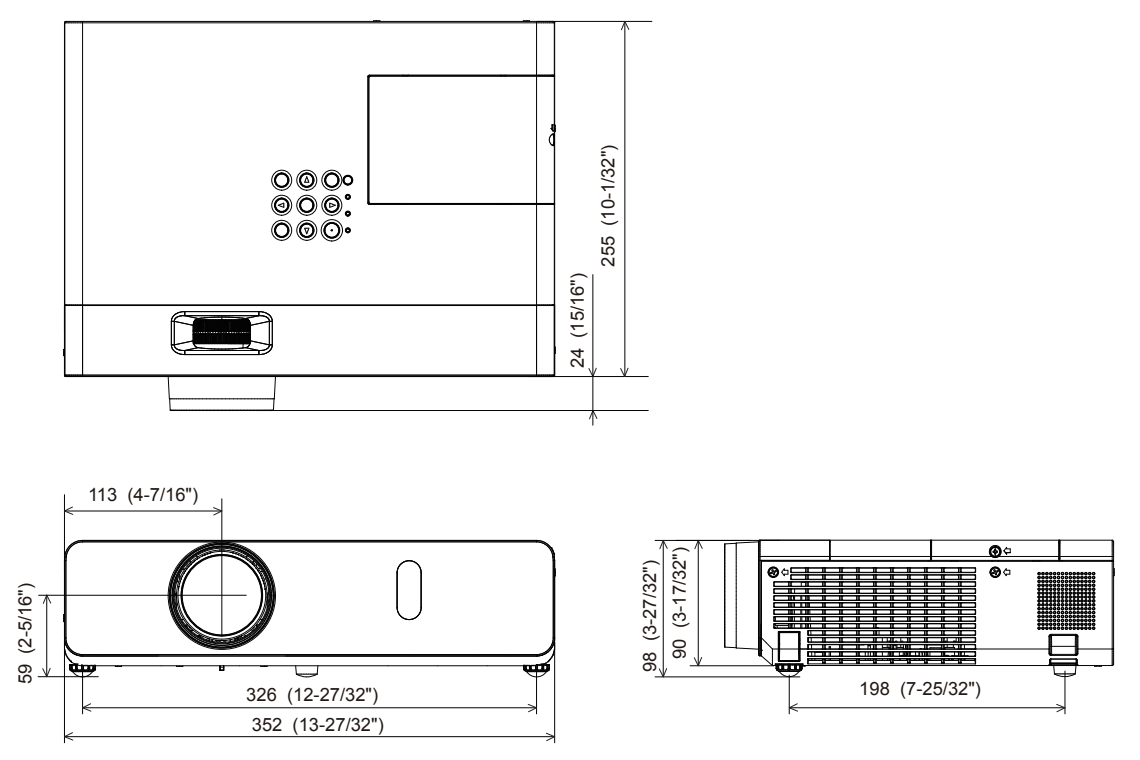

Les dimensions réelles peuvent être différentes selon les produits.

## **Protections du support de montage au plafond**

- Si vous installez le projecteur au plafond, veillez à utiliser le Support de montage au plafond pour projecteurs optionnel spécifié.
	- N° de modèle du support de montage au plafond.:
		- ① ET-PKL100H (pour plafond élevé), ET-PKV400B (Support de montage du projecteur)
		- ② ET-PKL100S (pour plafond bas), ET-PKV400B (Support de montage du projecteur)
- f Lors de l'installation du projecteur, fixez le kit de prévention de chute inclus avec le Support de montage au plafond pour projecteurs.
- f Demandez l'aide d'un technicien qualifié pour procéder à l'installation, par exemple pour monter le projecteur au plafond.
- f Panasonic n'est pas responsable des éventuels dommages au projecteur provoqués par l'utilisation d'un support de montage au plafond qui ne serait pas fabriqué par Panasonic ou le choix d'un emplacement d'installation inapproprié, même si la période de garantie du projecteur n'est pas expirée.
- Les produits non utilisés doivent être repris rapidement par un technicien qualifié.
- f Utilisez un tournevis dynamométrique ou une clé Allen dynamométrique pour serrer les boulons au couple de serrage spécifié. N'utilisez pas de tournevis électriques ou de tournevis à frapper.
- f Consultez les Instructions d'installation pour en savoir plus sur le Support de montage au plafond pour projecteurs.
- f Les numéros de modèle des accessoires et accessoires optionnels sont sujets à des modifications sans préavis.

### r**Spécification pour les trous de vis pour fixer le projecteur (vue de dessous du projecteur)**

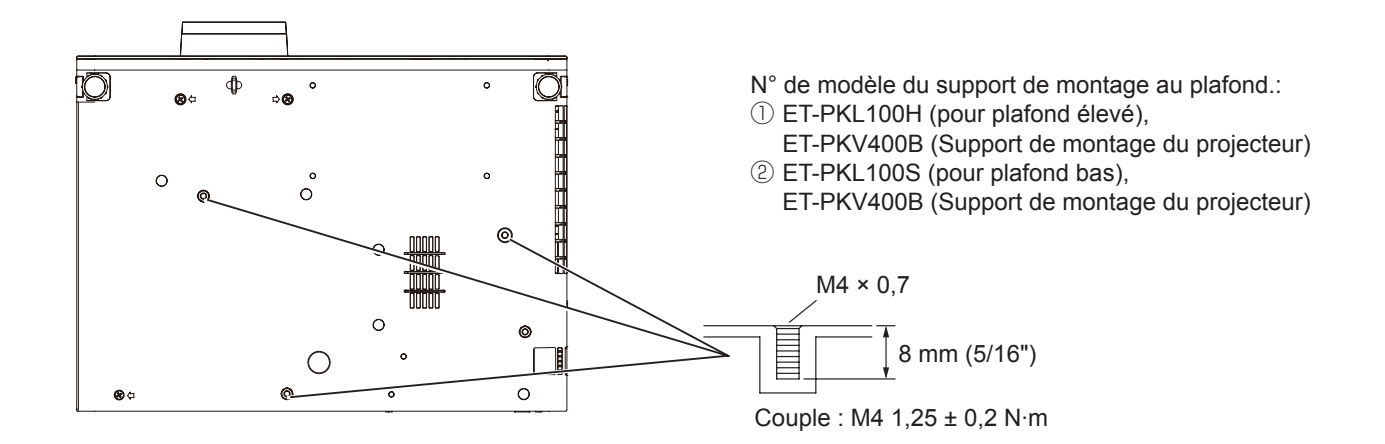

### r**Dimensions pour les trous de vis pour fixer le projecteur (vue de dessous du projecteur)** Unité : mm (pouce)

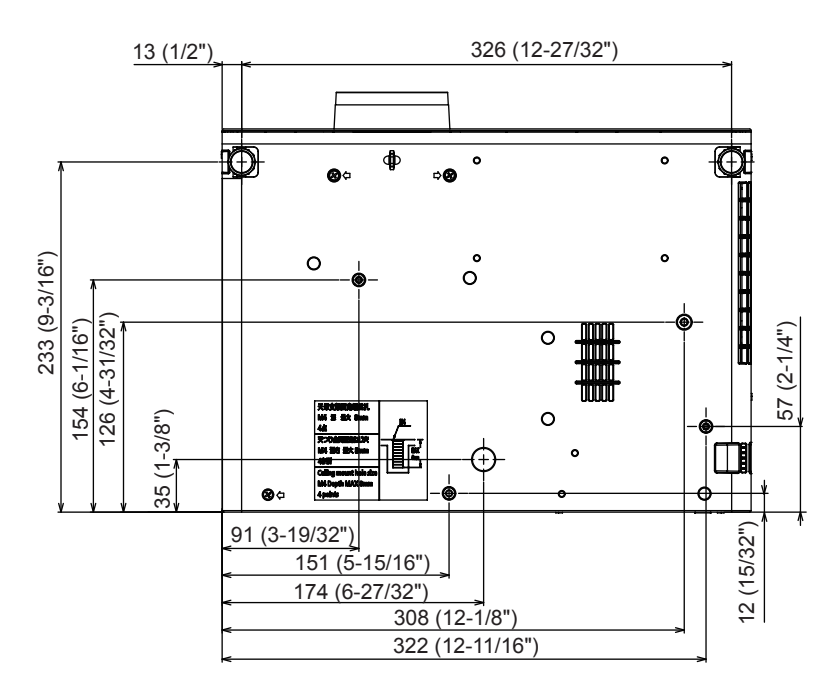

## **Index**

## **A**

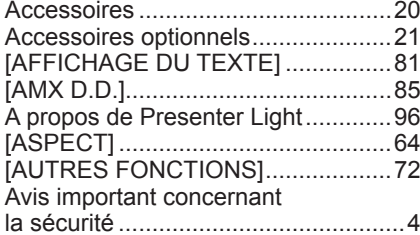

#### **B**

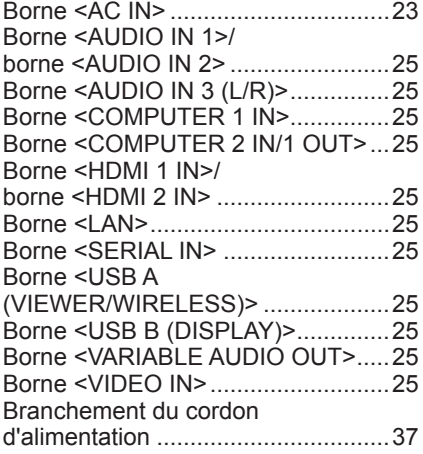

#### **C**

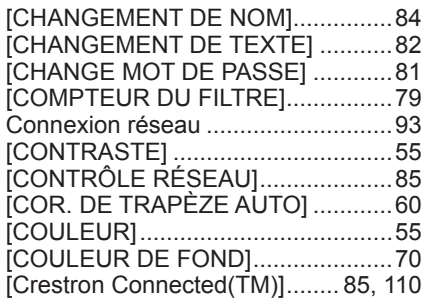

#### **D**

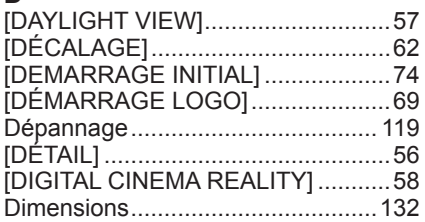

#### **E**

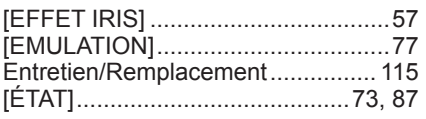

#### **F**

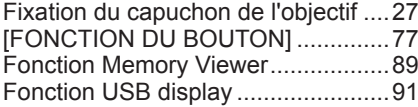

### **G**

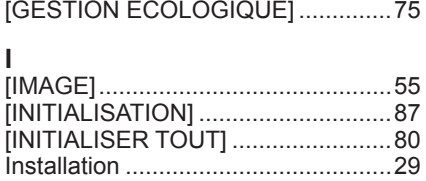

## 134 - FRANÇAIS

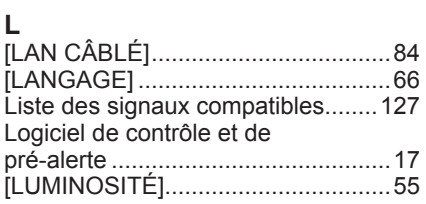

#### **M**

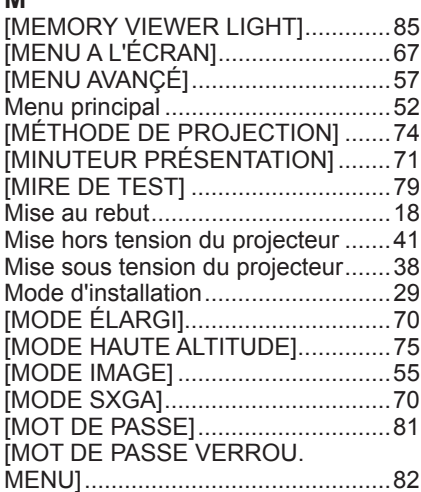

#### **N**

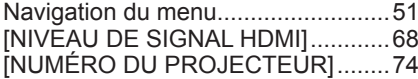

#### **O**

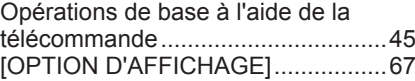

#### **P**

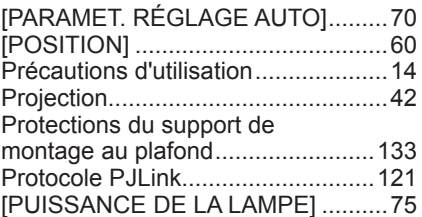

#### **R**

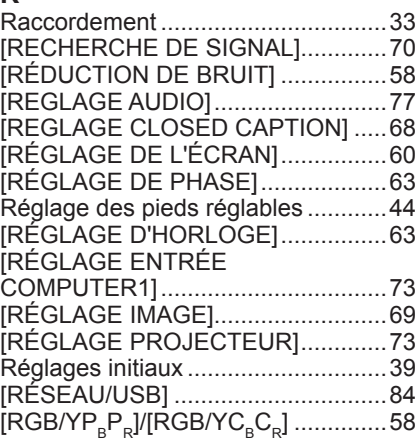

## **S**

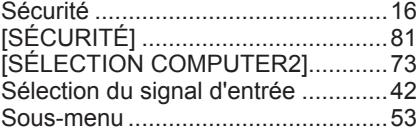

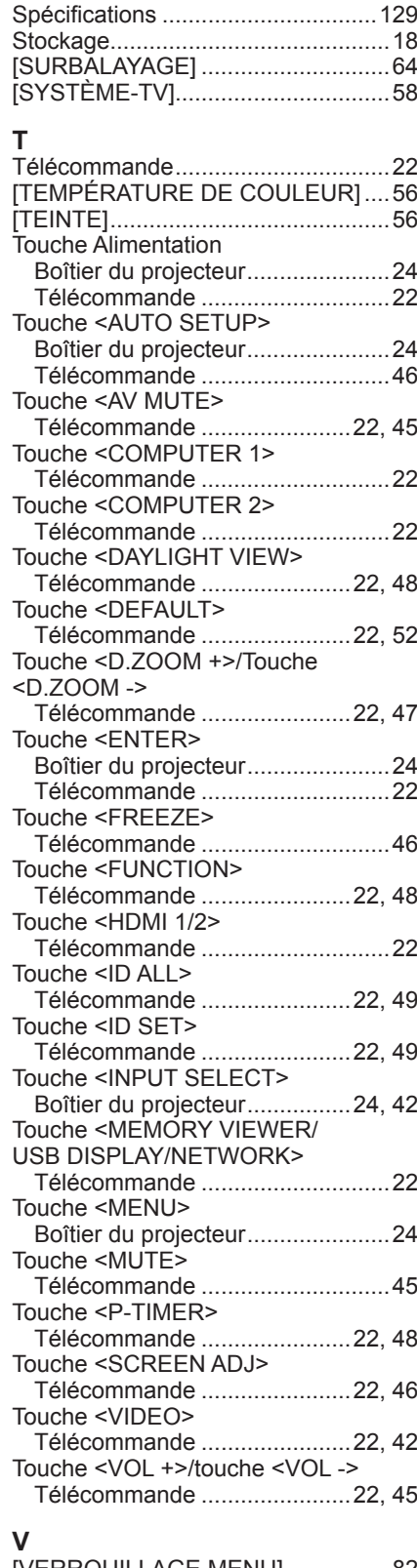

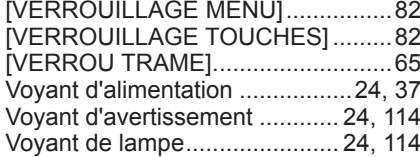

### **L'élimination des équipements et des batteries usagés Applicable uniquement dans les pays membres de l'Union européenne et les pays disposant de systèmes de recyclage.**

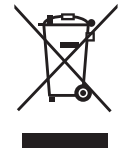

Apposé sur le produit lui-même, sur son emballage, ou figurant dans la documentation qui l'accompagne, ce pictogramme indique que les piles, appareils électriques et électroniques usagés, doivent être séparées des ordures ménagères.

Afin de permettre le traitement, la valorisation et le recyclage adéquats des piles et des appareils usagés, veuillez les porter à l'un des points de collecte prévus, conformément à la législation nationale en vigueur.

En les éliminant conformément à la réglementation en vigueur, vous contribuez à éviter le gaspillage de ressources précieuses ainsi qu'à protéger la santé humaine et l'environnement. Pour de plus amples renseignements sur la collecte et le recyclage, veuillez vous renseigner auprès des collectivités locales.

Le non-respect de la réglementation relative à l'élimination des déchets est passible d'une peine d'amende.

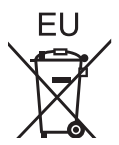

#### **Note relative au pictogramme à apposer sur les piles (pictogramme du bas)**

Si ce pictogramme est combiné avec un symbole chimique, il répond également aux exigences posées par la Directive relative au produit chimique concerné.

#### **Information relative à l'élimination des déchets dans les pays extérieurs à l'Union européenne**

Ce pictogramme n'est valide qu'à l'intérieur de l'Union européenne. Pour connaître la procédure applicable dans les pays hors Union Européenne, veuillez vous renseigner auprès des autorités locales compétentes ou de votre distributeur.

## Panasonic Corporation

Web Site : https://panasonic.net/cns/projector/ © Panasonic Corporation 2018

### **Panasonic System Solutions Company of North America**

Two Riverfront Plaza, Newark, NJ 07102 TEL: (877) 803 - 8492

5770 Ambler Drive, Mississauga, Ontario L4W 2T3 TEL: (905) 624 - 5010 **Panasonic Canada Inc.**